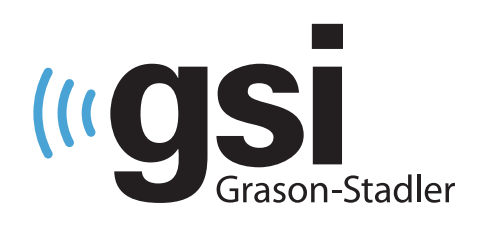

# KLINIKAI **EP/OAE**

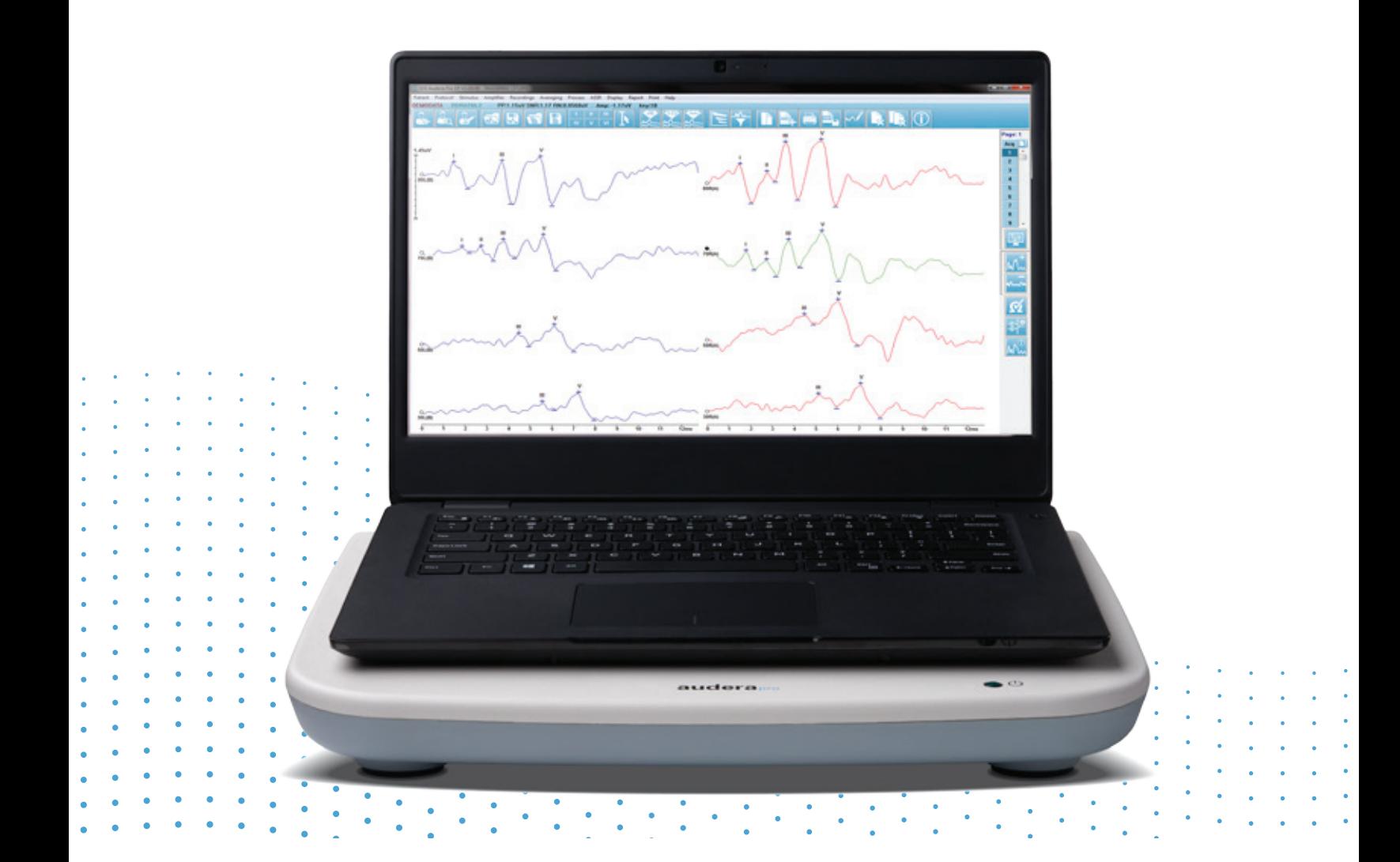

# **AUDERA PRO** FELHASZNÁLÓI KÉZIKÖNYV

**Cím:** Audera Pro Felhasználói kézikönyv

**Gyártó** Grason-Stadler 10395 West 70th Street Eden Prairie, MN 55344 USA

**Copyright © 2020 Grason-Stadler.** Minden jog fenntartva. A kiadvány semmilyen formában és eszközzel nem sokszorosítható vagy továbbítható a Grason-Stadler előzetes írásbeli engedélye nélkül. A jelen kiadványban szereplő információk a Grason-Stadler tulajdonát képezik.

A termék mások által fejlesztett és a licencszerződéseknek megfelelően továbbterjesztett szoftvert tartalmaz. Ezekre a külső könyvtárakra vonatkozó szerzői jogi közleményeket és licenceket a termékkel együtt terjesztett egyéb szoftveralkalmazásokhoz mellékelt kiegészítő dokumentum tartalmazza.

### **Megfelelés**

A CE 0123 jelölés az orvostechnikai eszközökről szóló (EU) 2017/745 rendeletnek való megfelelést jelzi. A Grason-Stadler ISO 13485 tanúsítvánnyal rendelkező vállalat.

EC | **REP** 

Az európai hatóság képviselője

Grason-Stadler c/o DGS Diagnostics A/S Audiometer Alle 1 5500 Middelfart Denmark

# $\epsilon$ **0123**

**Vigyázat:** Az Egyesült Államok szövetségi törvényei szerint ezt a készüléket csak orvos vagy engedéllyel rendelkező hallásgondozó szakember által vagy utasítása alapján lehet értékesíteni.

# <span id="page-2-0"></span>|<br>| Tartalomjegyzék

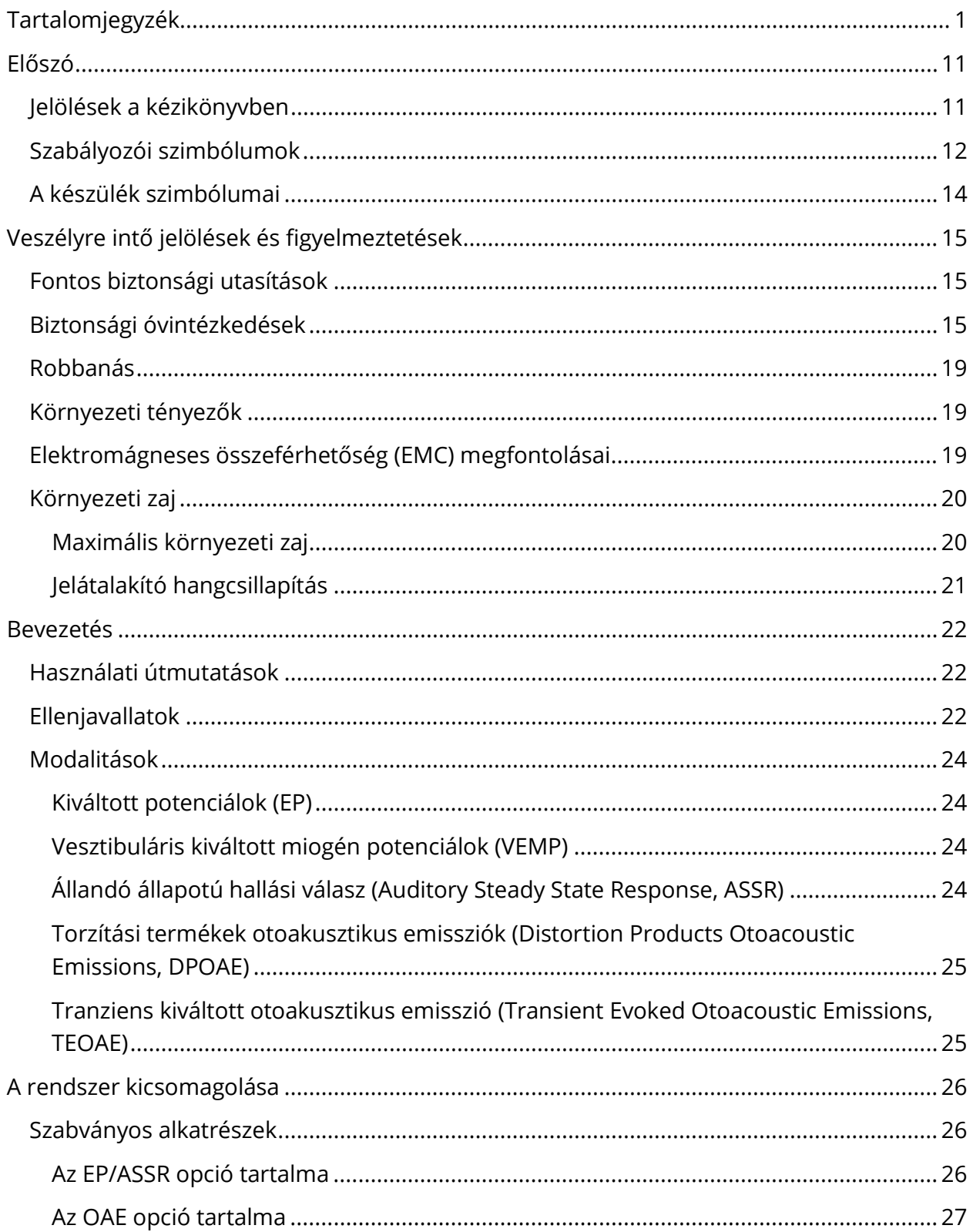

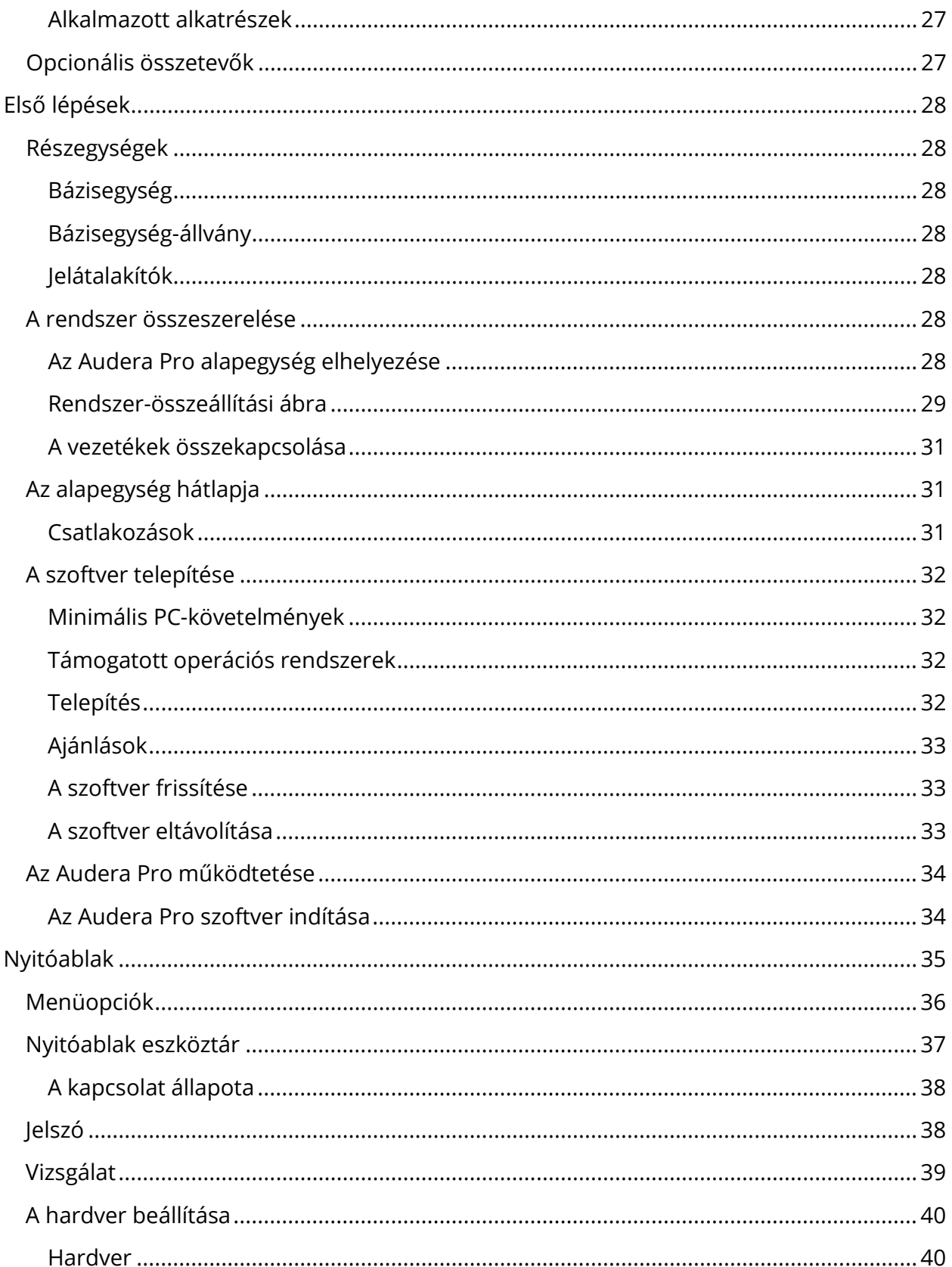

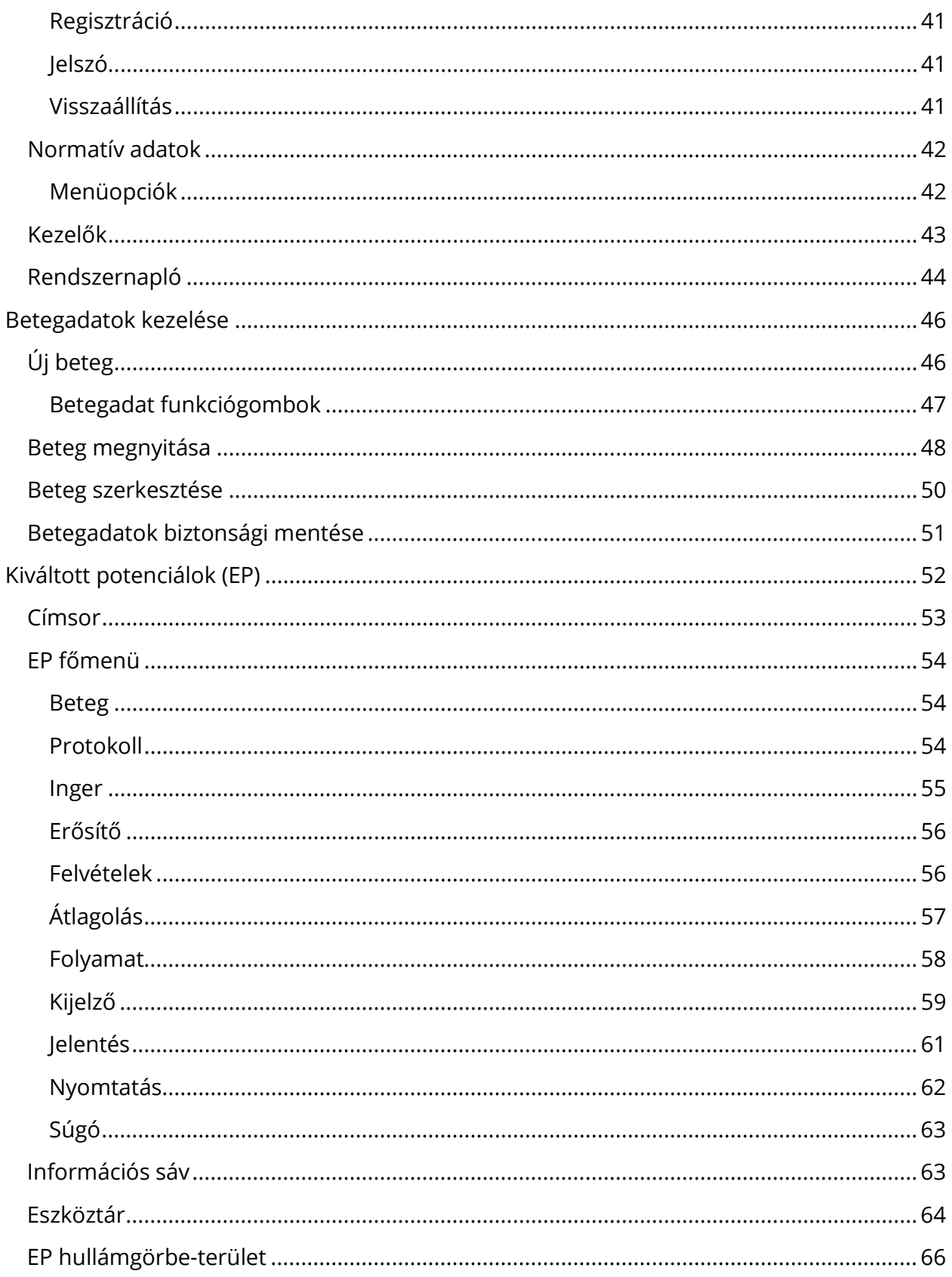

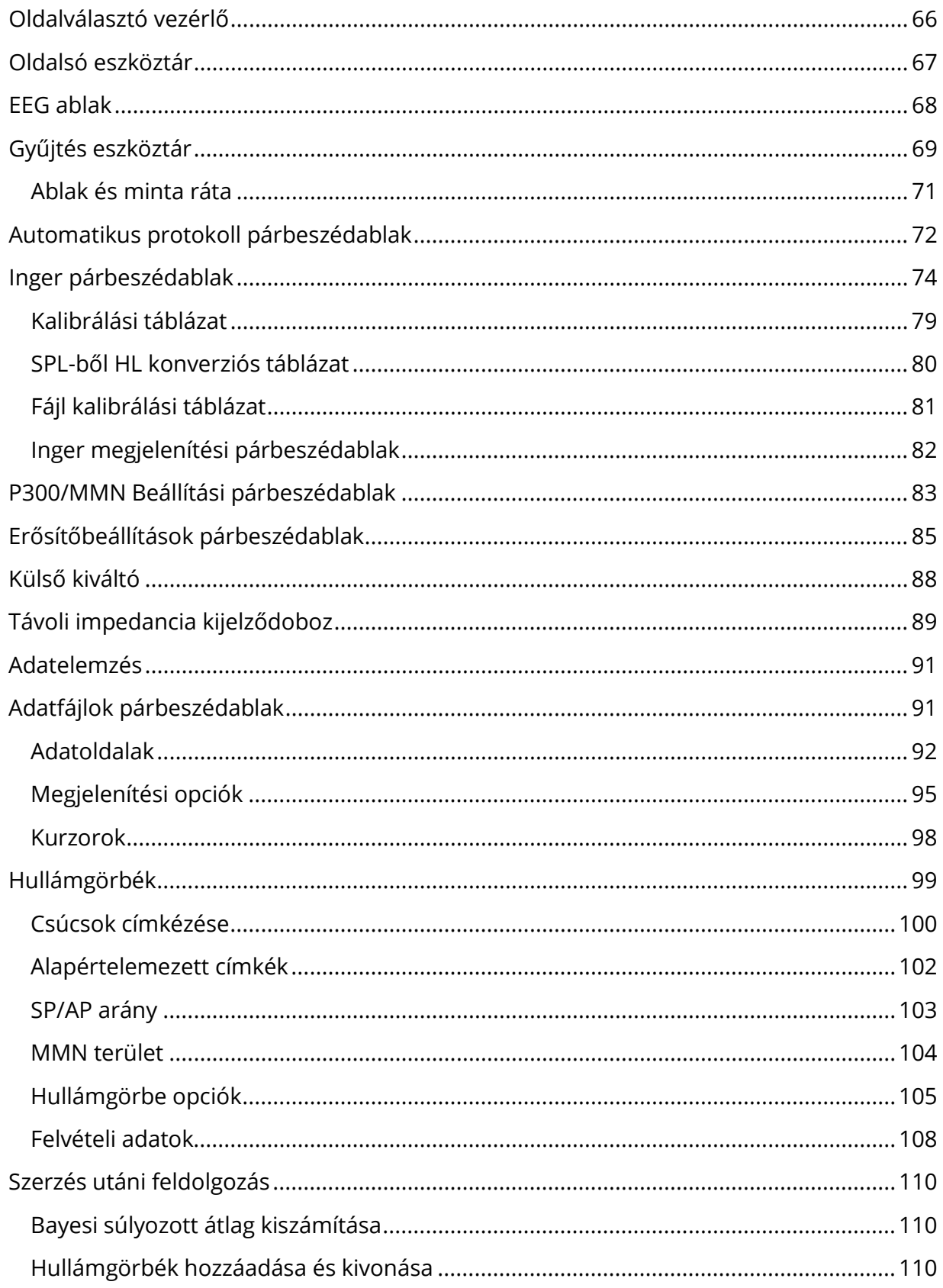

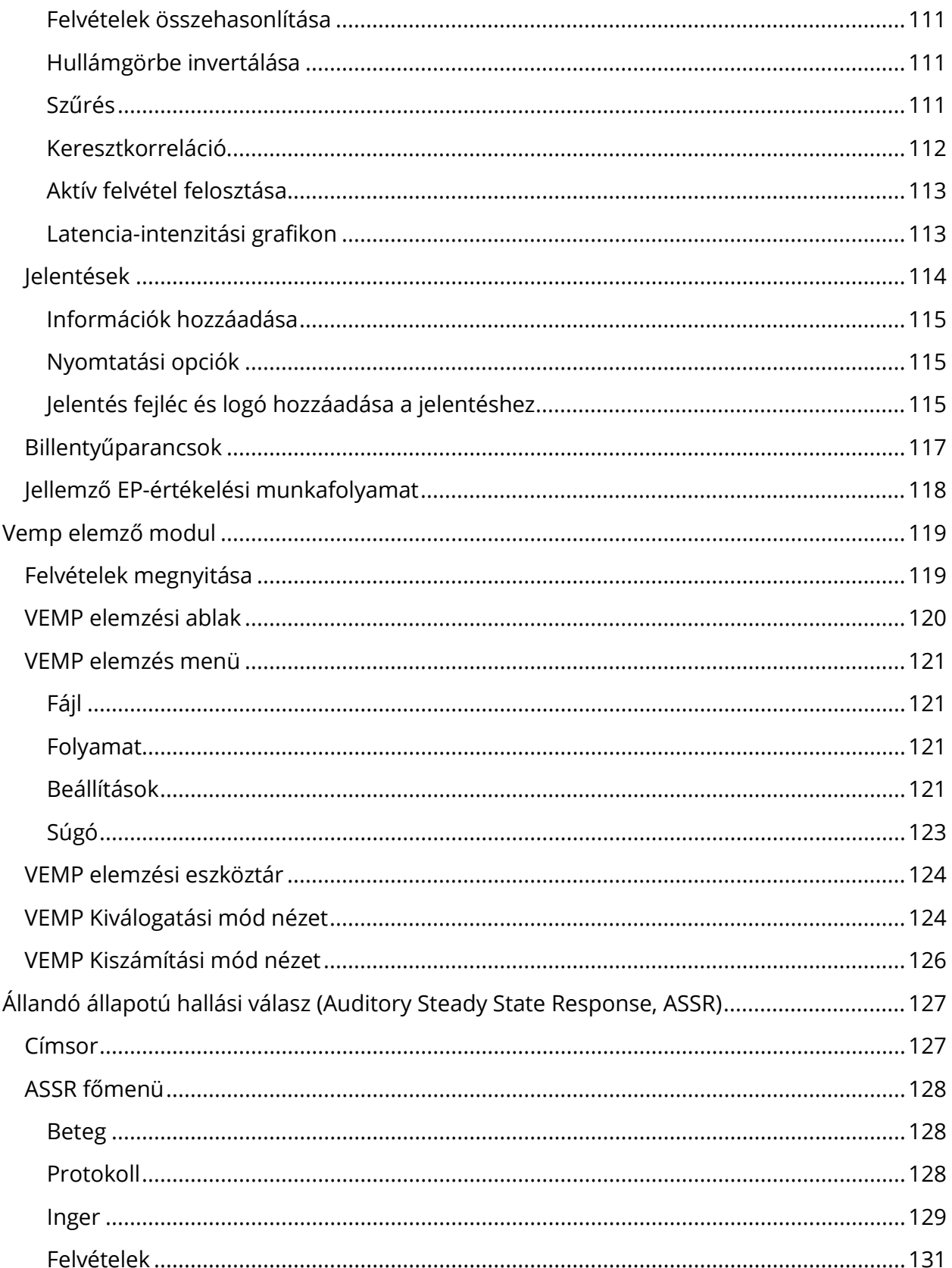

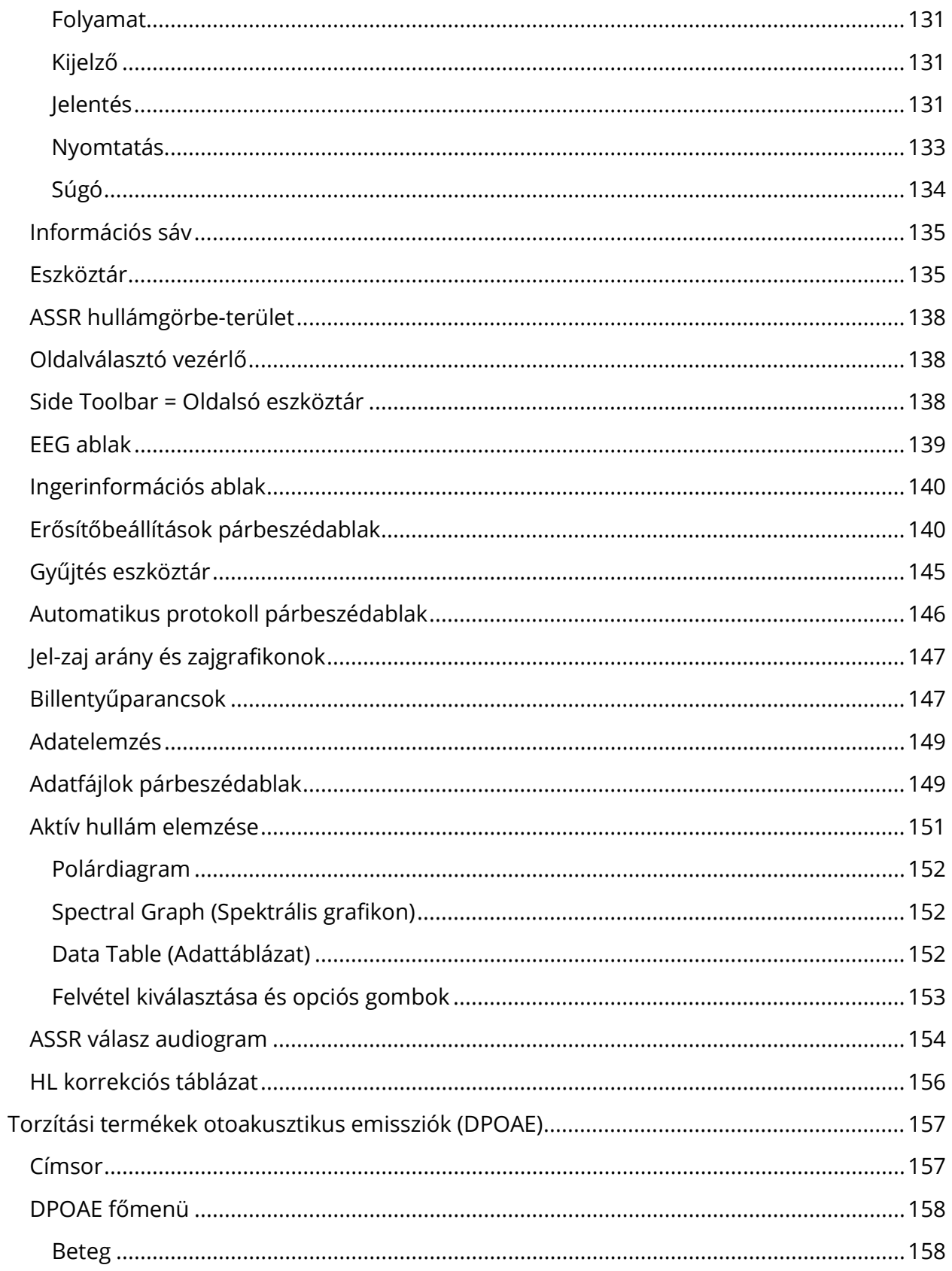

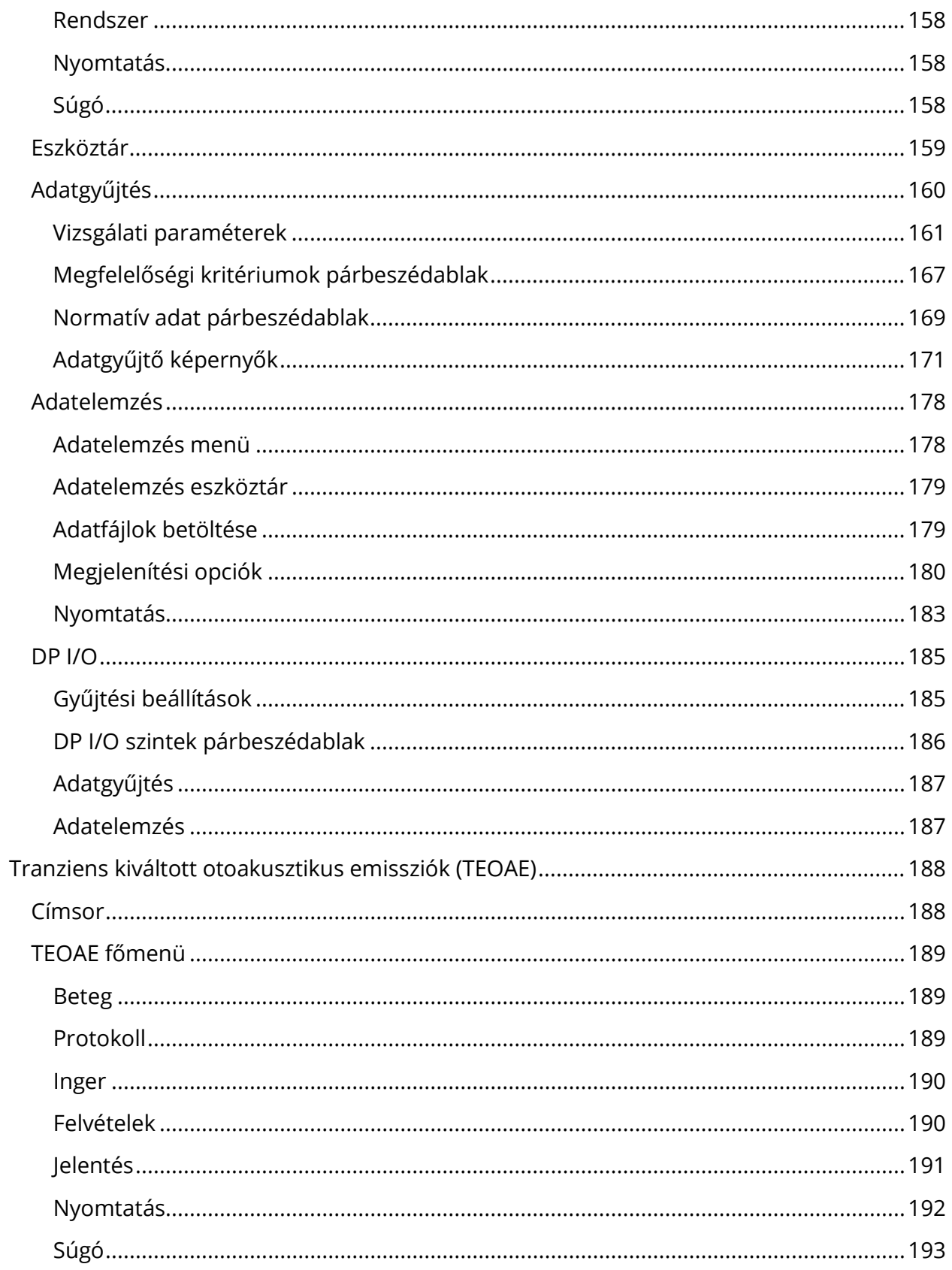

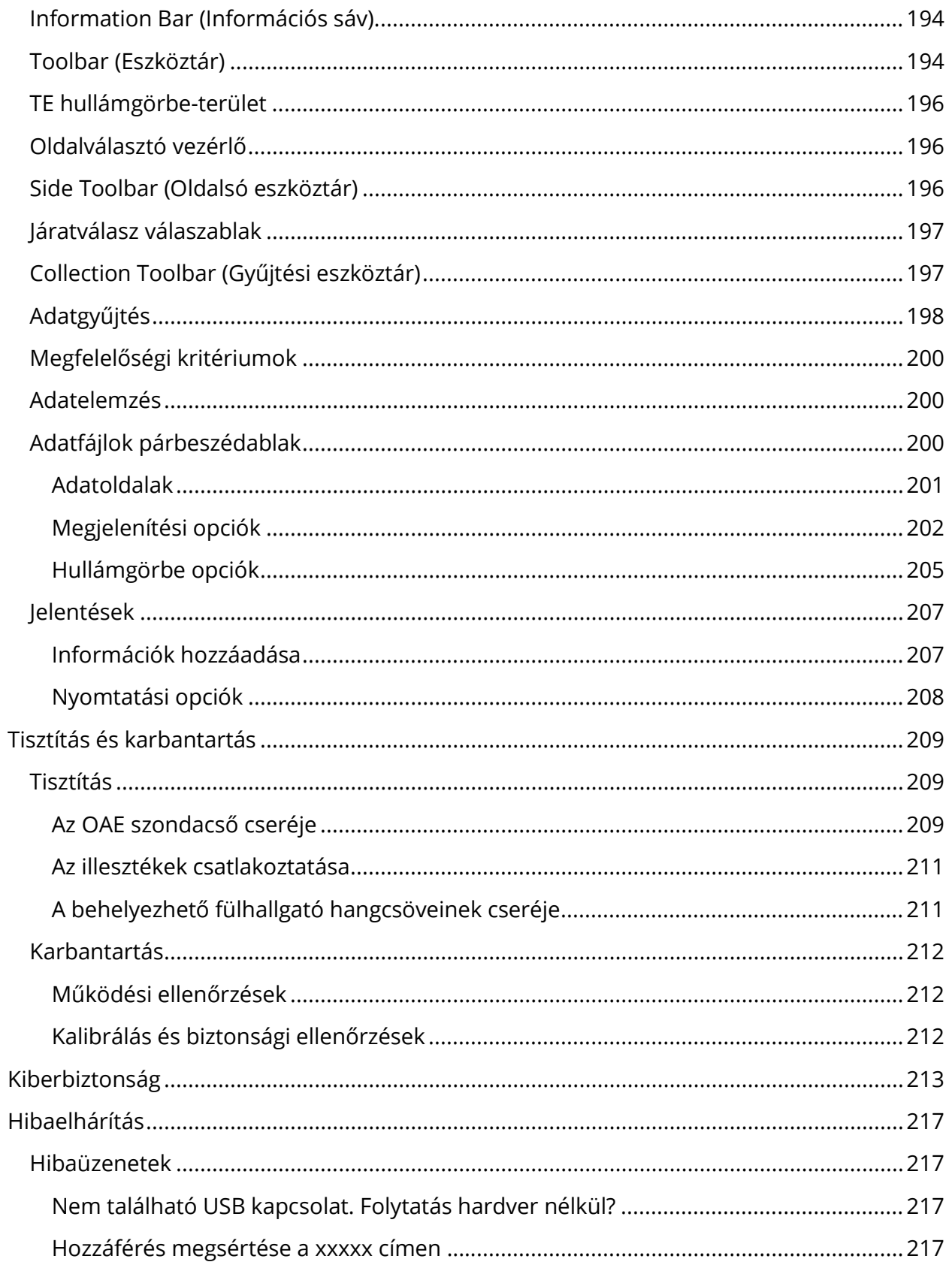

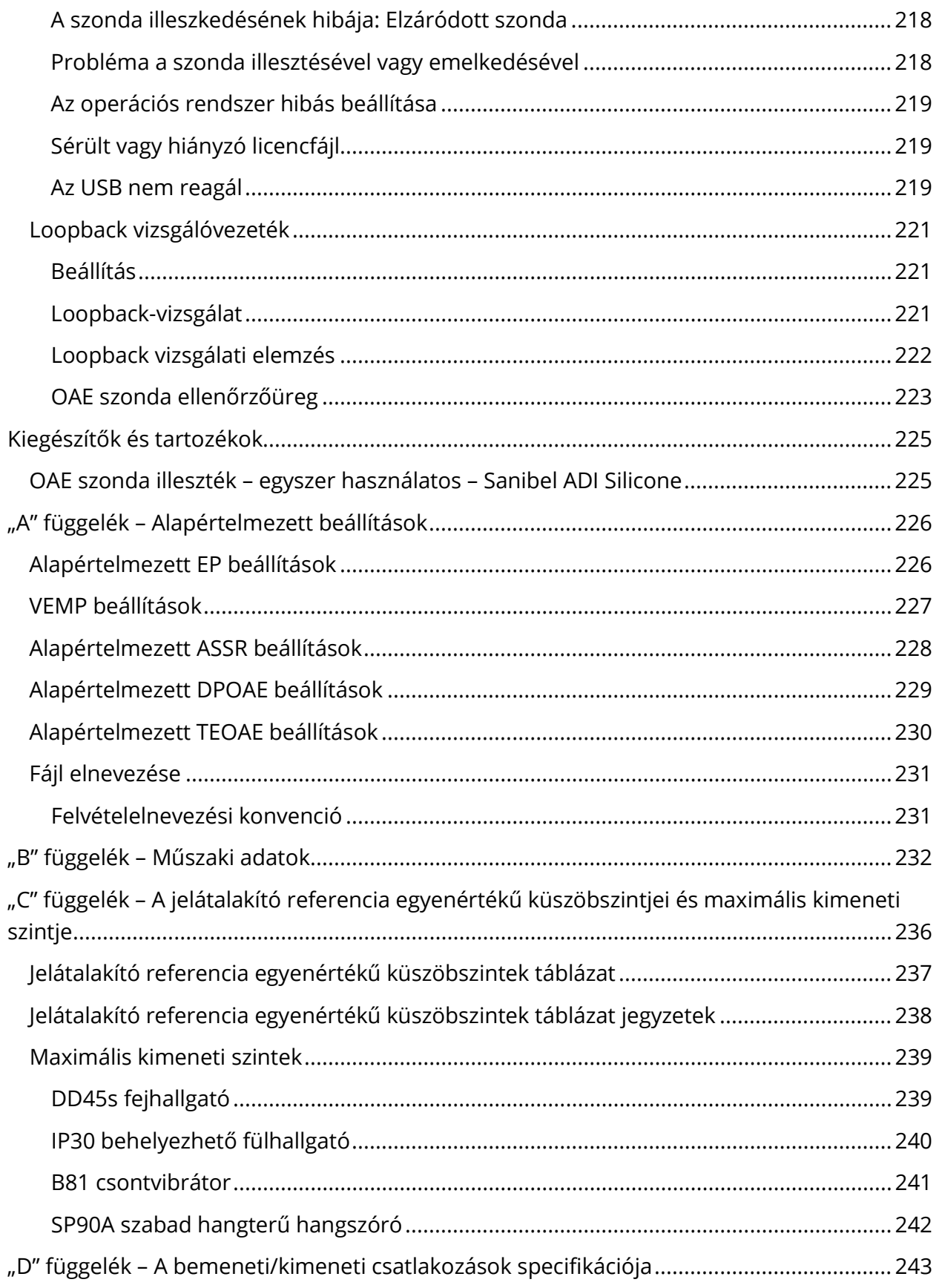

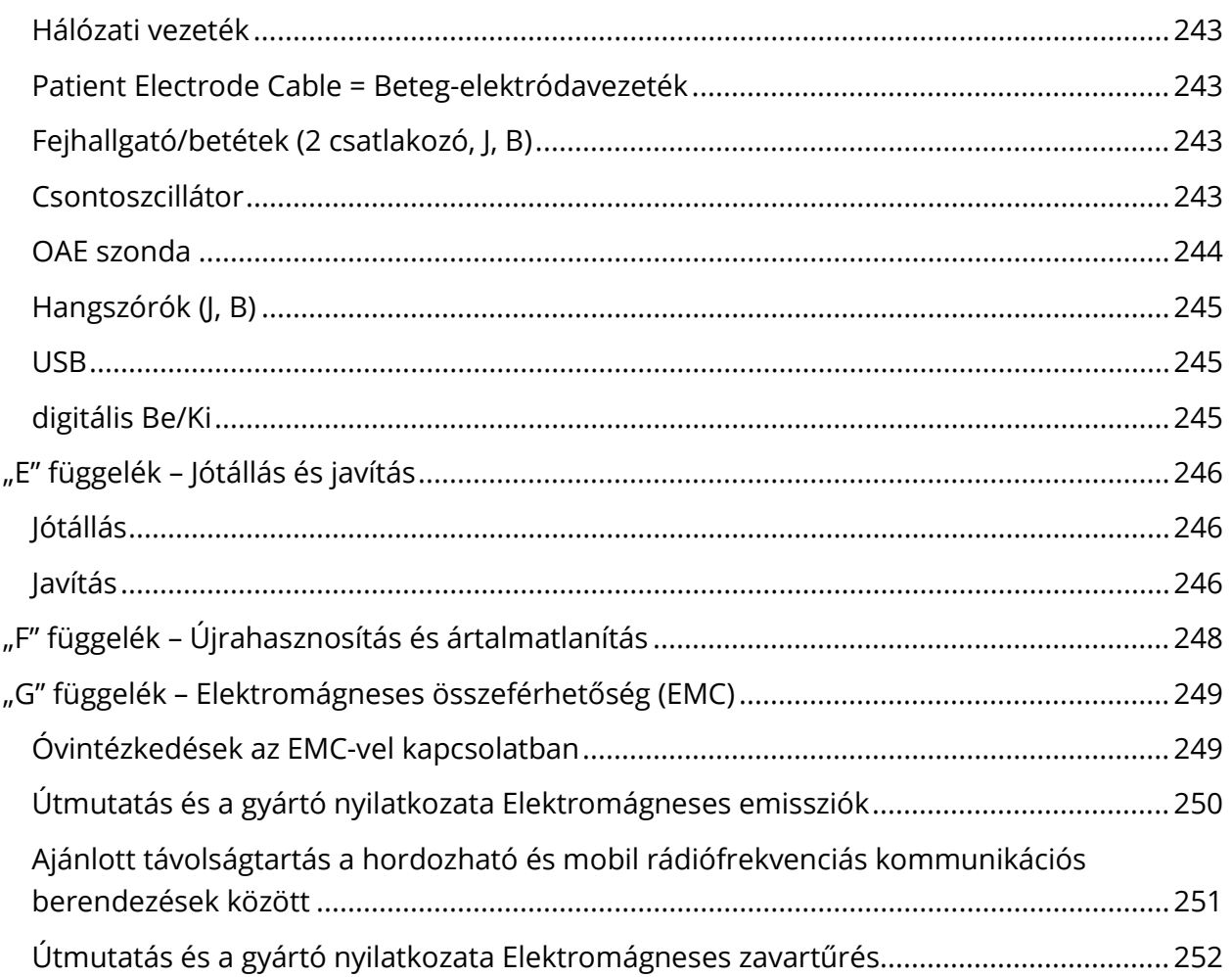

# <span id="page-12-0"></span>ELŐSZÓ

A felhasználói kézikönyv a GSI Audera Pro készülékkel kapcsolatos információkat tartalmazza. A kézikönyv a műszaki képesítéssel rendelkező személyzet számára készült.

**Kérjük, vegye figyelembe:** A felhasználói kézikönyv nem képzési kézikönyvnek készült. Az olvasónak a műszer által végett vizsgálatok elméletét és alkalmazását illetően a szokásos audiológiai szakkönyveket kell tanulmányoznia.

A kézikönyv az Audera Pro rendszer használatával kapcsolatos információkat tartalmaz, beleértve a biztonsági információkat, valamint a karbantartási és tisztítási ajánlásokat.

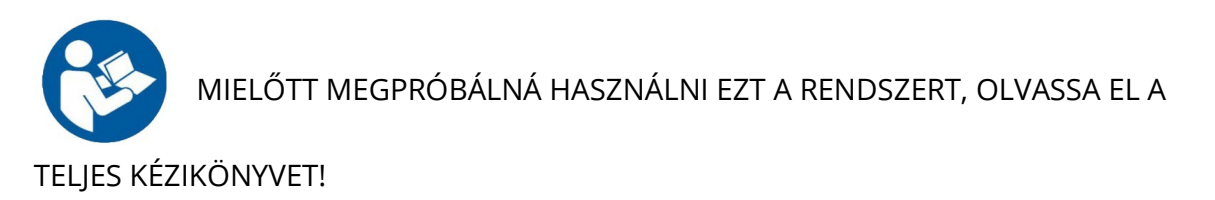

# <span id="page-12-1"></span>JELÖLÉSEK A KÉZIKÖNYVBEN

A kézikönyvben a figyelmeztetések, óvintézkedések és közlemények a következő jelentéssel szerepelnek.

VESZÉLYES

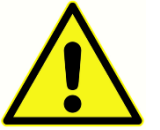

A VESZÉLYES szimbólum olyan körülményeket vagy gyakorlatokat jelöl, amelyek veszélyt jelenthetnek a betegre és/vagy a felhasználóra.

#### FIGYELEM

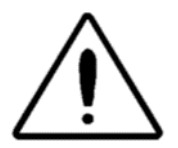

A FIGYELEM szimbólum olyan körülményeket vagy gyakorlatokat jelöl, amelyek a berendezés károsodását eredményezhetik.

**MEGJEGYZÉS**: A megjegyzések segítenek a lehetséges zavaró területek azonosításában és a lehetséges problémák elkerülésében a rendszer működése során.

# <span id="page-13-0"></span>SZABÁLYOZÓI SZIMBÓLUMOK

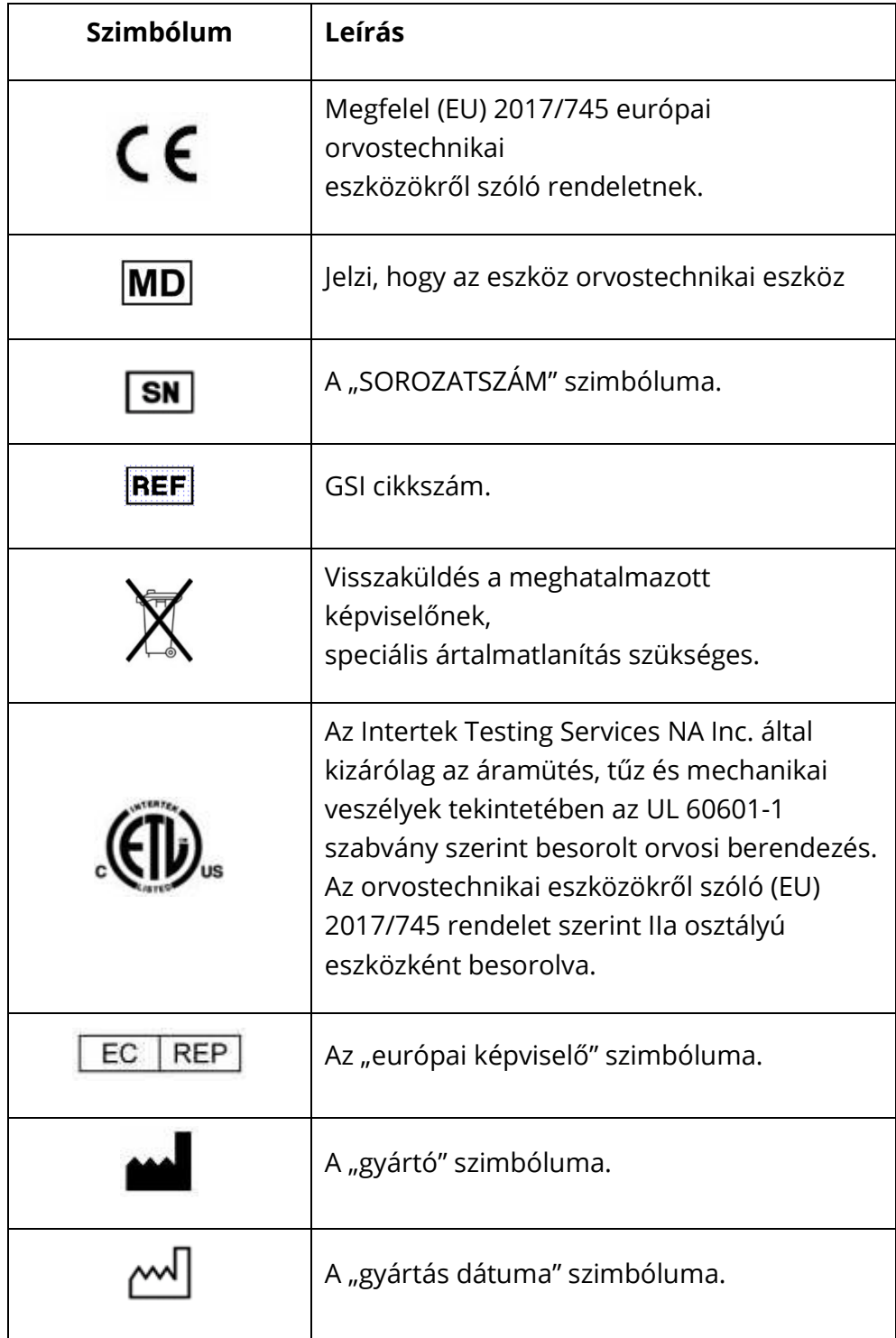

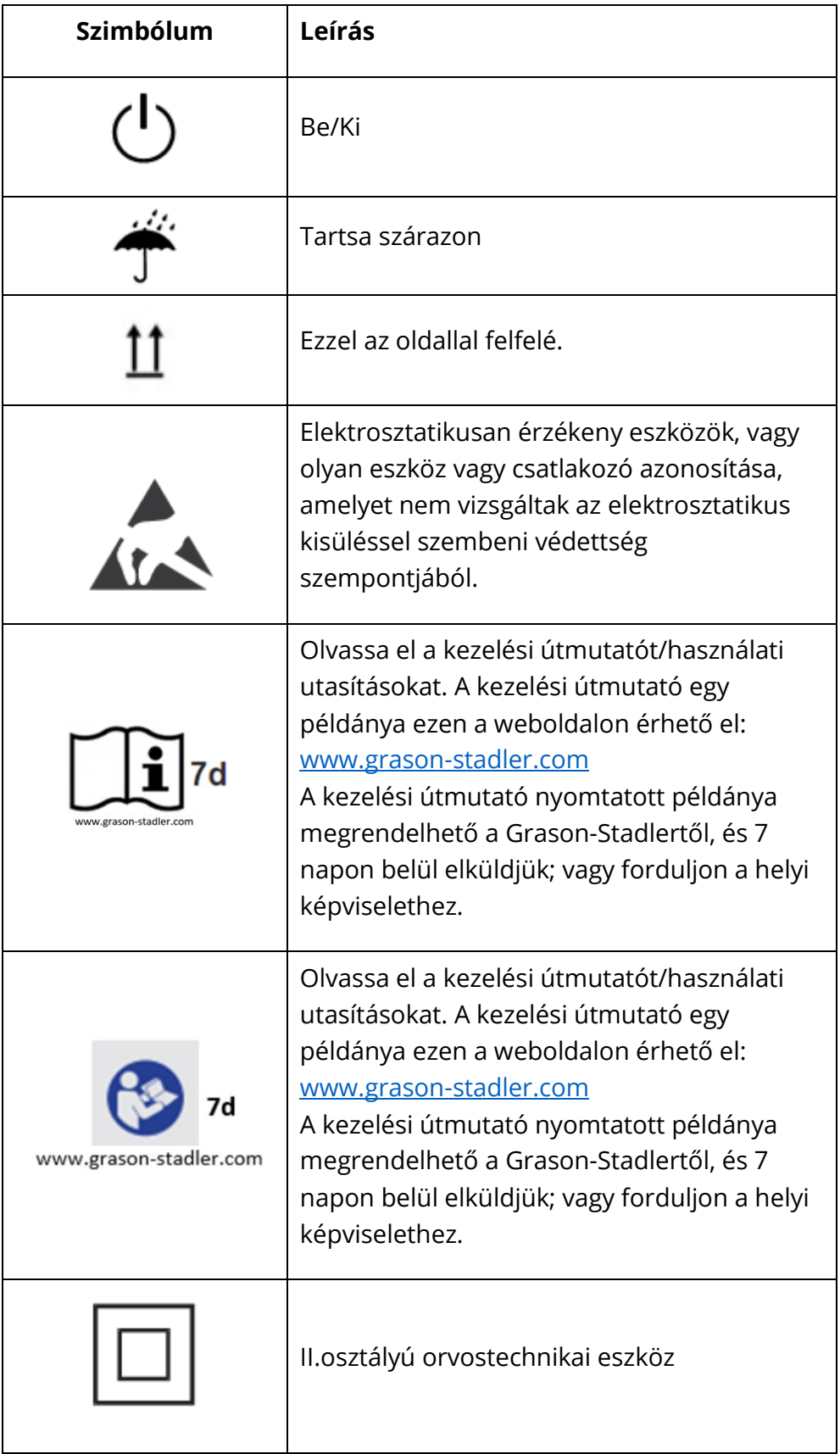

# <span id="page-15-0"></span>A KÉSZÜLÉK SZIMBÓLUMAI

A következő szimbólumok jelennek meg a műszeren.

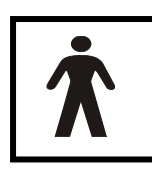

**Meghatározás:** BF típusú alkalmazott alkatrész – Az IEC 60601-1 az alkalmazott alkatrész kifejezést az orvostechnikai eszköz azon alkatrészére használja, amely fizikai kapcsolatba kerül a beteggel, hogy az eszköz a rendeltetésszerű funkcióját betöltse. A BF típust olyan eszközökhöz

használják, amelyek vezetőképes érintkezésben vannak a beteggel, vagy amelyek középvagy hosszú távon érintkeznek a beteggel. A GSI Audera Pro az IEC 60601-1 nemzetközi szabvány szerint BF típusú. A BF típusú alkalmazott alkatrészek az elektródák, a fejhallgató, a behelyezhető fülhallgató, a csontoszcillátor és a szondaillesztékek.

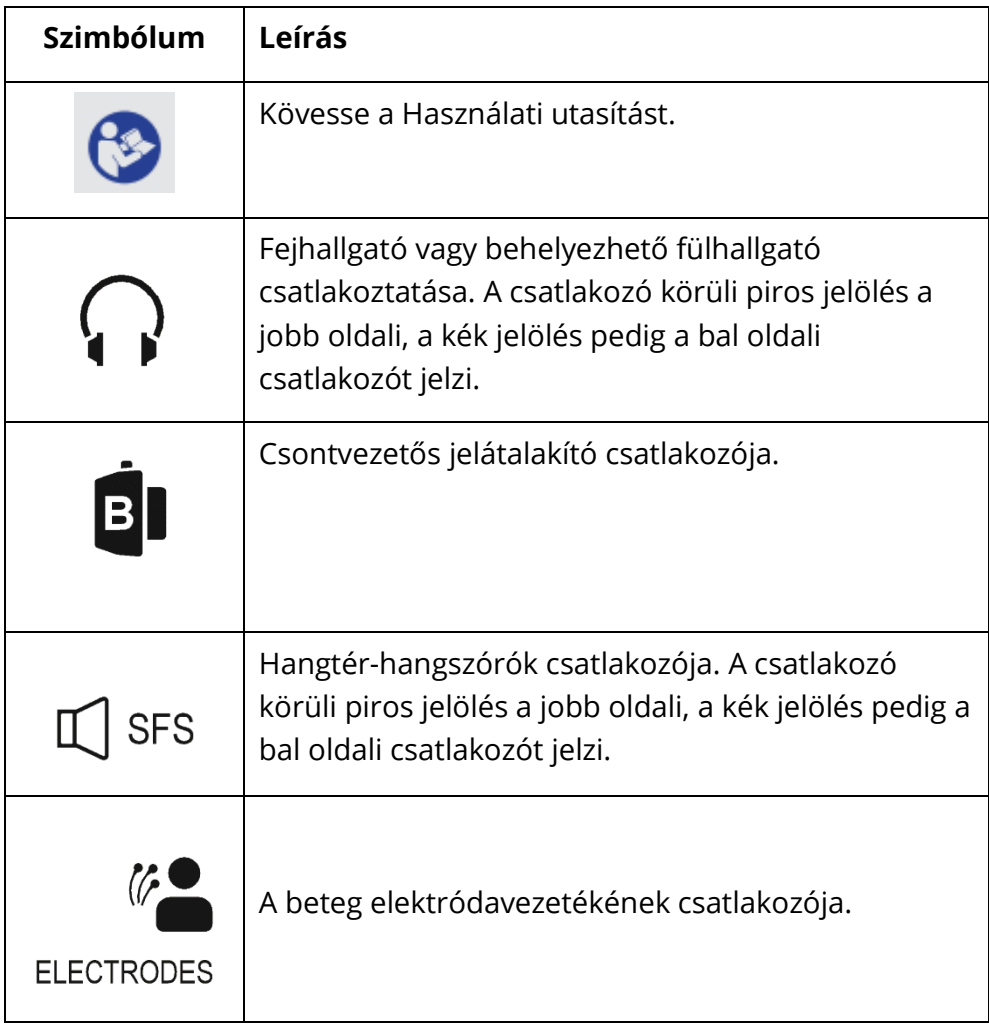

# <span id="page-16-0"></span>VESZÉLYRE INTŐ JELÖLÉSEK ÉS FIGYELMEZTETÉSEK

# <span id="page-16-1"></span>FONTOS BIZTONSÁGI UTASÍTÁSOK

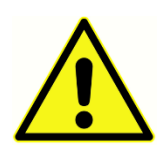

A következő biztonsági óvintézkedéseket mindig be kell tartani. A villamossági berendezések működtetésekor be kell tartani az általános biztonsági óvintézkedéseket. Az óvintézkedések figyelmen kívül hagyása a berendezés károsodását és a kezelő vagy a beteg sérülését eredményezheti.

A műszert csak hallásküszöb- és hallásvizsgálatok elvégzésére képzett audiológus egészségügyi szakember, például audiológus, fül-orr-gégész, kutató vagy a szakember közvetlen felügyelete alatt álló technikus használhatja A felhasználóknak szakmai jártasságukat kell alkalmazniuk az eredmények értelmezésekor, és ezt más vizsgálatokkal együtt kell végezniük, ahogyan azt szakmai megítélésük szerint megfelelőnek tartják. A helytelen használat téves eredményekhez vezethet. Átmeneti használatra, szűrési és diagnosztikai eszközként szolgál. Semmilyen sebészeti vagy orvosi beavatkozást nem szabad azonban kizárólag a műszertől kapott eredmények alapján elvégezni.

A munkáltatónak minden munkavállalót ki kell oktatnia a nem biztonságos körülmények felismerésére és elkerülésére, valamint a munkakörnyezetére vonatkozó előírásokra a veszélyek, illetve a betegségnek vagy sérülésnek való egyéb kitettség ellenőrzése vagy kiküszöbölése érdekében. Magától értetődik, hogy az egyes szervezeteken belül a biztonsági szabályok eltérőek. Ha a jelen kézikönyvben foglaltak és a műszert használó szervezet szabályai között ellentmondás áll fenn, akkor a szigorúbb szabályoknak kell elsőbbséget élvezniük.

## A készülék használatával kapcsolatos haláleset vagy súlyos baleset esetén az esetet azonnal jelenteni kell a Grason-Stadler vállalatnak és a helyi illetékes nemzeti hatóságnak.

### <span id="page-16-2"></span>BIZTONSÁGI ÓVINTÉZKEDÉSEK

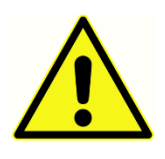

A termék és alkatrészei csak akkor működnek megbízhatóan, ha a jelen kézikönyvben, a kísérő címkéken és/vagy a betétlapokon szereplő utasításoknak megfelelően üzemeltetik és végzik a karbantartását. Hibás terméket nem szabad használni. Győződjön meg arról, hogy a külső tartozékok

minden csatlakozása jól illeszkedik-e, és megfelelően van-e rögzítve. Az esetlegesen törött vagy hiányzó, illetve láthatóan kopott, eltorzult vagy szennyezett alkatrészeket haladéktalanul ki kell cserélni a GSI által gyártott vagy a GSI-nél kapható tiszta, eredeti cserealkatrészekre.

A műszer kórházi környezetben használható, kivéve az aktív nagyfrekvenciás (HF) sebészeti berendezések közelében és a mágneses rezonancia képalkotó rendszerek rádiófrekvenciás (RF) árnyékolt helyiségeiben, ahol az elektromágneses zavarok intenzitása magas. A készülék lakókörnyezet számára nem alkalmas.

Vészhelyzet esetén a műszert a hálózati csatlakozóaljzatból kihúzott dugóval válassza le a hálózatról.

A műszer minden napi első használata előtt, vagy ha gyanús vagy inkonzisztens eredmények jelennek meg, el kell végezni a Rutinszerű karbantartás részben meghatározott ellenőrzéseket. Ha a rendszer nem működik megfelelően, ne üzemeltesse a készüléket mindaddig, amíg a szükséges javításokat el nem végezték, és a készüléket a megfelelő működés érdekében a Grason-Stadler által közzétett előírások szerint nem tesztelték és kalibrálták.

A berendezés egyetlen része sem szervizelhető vagy karbantartható, amíg a beteg használja.

Soha ne helyezze be a szondát a beteg hallójáratába anélkül, hogy a szondára megfelelő illesztéket szerelt volna.

Csak az ajánlott eldobható illesztékeket használja. Az illesztékek csak egyszeri használatra valók – azaz minden illesztéket csak egy alkalommal, egyetlen beteg egyik füléhez szabad használni. Ne használja újra az illesztékeket, mivel ez a fülről fülre vagy betegről betegre történő keresztfertőzés kockázatával jár.

A gyártási folyamat során sehol nem használnak latexet. Az illesztékek alapanyaga természetes és szintetikus gumiból készül.

A készülék nem használható olyan környezetben, amely kiömlő folyadékoknak van kitéve. Nincs meghatározva a folyadékok elleni védelmet szolgáló eszköz (nem IP-osztályozott). Ne használja a készüléket olyan folyadék jelenlétében, amely érintkezhet bármelyik elektronikus

alkatrésszel vagy vezetékkel. Ha a felhasználó azt gyanítja, hogy folyadékok érintkeztek a rendszer alkatrészeivel vagy tartozékaival, a készüléket nem szabad használni, amíg egy erre felhatalmazott szerviztechnikus nem ítéli biztonságosnak azt. Ne merítse a készüléket semmilyen folyadékba. A műszer és tartozékai megfelelő tisztítási eljárását, valamint az egyszer használatos alkatrészek működését lásd a kézikönyv Rutinszerű karbantartás című részében.

Ne ejtse le a műszert, és azt más módon se érje ütés. Ha a műszer leesik vagy megsérül, küldje vissza a gyártónak javításra és/vagy kalibrálásra. Ne használja a műszert, ha bármilyen sérülés gyanúja merül fel.

Ne kísérelje meg a műszer kinyitását, módosítását vagy szervizelését. A műszert minden javítási és szervizelési igény esetén juttassa vissza a gyártóhoz vagy a forgalmazóhoz. A műszer felnyitásával a garancia érvényét veszti.

A jelen berendezést arra tervezték, hogy más berendezésekhez csatlakoztassák, és így egy gyógyászati elektromos rendszert alkossanak. A jelbemenethez, jelkimenethez vagy egyéb csatlakozókhoz csatlakoztatandó külső berendezéseknek meg kell felelniük a vonatkozó termékszabványnak,

pl. az informatikai berendezésekre vonatkozó IEC 60950-1 szabványnak és az orvosi elektromos berendezésekre az IEC 60601-sorozatnak. Ezenkívül minden ilyen kombinációnak meg kell felelnie az IEC 60601-1 általános szabvány 3. kiadásának 16. pontjában meghatározott biztonsági követelményeknek. Minden olyan berendezést, amely nem felel meg az IEC 60601-1 szivárgó áramra vonatkozó követelményeinek, a beteg környezetén kívül kell tartani, azaz legalább 1,5 m-re a betegtámasztól, vagy a szivárgó áram csökkentése érdekében elválasztó transzformátoron keresztül kell táplálni.

Bárki, aki külső berendezéseket csatlakoztat a jelbemenethez, jelkimenethez vagy egyéb csatlakozókhoz, gyógyászati elektromos rendszert alakított ki, és ezért felel azért, hogy a rendszer megfeleljen a követelményeknek. Kétség esetén forduljon képesített egészségügyi szakemberhez vagy a helyi képviselethez. Ha a műszer számítógéphez van csatlakoztatva (rendszert alkotó informatikai berendezéshez), ügyeljen arra, hogy a számítógép működtetése közben ne érintse meg a beteget. e érintse meg a beteget. Ha a műszer számítógéphez van csatlakoztatva), az összeszerelést és a módosításokat képesített orvosi technikusnak kell értékelnie az IEC 60601 biztonsági előírásai szerint.

A beteg környezetén kívül lévő berendezéseknek a beteg környezetén belül lévő berendezésektől való elkülönítéséhez elválasztóeszközre (szigetelőeszközre) van szükség. Ilyen elválasztóeszközre akkor van szükség, ha hálózati kapcsolat jön létre. Az elválasztóeszközre vonatkozó követelményt az IEC 60601-1 16.5. pontja határozza meg.

Abban az esetben, ha a rendszer ellátására elosztókonnektor szolgál, egy orvosi elektromos rendszer jött létre, még akkor is, ha nincs jelkapcsolat más berendezésekkel. Ez a hibaáramok és a védőföldelési impedanciák növekedéséhez vezethet. Ezért az elosztókonnektort mindig az IEC 60601-1 16.9. pontjában leírt leválasztó transzformátorral kell használni.

**MEGJEGYZÉS**: A teljes védőföldelési impedancia a rendszerben lévő minden egyes berendezésből legfeljebb 0,2 ohm lehet, az elosztó konnektor hálózati csatlakozójának földelőtűjétől mérve.

Az áramütés veszélyének elkerülése érdekében ezt a berendezést csak védőföldeléses hálózatra szabad csatlakoztatni. Győződjön meg arról, hogy a hálózati elektromos csatlakozó megfelelően földelt-e. Ne használjon hosszabbítóvezetéket a készülékhez vagy az izolációs transzformátorhoz. A hosszabbítóvezetékek földelési integritási és impedanciaproblémákat okozhatnak. Az elektromos biztonsági megfontolásokon felül a nem megfelelően földelt hálózati csatlakozók pontatlan vizsgálati eredményeket okozhatnak a hálózatból származó elektromos interferencia miatt. Csak olyan hálózati csatlakozózsinórokat használjon, amelyek szigetelése megfelel a feszültségeknek és áramerősségeknek, és amelyeket a GSI szállított / jóváhagyott. A hálózati csatlakozózsinór harmadik vezetője csak funkcionális földelés. A készülék tápegysége rövidzárlat, túlterhelés és túlfeszültség elleni védelmet biztosít. Az eszköz a megadott névleges feszültségen kívül nem működik.

# <span id="page-20-0"></span>ROBBANÁS

Ez a rendszer nem robbanásbiztos.

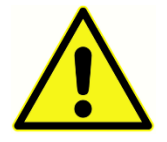

NEM szabad gyúlékony gázkeverékek jelenlétében használni. Ha a készüléket gyúlékony érzéstelenítő gázok közelében használják, a felhasználóknak figyelembe kell venniük a robbanás vagy tűz lehetőségét.

NE használja a rendszert erősen oxigénnel dúsított környezetben, például túlnyomásos kamrában, oxigénsátorban stb.

### <span id="page-20-1"></span>KÖRNYEZETI TÉNYEZŐK

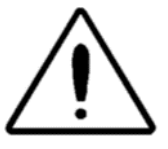

A műszert csak beltérben használja és tárolja. A műszert 15 °C/59 °F és 35 °C/95 °F közötti környezeti hőmérséklet-tartományban és 30% és 90% közötti relatív (nem kicsapódó) páratartalom mellett ajánlott üzemeltetni.

A műszert 20 °C / -4 °F és +50 °C / +122 °F közötti hőmérsékleten szállítsa, és 0 °C / 32 °F és 50 °C / 122 °F közötti hőmérsékleten tárolja.

# <span id="page-20-2"></span>ELEKTROMÁGNESES ÖSSZEFÉRHETŐSÉG (EMC) MEGFONTOLÁSAI

Az elektromos orvostechnikai berendezéseknek különleges óvintézkedéseket kell tenniük az EMC tekintetében, és azokat a függelékben található EMC-információknak megfelelően kell telepíteni és üzembe helyezni. Bár a műszer megfelel a vonatkozó EMCkövetelményeknek, óvintézkedéseket kell tenni az elektromágneses mezőknek való szükségtelen kitettség elkerülése érdekében, pl. mobiltelefonok stb. miatt. A függelék útmutatást ad az elektromágneses környezetre vonatkozóan, amelyben a műszert üzemeltetik.

A hordozható és mobil rádiófrekvenciás (RF) kommunikációs berendezések befolyásolhatják az orvosi elektromos berendezéseket. A műszer más berendezések mellett vagy azokkal együtt történő használata kerülendő, mert ez nem megfelelő működést eredményezhet. Ha ilyen használatra van szükség, a műszert és a többi berendezést meg kell figyelni, hogy meggyőződjenek arról, hogy szabályosan működnek.

# <span id="page-21-0"></span>KÖRNYEZETI ZAJ

A GSI Audera Pro kórházban, klinikán vagy más egészségügyi intézményben megfelelő csendes környezetben való használatra szolgál. A vizsgálati környezetben a túlzott zaj, például a beszélgetés, az irodai berendezések vagy a nyomtatók által keltett zaj elnyomhatja a vizsgálati jeleket, és ezzel csökkenti a vizsgálatok érvényét. Ez különösen igaz az alacsonyabb frekvenciákon, ahol az illesztékek kevésbé hatékony csillapítást nyújtanak. Hangcsillapító helyiségre lehet szükség, ha a beteg fülénél a környezeti zaj olyan szintet ér el, hogy az alacsonyabb frekvenciákon nyilvánvaló halláscsökkenést okoz.

### <span id="page-21-1"></span>Maximális környezeti zaj

Az alábbi táblázat azokat a maximális háttérszinteket (dB SPL, 1/3 oktáv sáv) mutatja, amelyek a helyiségben jelen lehetnek, mialatt érvényes hallásvizsgálatot végeznek. Ezek az értékek a hallásküszöb mérésére vonatkoznak 0 dB HL-ig.

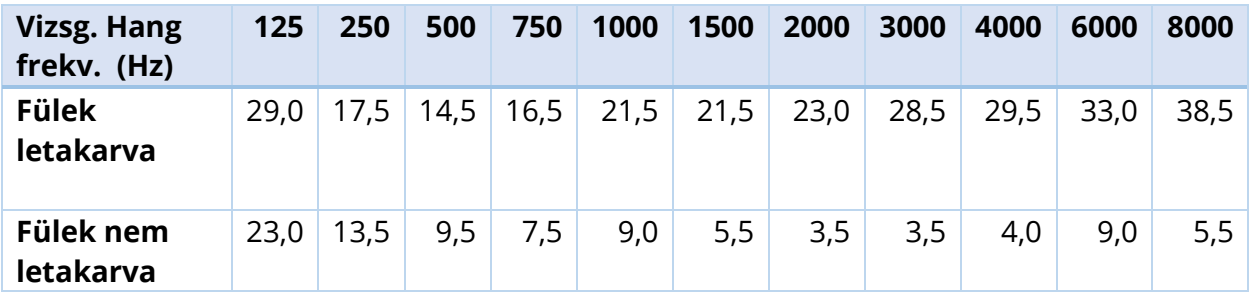

A hallásküszöbértékek eléréséhez erősen ajánlott a környezeti zajoktól hangszigetelt helyiség kialakítása. Ha külön vizsgáló (hang) szobát használnak, akkor e vizsgálatok céljából akkor tekinthető kellően csendesnek, ha egy otológiailag "normális" hallgatócsoport a fülüket letakarva nem érzékel semmilyen környezeti zajt a vizsgálat ideje alatt. A három előre gyártott hangszobatípusnál megengedett legnagyobb külső oktávsávos zajszintekről lásd: ANSI S3.1 (R2003) Audiometriai vizsgálatok során megengedett környezeti zajok kritériumai.

# <span id="page-22-0"></span>Jelátalakító hangcsillapítás

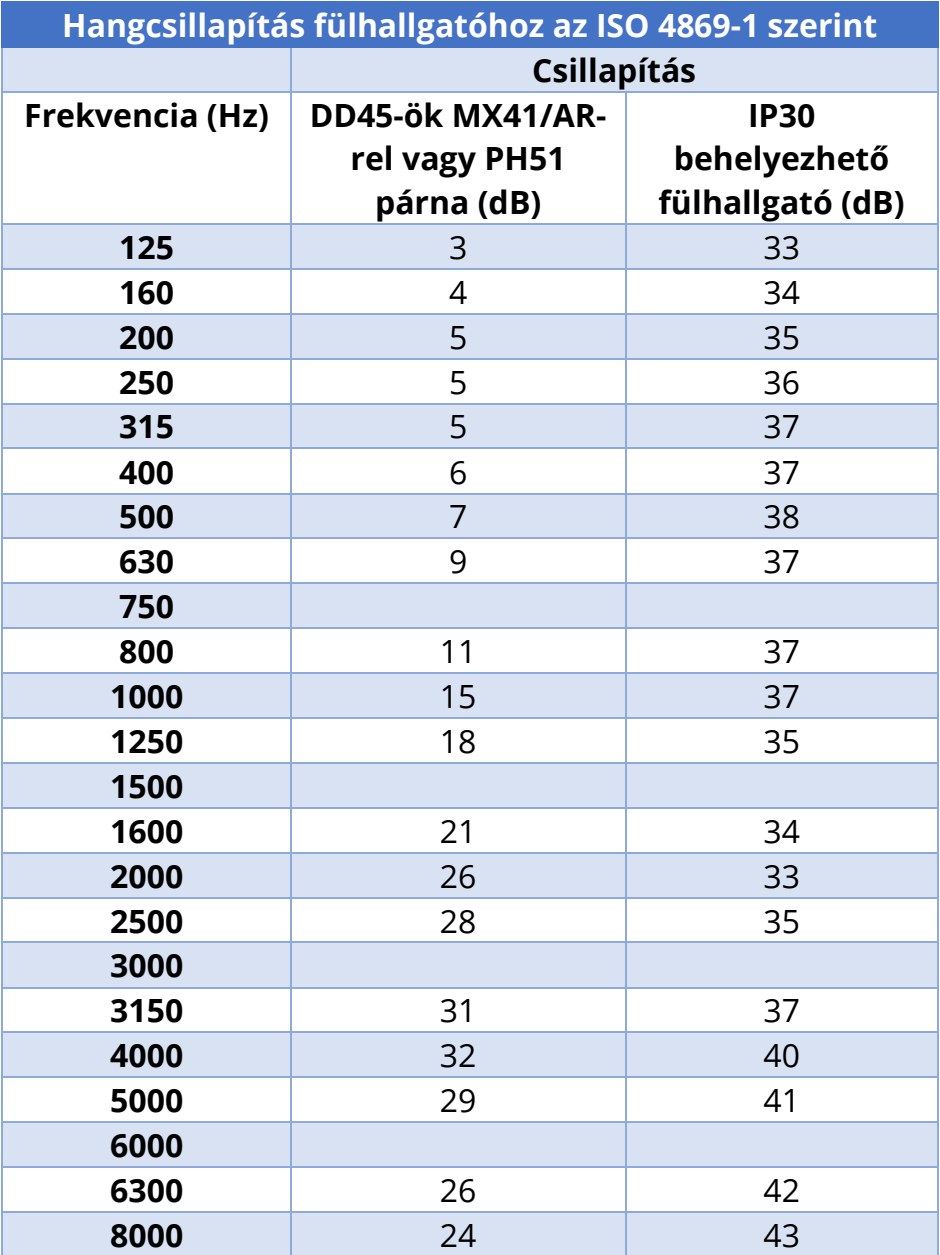

# <span id="page-23-0"></span>BEVEZETÉS

Köszönjük, hogy megvásárolta a GSI Audera Pro™ rendszert. A GSI Audera Pro az összes szokásos akusztikusan kiváltott potenciál (AEP) vizsgálat, valamint a konfigurációtól függően akusztikus állandósult válaszok (ASSR) és otoakusztikus emissziós vizsgálatok elvégzésére alkalmas.

# <span id="page-23-1"></span>HASZNÁLATI ÚTMUTATÁSOK

A GSI Audera Pro készülék akusztikusan kiváltott potenciálok, vesztibuláris kiváltott miogén potenciál (VEMP), akusztikus állandósult válaszok és otoakusztikus emissziók stimulálására, rögzítésére és mérésére alkalmazható. A készülék a hallási és vesztibuláris rendellenességek értékelésére, azonosítására, dokumentálására és diagnosztizálására javallott. A készülék bármilyen életkorú beteghez használható.

A GSI Audera Pro készüléket szakképzett egészségügyi személyzet, például audiológus szakember, orvos, hallásgondozó szakember vagy képzett technikus használja. A GSI Audera Pro kórházban, klinikán vagy más egészségügyi intézményben megfelelő csendes környezetben való használatra szolgál.

Az akusztikusan kiváltott potenciál (AEP) vizsgálat anatómiai érintkezési helyei a beteg hallójárata (ahol az érintkezési objektum egy hangtovábbító illeszték vagy fejhallgató, vagy egy fülszonda és egy személyes illeszték), valamint a beteg fejbőre és esetleg más testrészek (az érintkezési objektum egy csont jelátalakító vagy biopotenciálok mérésére alkalmas elektródák). A vesztibuláris kiváltott miogén potenciál (VEMP) vizsgálat anatómiai érintkezési helyei a beteg hallójárata (ahol az érintkezési objektum egy hangtovábbító illeszték vagy fejhallgató, vagy egy fülszonda és egy illeszték), valamint a beteg feje és nyaka és esetleg más testrészek (ahol az érintkezési objektum egy csont jelátalakító vagy biopotenciálok mérésére alkalmas elektródák). Az otoakusztikus emisszió (DPOAE, TEOAE) vizsgálatának anatómiai érintkezési helye a beteg hallójárata (az érintkezési objektum a fülszonda és az illeszték).

# <span id="page-23-2"></span>ELLENJAVALLATOK

Az EP, ASSR és OAE vizsgálathoz fülhallgatót vagy OAE szonda hegyét kell behelyezni a hallójáratba. A sikeres vizsgálat elengedhetetlen előfeltétele a hallójárat vizsgálata megvilágított otoszkóppal. Az alábbiakban felsorolt állapotokban szenvedő betegeken orvosi jóváhagyás nélkül nem szabad vizsgálatot végezni.

- Beékelődött fülzsírdugó
- Nemrégiben végzett kengyeleltávolítás vagy más középfülműtét
- Kiürülő vagy kiszáradó fül
- Heveny külső hallójárati trauma
- Kellemetlenség (pl. súlyos külső hallójárat-gyulladás)
- Fülzúgás, hiperakuzis vagy más, hangos hangokra való érzékenység ellenjavallhatja a vizsgálatot, ha nagy intenzitású ingereket használnak.

A VEMP-vizsgálat során gyakran hangos inger (90–95 dB nHL) szükséges a kívánt válasz kiváltásához. A VEMP-vizsgálat ellenjavallatai<sup>1</sup> többek között:

- Fülzúgás, hiperakuzis vagy más, hangos hangokra való érzékenység
- Középfülgyulladás, perforált dobhártya vagy otoszklerózis okozta vezetéses halláscsökkenés, amely csökkentheti az ingerek intenzitását oly módon, hogy a válasz jelentősen csökken vagy hiányzik

A cVEMP felvételéhez a betegnek el kell fordítania a fejét a középponttól jobbra és balra, legalább 45 fokos szögben, például a fejbiccentő izom (SCM) összehúzódásához, ezért az ellenjavallatok közé tartoznak (a VEMP-vizsgálatnál fent említetteken kívül):

- a nyaki gerinc bántalmai, nyaki problémák vagy fájdalom, amelyek megakadályozzák a fej elfordulását
- Nyaki gerinc, nyaki problémák vagy fájdalom, amelyek megakadályozzák a beteget a fejbiccentő izom összehúzódásának végrehajtásában és fenntartásában a vizsgálat időtartama alatt.

Az oVEMP felvételéhez a betegnek felfelé kell néznie, ezért az ellenjavallatok közé tartoznak (a VEMP-vizsgálatnál fent említetteken kívül):

- a szem vagy a szemizomzat hiánya vagy károsodása
- a felfelé nézés képtelensége a vizsgálat időtartama alatt

Ha bármilyen kétség merül fel, akkor a vizsgálat előtt orvosi véleményt kell kérni. A vizsgálatot minden esetben meg kell szakítani, ha a kellemetlen érzés bármilyen jele jelentkezik.

<sup>1</sup>Hivatkozások: Rosengren SM, Welgampola, MS and Colebatch JG. "Vestibular evoked myogenic potentials: past present and future.", Clinical Neurophysiology (2010) 121: 636- 651; British Society of Audiology, Information document "Performing Cervical Vestibular Evoked Myogenic Potential Measurements (2012)"; Audiology Online ". Vestibular Evoked Myogenic Potentials (VEMP): How Do I Get Started?"; E.S. Papathanasiou et al, "International guidelines for the clinical application of cervical vestibular evoked myogenic potentials: An expert consensus report". Clinical Neurophysiology 125 (2014) 658–666

# <span id="page-25-0"></span>MODALITÁSOK

Az Audera Pro rendszer megvásárolható opcionális modalitási licencekkel , amelyek lehetővé teszik különböző vizsgálatok elvégzését.

## <span id="page-25-1"></span>Kiváltott potenciálok (EP)

A kiváltott potenciál az idegrendszer elektromos válasza egy inger kiváltását követően. Ez a spontán EEG-aktivitásba beágyazódott külön válasz, amely mérhető és felvehető. A jelátlagolás az EP-válasz elkülönítésére használt technika. Feltételezzük, hogy az EP-válasz szinkronban van az inger bekövetkeztével; ezért az inger egy meghatározott időkereten belül kiszámítható formában fog megjelenni, és a véletlenszerű EEG-háttérjel "kioltja" – meghagyva a kívánt EP-választ.

Akusztikusan kiváltott potenciálok (AEP) a hallórendszer integritásának értékelésére használhatók, és a hallásra vonatkozó következtetések levonására szolgálnak. Az AEP-k olyan neurológiai események sorozatát foglalják magukban, amelyek a hallójárat teljes hosszában végighaladnak – a csigától a hallókéregig. A post-stimulus kezdete utáni első 500 milliszekundumon belül számos AEP-t azonosítottak. A hallórendszer idegi integritásának azonosításához figyelembe kell venni a válasz méretét és latenciáját, valamint átlagolási és ingerparamétereket kell használni az érdekes AEP kiváltásához és elkülönítéséhez.

# <span id="page-25-2"></span>Vesztibuláris kiváltott miogén potenciálok (VEMP)

A vesztibuláris receptorok hanggal vagy rezgéssel történő aktiválásával kiváltott rövid latenciájú potenciálokat vesztibuláris kiváltott miogén potenciáloknak (VEMP) nevezzük. A VEMP-ek modulált elektromiográfiás jelekkel válthatók ki, és felszíni elektródákkal vehetők fel. A fejbiccentő izomból felvett VEMP-et általában nyaki vesztibuláris kiváltott miogén potenciálnak (cVEMP) nevezzük. Az alsó ferde izomból felvett VEMP-et okuláris vesztibuláris kiváltott miogén potenciálnak (oVEMP) nevezzük. Ezek a potenciálok a hallókő szervektől származhatnak, és így kiegészítik a vesztibuláris értékelés meglévő módszereit, amelyek főként a csatornafunkción alapulnak. A VEMP-eket klinikailag a zsákocska (sacculus), a tömlőcske (utriculus), valamint az egyensúlyi ideg (nervus vestibularis) alsó és felső részei működésének értékelésére használják.

# <span id="page-25-3"></span>Állandó állapotú hallási válasz (Auditory Steady State Response, ASSR)

Az ASSR a folyamatos, modulált hangingerre válaszul akusztikusan kiváltott potenciál. Maga a válasz egy komplex inger modulációs burkához fázisszinkronizált kiváltott idegi potenciál. Ez azt jelenti, hogy az idegi válasz szorosan követi a moduláció időbeli lefolyását, és amikor modulált hangokkal kiváltják, felhasználható a hallásérzékenység előrejelzésére bármilyen korú betegnél. A válasz objektíven kimutatható a viselkedési küszöbértékhez közeli intenzitásszinteken.

# <span id="page-26-0"></span>Torzítási termékek otoakusztikus emissziók (Distortion Products Otoacoustic Emissions, DPOAE)

Az otoakusztikus emissziók olyan alacsony hangfrekvenciájú hangok, amelyeket a csiga (cochlea) a normál hallási folyamat keretében vált ki. A torzítási termék otoakusztikus emissziók olyan akusztikus jelek, amelyek normális külső szőrsejtfunkciójú személy hallójáratában észlelhetők, a hallórendszert tiszta hangok párjával (f1 és f2 frekvencián) stimulálva. A keletkező érdekes emisszió a torzítási termék hangja a 2f1-f2 frekvencián.

A készülék egy sor teszthangot generál, azokat a hallójáratba irányítja, majd méri a csiga által generált DPOAE hang szintjét. Különböző tesztfrekvenciák használatával a készülék a külső szőrsejtfunkciók becslését teszi lehetővé széles frekvenciatartományban.

# <span id="page-26-1"></span>Tranziens kiváltott otoakusztikus emisszió (Transient Evoked Otoacoustic Emissions, TEOAE)

A tranziens kiváltott otoakusztikus emissziók olyan akusztikus jelek, amelyek normális külső szőrsejtfunkciójú személy hallójáratában észlelhetők, a hallórendszert széles sávú kattintások akusztikus rendszerével stimulálva.

A műszer egy sor kattintást hoz létre, azokat a hallójáratba irányítja, majd elemzi a visszatérő jel spektrumát, elkülönítve a zajt és az emissziót. Sávos megfelelőségi szűrők használatával a készülék a külső szőrsejtek működésének becslését teszi lehetővé széles frekvenciatartományban.

# <span id="page-27-0"></span>A RENDSZER KICSOMAGOLÁSA

- Javasoljuk, hogy az Audera Pro készüléket gondosan csomagolja ki, hogy megbizonyosodjon arról, hogy minden alkatrészt eltávolított a csomagolóanyagból.
- Ellenőrizze, hogy minden alkatrész a szállítmányhoz mellékelt csomagolószelvényen feltüntetett módon megvan-e benne.
- $\checkmark$  Ha bármelyik alkatrész hiányzik, azonnal lépjen kapcsolatba a forgalmazóval, hogy jelezze a hiányt.
- Ha úgy tűnik, hogy a szállítás során bármelyik alkatrész megsérült, azonnal lépjen kapcsolatba a forgalmazóval, hogy jelezze azt. Ne próbálja meg használni a sérültnek tűnő alkatrészt vagy eszközt.
- Ellenőrizze, hogy az alább felsorolt tartozékok jó állapotban érkeztek-e meg.

Ha bármilyen mechanikai sérülést észlel, azonnal értesítse a szállítót. Ez biztosítja a megfelelő reklamáció benyújtását. Őrizze meg az összes csomagolóanyagot, hogy a kárrendező azokat is megvizsgálhassa. Értesítse a kereskedőt vagy a GSI-t, ha a kárrendező a vizsgálatot befejezte.

# Őrizze meg az összes eredeti csomagolóanyagot és a szállítási burkolatot, hogy a műszer megfelelően legyen becsomagolva, ha szervizelésre vagy kalibrálásra kell visszaküldeni.

### <span id="page-27-1"></span>SZABVÁNYOS ALKATRÉSZEK

Minden szabványos alkatrész az orvostechnikai eszköz része, és alkalmas a

betegkörnyezetben történő működésre. Használat előtt nincs szükség különleges kezelésre.

- Audera Pro alapegység és tápvezeték
- Audera Pro állvány
- USB-vezeték (ferritekkel)
- USB-szoftvercsomag
- USB-licenc- és kalibrálási fájlok

#### <span id="page-27-2"></span>Az EP/ASSR opció tartalma

- IP30 behelyezhető fülhallgató
- DD45s fejhallgató
- B81 csont-jelátalakító
- Beteg elektródavezeték (pattintható csatlakozás)
- Beteg elektródavezeték (DIN csatlakozás)
- EP indítókészlet
- Loopback vizsgálóvezeték
- Digitális I/O vezeték

## <span id="page-28-0"></span>Az OAE opció tartalma

- OAE szonda
- Illeszték kezdőkészlet
- OAE szonda ellenőrzőüreg

#### <span id="page-28-1"></span>Alkalmazott alkatrészek

Az alkalmazott alkatrészek a fejhallgató, a behelyezhető fülhallgató, a csontoszcillátor, a szondaillesztékek és az elektródák.

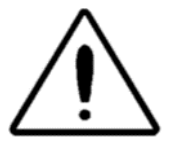

Rövidhullámú vagy mikrohullámú terápiás berendezés közelében történő üzemeltetés az alkalmazott alkatrészekben instabilitást okozhat. Kerülje a véletlen érintkezést a csatlakoztatott, de használaton kívüli alkalmazott alkatrészek és más vezető alkatrészek között, beleértve a védőföldeléshez

csatlakoztatottakat is.

# <span id="page-28-2"></span>OPCIONÁLIS ÖSSZETEVŐK

- Laptop vagy asztali számítógép
- Erősített hangtérhangszórók
- VEMP EMG monitor
- Szigetelőtranszformátor

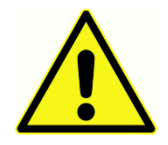

Csak olyan cikkeket csatlakoztasson, amelyeket a rendszer részeként határoztak meg, vagy amelyek kompatibilisek az Audera Pro rendszerrel.

# <span id="page-29-0"></span>ELSŐ LÉPÉSEK

A rendszer beállításával és telepítésével kapcsolatban felmerülő kérdéseivel forduljon a GSI képviselőjéhez.

<span id="page-29-1"></span>RÉSZEGYSÉGEK

<span id="page-29-4"></span><span id="page-29-3"></span><span id="page-29-2"></span>Bázisegység Bázisegység-állvány Jelátalakítók A szállított jelátalakítók a megrendelt rendszerkonfigurációtól függnek.

## <span id="page-29-5"></span>A RENDSZER ÖSSZESZERELÉSE

### <span id="page-29-6"></span>Az Audera Pro alapegység elhelyezése

Az Audera Pro készülék elhelyezhető vízszintesen, sík felületen, például asztalon, vagy függőlegesen a mellékelt állványon, vagy pedig falra szerelhető.

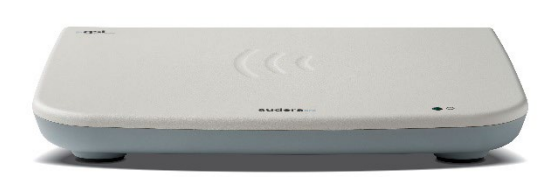

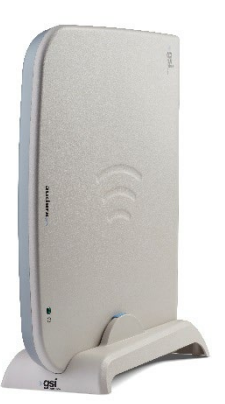

Vízszintes elhelyezés esetén a laptopot az alapegység tetejére helyezheti. Függőleges elhelyezéshez a mellékelt állványra van szükség. Az alapegység csak egyféleképpen illeszkedik megfelelően az állványba, ahol az alapegység tápellátása az állvány hátulja felé mutat. Az alapegység falra szereléséhez távolítsa el a gumilábakat a készülék aljáról. A gumilábak eltávolításával szabaddá válnak a falra szereléshez használható kulcslyukszerű kivágások.

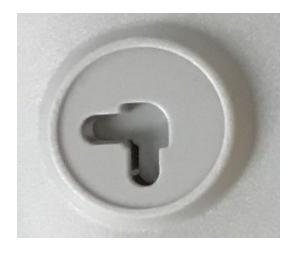

A kulcslyukszerű kivágások vízszintes elhelyezés esetén egymástól 27 mm távolságra, függőleges elhelyezés esetén pedig 16 mm távolságra vannak (közepétől közepéig).

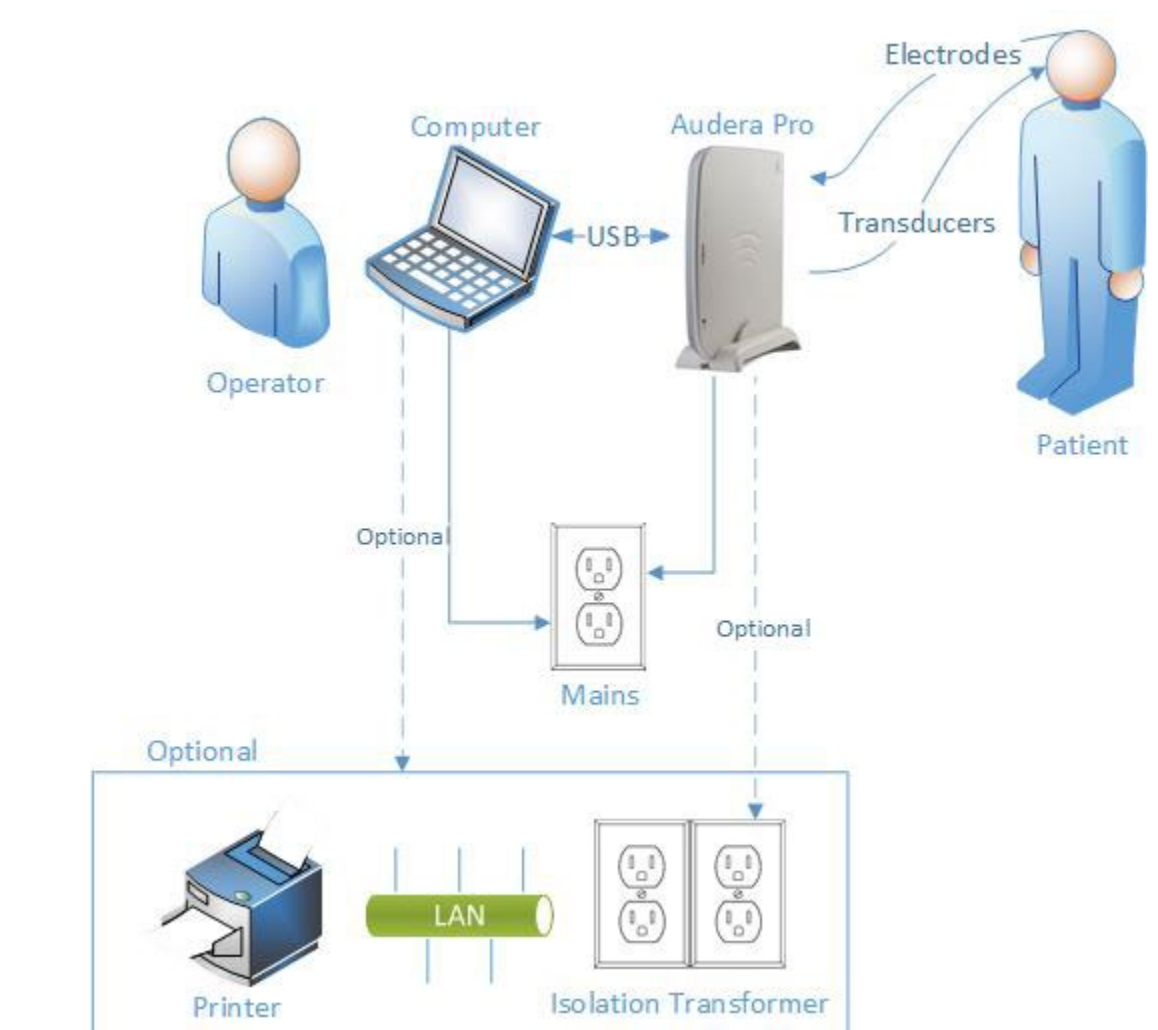

#### <span id="page-30-0"></span>Rendszer-összeállítási ábra

Az ábrán szereplő elektródák az Audera Pro készülékhez csatlakoztatott betegelektródavezeték és a beteghez csatlakoztatott elektródák. A jelátalakítók közé tartozik az IP30 behelyezhető fülhallgató, a DD45s fejhallgató, a B81 csont-jelátalakító és az OAE szonda. Az alkalmazott jelátalakító az elvégzett vizsgálattól és a rendszerrel együtt megvásárolt opcióktól függ.

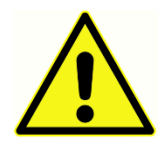

Az Audera Pro alapegység más berendezéshez (PC) csatlakoztatható, amellyel orvostechnikai elektromos rendszert alkot. A rendszer csatlakoztatásakor tartsa be a jelen kézikönyv Veszélyre intő jelölések és figyelmeztetések című fejezetében megnevezett biztonsági óvintézkedéseket. Ön felelős azért, hogy a

rendszer megfeleljen az IEC 60950-1 szabvány informatikai berendezésekre vonatkozó követelményeinek. Ha a készüléket a számítógépen kívül bármilyen más elektromos berendezéshez, például az erősített hangszórókhoz vagy a digitális I/O vezetékhez kapcsolt elektromos eszközökhöz csatlakoztatja, leválasztó (izolációs) transzformátort kell alkalmazni.

#### <span id="page-32-0"></span>A vezetékek összekapcsolása

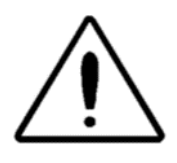

Kapcsolja ki a rendszer áramellátását, mielőtt bármilyen rendszerösszetevőt vagy tartozékot csatlakoztatna vagy leválasztana. Ne kapcsolja be a rendszer áramellátását, amíg az összes vezetéket megfelelően nem csatlakoztatta és ellenőrizte.

- 1. Csatlakoztassa a jelátalakítókat az alapegységhez a hátlapi feliratokon feltüntetett módon (a piros a jobb oldalt, a kék a bal oldalt jelöli
- 2. Csatlakoztassa a beteg elektródavezetékét az alapegységhez (EP rendszerek)
- 3. Csatlakoztassa az USB-vezetéket az alapegységről a számítógéphez (csak a mellékelt USB-vezetéket használja)
- 4. Csatlakoztassa a tápvezetéket az alapegységről a hálózati csatlakozóhoz.

**MEGJEGYZÉS**: EP-t tartalmazó rendszerek esetében a rendszerhez két betegelektródavezeték tartozik. Az egységhez csak egy vezeték csatlakozik. A vezeték négy bepattintós csatlakozóval rendelkezik, és bepattintós elektródákkal kell használni, csatolt vezetékek nélkül. A négyvezetékes bepattintós vezeték mindkét csatornához azonos aktív (nem invertáló) elektródát alkalmaz. Az ötvezetékes betegelektróda-vezeték DINcsatlakozókban végződő vezetékű elektródákkal használható. Az ötvezetékes betegelektródavezetékhez minden csatornához külön aktív (nem invertáló) elektróda tartozik.

# <span id="page-32-1"></span>AZ ALAPEGYSÉG HÁTLAPJA

<span id="page-32-2"></span>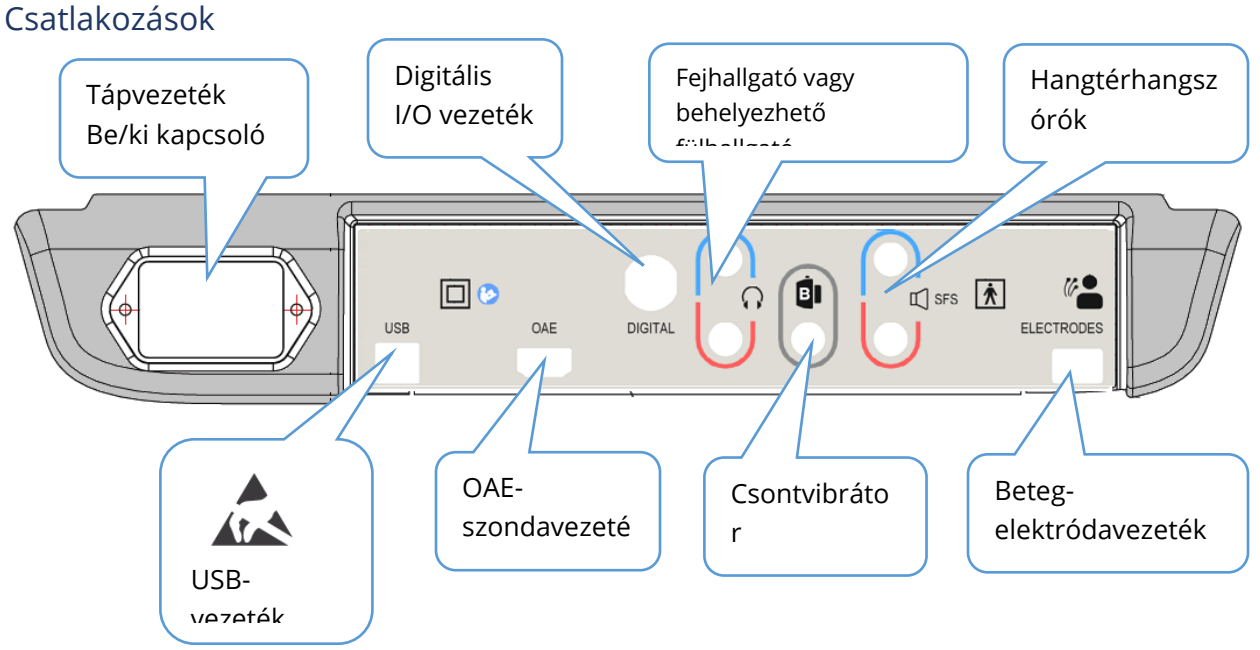

# <span id="page-33-0"></span>A SZOFTVER TELEPÍTÉSE

A szoftver telepítése előtt ellenőrizze, hogy a számítógép megfelel-e a minimális követelményeknek.

#### <span id="page-33-1"></span>Minimális PC-követelmények

- CPU: 2,0 GHz, Intel két- vagy négymagos processzor vagy jobb
- RAM: 4 GB (vagy az operációs rendszer által előírt minimum)
- Memória: 64 GB vagy nagyobb
- USB-portok: legalább 1
- Kijelző: 10" vagy nagyobb ajánlott
- Felbontás: legalább 1920 x 1080 pixel
- Érintőképernyő vagy egér / trackball

#### <span id="page-33-2"></span>Támogatott operációs rendszerek

• Microsoft Windows® 10 Pro (64 bit)

#### <span id="page-33-3"></span>Telepítés

Az alkalmazás telepítéséhez a felhasználónak rendszergazdának kell lennie, vagy ismernie kell a rendszergazda jelszavát.

- 1. Helyezze be a GSI Audera Pro USB szoftvercsomagot egy szabad USB-portba. Ha az automatikus futtatás ki van kapcsolva, keresse meg az USB-meghajtót, és kattintson kétszer a GSISetup.exe fájlra.
- 2. Megjelenik a Beállítás párbeszédablak.
- 3. A szoftver telepítéséhez válassza a "Start" gombot.
- 4. A telepítés befejezéséhez kövesse a képernyőn megjelenő utasításokat.
- 5. A telepítés befejezése után húzza ki a szoftvercsomagot tartalmazó pendrive-ot.
- 6. Helyezze be a GSI licenc- és kalibrálási fájlokat tartalmazó pendrive-ot.
- 7. Kattintson az

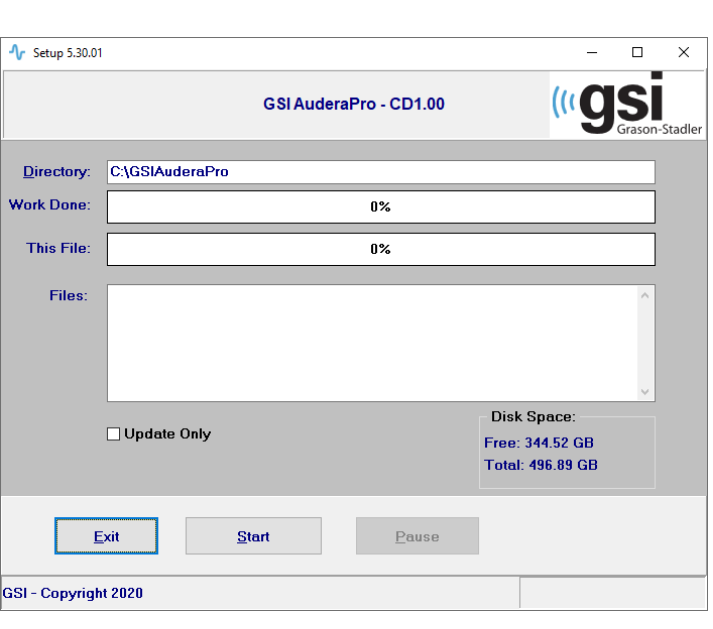

AuderaProLicense\_Calib fájlra. Ha a rendszer egy fájl felülírását kéri, válassza az Igen lehetőséget.

8. Húzza ki az USB-t, és tárolja biztonságos helyen.

# <span id="page-34-0"></span>Ajánlások

Az alábbi ajánlások elősegítik a betegadatok biztonságos gyűjtését és tárolását. Segítségért és útmutatásért forduljon egy helyi rendszergazdához.

- A műszer és a PC közötti megfelelő kommunikáció biztosítása érdekében kapcsolja ki az "USB-áramellátás felfüggesztése" opciót.
- Rendszeresen készítsen biztonsági mentést a betegek adatairól
- Az adatok biztonsági mentését biztonságos módon tárolja.
- Annak érdekében, hogy az adatokkal ne lehessen visszaélni, ha ellopják őket, titkosítani kell az adatokat.
- Gondoskodjon megfelelő vírus- és kémprogram-ellenes szoftver telepítéséről, frissítéséről és hatékonyságáról.
- Minden felhasználónak egyedi bejelentkezési adatokkal kell rendelkeznie a számítógéphez.

### <span id="page-34-1"></span>A szoftver frissítése

A frissítési eljárás azonos a szoftver első telepítésével a feljebb leírtak szerint. Előfordulhatnak azonban különbségek, és követnie kell a frissítési adathordozóhoz mellékelt utasításokat. Csak a GSI által közölt Audera Pro szoftverfrissítéseket és javításokat alkalmazza.

#### <span id="page-34-2"></span>A szoftver eltávolítása

- 1. Nyissa meg a Windows Start menüt
- 2. Válassza ki a Grason-Stadlert
- 3. Válassza a GSI Audera Pro Uninstall (eltávolítás) lehetőséget

Amikor megjelenik a jelszó megadására vonatkozó kérés, írja be a rendszer eredeti jelszavát, a "gsi"-t.

# <span id="page-35-0"></span>AZ AUDERA PRO MŰKÖDTETÉSE

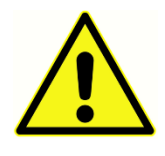

A rendszer bekapcsolása előtt győződjön meg arról, hogy minden vezeték csatlakoztatva van-e a készülékhez. Kapcsolja be a készüléket, mielőtt az elektródákat a beteghez csatlakoztatja. NE kapcsolja be/ki a készüléket, miközben az elektródák csatlakoztatva vannak a beteghez. Ne érintse meg

egyszerre a számítógépet és a beteget. Ha a készülék (elől jobbra, felül található) jelzőfénye világít (zöld), ez azt jelzi, hogy a készülék be van kapcsolva.

#### <span id="page-35-1"></span>Az Audera Pro szoftver indítása

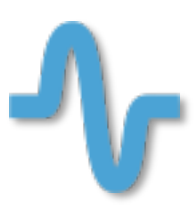

A GSI Audera Pro alkalmazás megnyitásához kattintson kétszer az asztalon lévő parancsikonra. Az alkalmazás a Start>Programok>Grason-Stadler>GSI Audera Pro>GSI Audera Pro menüpontból is megnyitható.
## NYITÓABLAK

Az Audera Pro alkalmazás nyitóablakában az ablak tetején megjelenik a menü és az eszköztár, az ablak alján pedig a beteg, a rendszer száma és a kapcsolat állapotjelzője.

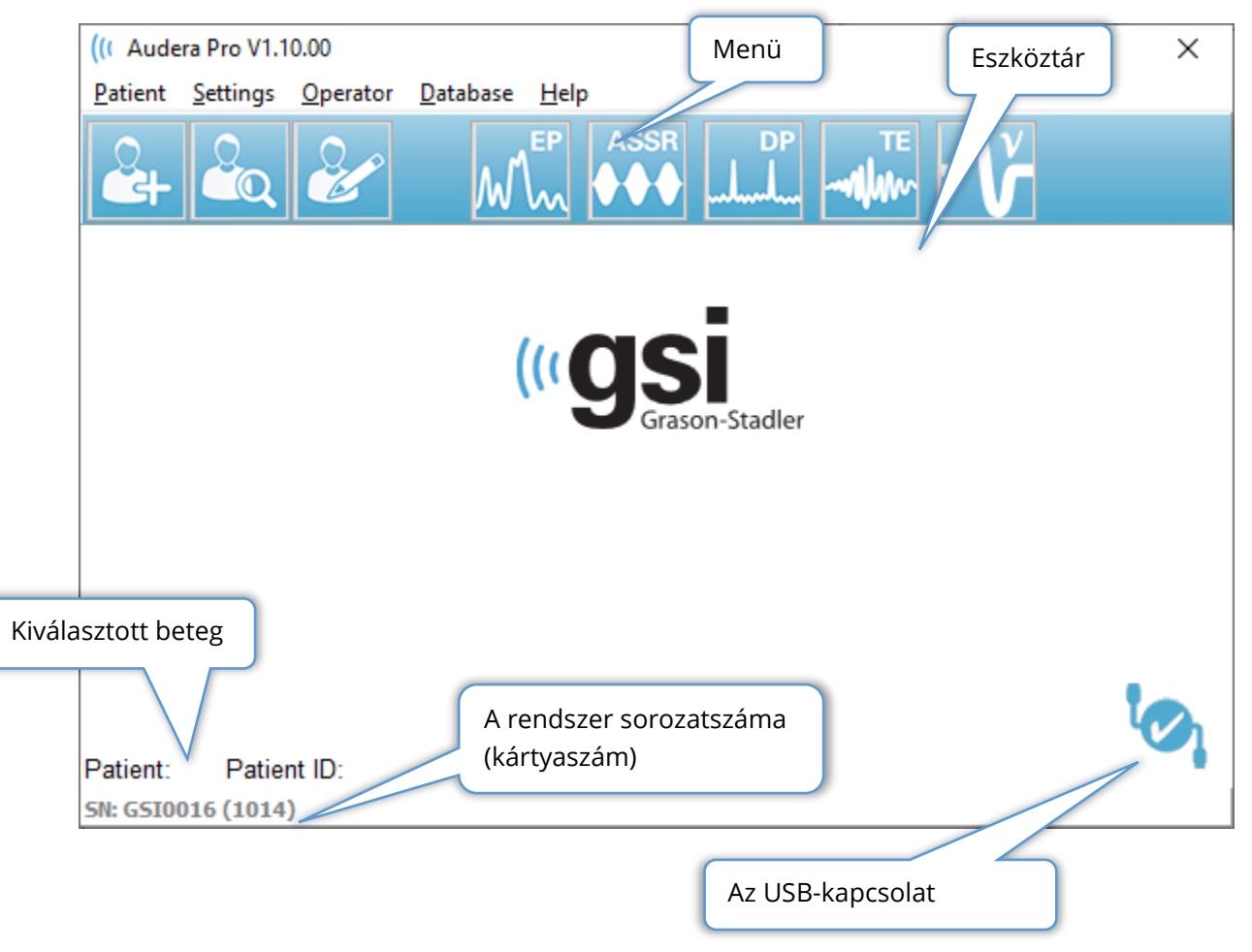

A Nyitóablak menüből a felhasználó kiválaszthat vagy hozzáadhat egy új beteget konfigurálhatja a rendszer és a létesítmény adatait, beállíthatja a kezelői bejelentkezési követelményeket, kezelőket adhat hozzá, áttekintheti a rendszer naplóit, valamint megjelenítheti a kézikönyvet és a szoftver verzióadatait.

## MENÜOPCIÓK

#### Beteg

- **New** (Új) megjeleníti a Patient Information (Betegadatok) párbeszédablakot, ahol új betegadatok adhatók meg.
- **Open** (Megnyitás) megjeleníti a Patient Selection (Betegkiválasztás) párbeszédablakot, ahol megjelenik a betegek listája, kiválasztható egy beteg, és betölthetők az adatai.
- **Edit** (Szerkesztés) megjeleníti a Patient Information (Betegadatok párbeszédablakot, amelyben az aktuális betegadatok szerkeszthetők.
- **Quit Audera Pro** (Kilépés Audera Pro) egy megerősítő párbeszédablakot jelenít meg, és ha megerősíti, kilép a programból, és visszatér az operációs rendszerhez.

#### Beállítások

- **Configuration** (Konfigurálás) megjeleníti a Hardware Setup (Hardver beállítása) ablakot A Hardver beállításához meg kell adnia a rendszer jelszavát (az alapértelmezett jelszó a "gsi").
- **Normative Data** (Normatív adatok) megjeleníti a jelszóbeviteli képernyőt, majd a Normative data párbeszédablakot, ahol megadhatja az ABR-rel használt latencia/intenzitás grafikonokhoz szükséges csúcs latencia információkat.
- **Other Application** (Egyéb alkalmazás) egy további programot tartalmazó almenüt ad meg, amely hozzáadható a nyitó ablakhoz.
	- o **VEMP**  megnyitja a VEMP elemző modult

#### Kezelő

- **Current** (Aktuális) megjeleníti az aktuálisan bejelentkezett kezelőt (ha van ilyen).
- **Login/Logout** (Bejelentkezés / Kijelentkezés) megjeleníti a bejelentkezési párbeszédablakot, ha elő van írva a bejelentkezés.
- **Require Operator Login** (Kezelői bejelentkezés előírása) megjeleníti a jelszóbeviteli képernyőt, amely lehetővé teszi a beállítás megváltoztatását. A menüpont melletti pipa azt jelzi, hogy bejelentkezés szükséges.
- **Add/Remove Operator** (Kezelő hozzáadása / eltávolítása) megjeleníti a jelszóbeviteli képernyőt, majd a kezelő hozzáadása párbeszédablakot az egyes kezelők hozzáadásához / szerkesztéséhez.

#### Adatbázis

• **Review System Log** (A rendszernapló áttekintése) – a rendszernapló párbeszédablakot az események naplózási naplójával jeleníti meg. A felhasználó szűrheti az adatokat, kinyomtathatja és exportálhatja az eseményeket.

#### Súgó

- **Manual** (Kézikönyv) a program kézikönyvét (a jelen dokumentumot) új ablakban jeleníti meg.
- **About** (Tudnivalók) a szoftver verzióit és a Grason-Stadlerre vonatkozó információkat jeleníti meg.

Az Opening Window (Nyitóablak) eszköztár lehetővé teszi a felhasználó számára új beteg hozzáadását, a beteg keresését és kiválasztását, valamint a betegadatok szerkesztését, programmodulok indítását és a bejelentkezést / kijelentkezést.

#### NYITÓABLAK ESZKÖZTÁR

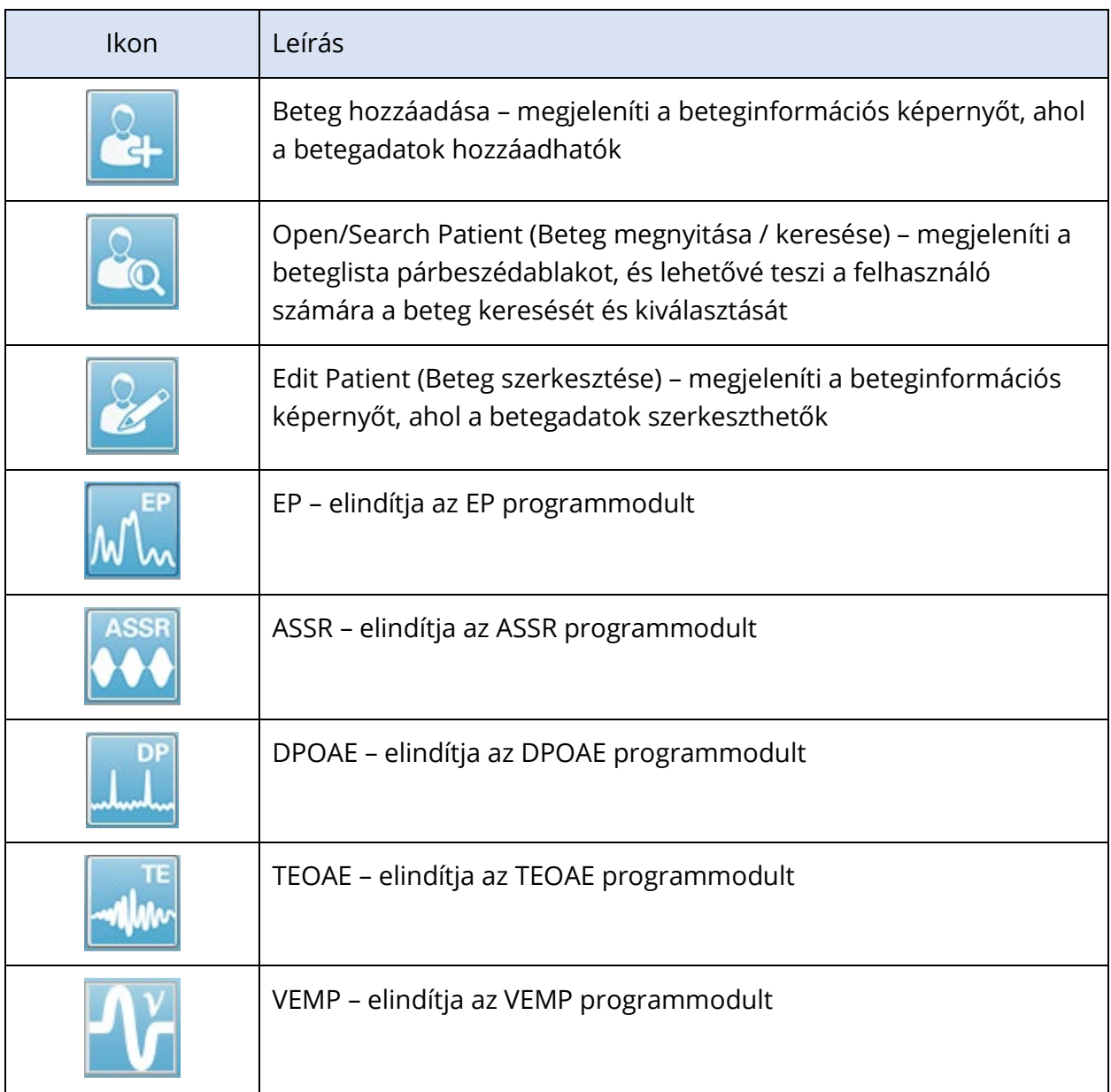

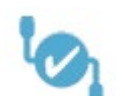

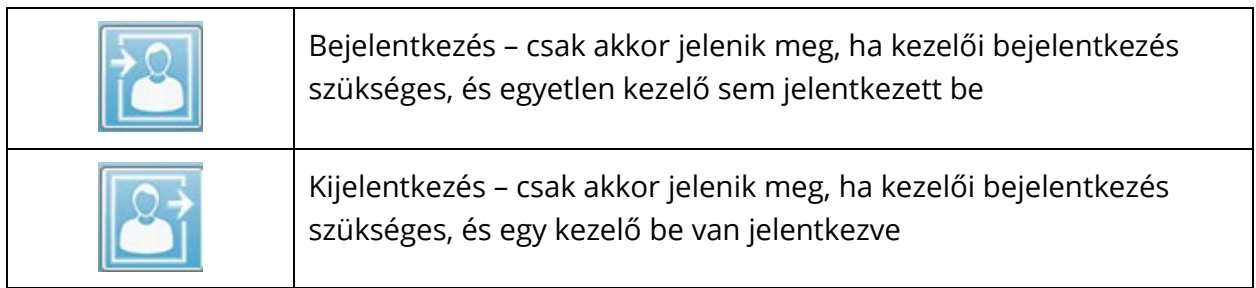

### A kapcsolat állapota

A kapcsolatállapot ikon jelzi, hogy létrejött-e az USB-kapcsolat a készülék és a számítógép között.

A pipa a készülék és a számítógép közötti jó kapcsolatot jelzi. Új adatok gyűjthetők, és korábbi betegadatok vizsgálhatók felül.

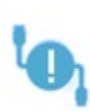

A felkiáltójel azt jelzi, hogy az eszköz és a számítógép között jó a kapcsolat, de az eszköz nem a számítógépen lévő licencnek megfelelő eszköz. A bal oldalt alul található információ az eszköz sorozatszámát (a kártya várható sorozatszámát) és (a kártya talált sorozatszámát) mutatja.

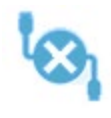

Az X azt jelzi, hogy nincs USB-kapcsolat az eszköz és a számítógép között. A korábban gyűjtött adatokat továbbra is megtekintheti, de új adatok nem gyűjthetők, amíg nem jön létre USB-kapcsolat az eszközzel.

## JELSZÓ

A program néhány adminisztrációs eleméhez jelszó szükséges. Az alapértelmezett jelszó a "gsi". A jelszó módosításához lépjen a Beállítások menü Konfiguráció menüpontjába. A rendszer kérni fogja a jelszót. Amikor megjelenik a Hardverbeállítás párbeszédablak, válassza a Hardverbeállítás menü Jelszó menüpontját, és a rendszer kérni fogja új jelszó megadását.

## VIZSGÁLAT

Minden vizsgálati módhoz tartozik egy ikon az eszköztáron. Válassza ki az elvégzendő vizsgálat ikonját. Ha a Vizsgálat ikon van kiválasztva, akkor a program betöltésekor és a rendszer inicializálásakor egy üzeneti párbeszédablak jelenik meg. Ha az USB-vezetéken keresztül nem jön létre a kapcsolat az alapegységgel, egy figyelmeztető párbeszédablak jelenik meg folytatás (vagy folytatás nélkül) opcióval. Kapcsolat nélkül is folytathatja: meglévő adatokat elemezhet, de a program nem lesz képes új adatokat gyűjteni. Egy új vizsgálati modalitás ablak nyílik meg. Egyidejűleg csak egy vizsgálati modalitás ablak nyitható meg. Ha kilép a vizsgálati modalitás programból, visszakerül a nyitóképernyőre.

## A HARDVER BEÁLLÍTÁSA

A Hardware Setup (Hardver beállítása párbeszédablak tetején egy menü található.

- **Hardware** (Hardver) megjeleníti a rendszerre vonatkozó információkat.
- **Registration** (Regisztáció) a jelentésekben használt létesítményadatokat jeleníti meg.
- **Password** (Jelszó) lehetővé teszi a rendszergazdai jelszó megváltoztatását
- **Restore** (Visszaállítás) opciót nyújt az alábbiakra:
	- o **A gyári hardverbeállítások visszaállítása**
	- o **A gyári kalibrálási értékek visszaállítása**

#### Hardver

A rendszerhardver képernyőjének legtöbb információja csak olvasható (sorozatszám, csatornák, DSP, USB). Az operációs rendszer bitszáma automatikusan beállítódik a csatlakoztatott számítógép operációs rendszere alapján. A Line Freq. (Vonalfrekvencia) egy legördülő menüpontban opcionálisan 50 Hz vagy 60 Hz, és meg kell egyeznie a fő tápellátás frekvenciájával. A Response (Válasz) mező a Remote Impedance Display (Távoli impedancia megjelenítése) mező opció engedélyezésére / kikapcsolására szolgál. A No Hardware (Nincs hardver) jelölőnégyzet lehetővé teszi a szoftver használatát, ha nincs hardver csatlakoztatva – ez nem ellenőrzi és nem tartalmaz párbeszédablakokat arról, hogy nem csatlakozik egy rendszerhez az USB-vezetéken keresztül. A Language (Nyelv) legördülő listából kiválaszthatja a program menüihez és képernyőihez használt nyelvet.

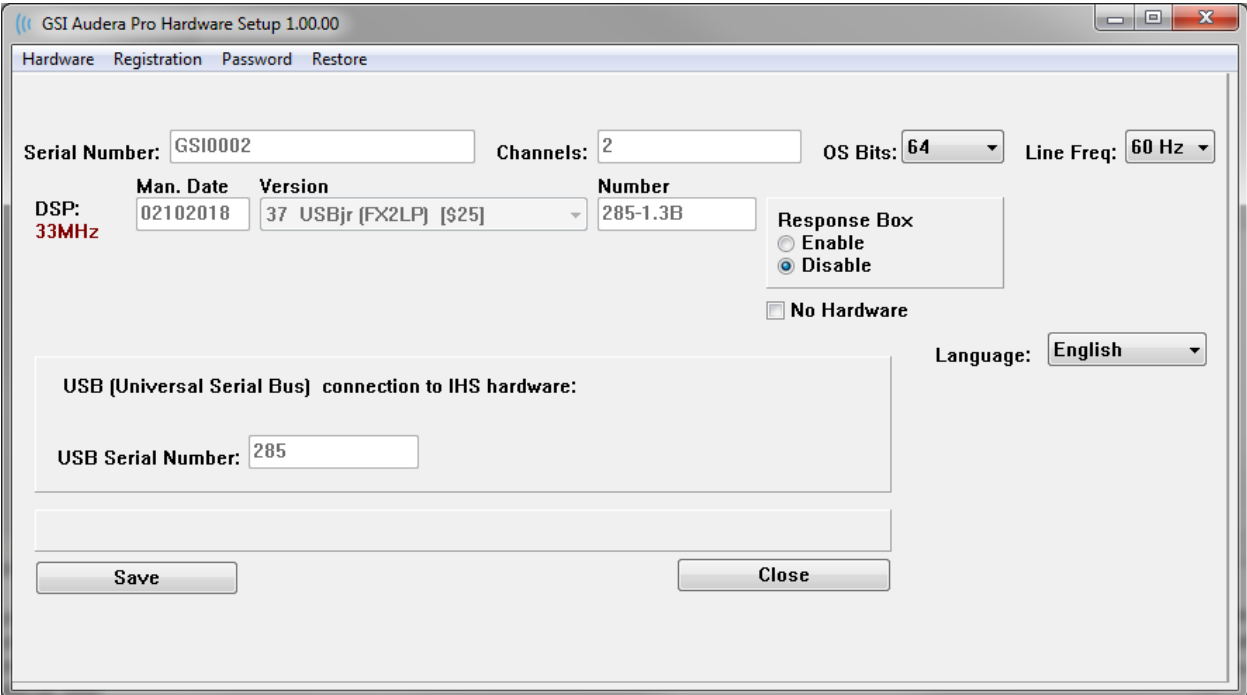

#### Regisztráció

A Registration (Regisztráció) képernyő mezőin a jelentés fejlécére nyomtatott létesítményinformációk találhatók. A Save (Mentés) gomb eltárolja az információkat, a Print Registration (Regisztráció nyomtatása) gomb pedig elküldi az információkat az alapértelmezett nyomtatóra.

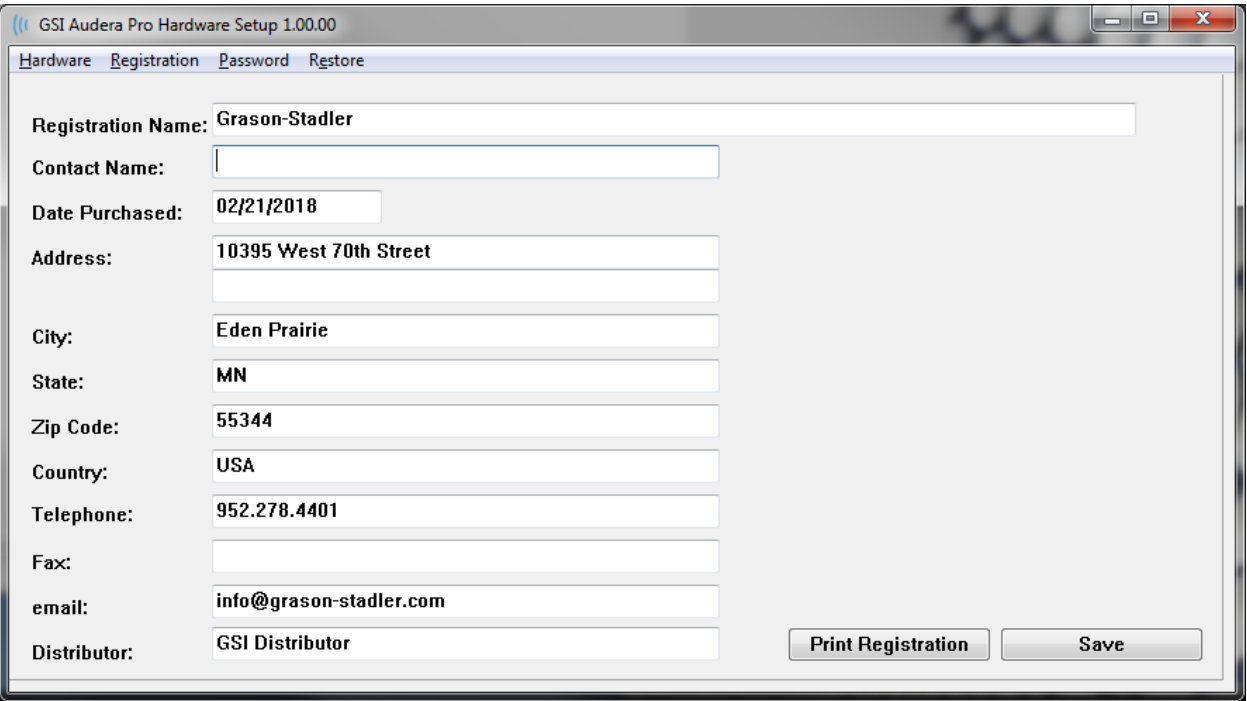

## Jelszó

A Password (Jelszó) menüpont megjeleníti a Select Password (Jelszó kiválasztása) opciót tartalmazó almenüt. A Select Password egy párbeszédablakot jelenít meg, ahol megadhatja az új jelszót. Írja be az új jelszót, és nyomja meg az OK gombot. Ez a párbeszédablak kétszer jelenik meg az új jelszó megerősítése céljából.

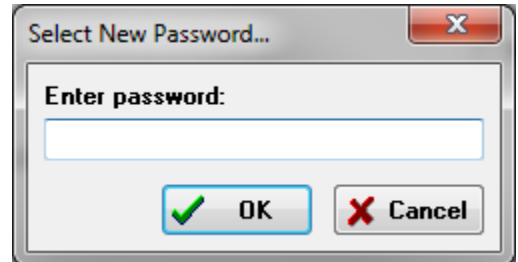

Egy emlékeztető párbeszédablak jelenik meg, amely jelzi, hogy a módosítást el kell menteni. Az új jelszó elmentéséhez nyomja meg a Save (Mentés) gombot a hardver képernyőjén.

#### Visszaállítás

A Restore (Visszaállítás) menü almenüjében kiválaszthatja a rendszerrel együtt szállított hardverbeállítások és kalibrálási táblázatok visszaállítását.

## NORMATÍV ADATOK

A rendszergazdai jelszó megadása után a Normatív adatok opció megjeleníti a latenciaintenzitási táblázat párbeszédablakot. Ez a párbeszédablak az EP modulban a latenciaintenzitási grafikonon megjelenő árnyékolt területek meghatározására szolgál. Több normatív adatkészlet is meghatározható. A párbeszédablak tetején egy menü található. 3 csúcs van (I, III, V), amelyek lehetővé teszik a latencia kezdő- és záróértékének megadását. Minden sorban balra található az ingerszint (dB HL). A jobb oldalon az adatkészlet életkori tartományának opciója van kiválasztva.

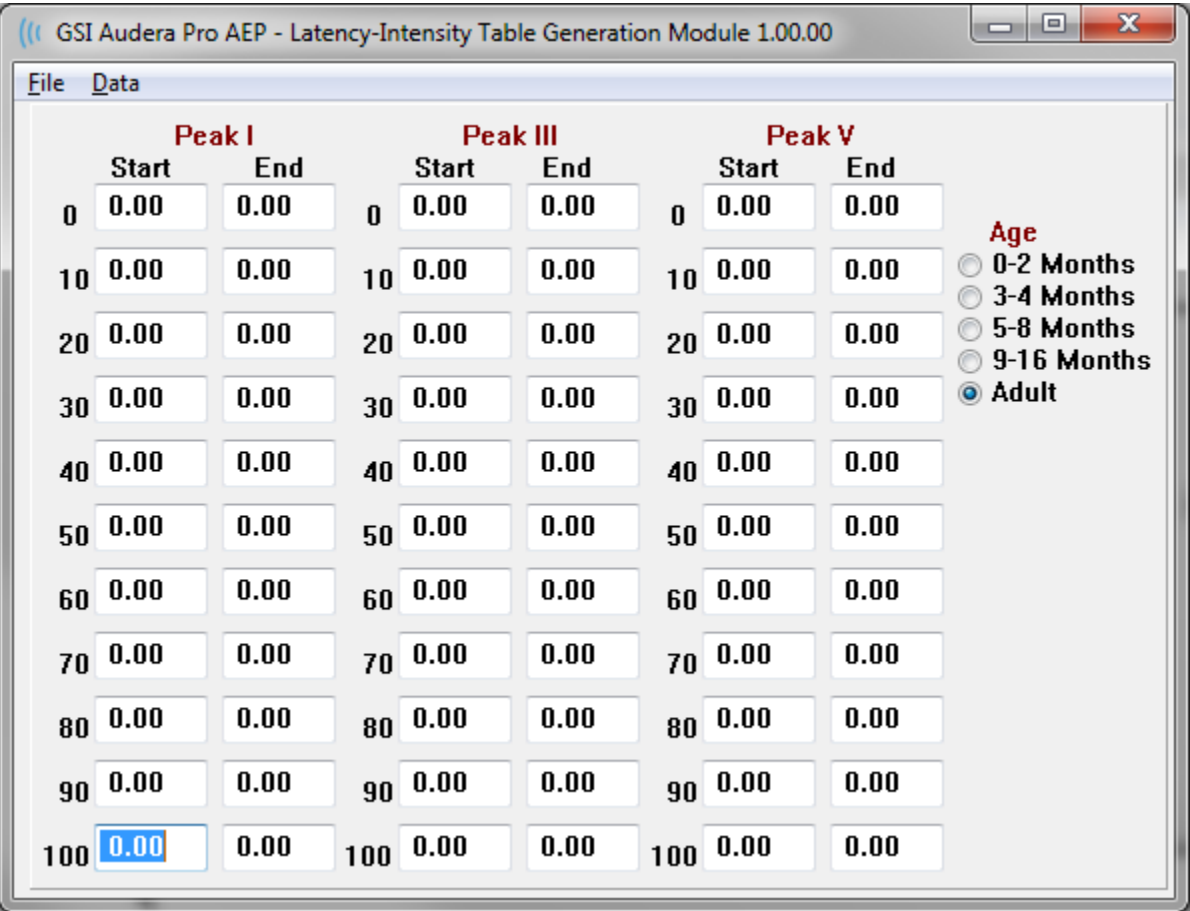

## Menüopciók

Fájl

- **Current** (Aktuális) megjeleníti az aktuálisan betöltött latencia-intenzitási adatfájl nevét.
- **Mode** (Mód) lehet Standard (standard) vagy Special (speciális) jelezve a latenciaintenzitási adatfájl típusát. A Standard adatfájl több táblázatot tartalmaz, amelyek megfelelnek az életkori opcióknak. A Standard adatfájl az EP modulban használt alapértelmezett normatív adatkészlet beállítására szolgál. A Speciális adatfájl

egyetlen táblázatot tartalmaz, és ezek a fájltípusok közvetlenül az EP modul latenciaintenzitási grafikon ablakából tölthetők be.

- **Load Norms** (Normálértékek betöltése) ez az opció egy fájlmegnyitó párbeszédablakot jelenít meg, ahol kiválaszthatja a felülvizsgálandó / szerkesztendő fájlt.
- **Save Norms** (Normálértékek mentése) ez az opció a táblázat aktuális adatait tárolja az aktuális fájl táblázatában.
- **Save Norms as** (Normálértékek mentése másként) ez az opció egy fájlmentési párbeszédablakot jelenít meg, ahol elnevezheti és elmentheti az aktuális adatkészletet.
- **Save Norms as Defaults** (Normálértékek mentése alapértelmezettként) az aktuális normálértékfájlt tárolja alapértelmezett normatív adatként a latenciaintenzitási grafikonhoz az EP modulban.
- **Erase Norms File** (Normálértékfájl törlése) törli az aktuális normálértékfájlt.
- **Quit** (Kilépés) bezárja a párbeszédablakot

#### Adatok

- **Clear All Ages** (Minden életkor törlése) törli az adatokat az összes kezdő- és zárómezőből a fájl valamennyi táblájára vonatkozóan.
- **Clear Current Age** (Aktuális életkor törlése) törli az adatokat az összes kezdő- és zárómezőből az aktuálisan kiválasztott életkor valamennyi csúcsára vonatkozóan.
- **Clear Peak I Current Age** (Az aktuális életkor I. csúcsának eltávolítása) törli az adatokat az I. csúcs összes kezdő- és zárómezőjéből valamennyi aktuálisan kiválasztott életkorra vonatkozóan.
- **Clear Peak III Current Age** (Az aktuális életkor III. csúcsának eltávolítása) törli az adatokat a III. csúcs összes kezdő- és zárómezőjéből valamennyi aktuálisan kiválasztott életkorra vonatkozóan.
- **Clear Peak V Current Age** (Az aktuális életkor V. csúcsának eltávolítása) törli az adatokat az V. csúcs összes kezdő- és zárómezőjéből valamennyi aktuálisan kiválasztott életkorra vonatkozóan.

## KEZELŐK

Az Operator (Kezelő) menü tartalmazza azokat a lehetőségeket, amelyekkel meghatározható, hogy a felhasználóknak be kell-e jelentkezniük a programba, kijelentkezhetnek-e a programból és hozzáadhatnak-e új felhasználókat. Új felhasználó hozzáadásához válassza az Operator (Kezelő) menü Add/Remove Operator (Kezelő hozzáadása / eltávolítása) elemét. Megjelenik a Password (Jelszó) párbeszédablak, majd a rendszergazdai jelszó beírása után az Operator Sign In (Kezelő bejelentkezése) párbeszédablak.

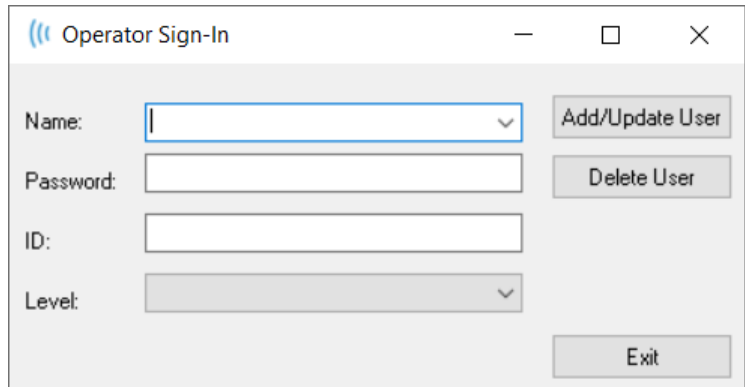

Írja be az új felhasználó nevét, jelszavát, azonosítóját és szintjét. A Level (Szint) mezőben 0 és 5 között lehet választani, ahol a 0 a legkorlátozottabb, az 5 pedig a rendszergazda.

- 0. szint: Kizárólag adatszerzés, a Beállítások menü és az Adatmentés nem érhetők el.
- 1. szint: Adatszerzés és korlátozott adatmentés. Előfordulhat, hogy egyes beállítások nem érhetők el.
- 2–4. szint: Az 1. szinttel azonos jogosultságok.
- 5. szint: Rendszergazda. Adatszerzés, Adatmentés és Az összes beállítás módosítása

A felhasználó hozzáadásához nyomja meg az Add/Update User (Felhasználó hozzáadása / frissítése) gombot. Felhasználó törléséhez válassza a felhasználó nevét a név mező legördülő listájából, majd nyomja meg a Delete User (Felhasználó törlése) gombot. Az Exit (Kilépés) gomb megnyomásával bezárja a párbeszédablakot, és visszatér a Nyitó ablakhoz.

#### RENDSZERNAPLÓ

A rendszernapló a rendszeren végzett tevékenységek ellenőrzési nyomvonalát biztosítja. A Review System Log (Rendszernapló áttekintése) lehetőség kiválasztása esetén új párbeszédablak jelenik meg, amely a rendszer tevékenységét mutatja be. A tevékenység táblázatként jelenik meg, ahol az oszlopok az elem adatait, a sorok pedig az egyes eseményeket jelölik. Az Operator (Kezelő) mező csak akkor tartalmaz adatokat, ha a felhasználó bejelentkezett. Az egyes események a következők egyikei lesznek:

- ACC adatokhoz való hozzáférés
- DMGDEL beteg törlése
- ENTER programmodul megnyitása
- EPNORMS a normatív adattáblázat elérése
- EP kilépés a programmodulból
- HWSET a hardverbeállítási párbeszédablak elérése
- LOGIN felhasználói bejelentkezés a programba
- TEST a beteg vizsgálata

#### GSI Audera Pro Felhasználói kézikönyv

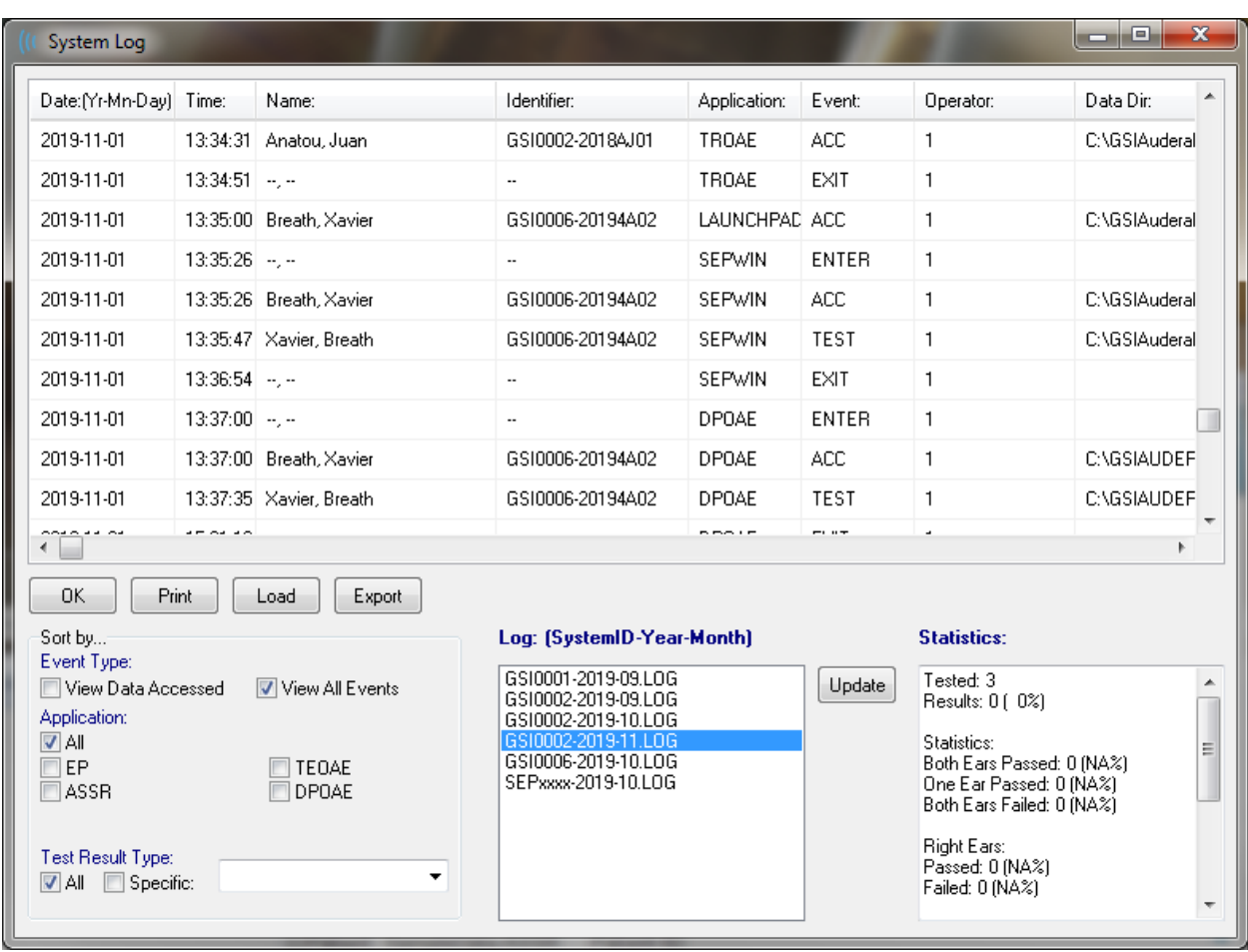

Az adattáblázat alatt gombok vannak, amelyek lehetővé teszik a megjelenített tevékenységi napló kinyomtatását és szövegfájlba való exportálását. Az OK gomb megnyomásával bezárja a párbeszédablakot. A naplófájlok listája a rendszerazonosítóval és a dátummal együtt jelenik meg középen, az ablak alján, az Update (Frissítés) gomb megnyomásával pedig betölthető a kiválasztott fájl. A párbeszédablak bal alsó részén találhatók az adatok rendezésére szolgáló jelölőnégyzetek.

# BETEGADATOK KEZELÉSE

A beteg adatait az adatgyűjtés előtt kell megadni. A Nyitóablak és az egyes vizsgálati modalitások moduljai lehetővé teszik a betegadatok bevitelét, valamint a beteg keresését és kiválasztását korábbi munkamenetekből. A betegbeviteli és -keresési párbeszédablakok minden vizsgálati modulban azonosak. A betegadatok a Patient (Beteg) menüből vagy az eszköztár Patient gombjairól érhetők el.

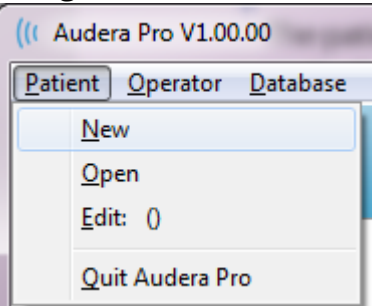

### Beteg menü Beteggombok az eszköztáron

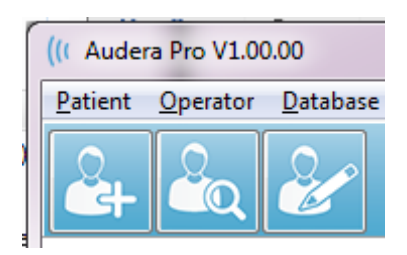

# ÚJ BETEG

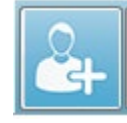

Új beteg létrehozásához válassza a **Patient** (Beteg) menü **New** (Új) menüpontját vagy az eszköztár New Patient (Új beteg) gombját. Ha az Új opciót választja, megjelenik a betegadatok párbeszédablak. A beteg demográfiai adatai a Betegadatok párbeszédablakban adhatók meg vagy szerkeszthetők. A Betegadatok

párbeszédablak négy mezőt tartalmaz a felső részben. A további információkat tartalmazó füles rész középen található, a funkciógombok pedig a párbeszédablak jobb oldalán vannak.

Az Identifier (Azonosító), a First Name (Keresztnév) és a Last Name (Vezetéknév) kötelezően kitöltendő mezők. Az Azonosító automatikusan jön létre a rendszer számának és egy dátumkódnak a felhasználásával. Az Azonosító mező nem szerkeszthető. A Keresztnév és a Vezetéknév mezők nem maradhatnak üresen. A mező jobb oldalán egy kis ikon jelzi, hogy az információ szükséges és hiányzik. A Status (Állapot) legördülő menü lehetővé teszi a beteg állapotának befejezettként vagy függőben lévőként való kijelölését.

Öt fül található: Personal (Személyes), Age (Életkor), Contact (Kapcsolat), Medical (Orvosi) és Summary (Összefoglaló), amelyekkel további információkat tartalmazó mezők nyithatók meg. A füles részekben szereplő információk megadása nem kötelező, azonban a születési dátumra és a magzati korra szükség lehet, ha a késleltetés-intenzitás normatív adatgrafikonokat alkalmaz.

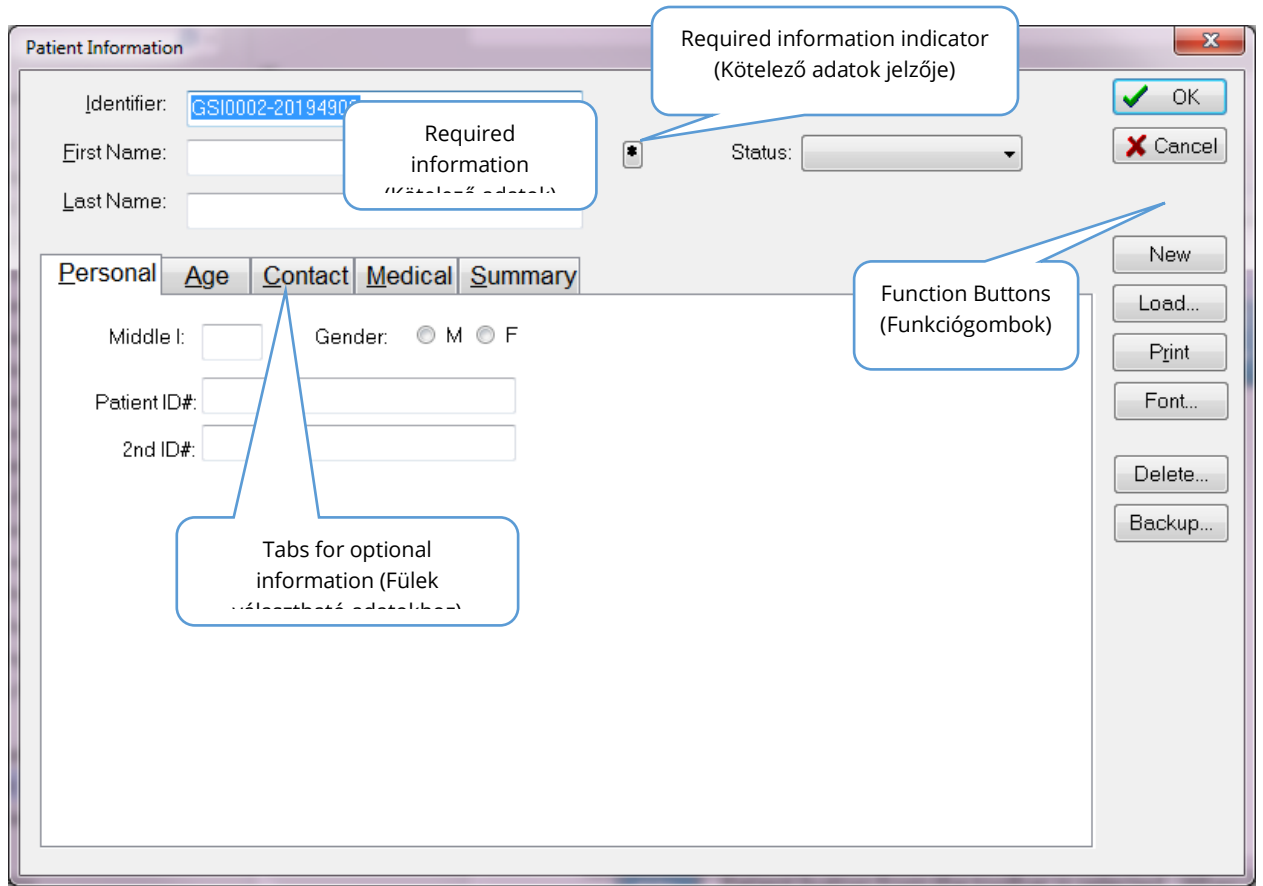

# Betegadat funkciógombok

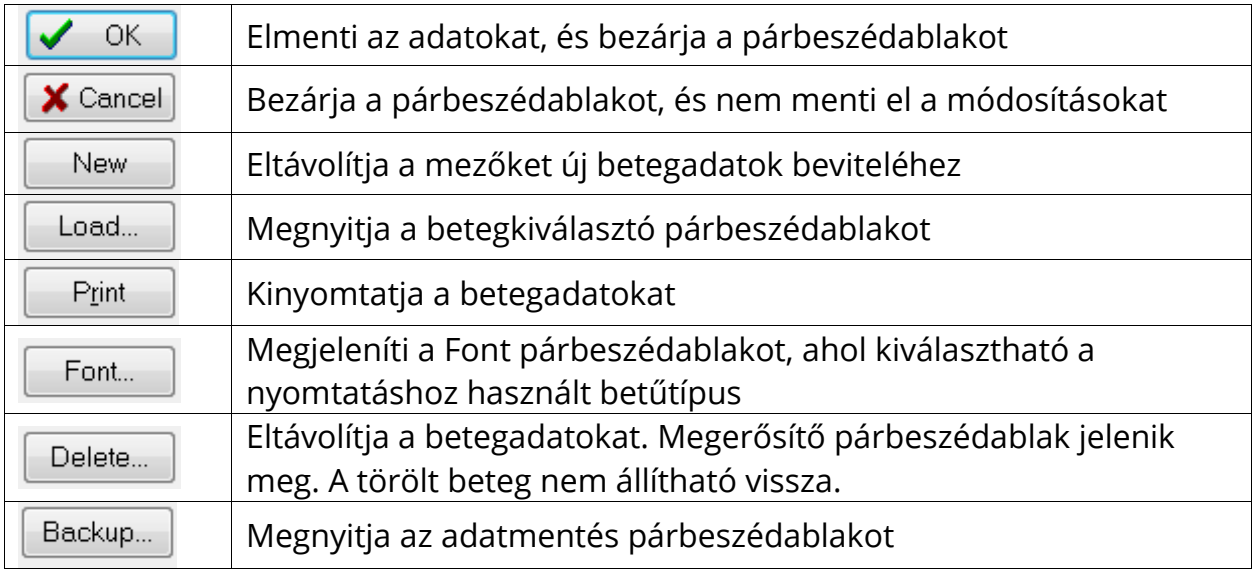

### BETEG MEGNYITÁSA

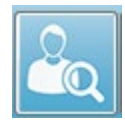

A Patient (Beteg) menüből vagy az Open patient (Beteg megnyitása) eszköztárból elérhető Beteg megnyitása opció gombja megjeleníti a rendszerbe bevitt betegek listáját tartalmazó párbeszédablakot. A párbeszédablakon belüli opciók lehetővé

teszik a lista rendezését és a beteg kiválasztását. A kijelölt sor az aktuálisan kiválasztott beteget jelzi.

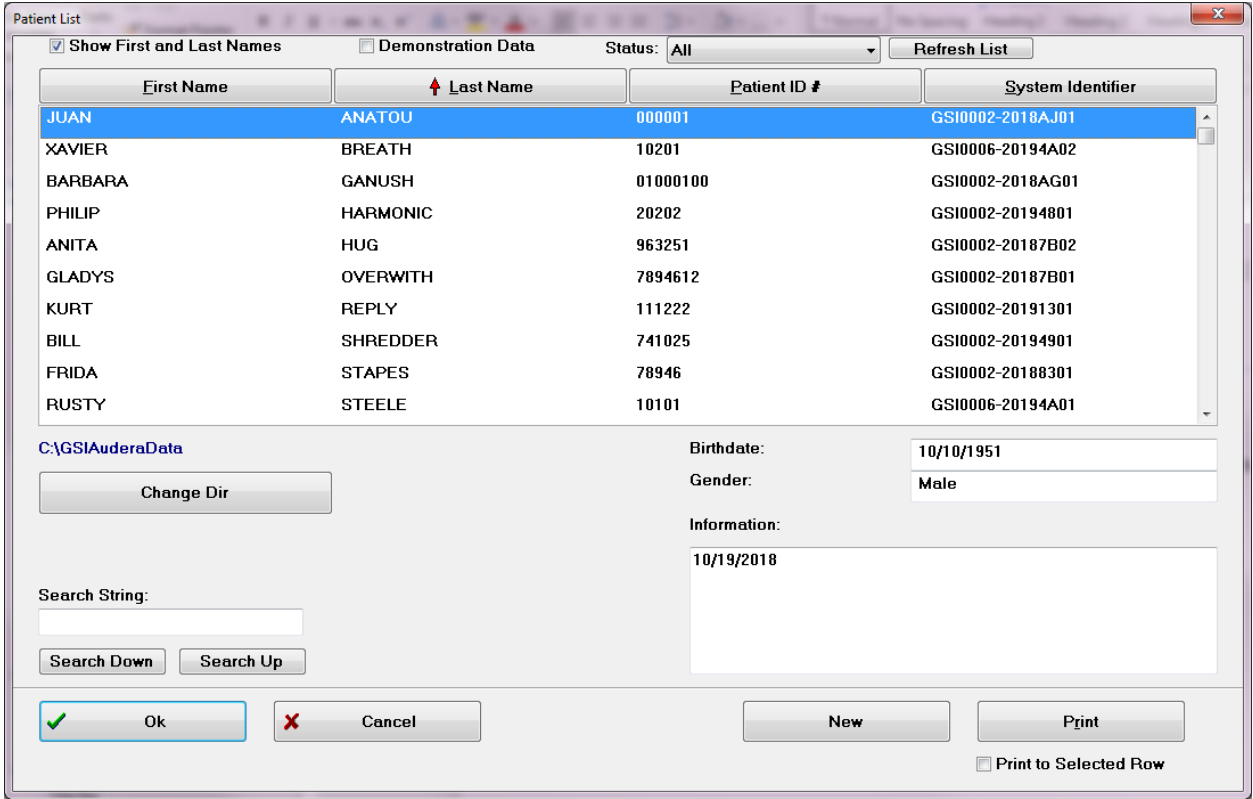

Az ablak tetején lehetőség van a betegnevek elrejtésére, demonstrációs adatok megjelenítésére, a beteg állapotának kiválasztására és a lista frissítésére.

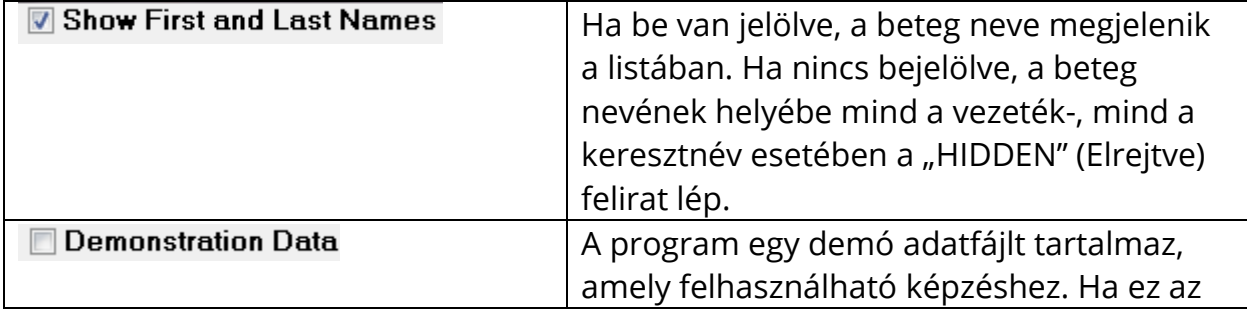

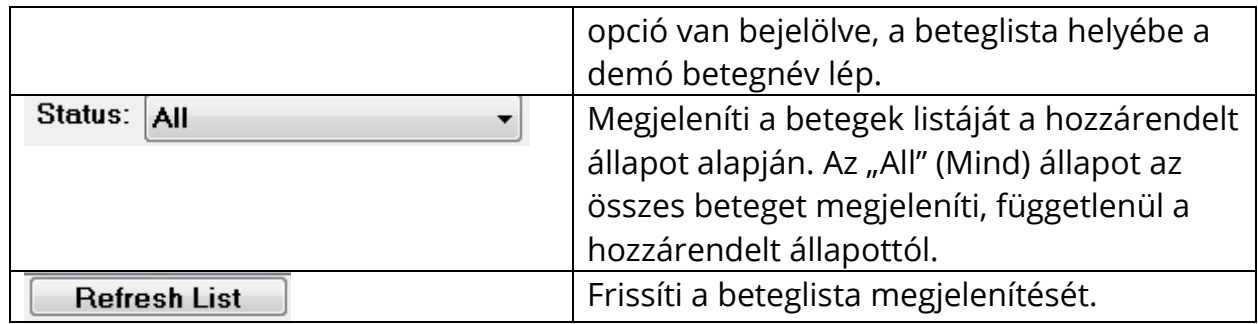

Az ablak tetején találhatók az oszlopfejléc gombok is: Eirst Name, Last Name, Patient ID and System Identifier. (Keresztnév, Vezetéknév, Betegazonosító és Rendszerazonosító)

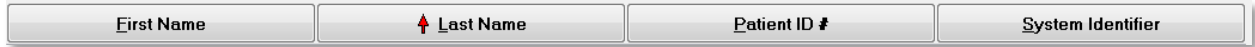

Ezek a gombok lehetővé teszik a beteglista oszlopmező szerinti rendezését. Az oszlop nevének aláhúzott betűje lehetővé teszi az oszlop rendezését a billentyűzet segítségével. A rendezési sorrendet egy felfelé vagy lefelé mutató nyíl jelzi. A rendezési sorrend megfordításához válassza ki másodszor is az oszlopfejléc gombot.

A beteglista az ablak középső részét foglalja el, és a beteglistát a jobb oldalon található görgetősáv segítségével görgetheti. A nyílbillentyűkkel felfelé és lefelé is mozoghat a beteglistában. A kijelölt sor a kiválasztott beteget jelzi, a betegre vonatkozó további információk pedig a jobb oldalon, a lista alatt láthatók.

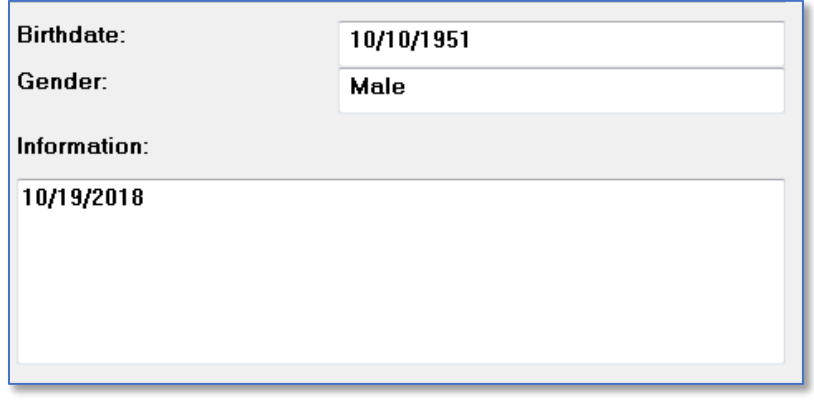

A bal oldali beteglista alatt van feltüntetve a könyvtár, ahol a betegadatokat tárolják, és lehetőség van egy másik könyvtárhely kiválasztására.

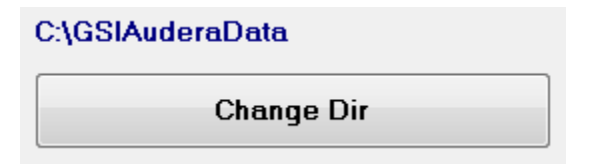

A könyvtár módosítása előtt egy megerősítő párbeszédablak jelenik meg, amelyben megerősítheti, hogy meg kívánja-e változtatni a helyet. A hely megváltoztatása nem mozgat meglévő adatokat, és az ön felelőssége, hogy nyomon kövesse a helyet az adatkönyvtár megváltoztatása előtt és után. A könyvtáradatok alatt lehetőség van egy adott szöveges karakterlánc keresésére a beteglistában.

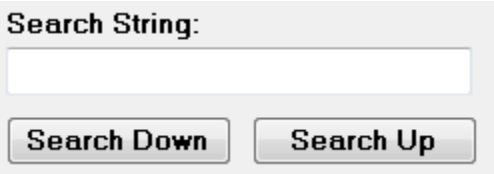

Írja be a keresett karakterláncot, majd válassza a Search Down (Keresés lefelé) vagy a Search Up (Keresés felfelé) gombot a keresés végrehajtásához. Ha a keresési karakterlánc megtalálható a négy keresési oszlopon belül, a felvételt kijelölik, és az lesz az aktuálisan kiválasztott beteg.

A Patient list (Beteglista) párbeszédablak alján négy funkciógomb és egy jelölőnégyzet található.

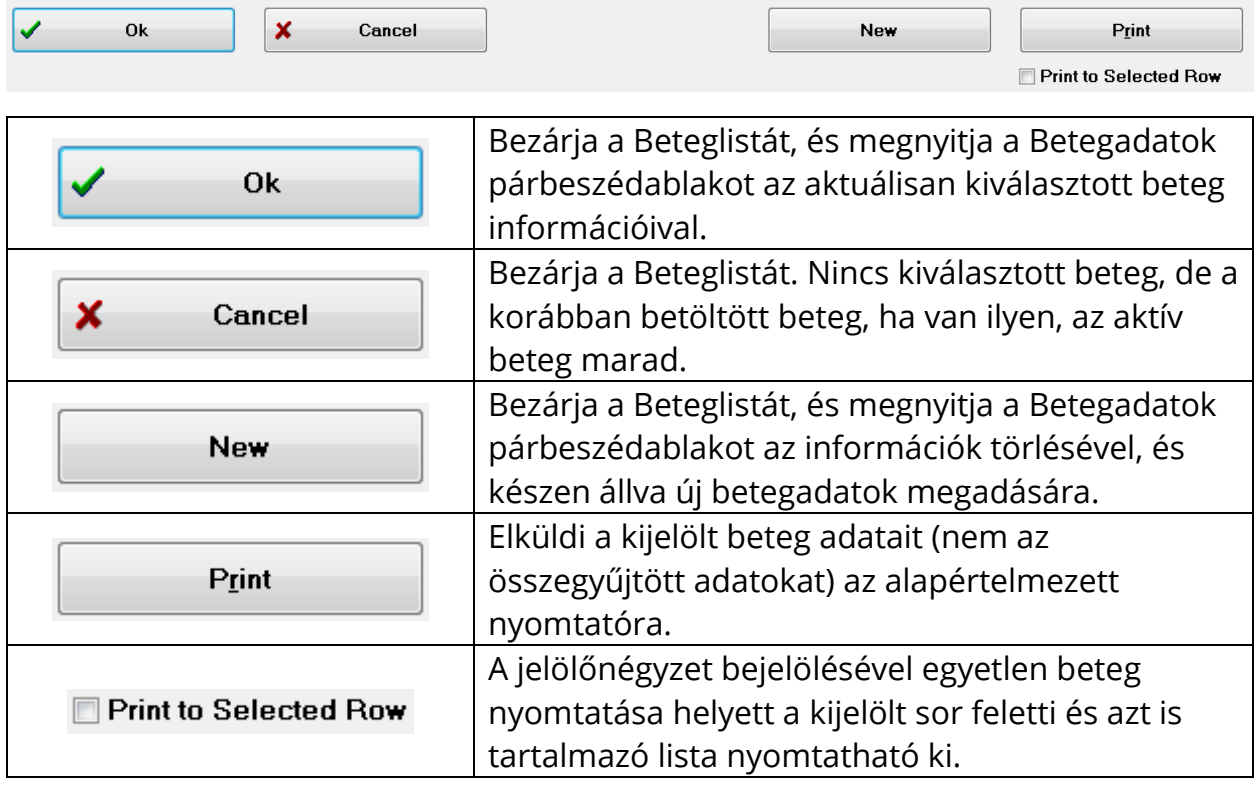

#### BETEG SZERKESZTÉSE

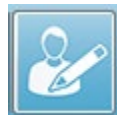

A Beteg menü Beteg szerkesztése opciója vagy a Beteg szerkesztése eszköztár gombja megjeleníti a Beteginformációk párbeszédablakot az aktuálisan kiválasztott beteg információival. Ha aktuálisan nincs kiválasztott beteg, akkor a

párbeszédablak mindenféle kitöltött információ nélkül nyílik meg, ugyanúgy, mint egy új beteg esetében. A Betegadatok párbeszédablak azonos Új beteg és Beteg szerkesztése esetén is. Szerkesztések után válassza az OK gombot a szerkesztései mentéséhez.

## BETEGADATOK BIZTONSÁGI MENTÉSE

A betegadatok biztonsági mentéséhez válassza a Backup (Biztonsági mentés) gombot a betegadatok párbeszédablakban. A Biztonsági mentés párbeszédablak a biztonsági mentés táblázatot először az aktuális beteggel tölti fel. Ha a betegadatok párbeszédablak megjelenítéséhez az Új beteg lehetőséget választotta, a táblázat üres lesz.

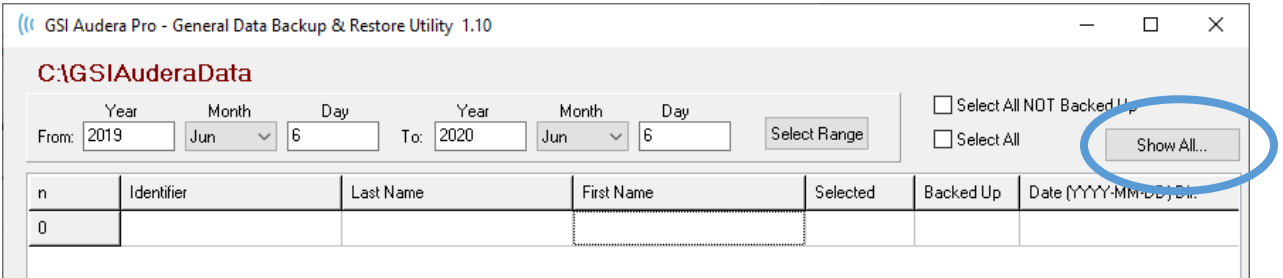

A jobb oldali Show All (Az összes megjelenítése) gombbal valamennyi beteg megjeleníthető. A párbeszédablak felső részén megjelennek a betegek kiválasztásának lehetőségei biztonsági mentés céljából. Mezők találhatók a dátumtartomány kiválasztására és jelölőnégyzetek az összes vagy az összes nem mentett adat kiválasztására. A kiválasztáshoz egyes betegekre is rákattinthat

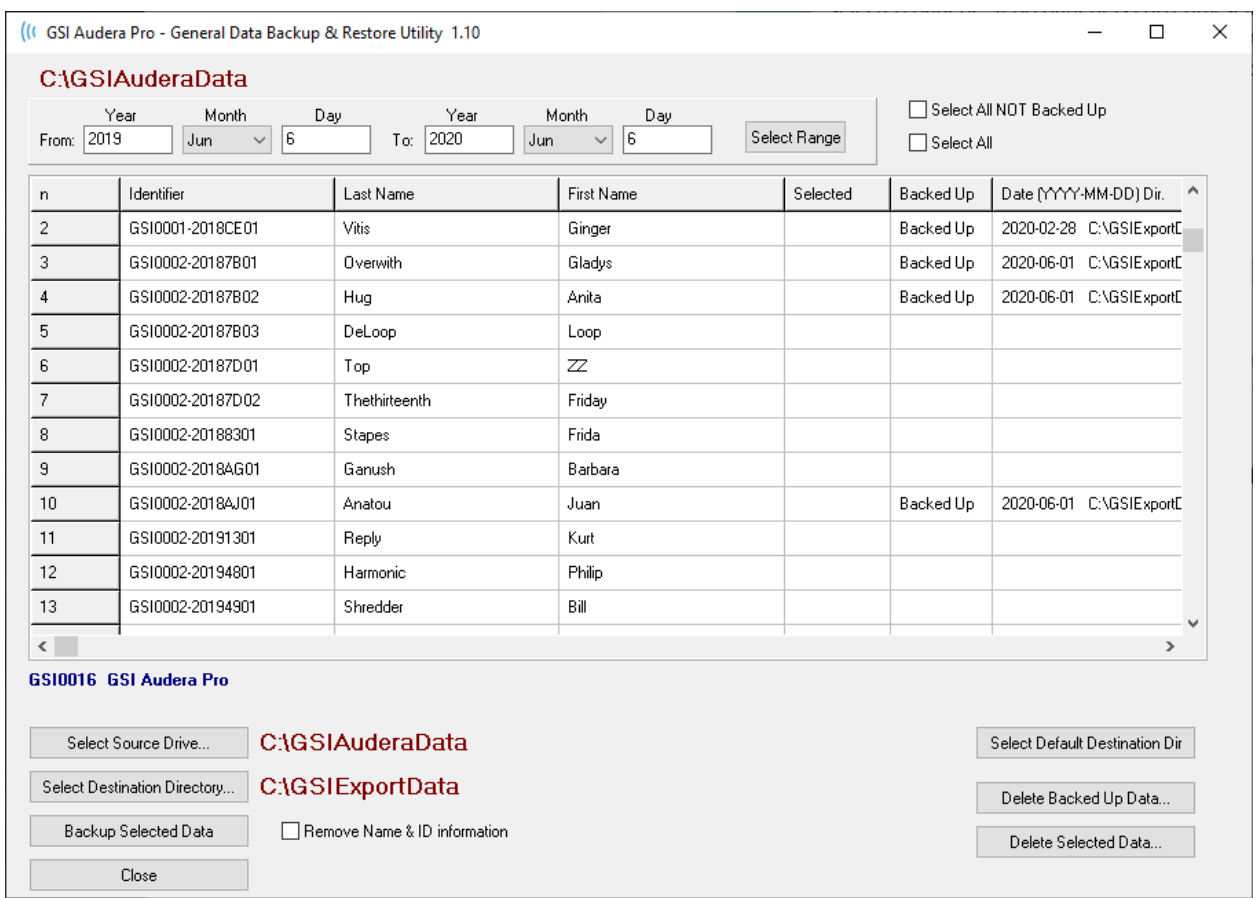

A párbeszédablak alján gombok találhatók az adatok könyvtárainak kiválasztásához, a biztonsági mentés végrehajtásához és opciók adatok törléséhez.

# KIVÁLTOTT POTENCIÁLOK (EP)

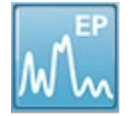

Az EP ikon kiválasztásakor a rendszer megjeleníti az inicializálási párbeszédablakot, miközben az EP modul betöltődik, majd megjelenik a fő EP képernyő. Az EP képernyő tetején található egy címsor, a címsor alatt a főmenü, a

főmenü alatt az információs sáv, a képernyő felső részén pedig a felső eszköztár. A képernyő közepén található az EP hullámgörbe terület, az oldalválasztó vezérlő és az oldalsó eszköztár. Ha az adatszerzési oldal van kiválasztva, megjelenik egy EEG ablak, és az oldal alján található egy gyűjtési eszköztár.

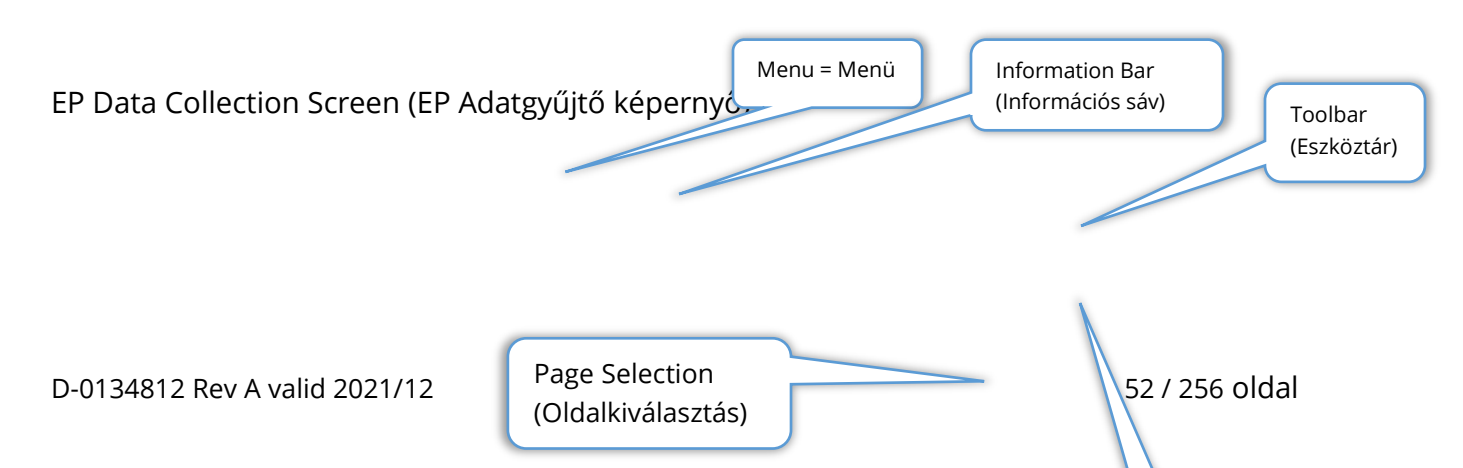

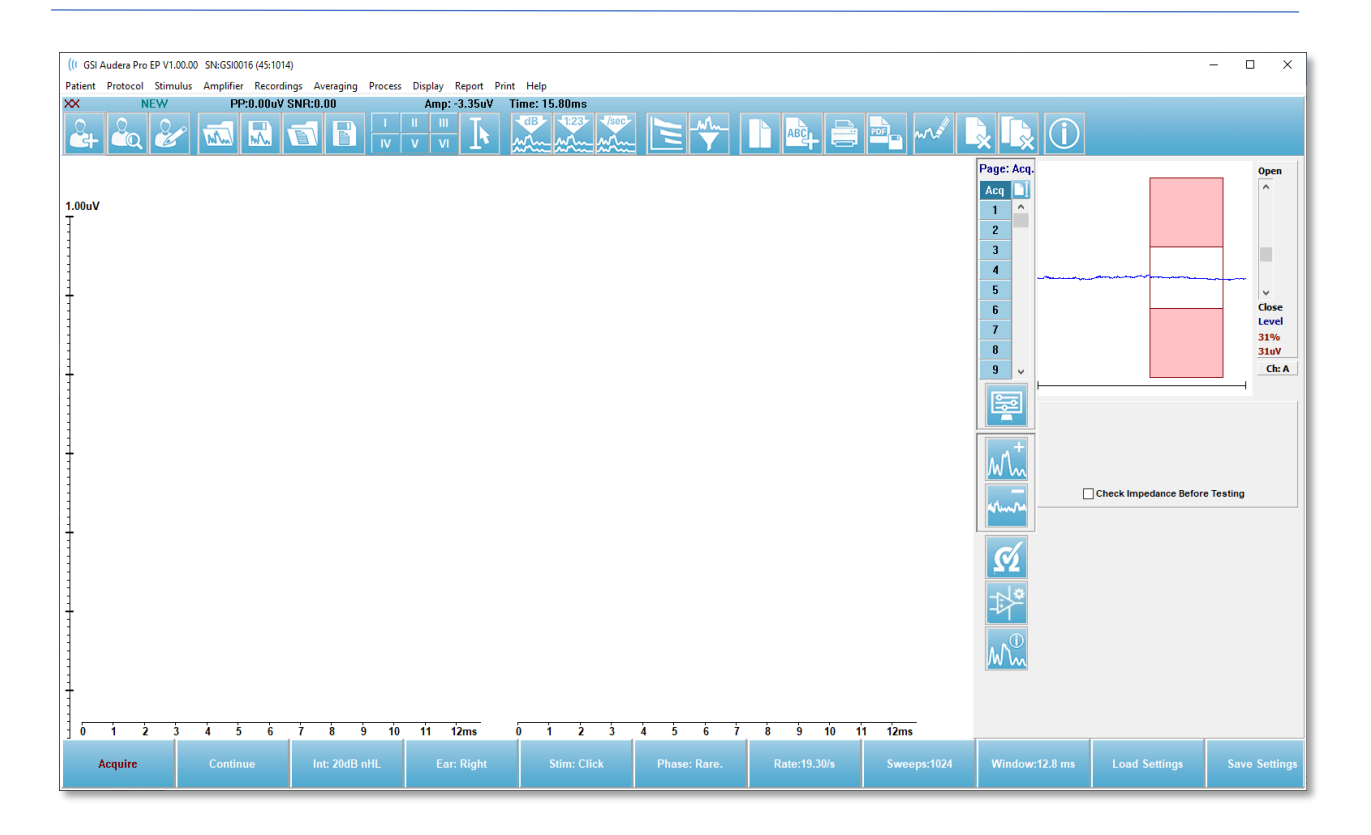

## CÍMSOR

Az ablak tetején található címsor tartalmazza a program nevét, a szoftver verziószámát, a rendszer sorozatszámát és a hardver azonosító számát.

### EP FŐMENÜ

Az EP főmenüje lehetővé teszi a program legtöbb funkciójának elérését.

Patient Protocol Stimulus Amplifier Recordings Averaging Process **Display** Report Print Help

A főmenü minden egyes menüpontjához almenük tartoznak:

#### Beteg

- **New** (Új) megnyitja a Patient Information (Betegadatok) párbeszédablakot az információk törlésével, és készen állva új betegadatok megadására.
- **Open** (Megnyitás) megjeleníti a Patient Selection (Betegkiválasztó) párbeszédablakot.
- **Edit** (Szerkesztés) megnyitja a Patient Information (Betegadatok) párbeszédablakot az aktuálisan kiválasztott betegtől származó információkkal.
- **Clear Data on New Patient** (Új beteg adatainak törlése) eltávolítja az EP-adatokat a képernyőről, amikor új beteget választ ki vagy ad meg.
- **Quit EP** (Kilépés az EP-ből) bezárja az EP programot

#### Protokoll

- **Settings** (Beállítások) megjelöli az aktuális beállításfájlt, és ha kiválasztja, megjelenik a fájlmegnyitó párbeszédablak, ahol új beállítási fájlt választhat ki. A beállítási fájl tartalmazza a modalitás, az inger és az erősítő beállításaira vonatkozó információkat.
- **Modality** (Modalitás) a modalitás menüponthoz egy almenü tartozik a rendelkezésre álló vizsgálati lehetőségekkel. Egy adott vizsgálati elem kiválasztásakor a rendszer kéri, hogy töltse be a vizsgálat alapértelmezett beállításait. Az alapértelmezett beállítások közé tartoznak az inger, az erősítő és a címkék beállításai. Az akusztikus – eABR – cochleáris implantátum (Külső kiváltó) vizsgálatokhoz a cochleáris implantátum stimulációs eszköz külső kiváltójának digitális I/O vezetékére van szükség.
	- o Akusztikus
		- ECochG
		- ABR
		- MLR
		- **LLR**
		- $\overline{\phantom{0}}$  SN10
	- o Akusztikus P300/MMN
		- P300
		- MMN
	- o Akusztikus eABR cochleáris implantátum (külső kiváltó)
- ECochG
- $-$  ABR
- MLR
- $LLR$
- **Continuous Acquisition** (Folyamatos szerzés) ha be van jelölve, az adatgyűjtés minden egyes átlag kiszámítása után azonos paraméterekkel folytatódik. Az adatgyűjtést ebben a módban manuálisan kell majd leállítani a vezérlősávról.
- **Set SNR Estimation Region** (SNR becslési tartomány beállítása) a Signal to Noise Estimation Region (Jel-zaj becslési tartomány) menüpont tartalmaz egy almenüt, ahol megadhatja a számítás kezdő és befejező időpontját. Ez az opció jelszóval védett.
	- o Select SNR Calculation Region (SNR számítási tartomány kiválasztása)
	- o SNR számítási tartomány kiválasztása kurzorból
	- o SNR számítási tartomány frissítése aktív felvételhez
	- o SNR számítási tartomány frissítése az összes felvételhez az oldalon
- **Residual Noise Auto Stop Level** (Maradékzaj automatikus leállítási szintje) Ez az opció lehetővé teszi egy maradék zajszint meghatározását, amelynek elérésekor az adatgyűjtés automatikusan leáll. A funkció kikapcsolásához válassza ki az opciót, és értékként írja be a 0-t.
- **Setup Automated Protocol** (Automatikus protokoll beállítása) megnyitja a Protocol Setup (Protokoll beállítása) párbeszédablakot, ahol adatszerzési vizsgálati készletek sorozatát hozhatja létre.
- **Execute Automated Protocol** (Automatikus protokoll végrehajtása) megnyitja a Protocol Selection (Protokoll kiválasztása) párbeszédablakot az automatikus protokoll kiválasztásához. Az automatikus protokoll kiválasztása után az adatszerzés automatikusan elindul, és a protokoll lépéseinek befejezése után leáll.

#### Inger

- **Stimulus** (Inger) megnyitja a Stimulus generation (Inger kiváltása) párbeszédablakot, ahol meghatározhatja a hallási ingert, a típust, a megjelenítést és a jelátalakítót.
- **Masking** (Maszkolás) megnyitja a Stimulus generation (Inger kiváltása) párbeszédablakot, ahol meghatározhatja a maszkolás szintjét.
- **Level Step Size** (Szintlépés mérete) a Szintlépés mérete egy almenüt jelenít meg, ahol kiválaszthatja az adatgyűjtés során a vezérlőablakban alkalmazott dBnövekedést/csökkenést. Az Other (Egyéb) opció egy szám megadására szólít fel. Csak egész számok adhatók meg 20-ig. Minden 20 feletti számot 20-nak kell tekinteni.
	- o 10
	- $\circ$  5
- o 2
- o 1
- o Egyéb

## Erősítő

- **Amplifier Settings** (Erősítő beállításai) Megnyitja az Erősítő beállításai párbeszédablakot. Az Erősítő beállításai párbeszédablak az egyes erősítőcsatornák emelkedését, műtermék-elutasítási szintjeit és szűrőit vezérli.
- **Amplifier Blanking Time** (Erősítő kioltási ideje) az Erősítő kioltási ideje az Auditory eABR (Akusztikus eABR) vizsgálati modalitásoknál használatos. Ha az Auditory eABR (Akusztikus eABR) a kiválasztott vizsgálati modalitás, és kiválasztja az opciót, akkor megjelenik egy párbeszédablak, ahol megadhatja az erősítő kioltási idejét. Az erősítő kioltási ideje az az idő a felvételben, amikor az emelkedés csökken, hogy megakadályozza az erősítő túlzott telítődését, ami előfordulhat elektromos ingerek hatására. Ügyelni kell arra, hogy a kioltási idő rövidebb legyen, mint a válasz kezdete.
- **Digital Filter** (Digitális szűrő) a bejövő gyűjtési adatokhoz használt digitális szűrő be-/kikapcsolásának lehetősége. A Digitális szűrő beállításai a digitális szűrő meghatározására szolgálnak, és mivel a szűrés a szerzési adatokon történik, nem vonható vissza.
- **Digital Filter Settings** (Digitális szűrőbeállítások) a Digitális szűrőbeállítások megjelenítik az aktuális digitális szűrőbeállításokat, valamint egy almenüt, ahol megadhatja a felső és alsó megfelelőség szűrő beállításait. Ezeket a szűrőbeállításokat akkor alkalmazzák a gyűjtési adatokra, ha a Digitális szűrő opció engedélyezve van.
	- o Felső megfelelőség kiválasztása
	- o Alsó megfelelőség kiválasztása

## Felvételek

- **Path** (Útvonal) megjeleníti az adatok tárolásának helyét.
- **Load Recordings** (Felvételek betöltése) Megnyitja a Data Files (Adatfájlok) párbeszédablakot, ahol kiválaszthatja az aktuális beteg felvételeit, amelyeket elemzés céljából be akar tölteni a képernyőre.
- **Load Recording from Protocol Results** (Felvétel betöltése protokolleredményekből) – megnyitja a Protocol Data Files (Protokoll adatfájlok) párbeszédablakot, ahol kiválaszthatja a konkrét protokollt, és betöltheti az ezzel a protokollal gyűjtött felvételeket.
- **Save Active Recording** (Aktív felvétel mentése) elmenti az aktuálisan kiválasztott felvételt.
- **Save All Recordings** (Az összes felvétel mentése) menti az összes felvételt minden oldalon
- **Save Active Recording As** (Aktív felvétel mentése másként) lehetővé teszi az aktuálisan kiválasztott felvétel mentését más modalitástípusként vagy egy adott fájlnévre. A fájlnevek egy speciális fájlnévformátumot használnak, amelyet követni kell, ha az adatokat a program számára elérhetővé akarja tenni.
	- o Specifikus fájlnév
	- o ECochG fájl
	- o ABR fájl
	- o MLR fájl
	- o LLR fájl
	- o P300/MMN
	- o cABR fájl
- **Save as ASCII** (Mentés ASCII-ként) lehetővé teszi az adatok mentését egy tabulátorral elválasztott szövegfájlba. Az aktív hullámgörbe vagy az oldalon lévő összes adat elmenthető az almenü kiválasztása alapján.
	- o Aktív
	- o Minden az oldalon
- **Auto Comment** (Automatikus megjegyzés) megnyitja a megjegyzés párbeszédablakot, ahová beírhat egy megjegyzést. Ez a megjegyzés minden egyes összegyűjtött új vizsgálati felvételhoz hozzá lesz csatolva mindaddig, amíg meg nem változtatják, vagy a programot újra nem indítják.

## Átlagolás

- **Block Averaging** (Blokkátlagolás) megjeleníti a blokkméretet, és megnyit egy almenüt, ahol kiválaszthatja a blokkátlagoláshoz használt mérések számát. A blokkátlagolás az adatokat adatkészletekre vagy -blokkokra osztja, és az egyes blokkokra átlagot számol. Ez az átlagolási módszer nem áll rendelkezésre minden vizsgálati modalitás esetében, és a súlyozott átlag kiszámítására szolgál.
	- o Ki
	- o 2 mérés
	- o 10 mérés
	- o 20 mérés
	- o 50 mérés
	- o 100 mérés
- **Calculate Bayesian Weighted Average** (Bayesi súlyozott átlag kiszámítása) kiszámítja az aktív hullámgörbe súlyozott átlagát A súlyozott átlag kiszámításához a felvételeket blokkátlagolással kellett gyűjteni. A bayesi súlyozás az egyes blokkok átlagát a teljes átlaghoz viszonyítva egy súlyt rendel hozzá az egyes blokkokhoz, majd a hozzárendelt súlyok alapján kiszámítja a teljes átlagot.

• **Calculate Bayesian Weighted Average All on Page** (Bayesi súlyozott átlag kiszámítása Minden az oldalon) – kiszámítja az oldalon lévő összes hullámgörbe súlyozott átlagát. A súlyozott átlag kiszámításához a felvételeket blokkátlagolással kellett gyűjteni.

#### Folyamat

- **Addition/Subtraction Mode** (Összeadás/kivonás üzemmód) megjeleníti a hullámgörbék összeadásához és kivonásához használt módot, és megnyit egy almenüt, ahol kiválaszthatja a módot. A Súlyozott mérés mód figyelembe veszi az egyes felvételekben szereplő mérések számát, és arányosan hozzáadja vagy kivonja a hullámgörbék. Az uV Súlyozott mód közvetlen összeadást vagy kivonást végez a hullámgörbék között, a hullámgörbét egyetlen mérésként kezelve.
	- o mérés súlyozva
	- o uV súlyozva
- **Add Selected Recordings (+ key)** (Kijelölt felvételek hozzáadása (+ billentyű)) Hozzáadja a kiválasztott felvételeket, és új számított felvételt jelenít meg a kiválasztott összeadási / kivonási üzemmód opcióval Több felvétel kiválasztásához a felvételek kiválasztása közben tartsa lenyomva a [Ctrl] billentyűt. Az új felvételt manuálisan kell elmenteni.
- **Subtract Two Selected Recordings (- key)** (Két kijelölt felvétel kivonása hozzáadása (- billentyű)) – Kivonja a kiválasztott felvételeket, és új számított felvételt jelenít meg a kiválasztott összeadási / kivonási üzemmód opcióval Több felvétel kiválasztásához a felvételek kiválasztása közben tartsa lenyomva a [Ctrl] billentyűt. Az új felvételt manuálisan kell elmenteni.
- **Compare Two Selected Recordings** (Két kiválasztott felvétel összehasonlítása) lehetővé teszi a jobb és bal fül összehasonlítását. Az összehasonlítás kimutatja a kiválasztott hullámgörbék amplitúdójának és latenciajának különbségét. A kiválasztott hullámgörbéket hasonló paraméterekkel kellett rögzíteni. Az összehasonlítási információk egy felugró párbeszédablakban vagy a hullámgörbe információs ablakán jelennek meg. Az összehasonlító adatok jelentéskészítés céljából hozzáadhatók az oldalhoz.
- **Invert Active Recording** (Aktív felvétel megfordítása) az aktív felvételt fejjel lefelé fordítja.
- **Filter** (Szűrő) megjeleníti a Szűrő almenüt. Az almenüben megjelenik az aktuális szűrőtípus, és kiválaszthatja az új szűrőtípus kiválasztásának lehetőségét. A szűrőtípusok közé tartoznak a csillapító szűrő, a sávmegfelelőség szűrő és a keskeny sávú szűrő. A többi almenüpont lehetővé teszi az aktív hullámgörbe vagy az oldalon lévő összes hullámgörbe szűrését.
	- o Szűrőtípus
	- o Aktív felvétel
- o Minden az oldalon
- **Duplicate Active to New Recording** (Aktív duplikálása új felvételhez) a kiválasztott hullámgörbe másolatát készíti el egy új felvételhez. Az új felvételt manuálisan kell elmenteni.
- **Cross Correlate** (Keresztkorreláció) keresztkorrelációs számítást végez a kiválasztott hullámgörbékhez. A kurzoroknak aktívnak kell lenniük, és az összehasonlítási idő kezdetének és végének meghatározására kell használni őket. A számítás egy felugró párbeszédablakban jelenik meg.
	- o Két kiválasztott felvétel
	- o Aktív felvételben
	- o Aktív felvétel Mindent az oldalon segítségével
- **Split Active Recording** (Aktív felvétel megosztása) az aktív hullámgörbe két belső felvételi pufferét két külön hullámgörbére választja szét.

#### Kijelző

- **Acquisition Auto-Arrange by** (Automatikus rendezés szerzése) megjeleníti a hullámgörbék rendezési sorrendjét az adatszerzéshez, és megnyit egy almenüt, ahol kiválaszthatja a sorrendet. Az opció kiválasztása esetén a program minden egyes felvétel befejezésekor frissíti a kijelzőt. Az automatikus rendezés megszüntetéséhez válassza a None (Egyik sem) lehetőséget az almenüből.
	- o Intenzitás
	- o Szerzési sorrend
	- o Stimulációs ráta
	- o Egyik sem
- **Automatically Adjust Size** (Automatikus méretbeállítás) beállítja a hullámgörbék közötti függőleges távolságot az oldalon rögzített hullámgörbék száma alapján. Ez az opció egy váltókapcsoló, és alapértelmezés szerint be van kapcsolva.
- **Arrange by Intensity** (Rendezés intenzitás szerint) az oldalon lévő hullámgörbéket az inger szintje szerint rendezi. A legmagasabb szint van felül. Ha osztott képernyő elrendezésben van, vagy az adatok jobb és bal fület is tartalmaznak, a bal és a jobb fül hullámgörbéi külön oldalra kerülnek.
- **Arrange by Intensity (Overlapping Channels)** Rendezés intenzitás szerint (Átfedésben lévő csatornák)) – az oldalon lévő hullámgörbéket az inger szintje szerint rendezi. A legmagasabb szint van felül. Ha teljes képernyős elrendezésben van, a bal és a jobb fül hullámgörbék átfedésben lesznek.
- **Arrange by Acquisition Order** (Rendezés a szerzés sorrendje szerint) a hullámgörbéket az adatgyűjtés időpontja szerint rendezi az oldalon. A legkorábbi felvett hullámgörbe kerül felülre, a legfrissebb pedig alulra. Ha osztott képernyő elrendezésben van, vagy az adatok jobb és bal fület is tartalmaznak, a bal és a jobb fül hullámgörbéi külön oldalra kerülnek.
- **Arrange by Stimulation Rate** (Rendezés ingerráta szerint) az oldalon lévő hullámgörbéket az adatgyűjtéshez használt ingerráta szerint rendezi. A gyorsabb ingerráta kerül felülre, és a leglassabb ráta alulra. Ha osztott képernyő elrendezésben van, vagy az adatok jobb és bal fület is tartalmaznak, a bal és a jobb fül hullámgörbéi külön oldalra kerülnek.
- **Display Recording Label** (Felvétel címkéjének megjelenítése) megnyit egy almenüt, amely lehetővé teszi a felvételre vonatkozó további információk megjelenítését. Az információ a hullámgörbe alatt, a hullámgörbe csúszka és az ingerszint információ alatt található. Az ingerinformációk az AC/BC (air/bone conduction = levegő/csont vezetés) rövidítést, valamint az inger típusát és a fület jelzik. A Rate information (Rátainformációk) az ingerek másodpercenkénti gyakoriságát mutatják.
	- o Ingerinformációk
	- o Rátainformációk
- **Display Text next to Peak Label** (Szöveg megjelenítése a csúcscímke mellett) ha megjelölt egy pontot a hullámgörbén, lehetősége van arra, hogy a csúcscímke mellett megjelenítse a latencia- és amplitúdóinformációkat. A menü opció megnyit egy almenüt, amely lehetővé teszi, hogy kiválassza, mely adatokat kívánja megjeleníteni, vagy a csúcs szövegcímkéket eltávolítani.
	- o Alkalmazás szerzett adatokra
	- o Alkalmazás az összes adatra
	- o Alkalmazás az oldal összes adatára
	- o Alkalmazás kiválasztott adatokra
	- o Eltávolítás az összes adatból
	- o Eltávolítás az oldal összes adatából
	- o Eltávolítás kiválasztott adatokból
- **Display Baseline** (Alapvonal megjelenítése) vízszintes vonalat húz (0 uV-nál) minden hullámgörbén keresztül. A pipa jelzi az állapotot (Be/Ki). Ez az opció egy váltókapcsoló, és alapértelmezés szerint ki van kapcsolva.
- **Display Cursors** (Kurzorok megjelenítése) két függőleges kurzort jelenít meg / rejt el az idődiagram elején. A kurzor alján lévő csúszka a kurzor kiválasztására és mozgatására szolgál. A pipa jelzi az állapotot (Be/Ki). Ez az opció egy váltókapcsoló, és alapértelmezés szerint ki van kapcsolva.
- **Display Zero-Time Position** (Zéróidő-pozíció megjelenítése egy függőleges vonalat jelenít meg, amely a tengelyen a 0 időt jelzi. A pipa jelzi az állapotot (Be/Ki). Ez az opció egy váltókapcsoló, és alapértelmezés szerint ki van kapcsolva.
- **Display Latency-Intensity Graph** (Latencia-intenzitási grafikon megjelenítése) megjeleníti a latencia-intenzitási grafikon párbeszédablakot. Az aktuális oldalon megjelölt csúcsokat a grafikonon ábrázolja. A grafikon és az értékek táblázata a

párbeszédablakban jelenik meg. A párbeszédablakban elérhetők a grafikon elemzési oldalra történő másolásának, nyomtatásának és mentésének lehetőségei.

#### Jelentés

- **Load Report** (Jelentés betöltése) Megnyitja a Jelentésfájl betöltése párbeszédablakot, ahol kiválaszthat egy elmentett jelentést. Ha aktuálisan adatok láthatók, egy figyelmeztető üzenet jelenik meg, amely kéri annak megerősítését, hogy az adatok helyébe a jelentés adatai lépnek.
- **Save Report** (Jelentés mentése) megnyitja a Jelentésfájl mentése párbeszédablakot, ahol a hullámgörbéket és más elemeket, valamint azok helyzetét az oldalon jelentésként elmentheti.
- **Add** (Hozzáadás) a Hozzáadás opció egy almenüt jelenít meg, amelyben a jelentés oldalhoz elemeket adhat hozzá. Egyes elemek statikusak, ami azt jelenti, hogy az adatok nem változnak akkor sem, ha az oldalon lévő hullámgörbék változnak, míg mások dinamikusak, ahol az adatok automatikusan változnak, amikor a felvételek változnak (például a csúcsok jelölése). A statikus elemek szükség szerint manuálisan szerkeszthetők. A dinamikus elemeket nem szabad kézzel szerkeszteni, mivel az adatok frissítésekor a szerkesztések nem maradnak meg. A Szöveg és a Címke elemek egyaránt megnyitják a szövegszerkesztő párbeszédablakot. A Címke elem csak egyetlen sorra vonatkozik, minden további sort figyelmen kívül hagy. A Kép hozzáadása opció lehetővé teszi grafikus elemek, például az ASSR modul audiogramjainak vagy a DPOAE modul DP-gramjainak vagy más bittérképes képeknek a beillesztését.
	- o Szöveg
	- o Szöveg Demográfiai adatok (statikus)
	- o Szöveg Aktív felvételi adatok (dinamikus)
	- o Szöveg Aktív felvételi adatok (statikus)
	- o Táblázat (dinamikus)
	- o Táblázat (statikus)
	- o Címke
	- o Kép (Nyomja meg a {+} gombot a képméret növeléséhez VAGY a {-} gombot a képméret csökkentéséhez)
- **Clear** (Törlés) megnyit egy almenüt, opciókkal a kiválasztott elem, az oldal összes eleme vagy az összes oldal összes eleme jelentéselemeinek eltávolítására. A Clear & Permanently Delete (Törlés és végleges törlés opció) egy figyelmeztető párbeszédablakot jelenít meg, amelyben megerősítheti, hogy véglegesen el kívánja-e távolítani az elemet. Az elemek végleges eltávolítása nem vonható vissza.
	- o Kiválasztott
	- o Oldal
	- o Összes oldal
- o Aktív felvétel eltávolítása és végleges törlése a lemezről
- **Page Labels** (Oldalcímkék) megnyit egy almenüt opciókkal az adatmegjelenítő oldalak címkézésére. Egy oldal kiválasztásakor két párbeszédablak jelenik meg, ahol megadhatja az oldal új címkéjét és leírását. Az oldalsó menüben megjelenő címkék 4 karakterre korlátozódnak, és a gomb oldal első párbeszédablakban adhatók meg. Az eszközcsúcsként és a jelentésben megjelenő leírás az Oldal nyomtatása második párbeszédablakban adható meg. A Load Page Labels (Oldalcímkék betöltése) opció lehetővé teszi, hogy egy korábban elmentett oldalcímke-készletet használjon. A Save Page Labels (Oldalcímkék mentése) opció az aktuális oldalcímkéket egy fájlba menti, a Save Page Labels (Oldalcímkék mentése) alapértelmezettként pedig az aktuális címkéket menti és használja a program indításakor.
	- o Acq oldal
	- o 1. oldal
	- o 2. oldal
	- o 3. oldal
	- o 4. oldal
	- o 5. oldal
	- o 6. oldal
	- o 7. oldal
	- o 8. oldal
	- o 9. oldal
	- o Oldalcímkék betöltése
	- o Oldalcímkék mentése
	- o Oldalcímkék mentése alapértelmezettként

#### Nyomtatás

- **Deidentify Printouts** (Kinyomtatások azonosíthatatlanná tétele) az opció megjeleníti/eltávolítja a beteg demográfiai adatait a jelentés kinyomtatásából. A pipa jelzi az állapotot (Be/Ki). Ez az opció egy váltókapcsoló, és alapértelmezés szerint ki van kapcsolva.
- **Print Page** (Oldal nyomtatása) elküldi az aktuális oldalt a nyomtatóhoz.
- **Print Page PDF Preview** (Oldal nyomtatása PDF-előnézet) megjeleníti a jelentés oldalt egy előnézeti ablakban a PDF-néző segítségével
- **Print All Pages** (Az összes oldal kinyomtatása) elküldi az oldalakat a nyomtatóhoz.
- **Print All Pages PDF Preview** (Az összes oldal nyomtatása PDF-előnézet) megjeleníti a jelentés oldalakat egy előnézeti ablakban a PDF-néző segítségével
- **Line Thickness** (Vonalvastagság) megnyit egy almenüt, ahol kiválasztható a kinyomtatott hullámgörbék vastagsága.
	- o 1 ------ (vékony)
	- $\circ$  2
- o 3
- o 4
- $\circ$  5 ====(vastag)
- **Black and White** (Fekete-fehér) a jelentés nyomtatása színes helyett feketefehérben történik. Ha fekete-fehér nyomtatót használ, ezt az opciót kell kiválasztani, mivel néhány szín nem látszik jól fekete-fehér nyomtatón.
- **Automatic Tables** (Automatikus táblázatok) kiválasztása esetén a hullámgörbe információs táblázat automatikusan megjelenik az oldal alján. A pipa jelzi az állapotot (Be/Ki). Ez az opció egy váltókapcsoló.
- **Multi-Page Format** (Többoldalas formátum) a jelentésoldal adatainak több oldalas megjelenítését teszi lehetővé. Ha az opció nincs kiválasztva, a program az adatokat egyetlen oldalra illeszti be (vizsgálati típusonként), ami egyes adatok csonkításához vezethet. A pipa jelzi az állapotot (Be/Ki). Ez az opció egy váltókapcsoló.
- **Printer Setup** (Nyomtató beállítása) megnyitja a Windows nyomtató beállítása párbeszédablakot.

#### Súgó

- **Manual** (Kézikönyv) a felhasználói kézikönyvét új ablakban jeleníti meg.
- **About** (Tudnivalók) a program verzióinformációt egy felugró párbeszédablakban jeleníti meg.

## INFORMÁCIÓS SÁV

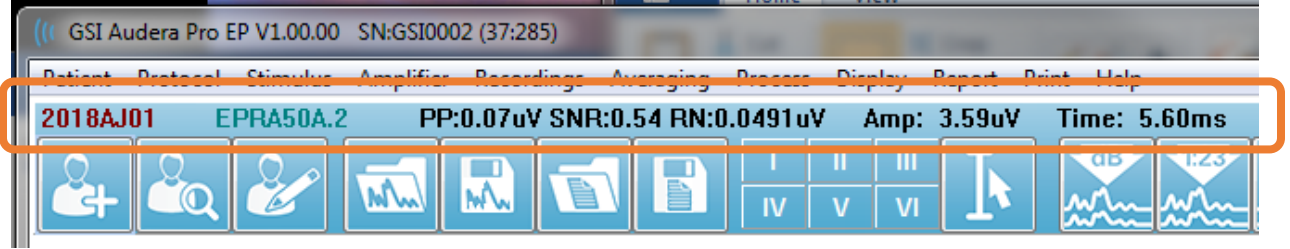

Az információs sáv általános információkat mutat a betegről és az aktuálisan kiválasztott hullámgörbéről, és a főmenü alatt található. Az információs sáv a következőket jeleníti meg:

- Betegazonosító
- Felvétel megnevezése
- Csúcstól csúcsig amplitúdó (PP)
- Jel/zaj arány (SNR)
- Maradékzaj (RN)
- A kurzor amplitúdópozíciója
- A kurzor időpozíciója

## ESZKÖZTÁR

Az információs sáv alatt található egy eszköztár a leggyakrabban használt menüpontoknak megfelelő ikonokkal.

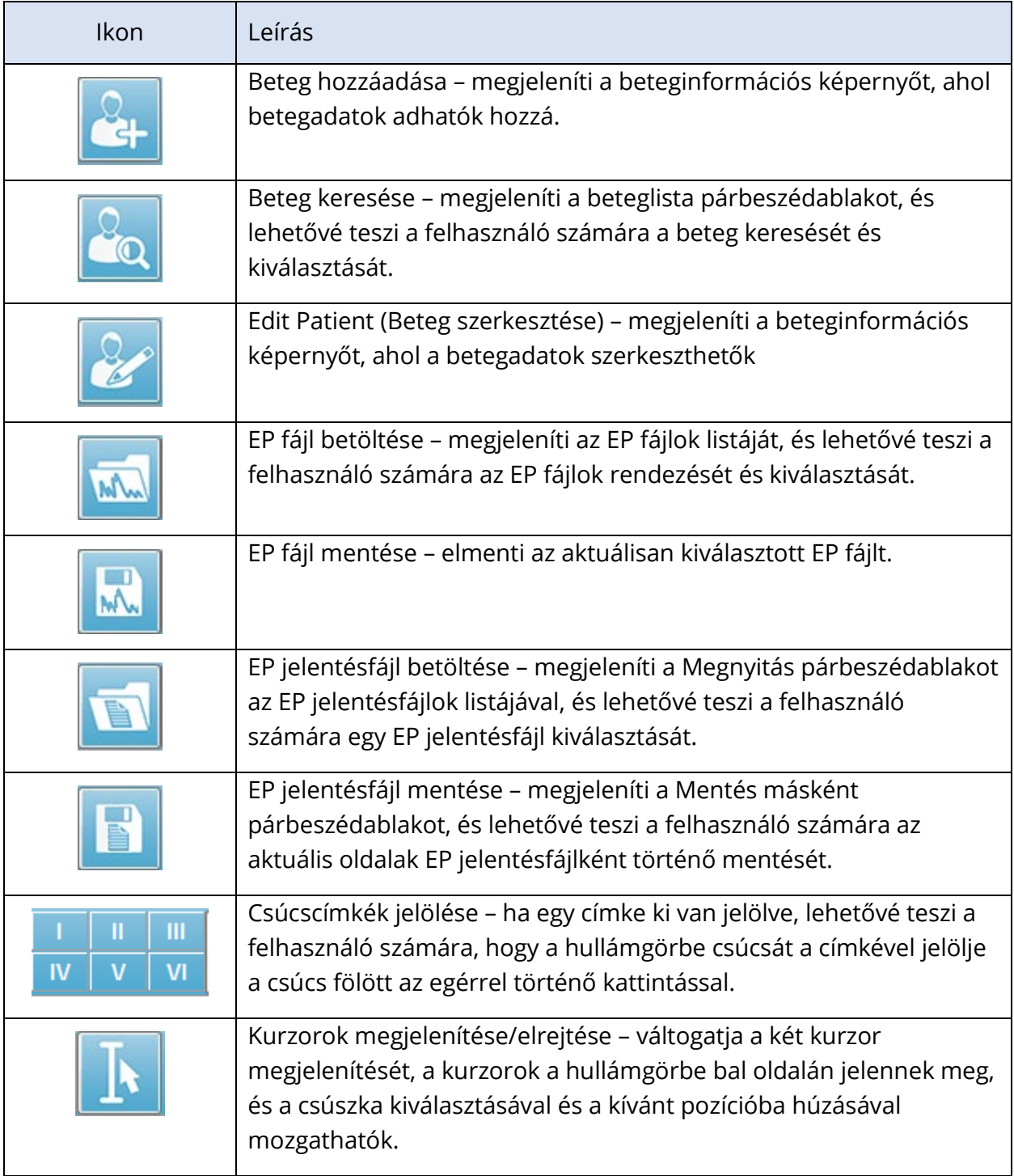

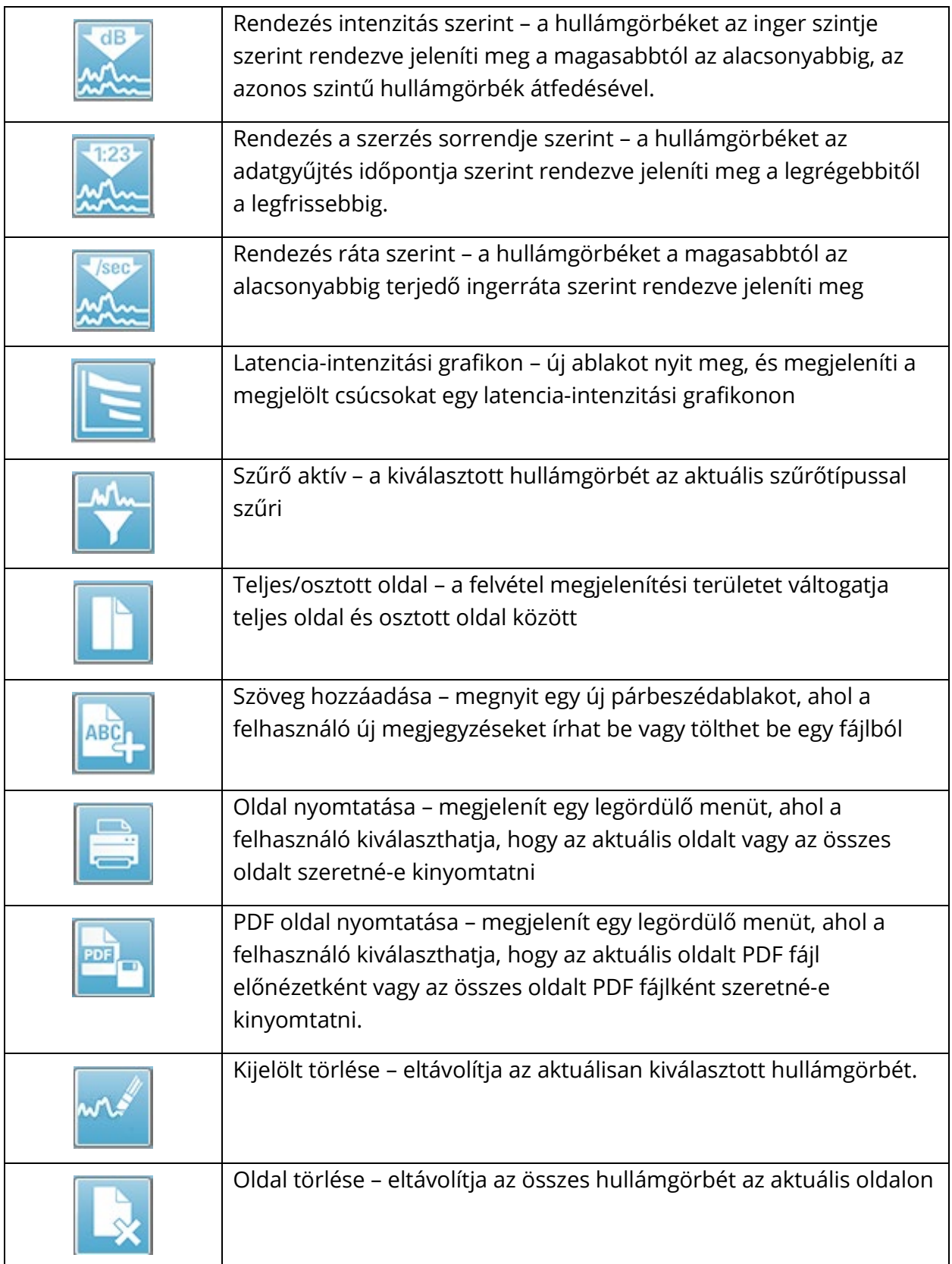

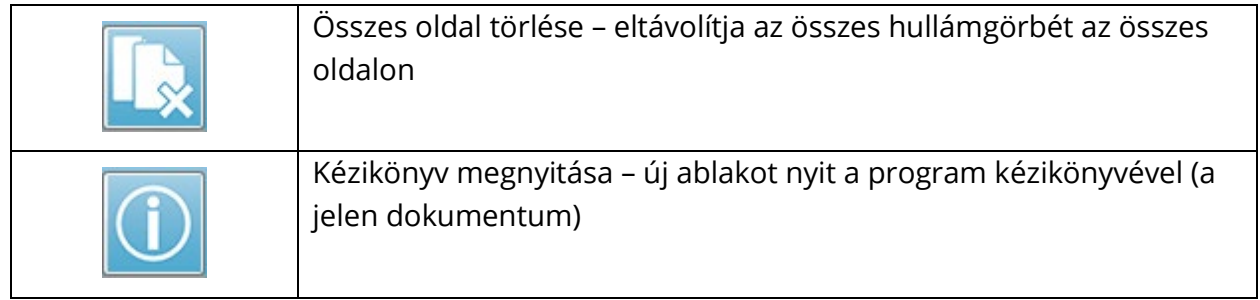

## EP HULLÁMGÖRBE-TERÜLET

A képernyő bal oldalán és középső részén található fehér terület tartalmazza az összes összegyűjtött vagy betöltött felvételt. Ennek a területnek az alján található egy időskála, balra fent pedig egy függőleges skálajelölő. Tíz felvételmegjelenítő oldal található, amelyek megfelelnek a jelentésoldalaknak, és az oldalválasztó vezérlővel érhetők el.

## OLDALVÁLASZTÓ VEZÉRLŐ

Az oldalválasztó vezérlőhöz a szerzési oldalnak és 9 másik jelentésoldalnak megfelelő gomb tartozik. Egyszerre csak egy oldal tekinthető meg. Az Acq (Szerzés) oldalon az aktuálisan gyűjtött adatok jelennek meg. Az adatok bármelyik oldalon betölthetők. A görgetősáv lehetővé teszi a felfelé és lefelé történő mozgást az oldalon.

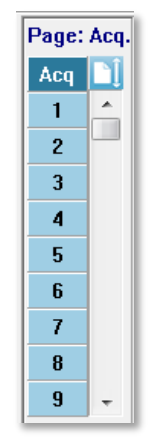

## OLDALSÓ ESZKÖZTÁR

Az oldalsó eszköztár az EP hullámgörbe területétől jobbra található. Gombokkal rendelkezik az oldal megjelenítési paramétereinek beállításához, a hullámgörbe megjelenítésének növeléséhez / csökkentéséhez, az impedancia ellenőrzéséhez, az erősítő párbeszédablak megjelenítéséhez és a felvételi információk megjelenítéséhez / elrejtéséhez.

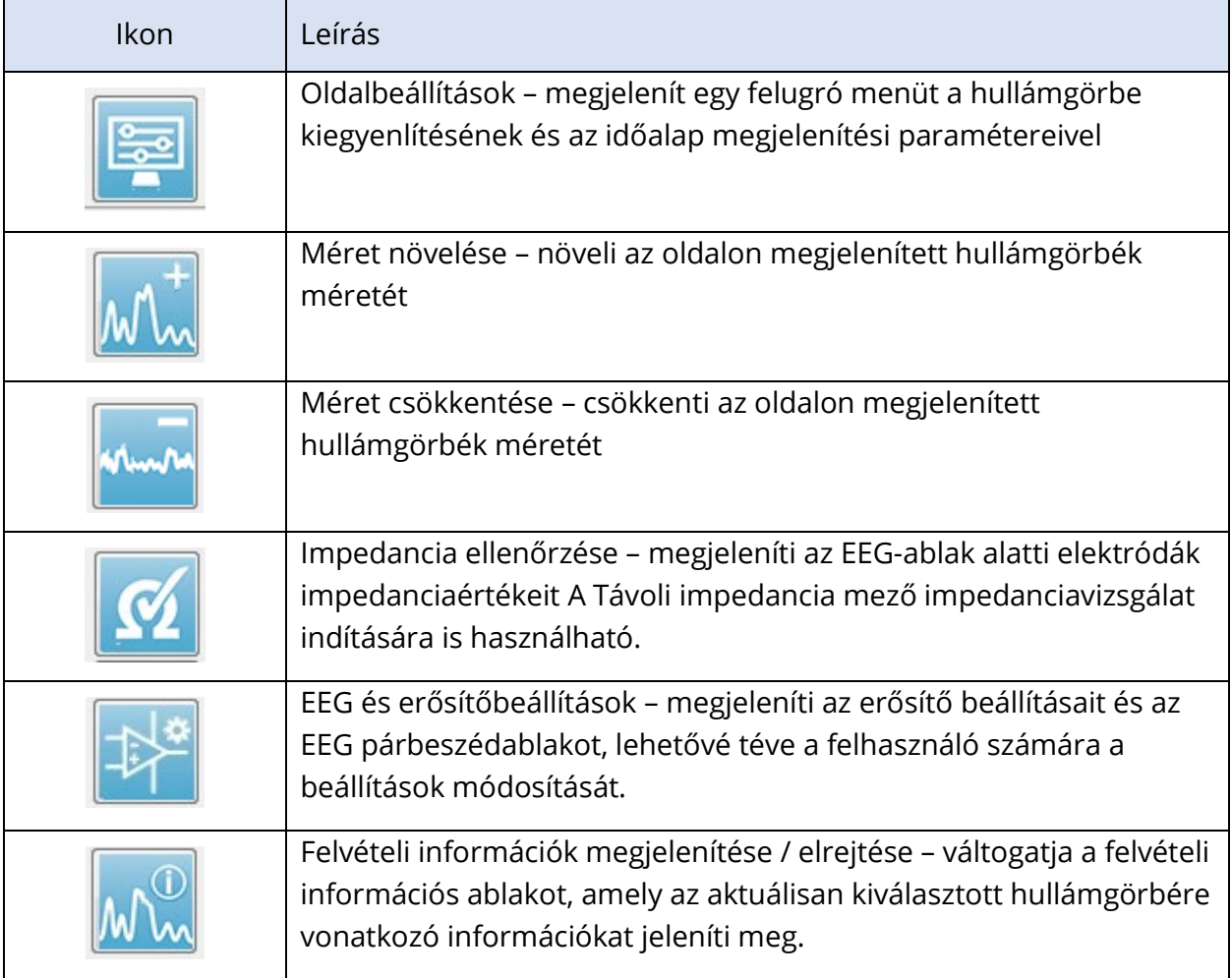

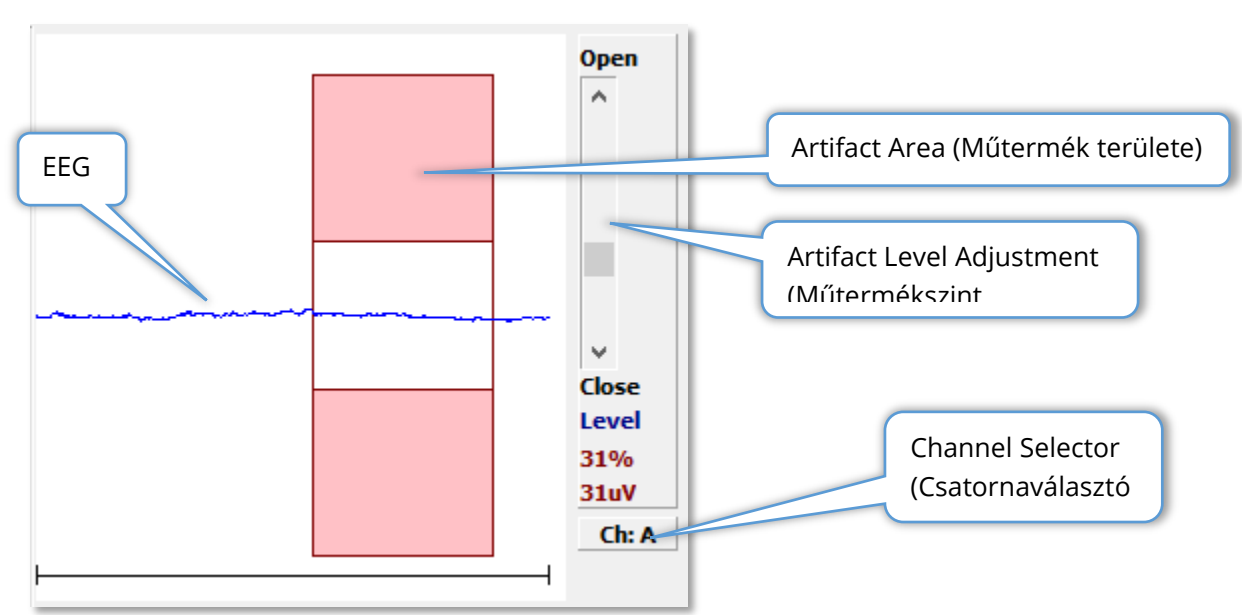

## EEG ABLAK

Az EEG ablak akkor jelenik meg, amikor a Szerzés (Acq) oldal megjelenik. A bejövő EEG megjelenik, és piros színnel jelzi, hogy az EEG-t hol ellenőrzik műtermék szempontjából. A műtermék elutasításának szintje a Nyitás-zárás görgetősáv segítségével állítható be. A sáv nyitása nagyobb EEG-t enged be az átlagba, a sáv zárása pedig elutasítja az alacsonyabb amplitúdójú EEG-t. A teljes erősítő emelkedés százalékos értéke a görgetősáv alatt jelenik meg. A megjelenített csatornát a jobb alsó sarokban lévő gomb jelzi, és ha a gombra kattint, kiválaszthatja, hogy melyik EEG-csatornát szeretné megjeleníteni.

Az EEG-ablak alatt található az impedanciaértékek megjelenítésére szolgáló rész. Ha a Check Impedance Before Testing (Impedancia ellenőrzése a vizsgálat előtt) jelölőnégyzet be van jelölve, az adatszerzés gomb megnyomásakor impedanciavizsgálatot végeznek. Az eredmények a vizsgálat elvégzésének időbélyegzőjével együtt jelennek meg.

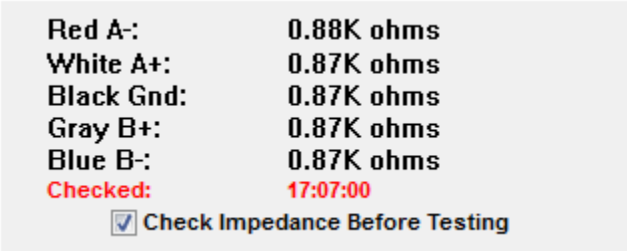

## GYŰJTÉS ESZKÖZTÁR

A Gyűjtés eszköztár gyakran használt adatgyűjtő vezérlőket tartalmaz. A Gyűjtés eszköztár csak akkor jelenik meg, amikor az Szerzés oldalon (Acq.) van.

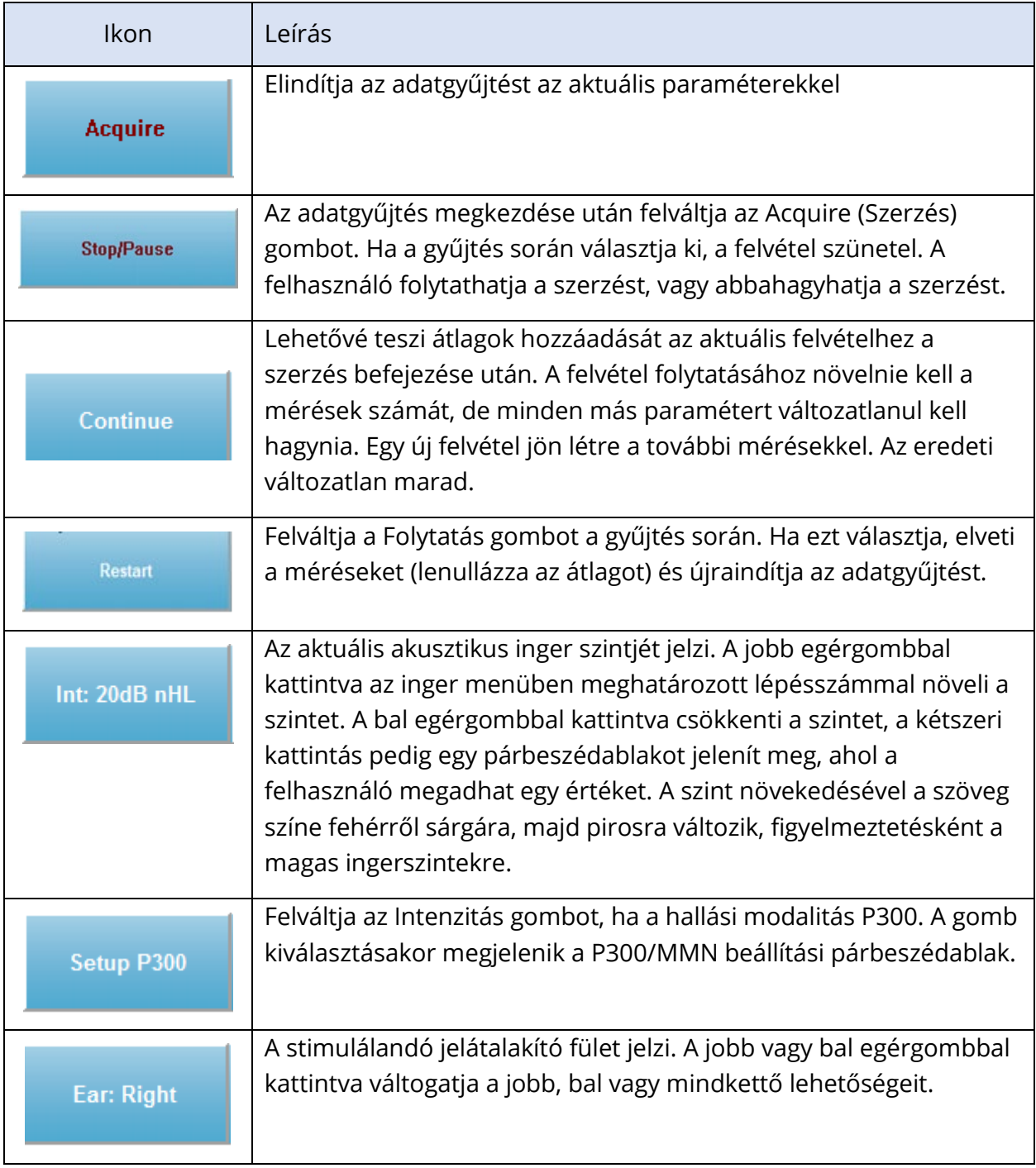

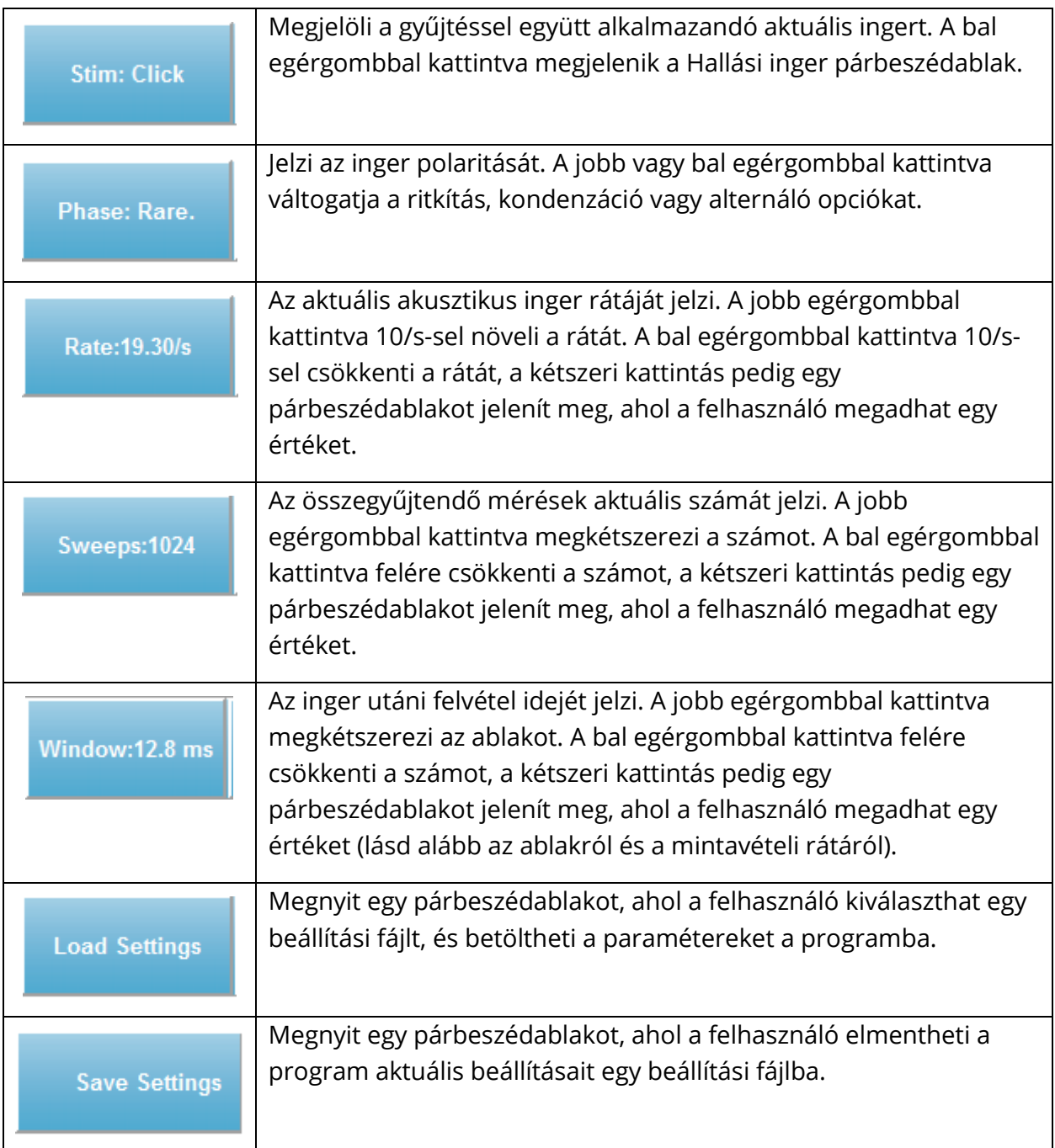
# Ablak és minta ráta

Ha a **Protocol** (Protokoll) menüből kiválasztja a **Modality** (Modalitás) vizsgálat típusát, az automatikusan beállítja az ablak méretét. Amikor duplán kattint a Gyűjtési eszköztár Ablak gombjára, a rendszer felkéri, hogy adja meg a mintavételi időszakot 25 uS intervallumokban. Ez az érték határozza meg a minták közötti időbeli távolságot a rögzített válaszban. Minden felvétel 1024 adatpontot tartalmaz, ezek fele az inger előtti felvételi tartományhoz tartozik, a másik fele pedig az inger utáni felvételi tartományhoz (az Ablak). A táblázat a Mintavételi időszakok és az Ablakok közötti kapcsolatot mutatja.

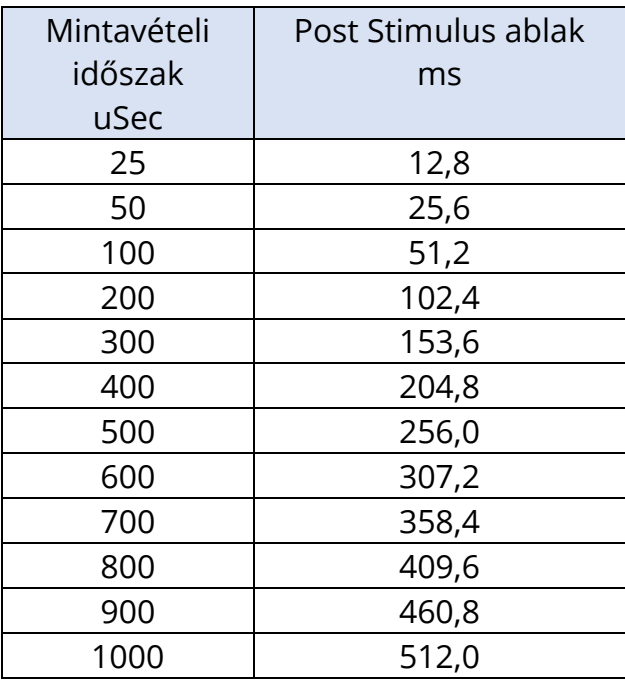

Az Ablak megváltoztatásakor az oldal alján lévő vízszintes skála automatikusan módosul. Ha az Ablakot azután változtatja meg, hogy felvételek vannak az oldalon, a felvételeket vagy levágják az idő csökkentése esetén, vagy összezsugorodnak, ha az ablakot kiterjesztik. Az időbeállítás megváltoztatása a felvétel után nem fogja módosítja a felvételt vagy annak felbontását, csak a megjelenített tartományt.

### AUTOMATIKUS PROTOKOLL PÁRBESZÉDABLAK

Az Automated Protocol (Automatikus protokoll) párbeszédablak lehetővé teszi az adatok automatikus gyűjtéséhez használható lépéssorozat megadását. Az Item (Elem) a szekvencia minden egyes lépését (paraméterkészletét) meghatározza. Az elemek folyamatos számozásúak. A Count (Számlálás) határozza meg, hogy az elem hányszor fut le. A párbeszédablak részekre oszlik, amelyek meghatározzák az egyes lépések paramétereit.

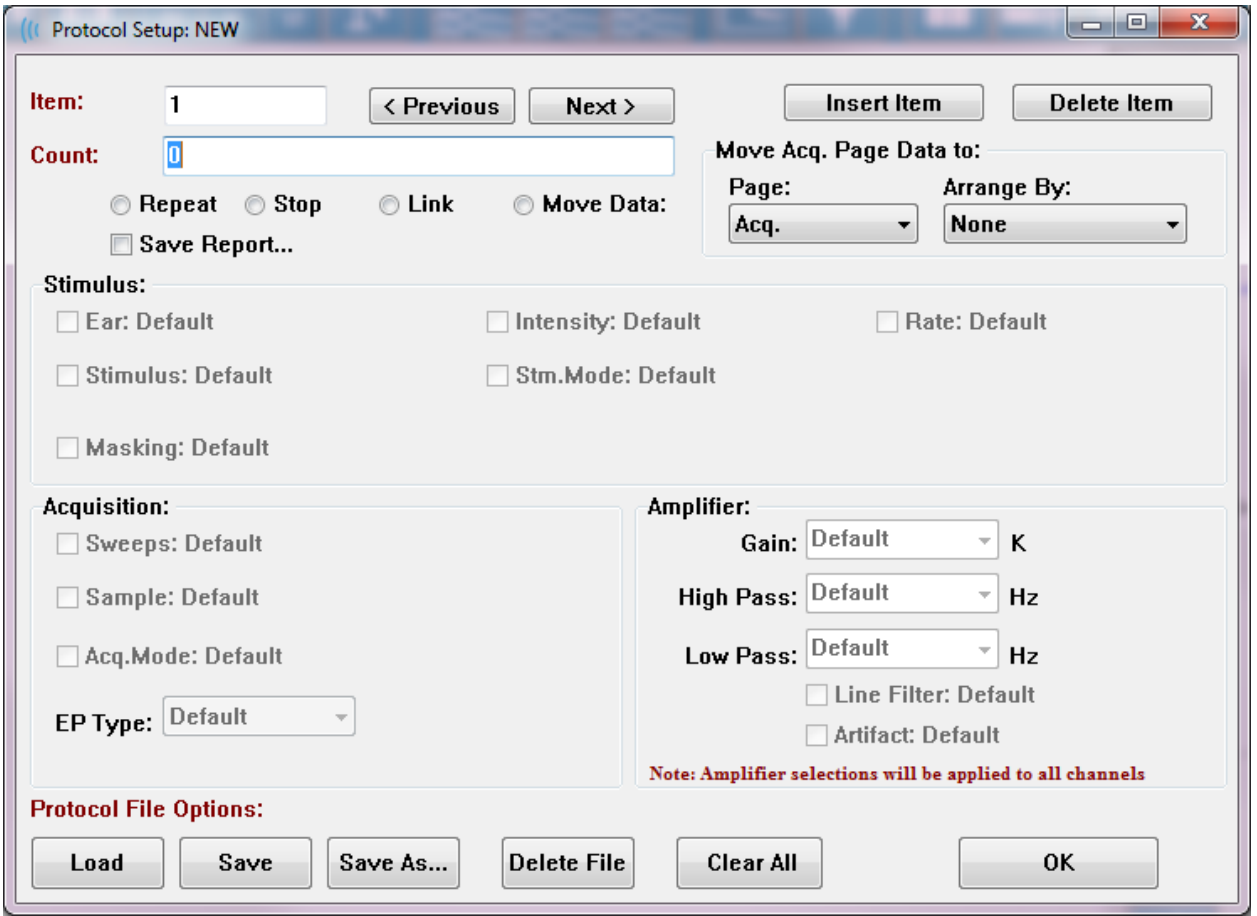

Az új elemek hozzáadása a protokollhoz az Insert Item (Elem beszúrása) gombbal történik. A Delete Item (Elem törlése) gomb törli az elemet. Az elemek között a Next (Következő) és a Previous Előző) gombok segítségével mozoghat.

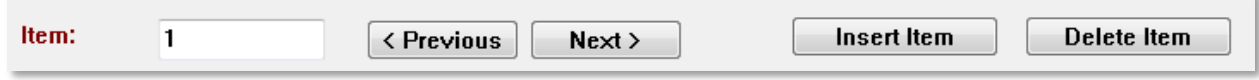

A Számlálás határozza meg, hogy a lépés hányszor fut le. A lépés többszöri futtatásához írjon be egy számot a Számlálás mezőbe. Egy szám megadása aktiválja a beállítások kiválasztását.

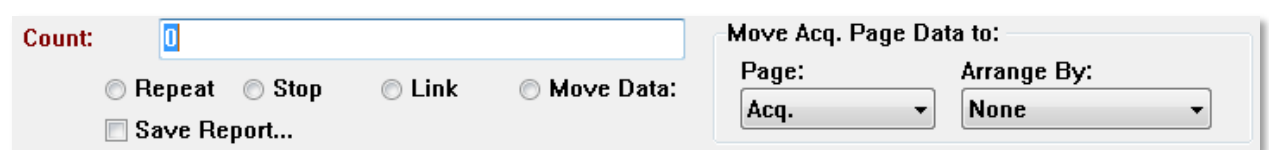

A Számlálást úgy is meg lehet határozni, hogy egy bizonyos műveletet hajtson végre, amelyet a számlálómező alatti nyomógombok határoznak meg. A Repeat (Ismétlés) opció kétszer futtatja le a protokollt (ugyanúgy, mintha 2-t adna meg a számláláshoz) A Stop (Leállítás) opció a szekvencia befejezését jelzi. A Link opció lehetővé teszi, hogy egy másik protokollhoz csatlakozzon – egy párbeszédablak jelenik meg, ahol kiválaszthatja a protokollt, amelyhez kapcsolódni szeretne. A Move Data (Adatok áthelyezése) a legördülő menüpontokkal együtt használható a Move Acq. Page Data to (Szerzési oldal adatainak áthelyezése) résszel együtt, hogy kijelölje, melyik oldalra kell áthelyezni az adatokat, és milyen sorrendben jelenjenek meg az adatok az oldalon. A Save Report (Jelentés mentése) jelölőnégyzet automatikusan elmenti az összegyűjtött adatokat egy jelentésbe. Az elem paraméterei az Inger, Szerzés és Erősítő részekben vannak megadva. A paraméterek kezdetben az alapértelmezett értéket kapják. Ha a paramétert alapértelmezettként hagyja, akkor a protokoll végrehajtásakor a Collection (Gyűjtés) eszköztárban aktuálisan beállított értékeket fogja használni.

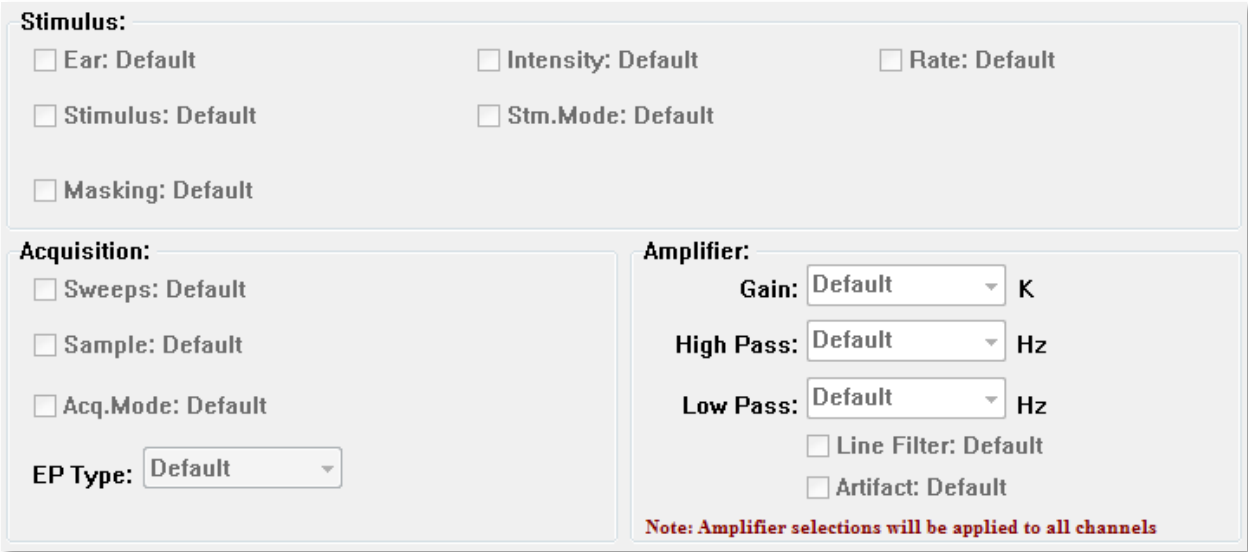

A paraméter jelölőnégyzetének bejelölésével módosíthatja a beállítást. Számos mezőben a jelölőnégyzet a mező opciói közötti váltásként működik. Például az Ear (Fül) jelölőnégyzetre való első kattintás Default-ról (Alapértelmezett) Both-ra (Mindkettő) változik, a második kattintás Right-ra (Jobb), a harmadik kattintás Left-re (Bal), a negyedik kattintás pedig vissza az Alapértelmezettre változtatja. Néhány mező felugró párbeszédablakot indít az érték megadásához, mint például az a Rate (Ráta) Intensity (Intenzitás),Sweeps (Mérések) és

Sample (Minta). A Stimulus (Inger) és a Masking (Maszkolás) mezők az Inger párbeszédablakot jelenítik meg, ha be vannak jelölve.

A Protocol File Options (Protokollfájl-opciók) részben találhatók a fájlvezérlő gombok.

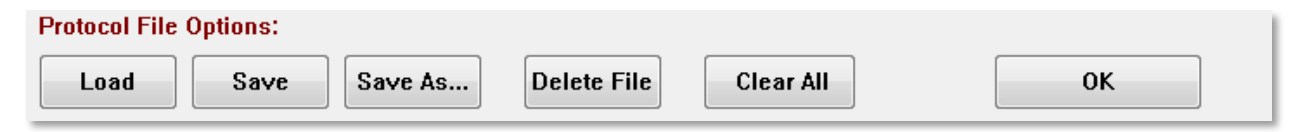

A Load (Betöltés) gomb megnyitásával egy fájlmegnyitó párbeszédablak jelenik meg, ahol kiválaszthat egy meglévő protokollt. A Save (Mentés) gomb és a Save As (Mentés másként) gomb megnyomása előhív egy felugró párbeszédablakot, ahol elnevezheti és elmentheti a protokollt. A Delete File (Fájl törlése) gombbal törölheti megerősítés után az aktuálisan betöltött protokollfájlt. A Clear All (Az összes eltávolítása) megerősítés után visszaállítja az aktuálisan betöltött protokoll paramétereit. Az OK gomb megnyomásával bezárja a párbeszédablakot.

## INGER PÁRBESZÉDABLAK

A Stimulus (Inger) párbeszédablak akkor jelenik meg, ha a menüből kiválasztja a Stimulus\Stimulus (Inger \ Inger) menüpontot, vagy a Gyűjtés eszköztáron az Inger gombra kattint. Az Inger párbeszédablak felkínálja a felhasználónak az akusztikus inger meghatározásának lehetőségeit. A párbeszédablak felső része határozza meg az inger típusát, amely lehet Click (Kattintás), Tone Burst (Hangkitörés) vagy File (Fájl).

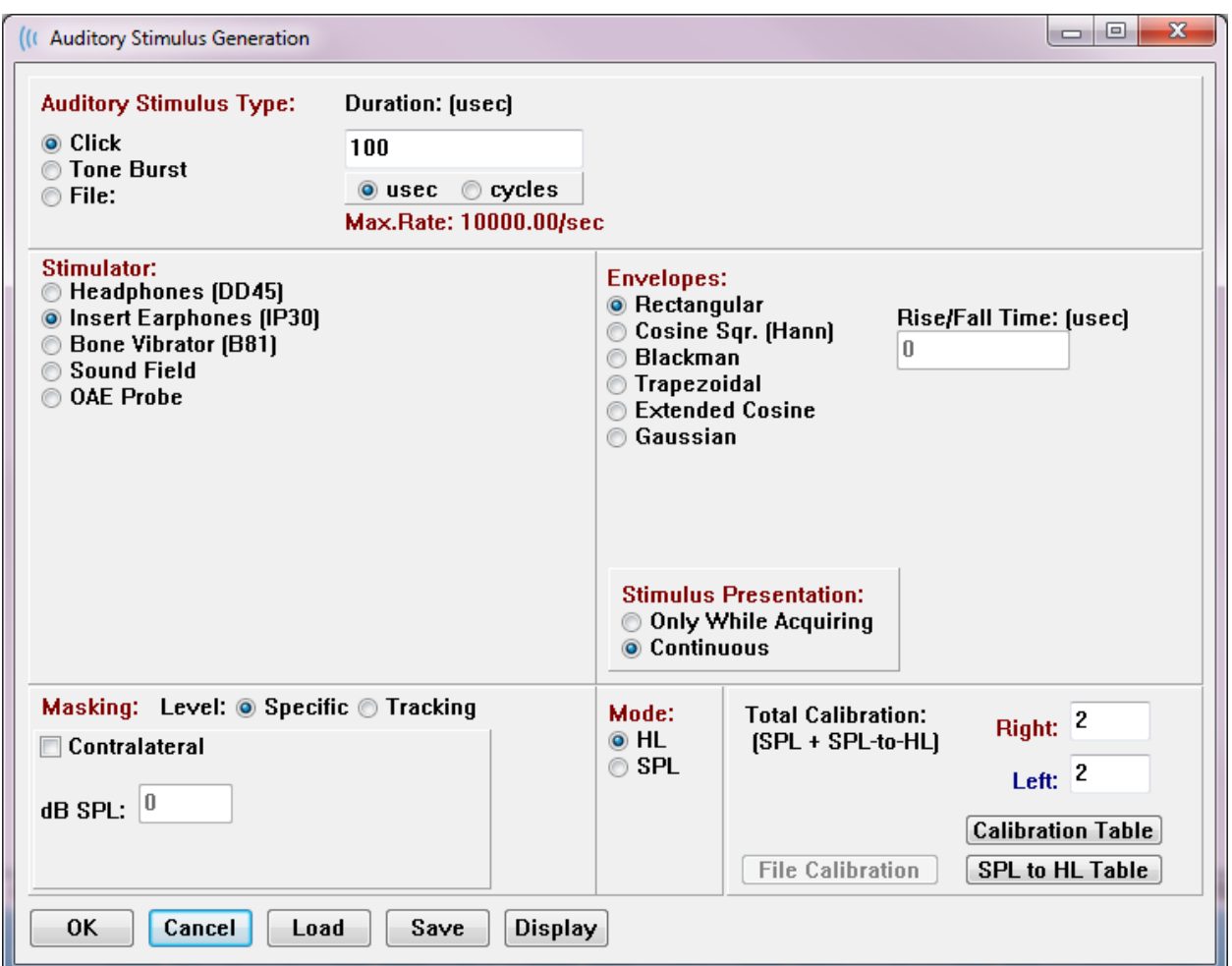

A Click (Kattintás) inger a Duration (Időtartam) mezőben mikroszekundumban van megadva. Az időtartamot 25 uSec-es lépésekben kell megadni, az alapértelmezett érték 100 uSec. Az Időtartam Cycles (Ciklusok) opciója kattintásos ingernél nem alkalmazható.

A Tone Burst (Hangkitörés) inger időtartamának paramétere uSec-ben vagy ciklusokban adható meg. Egy további mező szolgál a hangkitörési frekvencia meghatározására.

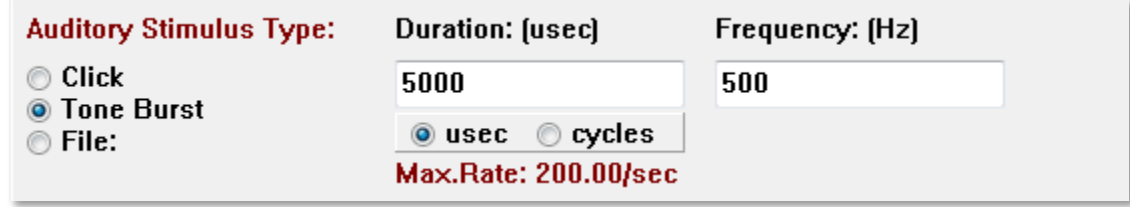

A Fájl ingertípus egy párbeszédablakot jelenít meg, ahol kiválaszthat egy ingerfájlt (\*.STM). Az inger lehet egy korábban ezen inger párbeszédablak használatával elmentett fájl, vagy a telepítés során jöhetett létre.

A Hangkitörés opció lehetővé teszi a hangkitörés burkológörbéjének megadását is. A burkológörbék alakítják az ingerek emelkedését és süllyedését. Ha olyan Hangkitörés ingert kell megadnia, amely tartalmazza az emelkedés, a plató és a süllyedés paramétereit, akkor a Trapezoidal (Trapéz alakú) vagy az Extended Cosine (Kiterjesztett koszinusz) burkológörbét kell választania. A teljes időtartam a Duration (Időtartam) mezőben, az emelkedés / süllyedés pedig az Envelope Rise/Fall (Burkológörbe emelkedése / süllyedése) mezőben van megadva. A plató a teljes időtartam és az emelkedés plusz csökkenés közötti különbség lenne. Ha például egy 2-1-2 (emelkedés-plató-süllyedés) ciklusú hangkitörést szeretne megadni, akkor válassza a ciklus opciót az Időtartam mezőben, és írjon be a mezőbe 5 (2+1+2) értéket. Ezután válassza ki a megfelelő burkológörbét, és írjon be 2-t az Emelkedés/Süllyedés mezőbe.

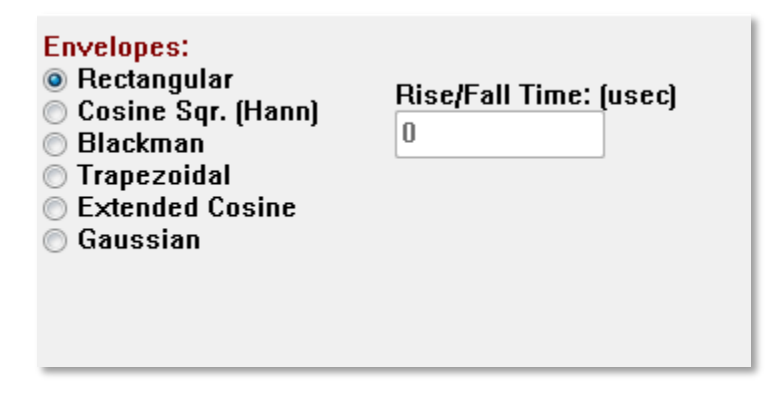

A Rectangle (Négyszögletes), Cosign Sqr. (Hann), Blackman, Gauss-féle burkológörbék nem rendelkeznek a felhasználó által megadott mezővel az emelkedés / süllyedés paraméterhez. Ezeknek a burkológörbéknek a platója 0, és az emelkedés és a süllyedés egyformán a megadott időtartam felének felel meg. Gauss-féle burkológörbe ciklusokban van megadva az időtartamra vonatkozóan, és a zökkenőmentes átmenet érdekében 0,5-ös lépésekben kell megadni.

A Stimulator (Stimulátor) rész lehetővé teszi a stimulációhoz használt jelátalakító kiválasztását.

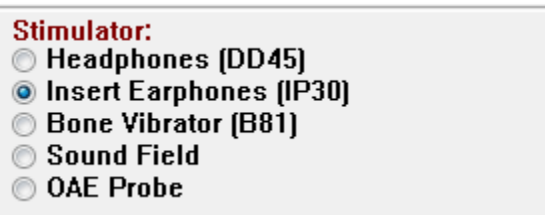

**MEGJEGYZÉS**: Az Audera Pro a fejhallgatókat és a behelyezhető fülhallgatókat egyaránt támogatja. Ezeket a jelátalakítókat a készülék hátoldalán lévő azonos csatlakozókba kell bedugni, és győződjön meg róla, hogy a megfelelő jelátalakító van-e csatlakoztatva, és megfelel-e a stimulációhoz kiválasztottnak.

A Stimulus Presentation (Inger bemutatása) opció lehetővé teszi annak meghatározását, hogy az inger mindig bekapcsolva maradjon-e, vagy csak az adatgyűjtés során jelenjen meg.

**Stimulus Presentation: Only While Acquiring O** Continuous

Az ellenoldali fülnek maszkoló zajt lehet adni. A maszkolójel fehér zaj. A maszkolás engedélyezéséhez jelölje be a Contralateral (Ellenoldali) jelölőnégyzetet.

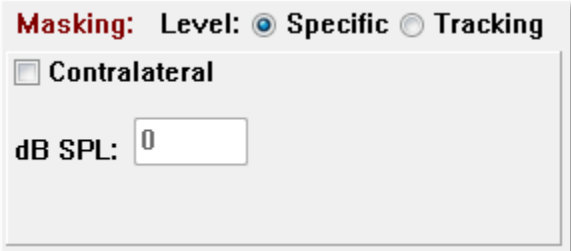

A Maszkolási szint kétféleképpen adható meg. A Specific (Specifikus) szint a dB SPL mezőben megadott rögzített szinten biztosítja a maszkolást az inger szintjétől függetlenül. A Tracking (Követés) szint a maszkolási zajt az inger szintjéhez viszonyított szinten szolgáltatja. Ha a Követés szint van kiválasztva, a dB SPL mező az ingerhez viszonyított kiegyenlítést jelzi. Például a -20 azt jelentené, hogy a maszkolás 20 dB-lel kisebb hangerővel jelenik meg, mint az inger, és ahogy az inger szintje változik, úgy változik a maszkolás is. A 100 dB SPL feletti maszkolásszint figyelmeztető üzenetet jelenít meg, és a folytatáshoz megerősítést igényel.

A Mode (Mód) opcióval megadhatja az ingerhez használt referenciaszintet.

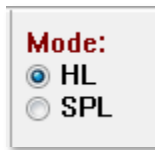

A HL opció az SPL által a HL táblázatra meghatározott korrekciós értékeket alkalmazza Sound Pressure Levelről (Hangnyomásszint) Hearing Levelre (Hallásszint). A Total Calibration (Teljes kalibrálás) rész az ingerre alkalmazott korrekciós értékeket jeleníti meg.

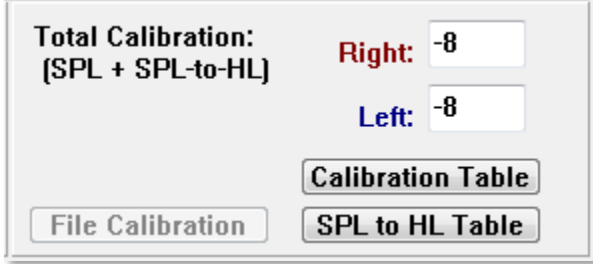

A File Calibration (Fájl kaibrálás), Calibration Table (Kalibrálási táblázat) és az SPL to HL Table (SPL-ből HL táblázatba) gombok a teljes kalibrálásban alkalmazott értékeket jelenítik meg.

# Kalibrálási táblázat

A Kalibrálási táblázat gomb elérhető a Kattintás és a Hangkitörés ingerhez. A Kalibrálási táblázatba való belépéshez jelszó szükséges. A táblázat az egyes stimulátorok kalibrálási értékeit mutatja. A Kalibrálási táblázat párbeszédablak mutatja a korrekciós, maximális és minimális hangkimeneti értékeket, valamint a behelyezhető fülhallgatóval való használathoz szükséges inger késleltetési időt.

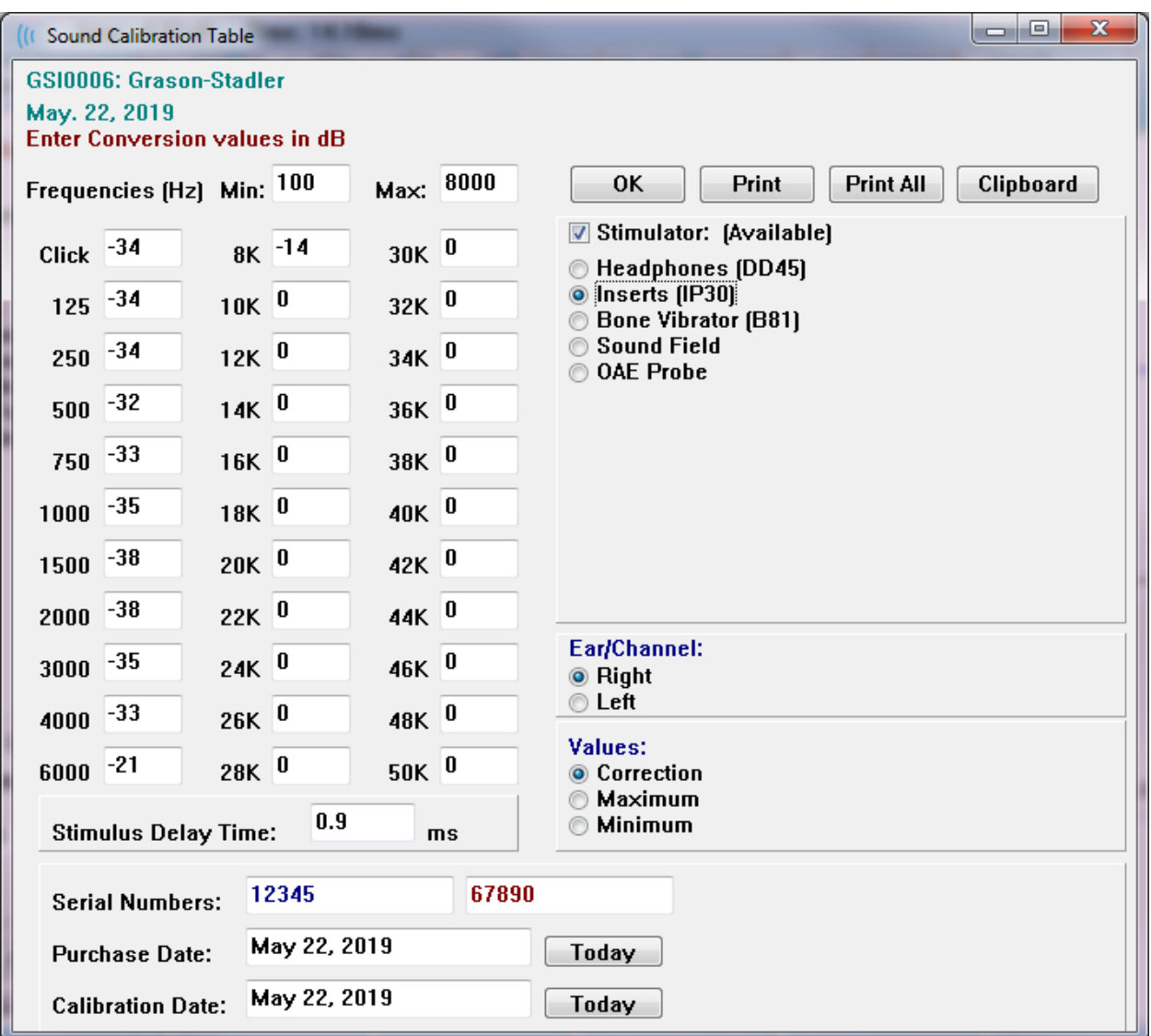

# SPL-ből HL konverziós táblázat

Az SPL-ből HL-be gomb elérhető a Kattintás és a Hangkitörés ingertípusokhoz. Az SPL-ből HL táblázatba való belépéshez jelszó szükséges.

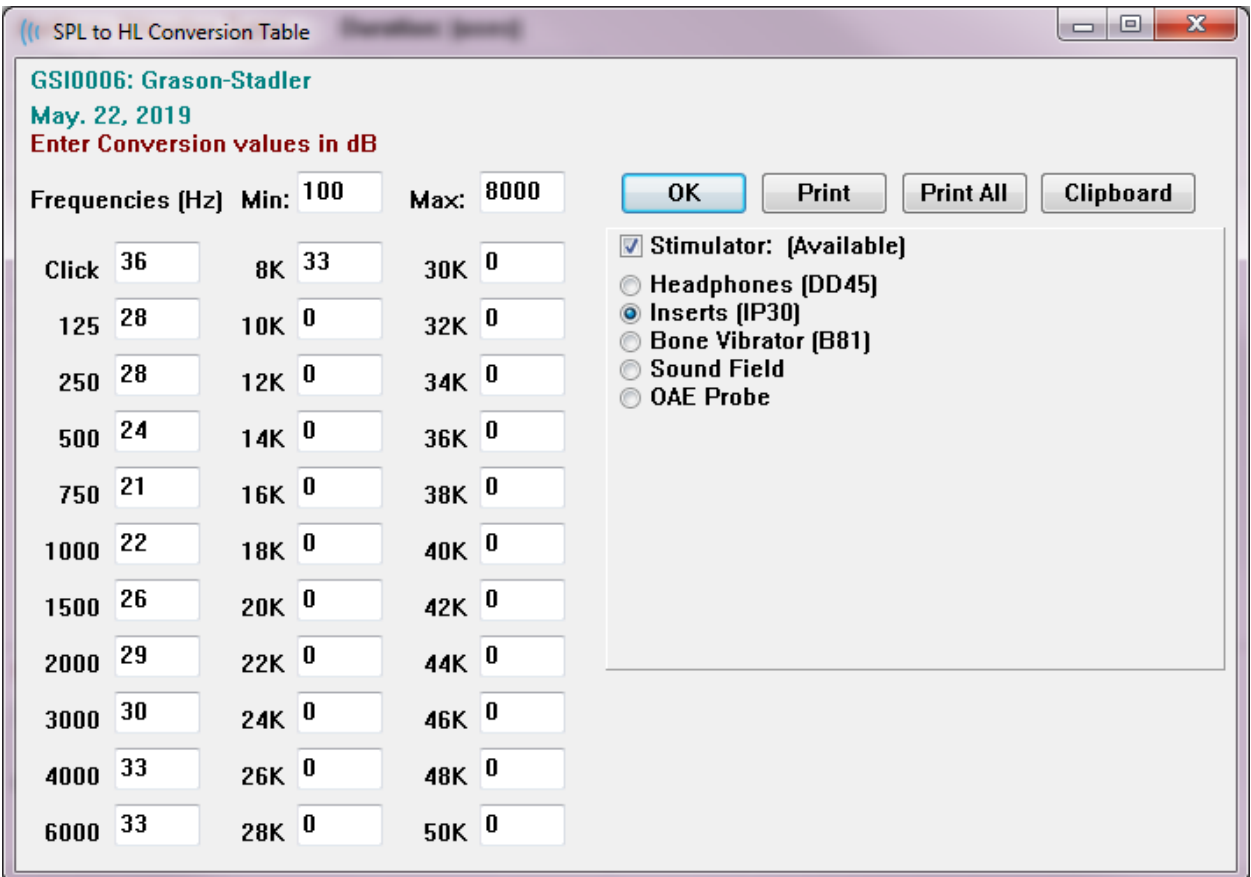

Az értékek megfelelnek a HL konverziónak.

### Fájl kalibrálási táblázat

A Fájl kalibrálási gomb a Stimulus (Inger) párbeszédablakban érhető el Fájl típusú ingerhez.

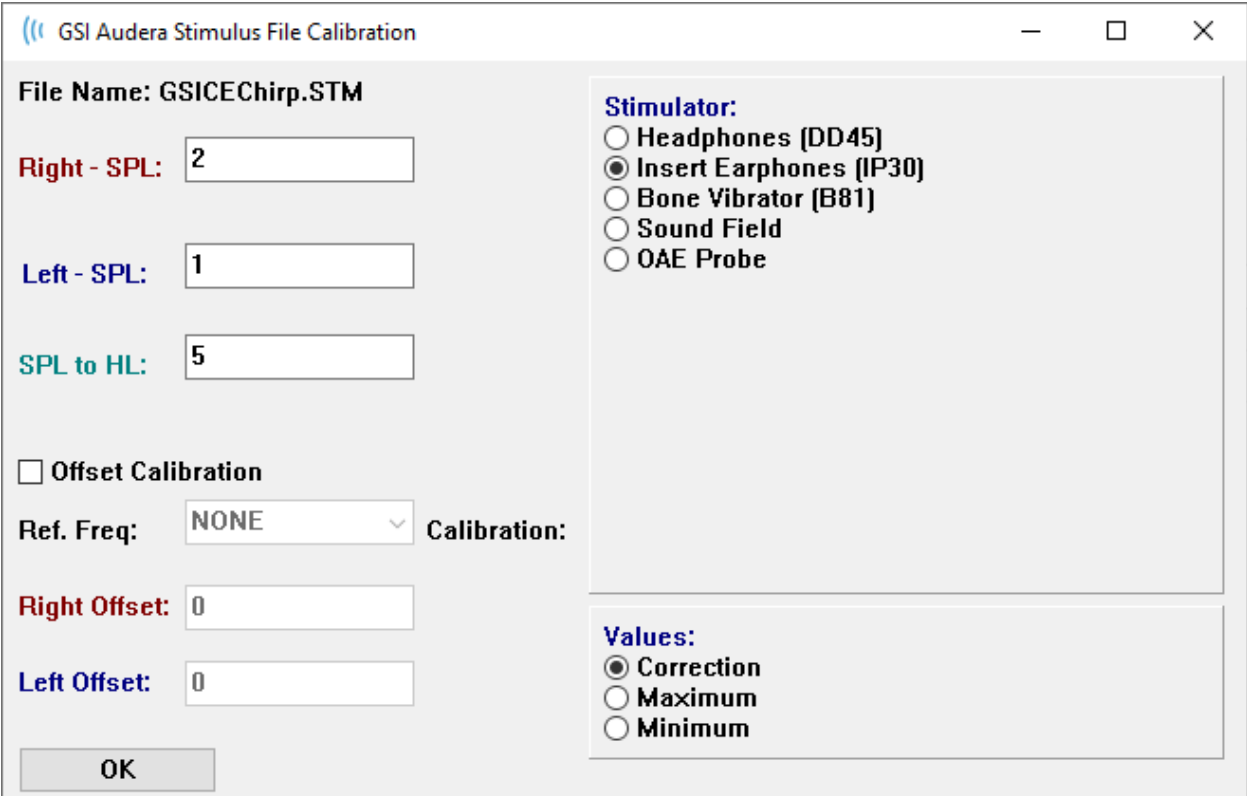

Ez az ablak az aktuális fájlkalibrálást, a maximumot és a minimumot mutatja. Az inger fájlokat közvetlenül, vagy egy tisztahang-frekvenciához való kiegyenlítésként kalibrálhatták. A párbeszédablak bal felső részén a közvetlenül kalibrált ingerfájlok értékei láthatók. A kiegyenlítő kalibrálást használó ingerfájlok kiegyenlítésüket az ablak bal alsó sarkában mutatják meg.

**MEGJEGYZÉS**: Bár az értékek valamennyi Kalibrálás és az SPL-ből HL táblázat ablakból módosíthatók, ajánlott, hogy az értékeket csak a GSI által felhatalmazott, a rendszer kalibrálására képzett személyek módosítsák.

A fájlvezérlő gombok az Inger párbeszédablak rész alján találhatók.

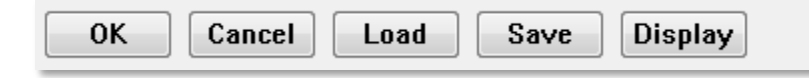

Az OK gomb bezárja a párbeszédablakot, és az aktuális beállításokat alkalmazza. A Cancel (Mégse) gomb bezárja a párbeszédablakot, és elveti az esetleges módosításokat. A Load (Betöltés) gomb egy fájlmegnyitó párbeszédablakot jelenít meg, ahol kiválaszthat egy meglévő ingert. A Betöltés azonos a Fájl ingertípus kiválasztásával. A Save (Mentés) gombra kattintva megjelenik egy párbeszédablak, ahol az ingert elnevezheti és elmentheti az aktuális beállításokkal. A Display (Megjelenítés) gomb bemutatja a Stimulus Display (Az inger megjelenítése) párbeszédablakot.

#### Inger megjelenítési párbeszédablak

A Stimulus Display (Inger megjelenítése) az inger idő- és frekvenciagrafikonját mutatja.

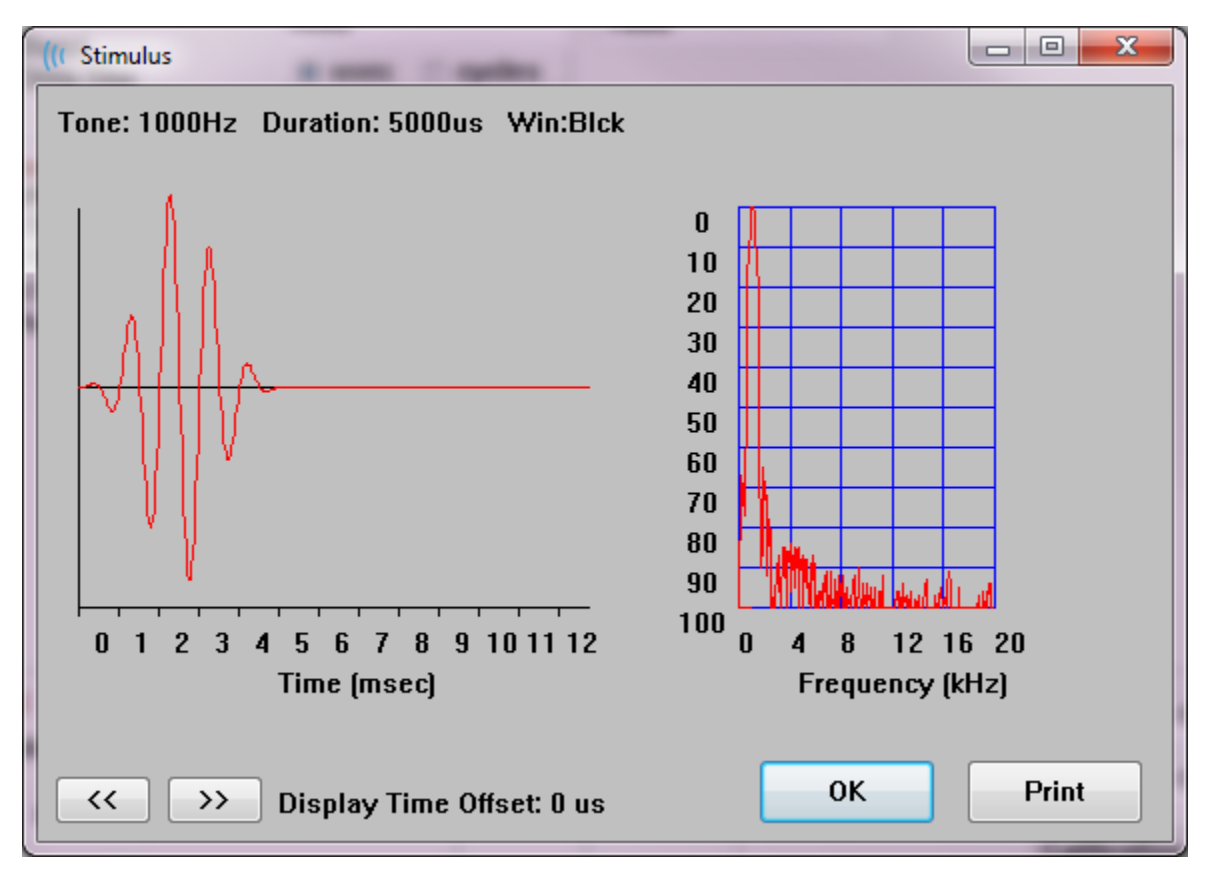

A **<<** és **>>** gombok azon inger megjelenítésére szolgálnak, amelyek időalapja túlnyúlik a grafikon x tengelyén. A Print (Nyomtatás) gomb megnyomásával a párbeszédablak képernyőmentését elküldheti a nyomtatóra. Az OK gomb megnyomásával bezárhatja az Inger párbeszédablakot.

# P300/MMN BEÁLLÍTÁSI PÁRBESZÉDABLAK

A P300 vagy MMN (Mismatched Negativity, Össze nem illő negatívitás) vizsgálat típusa a ProtocolModality (Protokoll \ Modalitás menüponttal választható ki. Ha a P300 vagy MMN modalitás van kiválasztva, az Ingerszint gomb helyére a Gyűjtési eszköztáron a Setup P300 gomb lép. Ha a Gyűjtemény eszköztáron kiválasztja a Setup P300 gombot, megjelenik a P300/MMN Setup párbeszédablak.

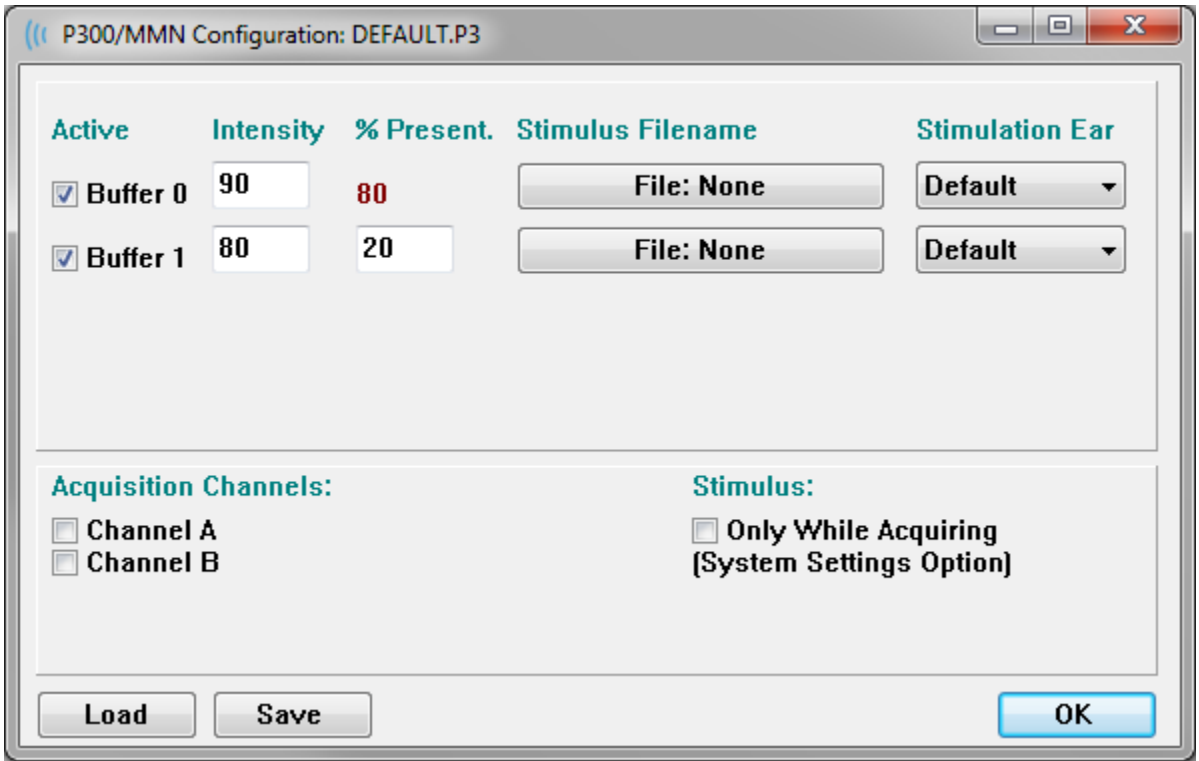

A P300 vizsgálatot általában az oddball paradigmával végzik, amelyben az alacsony valószínűségű céltárgyakat nagy valószínűségű nem-céltárgyakkal (vagy "standard" tárgyakkal) keverik. A standard inger a 0 pufferben van megadva, és a puffer a jelölőnégyzet kiválasztásával aktiválható. Az intenzitás, inger és fül a puffer 0 sorban van megadva. A %-os jelenlétet a 0 puffer automatikusan kiszámítja a többi aktív puffer %-os jelenértékei alapján. A többi puffer (célinger) mindegyike az Aktív jelölőnégyzet bejelölésével aktiválódik, és meghatározott szinttel és fájllal rendelkezik az ingerhez. A %-os jelenlét határozza meg annak valószínűségét, hogy az adott célingert átadják-e. A célpontra vonatkozó mérések össz-számát a Collection Toolbar Sweeps (Gyűjtési eszköztár mérések) elem adja meg. A Stimulációs fül alapértelmezett beállítása azt jelzi, hogy a gyűjtési eszköztáron beállított fül lesz az inger fül.

a Szerzési csatornák jelölőnégyzet határozza meg, hogy mely szerzési csatornákat gyűjtik össze. A standard ingerre vonatkozó adatok az A csatorna esetében az A0, a B csatorna esetében a B0, a célfelvételnél pedig az A1 és B1 csatornán jeleníthetők meg. A Load

(Betöltés) gomb egy fájlmegnyitó párbeszédablakot jelenít meg, ahol kiválaszthat egy P300 beállításfájlt. A Save (Mentés) gomb lehetővé teszi az aktuális beállítások mentését egy P300 beállításfájlba. Az OK gomb megnyomásával bezárja a párbeszédablakot.

# ERŐSÍTŐBEÁLLÍTÁSOK PÁRBESZÉDABLAK

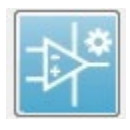

Az Amplifier Settings (Erősítőbeállítások) párbeszédablak akkor jelenik meg, ha az **Amplifier** (Erősítő) menüben az **Amplifier Settings** (Erősítő beállításai) gombra kattint, vagy ha az oldalsó eszköztáron kiválasztja az Erősítő ikont.

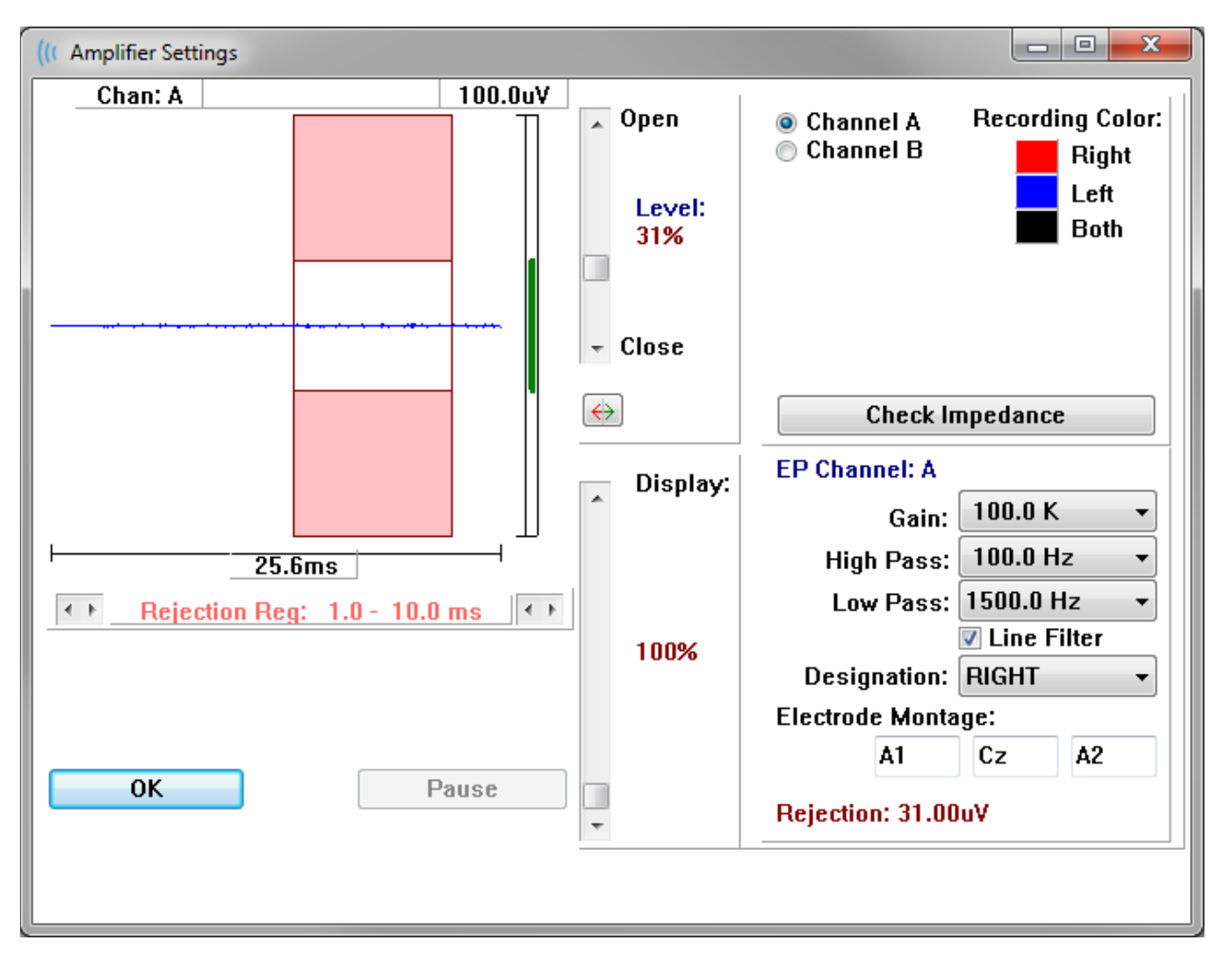

A bejövő EEG a bal felső sarokban (kék vonal) látható, a műtermék-elutasítási terület pedig rózsaszínnel van jelölve. Az x tengelyt (idő) a gyűjtési eszköztár szerzési ablakának teljes ablakmérete határozza meg. A vízszintes tengelyen a teljes idő az EEG és a műtermék terület alatt található (25,6 ms a fenti párbeszédablakban). Az y tengelyt (amplitúdó) az erősítő emelkedés beállítása határozza meg. A függőleges tengelyen a teljes amplitúdó a függőleges sáv y tengelye feletti területen látható (a fenti párbeszédablakban 100 uV). Az amplitúdótengelyen a zöld terület az elfogadható EEG területét jelzi. Ez az elfogadható EEGérték kisebb, mint a jobb alsó csatornaterületen Rejection (Elutasítás) (31,00 uV a fenti párbeszédablakban) feliratú elutasítási érték.

A műtermék elutasítására vonatkozó idő és amplitúdó egyaránt beállítható. Az amplitúdó az EEG amplitúdótengelytől jobbra található görgetősáv segítségével állítható be. A görgetősáv szintjelzőjét közvetlenül az egérrel is vezérelheti, vagy a görgetősáv tetején és alján lévő Open (Nyit) és Close (Zár) gombok segítségével fokozatosan mozoghat. A kiválasztott műtermék elutasítási szintje százalékos formában jelenik meg a görgetősáv jobb oldalán. Az EEG időtengelye alatt megjelenik a műtermék elutasítására szolgáló időtartomány. A bal oldali nyilak a kezdő tartományt, a jobb oldali nyilak pedig a befejező tartományt vezérlik. A nyilak között az aktuális műtermék-elutasítási időtartomány van feltüntetve.

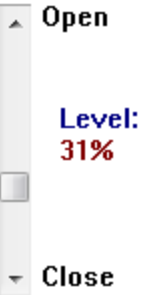

#### $\leftarrow$  1 Rejection Reg:  $1.0 - 10.0$  ms  $\blacktriangleright$

A műtermékszint görgetősáv alatti megjelenítési görgetősáv lehetővé teszi az EEG amplitúdó megjelenítési méretének beállítását. A szint százalékban jelenik meg, és csak az EEG megjelenítését befolyásolja – nincs hatással az emelkedés vagy az elutasítási szint paramétereire.

Az Audera Pro két erősítőcsatornával rendelkezik, és a kétcsatornás adatgyűjtés során a jobb felső csatornaválasztó területen található gombok segítségével kiválaszthatja, hogy melyik csatornát szeretné megjeleníteni. A csatornaválasztó terület a felvétel csatornaszínét is jelzi. Egy csatorna kiválasztása megjeleníti a bejövő EEG-t és az adott csatorna erősítőbeállításait. A Check Impedance (Az impedancia ellenőrzése) gomb megjeleníti az egyes csatornák impedanciaértékeit mutató felugró párbeszédablakot.

A párbeszédablak jobb alsó részén megjelennek a kiválasztott csatorna erősítőcsatornabeállításai. A beállítások módosításai csak az OK gomb megnyomása után kerülnek végrehajtásra, amivel bezárja a párbeszédablakot. Ha az adatgyűjtés folyamatban van, a beállítások csak egy új adatgyűjtés megkezdésekor lépnek érvénybe.

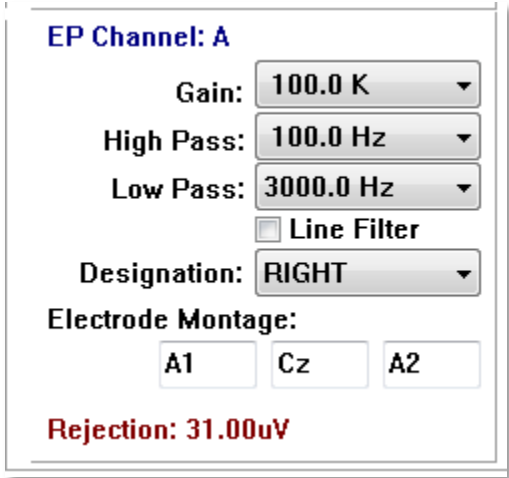

Az Emelkedés határozza meg a betegelektródákról beérkező EEG erősítését. Az Emelkedés legördülő menü a lehetőségek listáját adja meg. A Magas és Mély megfelelőségi mezők a bejövő EEG-re alkalmazott szűrők beállításai. A legördülő menük a szűrők opcióinak listáját adják meg. A Magas megfelelőség kiszűri a kiválasztott érték alatti frekvenciákat, a Mély megfelelőség pedig a kiválasztott érték feletti frekvenciákat. A Line Filter (Vonalszűrő) jelölőnégyzet határozza meg, hogy a rendszer használ-e hálózati vonali keskeny sávú szűrőt.

Az Audera Pro rendszer a 2 erősítőt A és B csatornaként nevezi meg. A Designation (Kijelölés) mező határozza meg a csatorna viselkedését a Jobb, Bal, Be és Ki lehetőségekkel. A kiválasztás mind az A, mind a B csatornára megtörténik. Ha egy csatorna kijelölése "Be", akkor mindig összegyűjtik. Ha egy csatorna kijelölése "Ki", akkor sohasem gyűjtik össze. Ha a csatorna jelölése "Jobb" vagy "Bal", a csatornát az inger alapján gyűjtik össze. Egy üzenet jelenik meg a felhasználó számára, ha nincsenek gyűjtésre kijelölt csatornák, és a felhasználó megnyomja az Acquire (Szerzés) gombot. A programban szereplő csatornakijelölés alapján egy vagy mindkét csatorna vehető fel. A felvett csatorná(k) a csatornakiosztáson és az inger fülön alapulnak.

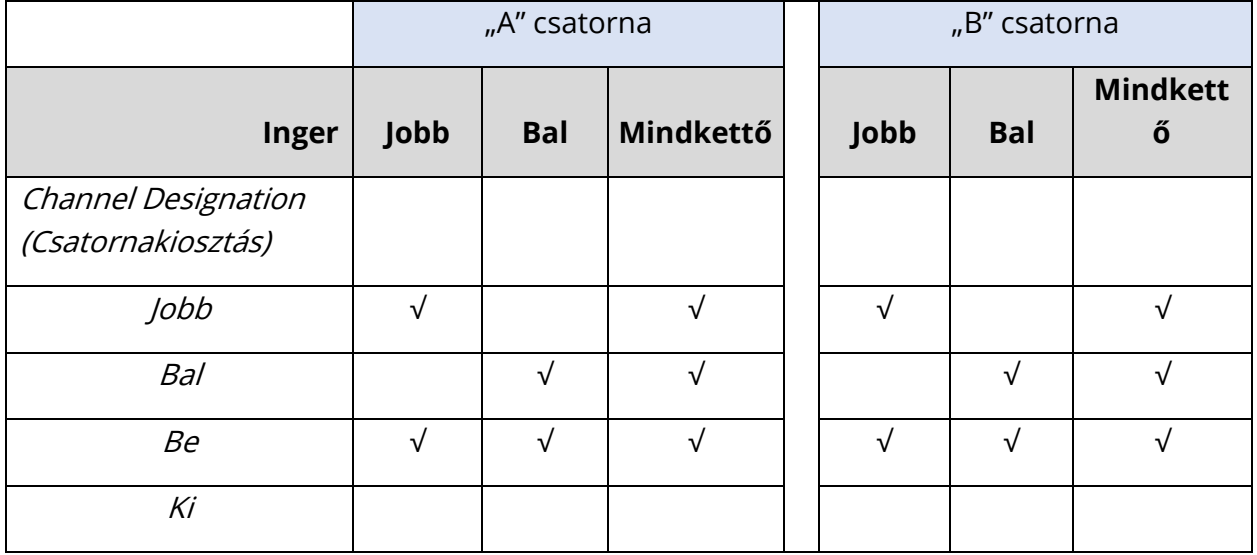

Az Audera Pro készüléket 2 betegelektróda-vezeték opcióval szállítjuk. 1) Bepattintós elektróda 4 szálas betegvezeték 2) Újrafelhasználható tárcsaelektróda 5 eres betegvezeték. A polaritások a következők:

- A **piros** elektróda az invertáló elektróda (-) a jobb csatornához (A).
- A **kék** elektróda az invertáló elektróda (-) a bal csatornához (B).
- A **fekete** elektróda a földelő elektróda.
- A **fehér** elektróda a nem invertáló elektróda (+). A 4 eres bepattintós vezetékben az elektróda együttes (jobb és bal) nem invertáló elektróda. Az 5 eres elektróda vezetékben ez az aljzat a nem invertáló elektróda a jobb csatornához (A).
- A **szürke** elektróda a bal oldali csatorna (B) nem invertáló elektródája (+); ez az elektródavezeték-csatlakozó csak az 5 eres elektródavezetékben érhető el.

Az Elektróda montázs mezők olyan szöveges mezők, amelyeket a felvétellel együtt tárolnak. Ezek az elektróda helyzetének jelzésére használhatók, de a felvételt egyáltalán nem befolyásolják.

# KÜLSŐ KIVÁLTÓ

Az Audera Pro képes egy külső eszközt kiváltani egy trigger out impulzus segítségével, amelyet a digitális I/O vezeték 3,5 mm-es csatlakozójának gyűrűjébe juttat. A kiváltó impulzus egy 3 voltos négyszögletű hullámgörbe, amelyet az inger ismétlési frekvencia ad le.

A digitális I/O vezeték BNC-csatlakozója külső eszközről történő kiváltására szolgál. Az akusztikus – eABR – cochleáris implantátum (külső kiváltó) modalitások a BNC-csatlakozót használják. Ebben az üzemmódban a program a külső eszköz TTL impulzusára vár, hogy elindítsa a mérést.

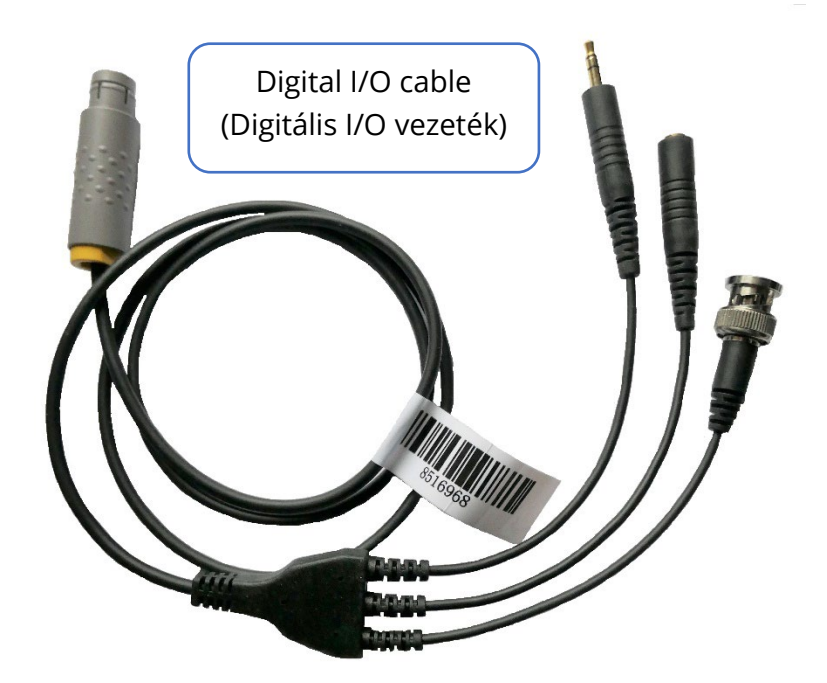

# TÁVOLI IMPEDANCIA KIJELZŐDOBOZ

A Remote Impedance Display box (Távoli impedancia kijelző doboz) használható impedanciateszt indítására és az impedanciateszt eredményeinek színes LED-ként történő megjelenítésére. Ez akkor hasznos, ha a számítógép és a beteg nem ugyanazon a területen van. A doboz két csatlakozóval rendelkezik, amelyek a digitális I/O vezeték megfelelő csatlakozóihoz kapcsolódnak. Csatlakoztassa a digitális I/O vezetéket az Audera Pro hátuljához. Csatlakoztassa a digitális I/O vezeték 3,5 mm-es csatlakozóját és dugóját a Távoli impedancia kijelződoboz megfelelő 3,5 mm-es csatlakozóihoz. A Távoli impedancia kijelzőmező használatához engedélyeznie kell az eszközt a konfigurációban. A megnyíló ablakban válassza a **Settings** (Beállítások) menüpontot és a **Configuration** (Konfiguráció) almenüpontot. A kérésre adja meg a rendszergazdai jelszót, a Hardware (Hardver) fülön válassza a Response Box (Válaszdoboz) rész Enable (Engedélyezés) opcióját. Mentse a módosítást, és indítsa újra a programot.

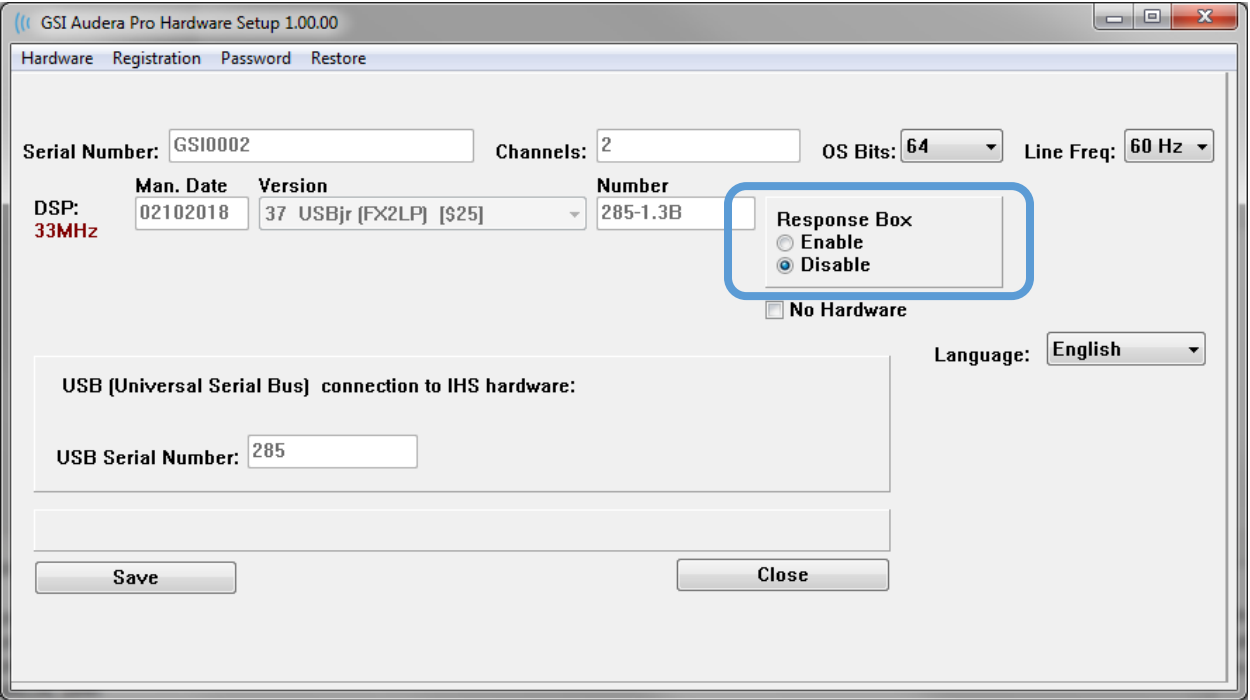

**MEGJEGYZÉS**: Győződjön meg róla, hogy ha a Távoli impedancia kijelződoboz nincs csatlakoztatva az Audera Pro-hoz, akkor a Response Box (Válaszdoboz) beállítása Disable (Kikapcsolva). Ha a Válaszdoboz engedélyezve van, és nincs Távoli impedancia kijelző doboz csatlakoztatva, akkor a rendszer folyamatosan futtatja az impedanciatesztet, amikor nincs adatgyűjtés.

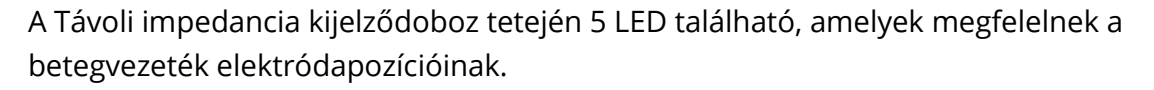

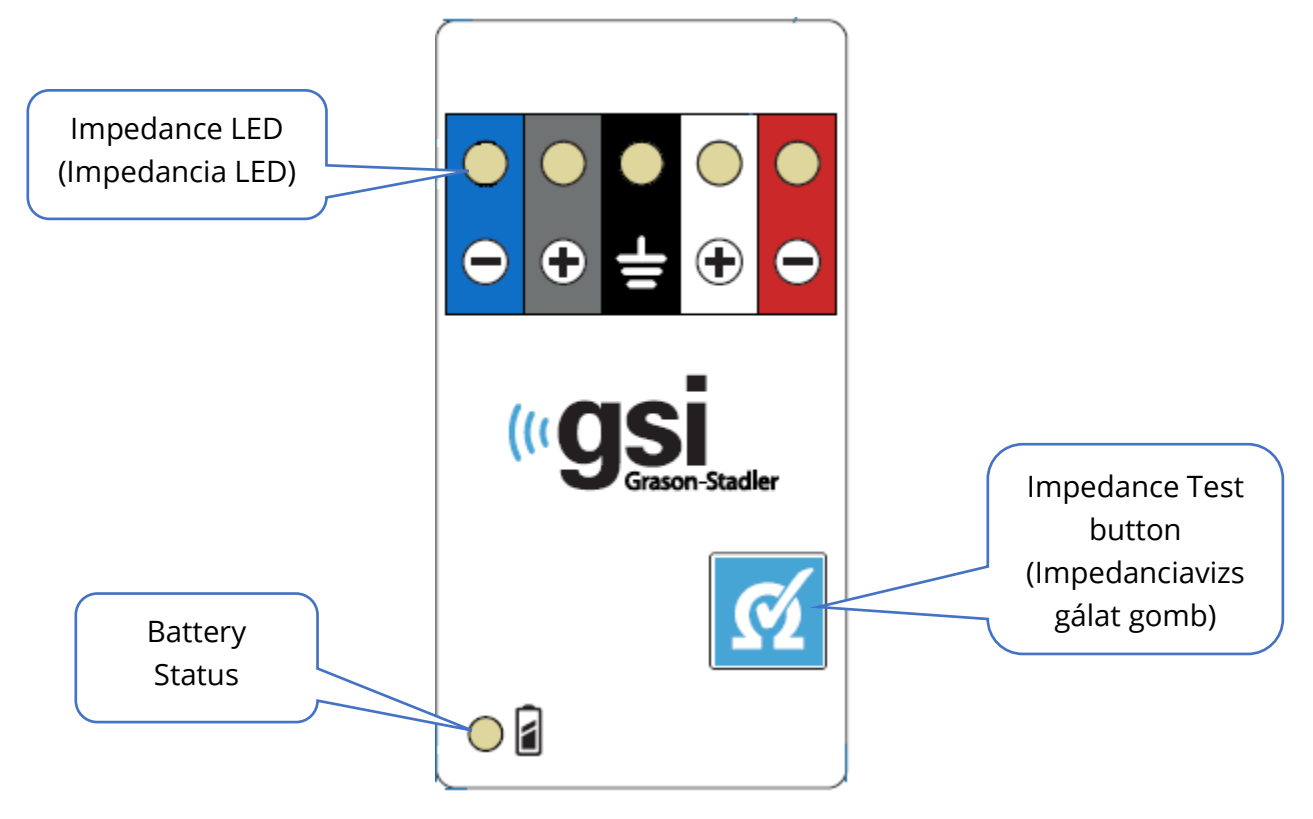

A Távoli impedancia kijelződoboz működéséhez 3 AAA elemre van szükség (mellékelve). A bal alsó sarokban található egy akkumulátor állapotjelző LED. A LED zöld színnel világít, ha a készülék bekapcsolt állapotban van, és az akkumulátor töltöttségi szintje megfelelő. Az elemállapot-jelző LED pirosra vált, ha az elemeket ki kell cserélni. Az elemeknek körülbelül 1900 vizsgálathoz kell kitartaniuk. A jobb alsó sarokban található Impedanciateszt gomb a készülék bekapcsolására és az impedanciavizsgálat elindítására szolgál. Az impedanciavizsgálat indításakor az Audera Pro megvizsgálja az egyes elektródák impedanciáját, és az eredményeket visszaküldi a dobozba, amely az impedancia szintjének megfelelő piros, sárga vagy zöld LED-et jelenít meg.

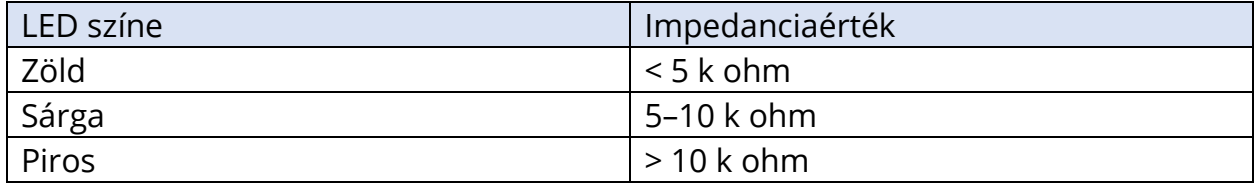

Az eszköz körülbelül 4 perc elteltével automatikusan kikapcsolódik.

# ADATELEMZÉS

A programablak középső fehér területe tartalmazza az összes gyűjtött vagy betöltött felvételt.

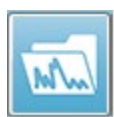

A korábban gyűjtött adatok betöltéséhez kattintson a **Recordings** (Felvételek) menüben a **Load Recordings** (Felvételek betöltése) gombra, vagy válassza a Felvételek betöltése ikont az eszköztáron. Megjelenik a Data Files (Adatfájlok)

párbeszédablak, ahol kiválaszthatja az elemzéshez betöltendő felvételeket. A felvételek az aktuális oldalra töltődnek.

# ADATFÁJLOK PÁRBESZÉDABLAK

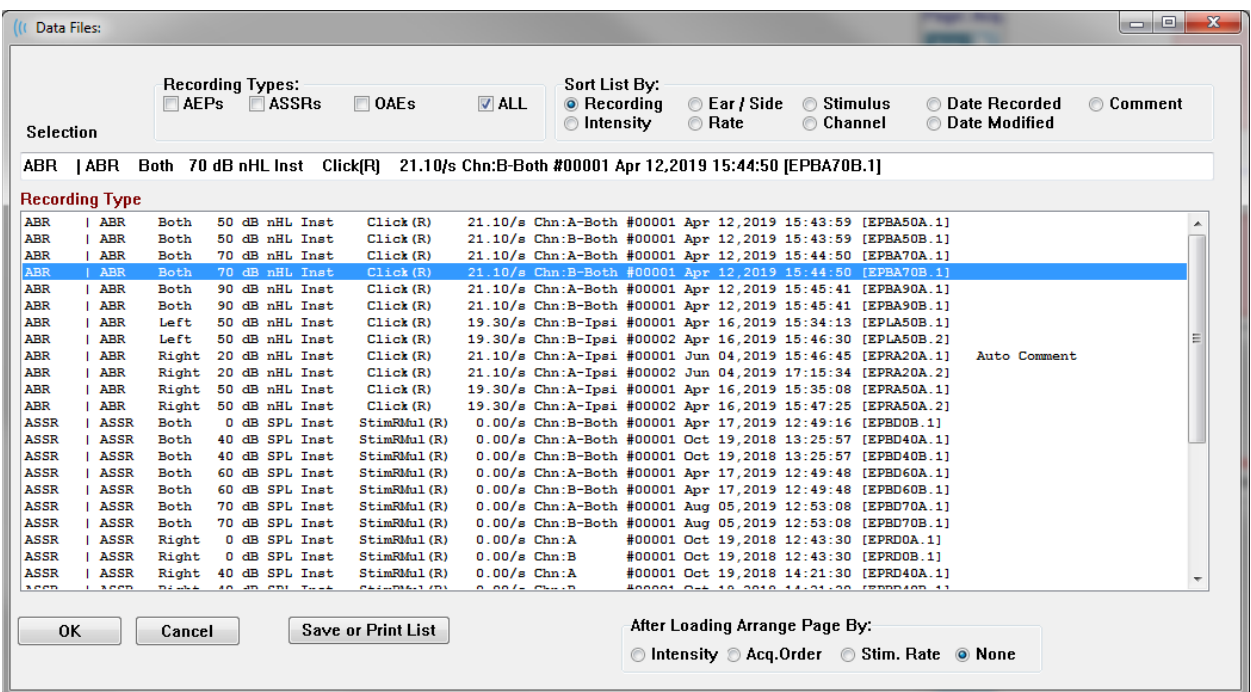

A párbeszédablak tetején opciók vannak, amelyek közül kiválaszthatja a megjelenítendő felvételtípusokat és a megjelenítés rendezésének módját. A Selection (Kiválasztás) szövegmező az első felvétel adatait mutatja, ha nincs felvétel kiválasztva, vagy pedig a kijelölt kiválasztási sort. Egy felvétel kiválasztásához kattintson a listában a sorra. Egy felvétel kiválasztása kijelöli a sort. Több felvétel kiválasztásához tartsa lenyomva a Shift billentyűt, miközben a betöltendő felvételek csoportjának első és utolsó felvételére kattint. Több felvételt úgy is kiválaszthat, ha lenyomva tartja a Ctr/billentyűt, és kiválasztja a felvételeket a listából.

A párbeszédablak alján lehetőség van az adatok betöltése utáni rendezésére, valamint a felvételek listájának mentésére vagy nyomtatására. A kijelölt felvételeket az OK gomb megnyomásával töltheti be az aktív oldalra, majd bezárhatja a párbeszédablakot.

Kattintson a Mégse gombra a Ha a párbeszédablakot felvételek betöltése nélkül szeretné bezárni, akor a Cancel (Mégse) gombra kattintson.

A felvételeket a **Recordings** (Felvételek) menü **Load Recordings from Protocol Results** (Felvételek betöltése protokolleredményekből) menüpontjából is betöltheti az automatikus protokoll végrehajtásával gyűjtött adatokhoz.

# Adatoldalak

A felvételek az adatgyűjtés közben jelennek meg az Acq (Szerzés) oldalon, és a szerzés befejezésekor automatikusan elmentésre kerülnek. A Szerzés oldalon kívül 9 további oldal áll rendelkezésre az adatok megjelenítésére és elemzésére. Minden oldalon alul van egy időskála és egy függőleges skálajelölő a bal felső sarokban. Tíz hullámgörbe-megjelenítési terület vagy oldal található, és minden egyes oldalt, amely vizsgálati adatokat tartalmaz, jelentésoldalként nyomtatják ki a jelentés nyomtatásakor. Az egyes oldalak a Page Selection (Oldalválasztás) vezérlővel érhetők el. A vezérlőn lévő Page (Oldal) gomb az oldal állapotától függően különböző színű lehet. Az aktuálisan aktív oldal lesz a legsötétebb, és a vezérlő

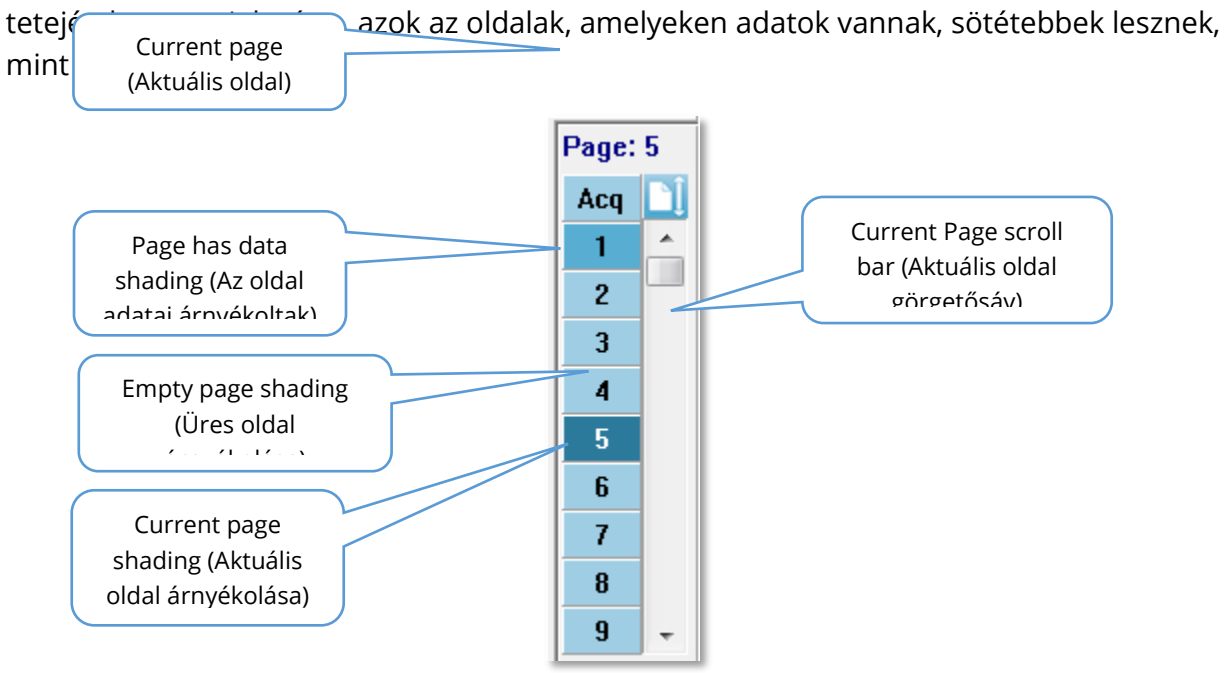

Az oldalak átnevezhetők, ha kiválasztja a **Report** (Jelentés) menüt, majd a **Page Labels** (Oldalcímkék) lehetőségekre kattint, és kiválasztja a módosítani kívánt oldalt. Két címke definiálható, a 4 karakteres gombcímke és az eszközcsúcs címke, amely akkor jelenik meg, amikor az egérrel a gomb fölé megy, és amelyeket a jelentésen is kinyomtatnak. Az oldalcímkék elmenthetők, betölthetők vagy alapértelmezett címkékként elmenthetők az Oldalcímkék almenüből.

Egy oldal kiválasztásához kattintson a Page (Oldal) gombra a vezérlőben. A 0–9 számbillentyűk (a billentyűzet tetején) szintén használhatók az aktív oldal kiválasztására. A billentyűparancsok akkor is működnek, ha az oldalakat átnevezték.

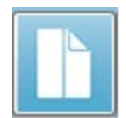

Az adatlapok teljes vagy osztott oldalként is megjeleníthetők az eszköztár Full/Split Page (Teljes/osztott oldal) ikonjával, amely váltogatja a két megjelenítést. A hullámgörbék elrendezését és az oldalon való megjelenítését az eszköztár több ikonja, a **Display** (Megjelenítés) menü opciói és a Side Toolbar (Oldalsó eszköztár) Megjelenítés ikonja vezérli. Az egyes hullámgörbék manuálisan is mozgathatók.

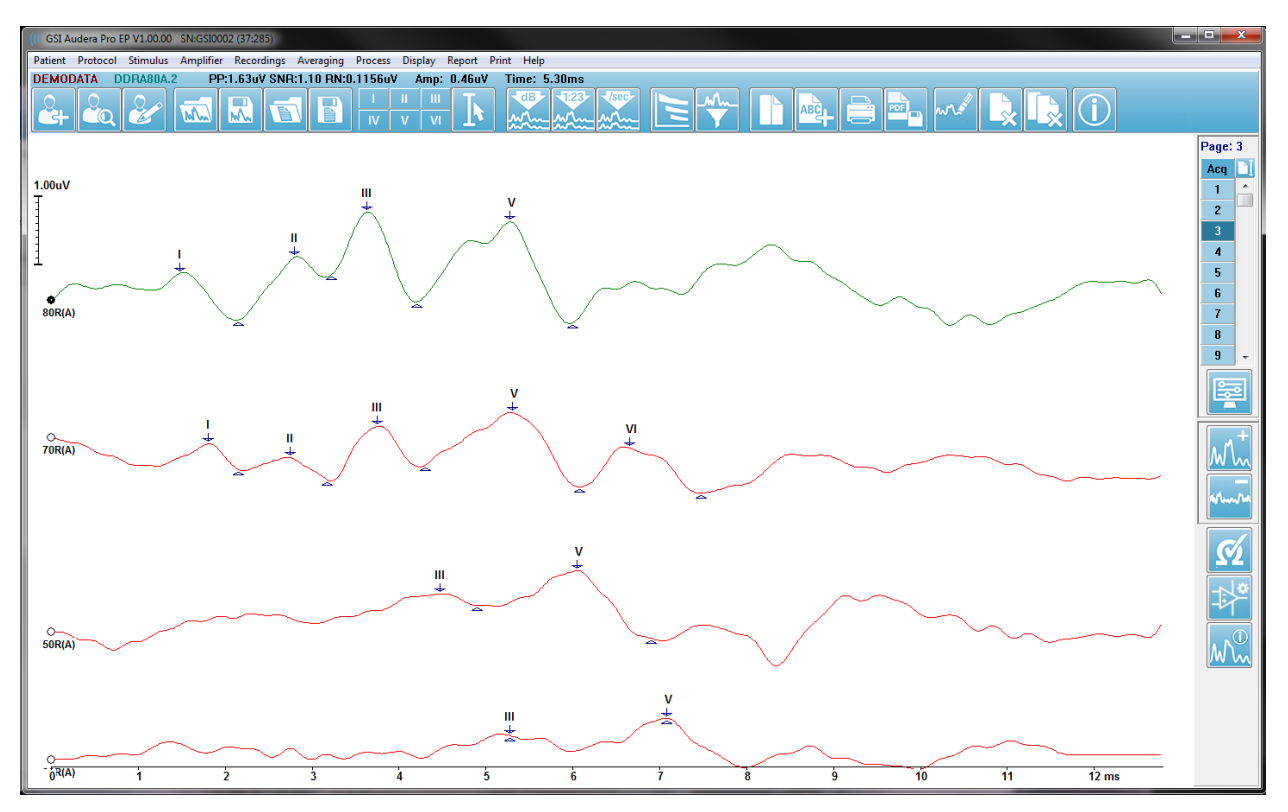

# Megjelenítési opciók

*Display Menu (Megjelenítés menü)*

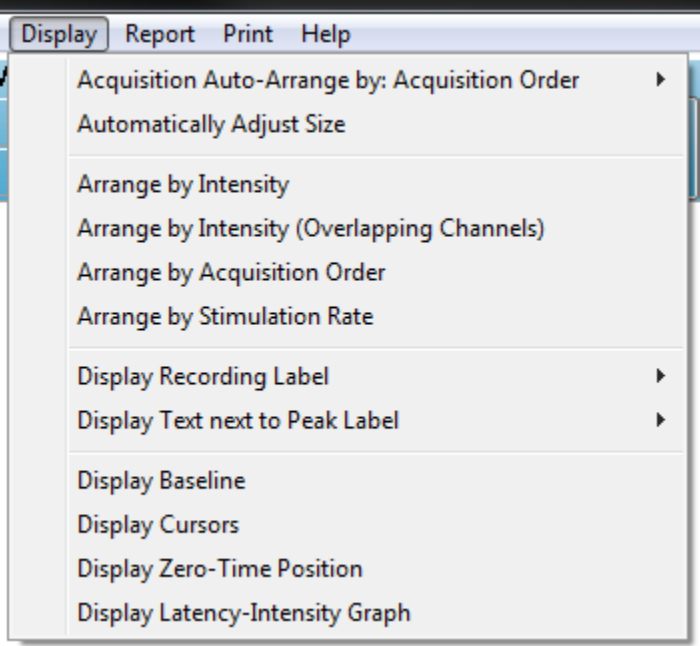

A Megjelenítés menüpontokat az EP Főmenü része ismerteti.

#### *Eszköztár ikonok*

Az eszköztárhoz a hullámgörbék megjelenítését befolyásoló beállítások tartoznak, amelyeket az Eszköztár rész ismertet.

#### *Oldalsó eszköztár megjelenítése ikon*

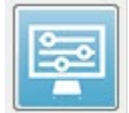

Az oldalsó eszköztáron található Megjelenítés ikon egy felugró menüt indít az oldal elrendezésének és a hullámgörbe megjelenítésének vezérlésére szolgáló beállításokkal. Az opciók oldalspecifikusak, és az aktuális oldal a menü tetején látható. Az Oldal módtól függően (Teljes vagy Osztott) különböző lehetőségek

jelennek meg.

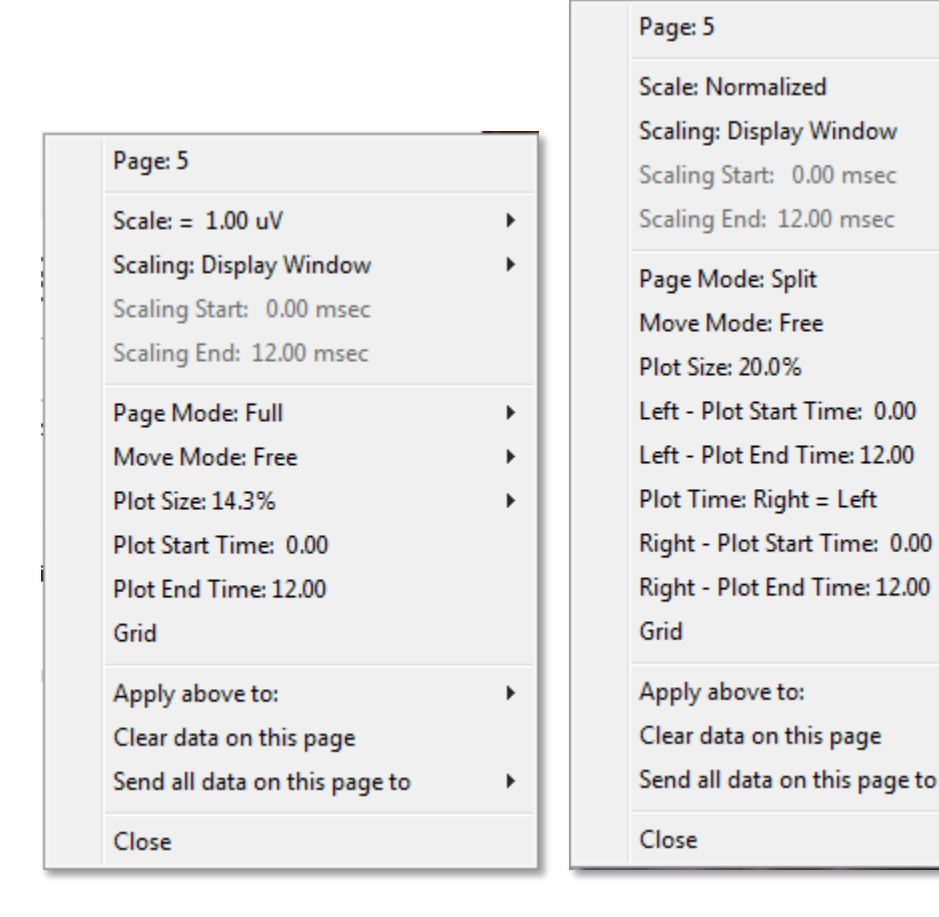

• **Scale** (Skála) – meghatározza a hullámgörbék méretét az oldalon, a függőleges

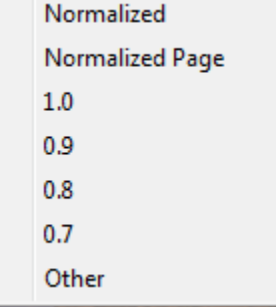

tengelyen. Az almenü a következő lehetőségeket kínálja. A Normalized (Normalizált) beállítja a hullámgörbék méretét az ablakon belüli minimális és maximális értékek vagy a megadott skálázási kezdő és leállítási ideje alapján (a Kiegyenlítés opcióval meghatározva). Az egyes hullámgörbék a Normalizált segítségével a többitől függetlenül skálázódnak, míg a Normalizált oldal a legnagyobb egyedi hullámgörbe alapján skálázza az összes hullámgörbét ugyanarra a skálára. A skála a

megadott lehetőségek közül (1,0, 0,9, 0,8, 0,7) kiválasztott meghatározott mikrovolt értéken is meghatározható, vagy a felhasználó által az Other (Egyéb) kiválasztásával definiálható. Az Egyéb a mikrovolt értékét fogja kérni.

• **Scaling** (Kiegyenlítés) – megadja a normalizált skála meghatározásához használt

**Display Window** Special

időablakot. A *Display Window* (Ablak megjelenítése) a teljes ábrát használja (az ábra kezdete és vége között). A Special (Speciális) engedélyezi a *Scaling Start* (Kiegyenlítés kezdete) és a

Scaling End (Kiegyenlítés vége) menüpontokat, ahol meghatározható a normalizált kiegyenlítéshez használt idő.

ь

- **Scaling Start** (Kiegyenlítés kezdete) meghatározza a hullámgörbe kezdetét, amely a normalizációs számítás során figyelembe vehető. Ez csak akkor engedélyezett, ha a Kiegyenlítés Speciálisra van állítva, és a Kiegyenlítéshez Normalizálást használnak.
- **Scaling End** (Kiegyenlítés vége) meghatározza a hullámgörbe végét, amelyet a normalizációs számítás során figyelembe vesznek. Ez csak akkor engedélyezett, ha a Kiegyenlítés Speciálisra van állítva, és a Kiegyenlítéshez Normalizálást használnak.
- **Page Mode** (Oldal mód) meghatározza, hogy a kijelző az adatokat egyetlen oldalon jelenítse meg, vagy két oszlopra vagy oldalra legyen osztva. A Full **Full Page**

Page (Teljes oldal) módban a hullámgörbék egyetlen oszlopban foglalják el a teljes ablakot. A Split Page (Oldal felosztása) módban a

hullámgörbék két oszlopban jelennek meg, a bal fülből származó felvételek a bal oldalon, a jobb fül hullámgörbéi pedig a jobb oldalon helyezkednek el.

• **Move Mode** (Mozgatási mód) meghatározza, hogy a hullámgörbék hogyan

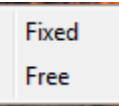

**Split Page** 

helyezhetők el és mozgathatók az oldalon. Fixed (Rögzített) módban a felvételek előre meghatározott függőleges pozíciókba ugranak. A rendelkezésre álló pozíciók száma a Plot Size (Ábrázolás mérete)

beállítás alapján változik. Free (Szabad) módban a hullámgörbék függőlegesen bármilyen pozícióban elhelyezhetők. Mindkét módban a hullámgörbék a bal oldalra ugranak, hogy megfeleljenek az időskálának.

• **Plot Size** (Ábrázolás mérete) – meghatározza az egyes hullámgörbék által

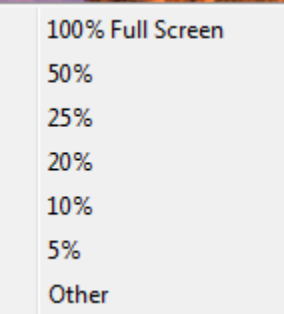

elfoglalható függőleges teret, és így a hullámgörbék méretét és a köztük lévő teret. Az opciók a képernyő százalékos arányában vannak megadva. Az ábra mérete kiválasztható a megadott opciók közül, vagy a felhasználó meghatározhat egy bizonyos százalékos arányt az Other (Egyéb) segítségével. Az Egyéb a százalékos arányt fogja kérni. Nagyobb értékek esetén a hullámgörbék átfedhetik egymást. 100 % Full Screen (100% Teljes képernyő) esetén a felvételek átfedésben lesznek, és a

teljes képernyőt elfoglalják.

- **Plot Start Time** (Ábrázolás kezdő ideje) meghatározza az időablak x tengelyének kezdetét (vízszintes) a hullámgörbe-kijelző képernyőjének alján. Megjelenik egy prompt, ahol meg kell adnia a kezdőidőt (ms). Ez az opció csak Teljes oldal módban engedélyezett.
- **Plot End Time** (Ábrázolás befejező ideje) meghatározza az időablak x tengelyének végét (vízszintes) a hullámgörbe-kijelző képernyőjének alján. Megjelenik egy prompt, ahol meg kell adnia a befejező időt (ms). Ez az opció csak Teljes oldal módban engedélyezett.
- **Plot Time (Ábrázolás ideje): Jobb = Bal** ez az opció csak Osztott oldal módban jelenik meg. Ha be van jelölve, akkor ez azt jelzi, hogy az osztott oldal jobb és bal

oldali oszlopai ugyanazt az ábra kezdő és befejező időpontot (ablakot) használják. Ha nincs bejelölve, akkor a jobb és bal oldali oszlopok ábrázolási idejét egymástól függetlenül határozhatja meg.

- **Right or Left – Plot Start Time** (Jobb vagy bal Ábrázolás kezdő ideje) meghatározza az időablak kezdetét, x tengely (vízszintes) a képernyő alján a jobb vagy bal oldali oszlop hullámgörbe megjelenítésénél. Megjelenik egy prompt, ahol meg kell adnia a kezdőidőt (ms). Ez az opció csak Osztott oldal módban engedélyezett.
- **Right or Left – Plot End Time** (Jobb vagy bal Ábrázolás befejező ideje) meghatározza az időablak befejezését, x tengely (vízszintes) a képernyő alján a jobb vagy bal oldali oszlop hullámgörbe megjelenítésénél. Megjelenik egy prompt, ahol meg kell adnia a befejező időt (ms). Ez az opció csak Osztott oldal módban engedélyezett.
- **Grid** (Rács) függőleges vonalakat jelenít meg a hullámgörbe megjelenítési területen. Ez az elem egy váltókapcsoló a rács be- és kikapcsolásához.
- **Apply above to** (Fentiek alkalmazása) a beállításokat a Megjelenítés menüből más oldalakra viszi át. Ez az elem megjeleníti az oldalak almenüjét, amikor az aktuális megjelenítési opciók beállításait alkalmazhatja az összes oldalra vagy bármelyik egy bizonyos oldalra.
- **Clear data on this page** (Adatok törlése ezen az oldalon) eltávolítja a megjelenített adatokat az aktuális oldalról. A betegről semmilyen adat nem törlődik.
- **Send all data on this page to** (Az ezen az oldalon található összes adatot küldje el a következőhöz) – az adatokat az aktuális oldalról az oldalak almenüben kiválasztott oldal által meghatározott új oldalra helyezi át.
- **Close** (Bezárás) kilép a felugró menüből.

# Kurzorok

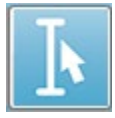

A mérések és a különbségek megjelenítéséhez két kurzor áll rendelkezésre. A kurzorok bekapcsolásához kattintson az eszköztáron a kurzor ikonra, vagy a Megjelenítés menüben a Kurzorok megjelenítése menüpontra. Amikor aktív, a csúszkák a felvételi terület bal alsó részén találhatók, közvetlenül az időskála felett. Az oldal

tetején a kurzor mellett két sorban megjelenik a latencia és amplitúdó információ (felső sor), valamint a két kurzor közötti különbség, beleértve az időkülönbség frekvenciaszámítását (zárójelben).

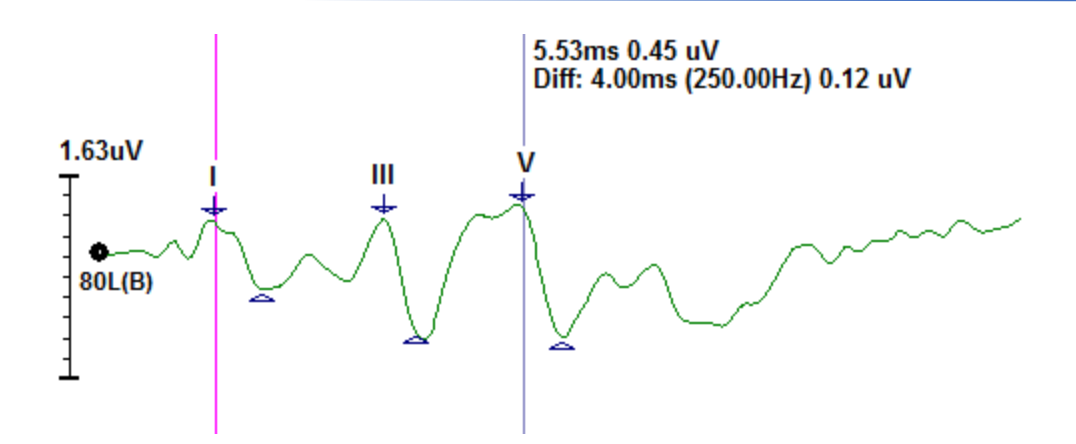

# HULLÁMGÖRBÉK

A jobb fül stimulációjából gyűjtött adatok alapértelmezés szerint piros, a bal fül kék és mindkét fül fekete hullámgörbeként jelennek meg. Az egyes hullámgörbék megjelenítési színe konfigurálható.

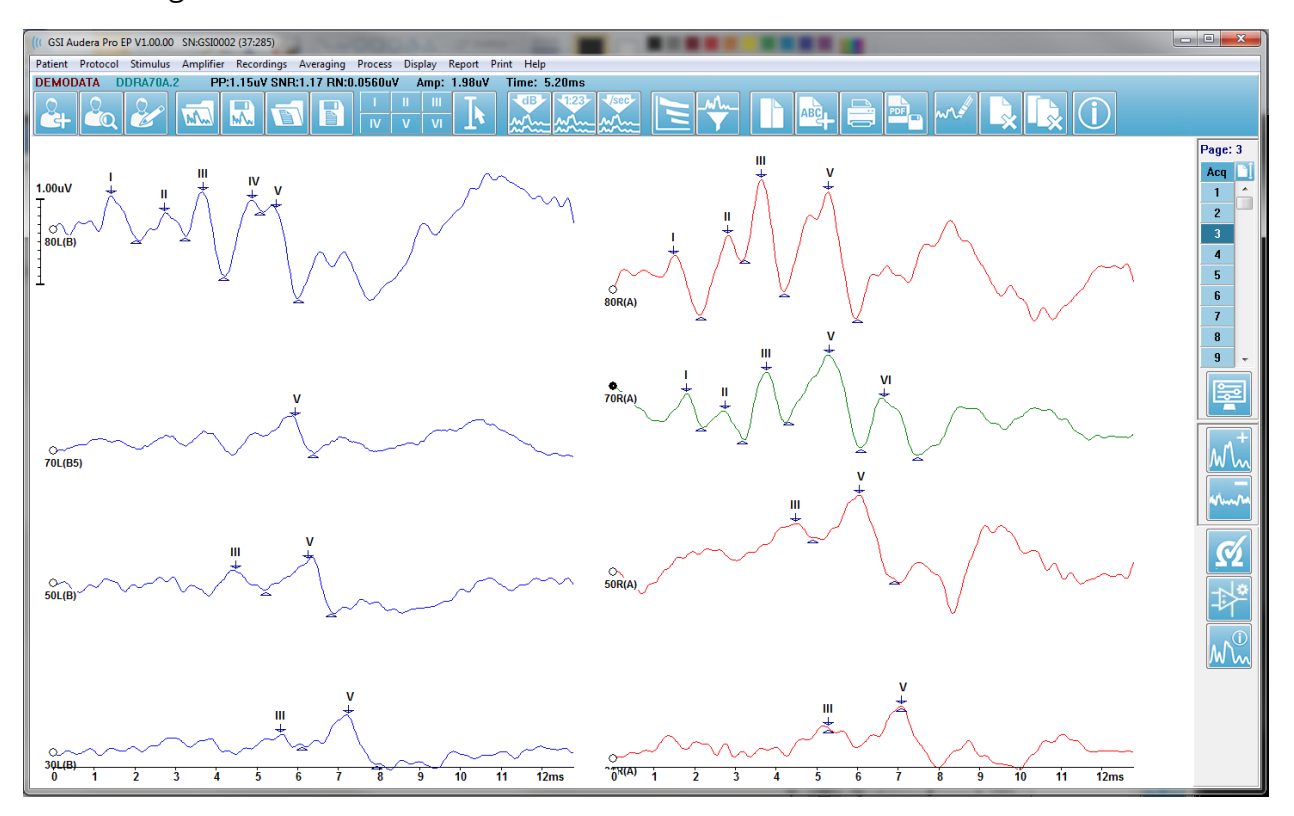

Az adatelemzést az aktív hullámgörbén végzik. Az aktív hullámgörbe a hullámgörbére kattintva választható ki. Az aktív hullámgörbe zöld színnel jelenik meg. Minden hullámgörbéhez tartozik egy csúszka az ábra elején. Ez a csúszka kitöltve jelzi, hogy a hullámgörbe ki van választva, és használható a hullámgörbék mozgatására vagy több hullámgörbe kiválasztására a feldolgozáshoz.

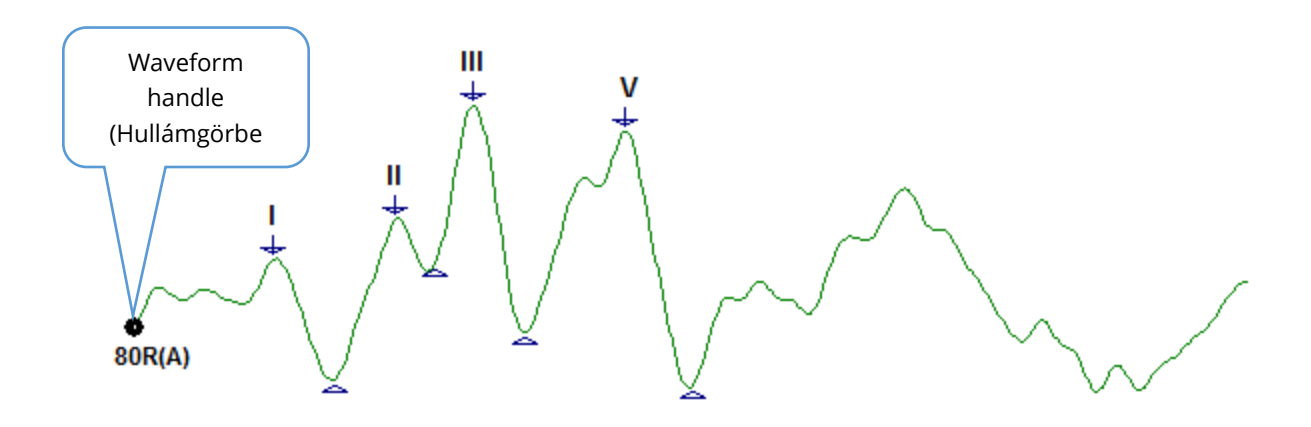

Egy hullámgörbe áthelyezéséhez jelölje ki a hullámgörbét, és húzza az egérrel a kívánt helyre (tartsa lenyomva a bal egérgombot). A hullámgörbe automatikusan a tengely bal oldalára ugrik, amikor az egér bal gombját elengedik. A hullámgörbe másik oldalra történő áthelyezéséhez húzza a hullámgörbét, és engedje el az oldalszám gomb felett az Oldal vezérlőn. Több hullámgörbe kijelöléséhez tartsa lenyomva a Ctrl billentyűt, és kattintson a kijelölni kívánt hullámgörbékre.

#### Csúcsok címkézése

A hullámgörbe csúcsainak jelölésére használt aktuális címkék gombokként jelennek meg az eszköztáron. A címkék készletét az adatok gyűjtésekor és mentésekor aktív hallási modalitás határozza meg (Protokoll, Modalitás). A csúcsokat címkékkel jelölheti az eszköztár segítségével vagy a Hullámgörbe beállítások menüből.

Egy csúcsérték jelöléséhez válassza ki a hullámgörbét, így az lesz az aktív hullámgörbe. Az eszköztár segítségével kattintson a használni kívánt címke gombra. Ezután kattintson az aktív hullámgörbén a csúcs fölé vagy alá, ahová a címkét el szeretné helyezni. A Hullámgörbe opció menü segítségével kattintson a jobb egérgombbal az aktív hullámgörbén a csúcs fölé, ahová a címkét el szeretné helyezni. A felugró menüből válassza a Mark Peak (Csúcs megjelölése) lehetőséget, majd a használni kívánt címkét.

Egy megjelölt pont három részből áll. A címkéből és két csúcsjelzőből A címke a csúcs feletti szöveg, a csúcsjelzők pedig lefelé mutató nyíl és háromszög formájában jelennek meg. A felső jelző a latencia mérésére szolgál. Az alsó jelet a csúcs amplitúdójának kiszámítására használják a felső és alsó jelzők közötti különbség alapján.

Label (Címke)

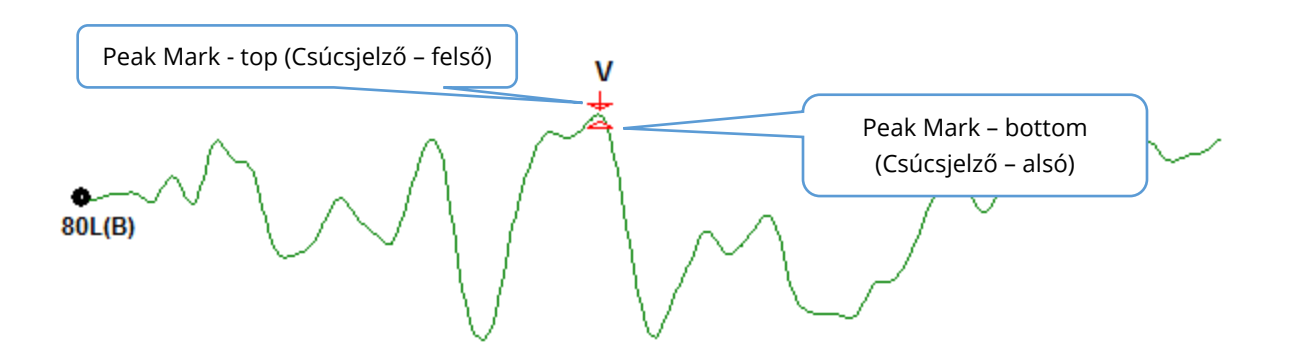

A csúcs kezdeti jelölésekor a csúcsjelzők a hullámgörbe ugyanazon pontján helyezkednek el. Ha egy jelölés aktív, a nyíl és a háromszög piros színű lesz. Ha egy jelölés nem aktív, a jelölésre kattintva aktiválhatja a címkét. A jelölés áthelyezéséhez kattintson a bal gombbal a jelölőre, tartsa lenyomva, és húzza a megfelelő helyre, vagy használja a billentyűzetet (lásd a táblázatot).

*Csúcsjelző mozgások a billentyűzet segítségével* 

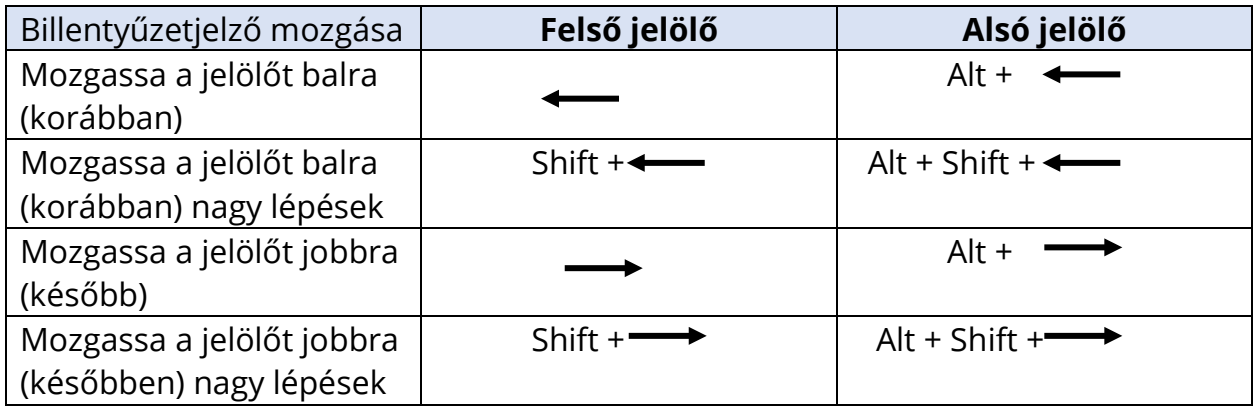

A megjelölt pontok automatikusan elmentődnek a hullámgörbére. Az oldal alsó felén megjelenik a megjelölt hullámgörbék címkéinek táblázata, és kinyomtatják az oldal alsó felére. A táblázat tartalmazza a megjelölt pontok latenciáját és amplitúdóját, valamint az adott vizsgálati modalitáshoz meghatározott számításokat, például az interlatenciákat.

## Alapértelemezett címkék

Minden modalitáshoz alapértelmezett címkék tartoznak. Egyes modalitások beépített interlatencia-összehasonlításokkal, amplitúdóarányokkal és a görbe alatti terület mérésével is rendelkeznek.

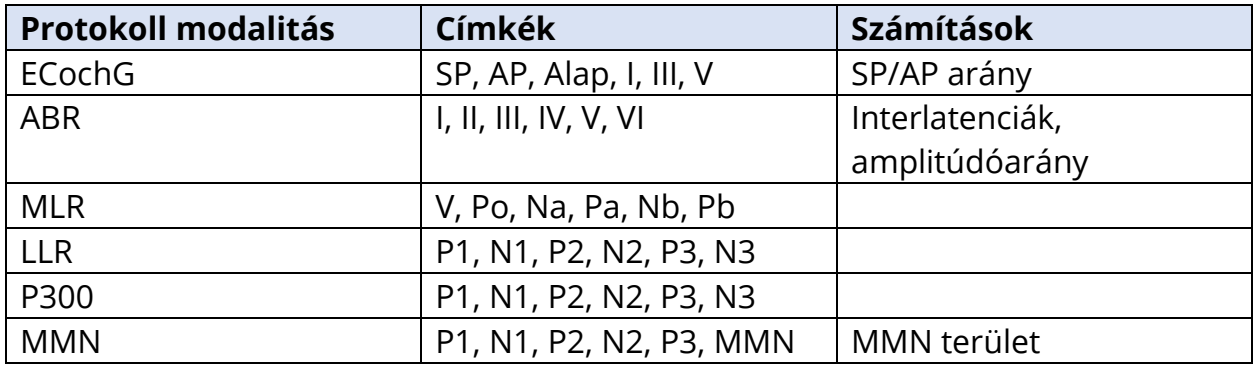

Az alapértelmezett címkék mellett egyedi címkék is létrehozhatók a Waveform Options (Hullámgörbe-beállítások) Mark Other Peak (Más csúcspont jelölése) opcióval.

## SP/AP arány

Az ECochG modalitás vizsgálati típusa rendelkezik opcióval az SP/AP arány kiszámítására. Az SP/AP arány kiszámításához meg kell jelölni az Alapot (alapvonal), az SP és AP pontokat. Az Alap alsó jelölője az AP másik oldalára és ugyanarra az amplitúdóra kerül, mint a felső Alapjelölő, így az alapvonal amplitúdója 0 lesz. Ezután helyezze az SP és az AP alsó jeleit ugyanarra a helyre, mint az alsó Alapjelölőt. Az SP és AP területét az SP és AP terület színei fogják kitölteni, és a számítások az AP címke mellett jelennek meg.

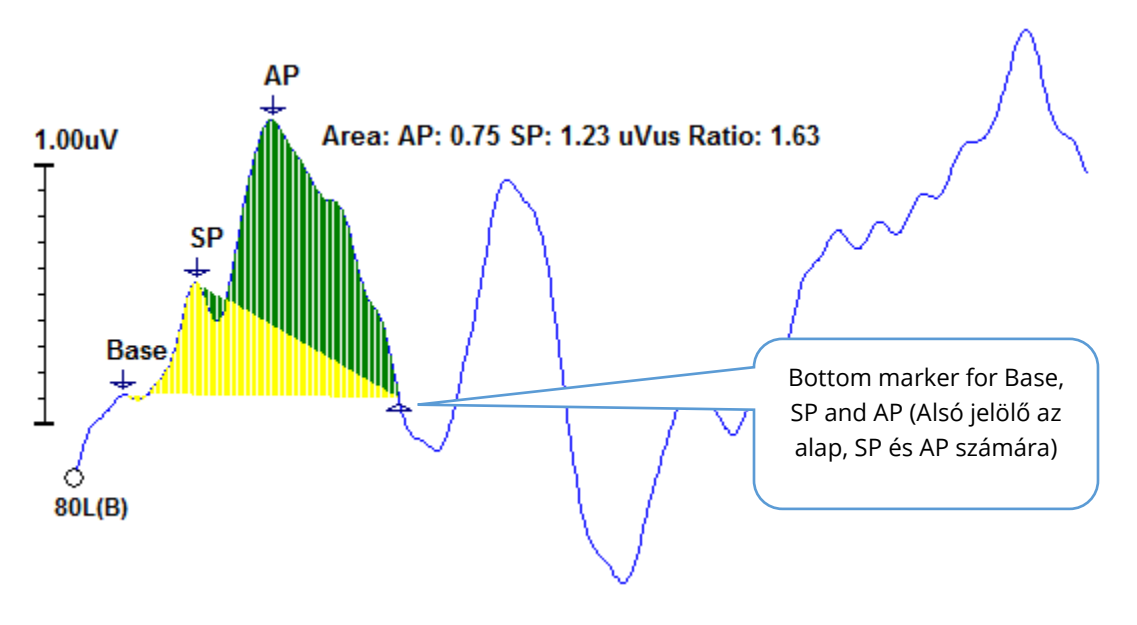

**MEGJEGYZÉS**: Az SP/AP arány és a területszámítás be- vagy kikapcsolható. Ha a számítás nem jelenik meg, kapcsolja be a jobb gombbal a hullámgörbére kattintva, amely megjeleníti a Hullámgörbe beállítások menüt, és válassza a **Mark Other Peak** (Más csúcs jelölése) parancsot. Aktiválja/deaktiválja a területszámításokat az ECochG-címkék melletti jelölőnégyzet bejelölésével / a jelölés kiiktatásával. E jelölőnégyzet állapotát a beállításfájlokkal együtt mentik el.

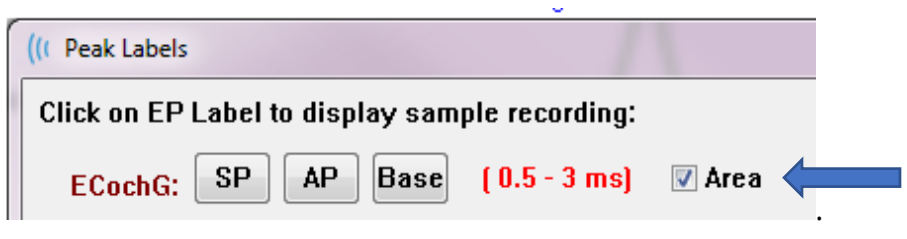

## MMN terület

A Mismatched Negativity (Össze nem illő negatívitás, MMN) adatgyűjtés és az ebből származó hullámgörbék a P300-hoz hasonlóan felhasznált ingerenként egy felvételi puffer lesznek. Általában egy standard (0 puffer) és egy deviáns inger (1 puffer) található.

A szignifikancia mérése vizuálisan nehezen értékelhető, ezért a standard és a deviáns válaszok hullámgörbéi közötti különbségi hullámgörbe területét számítjuk ki. A különbségi hullámot úgy kapjuk, hogy a standard hullámgörbét kivonjuk a deviáns hullámgörbéből. Az MMN területének kiszámításához jelölje meg az MMN-t a felső és az alsó jelölővel. Az MMNfelvétel alsó jelölője határozza meg azt a zónát, amelyre a görbe területét kiszámítják. A görbe számításhoz használt része sárga színnel jelenik meg. Győződjön meg róla, hogy az MMN-címke felső és alsó jelölője ugyanazon a félcikluson belül van, különben a számítás nem végezhető el.

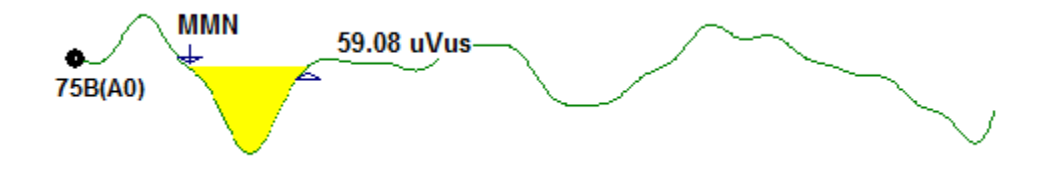

# Hullámgörbe opciók

Kattintson a jobb egérgombbal, és az aktuális hullámgörbe beállításai felugró menüben jelennek meg. Vegye figyelembe, hogy az egérrel történő kattintás helye az időtengelyen határozza meg a csúcsok jelölésének helyét.

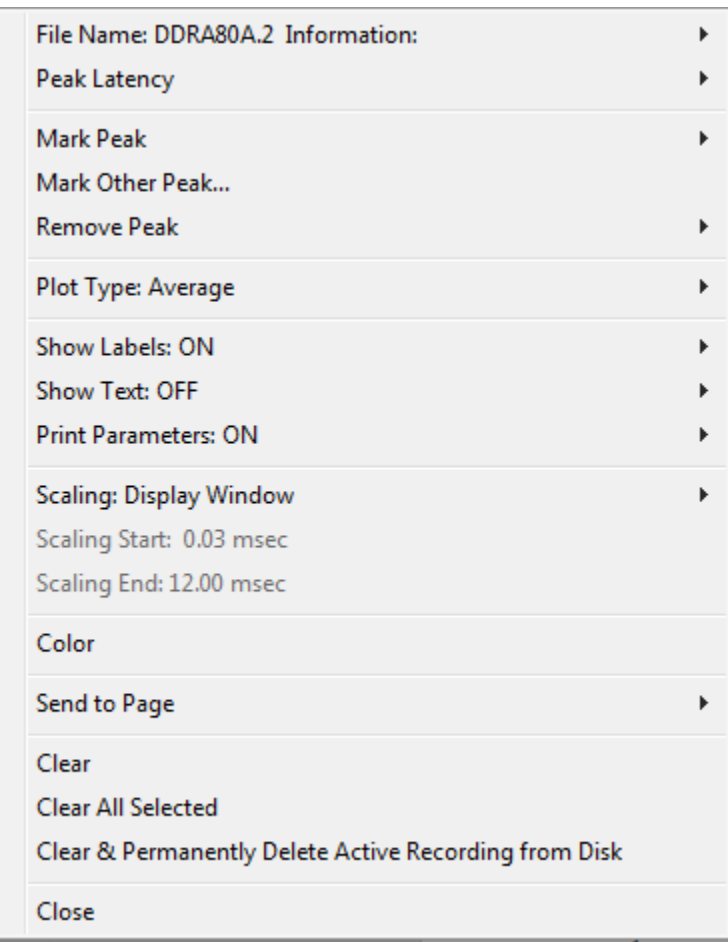

- **File Name** (Fájlnév) az aktív felvétel fájlnevét jelzi. Az egeret a név fölé helyezve, megjelenik egy almenü az inger, az erősítő és a felvétel információival.
- **Peak Latency** (Csúcs latencia) megjelenít egy almenüt a megjelölt csúcsok latencia, amplitúdó, interlatencia és arány információival.
- **Mark Peak** (Csúcs megjelölése) megjeleníti az aktív felvételhez rendelkezésre álló jelölőcímkék listáját tartalmazó almenüt. A címke a hullámgörbén arra az időpozícióra kerül, ahol az egér a menü megnyitásakor volt.

• **Mark Other Peak** (Másik csúcs megjelölése – új párbeszédablakot jelenít meg a programban definiált címkék listájával. A User Defined Labels (Felhasználó által meghatározott címkék) szövegmezőben lehetőség van egyéni címkék meghatározására. A felhasználó által meghatározott címkék hozzáadhatók a legördülő listához, és a lista elmenthető a szövegdoboz melletti gombokkal.

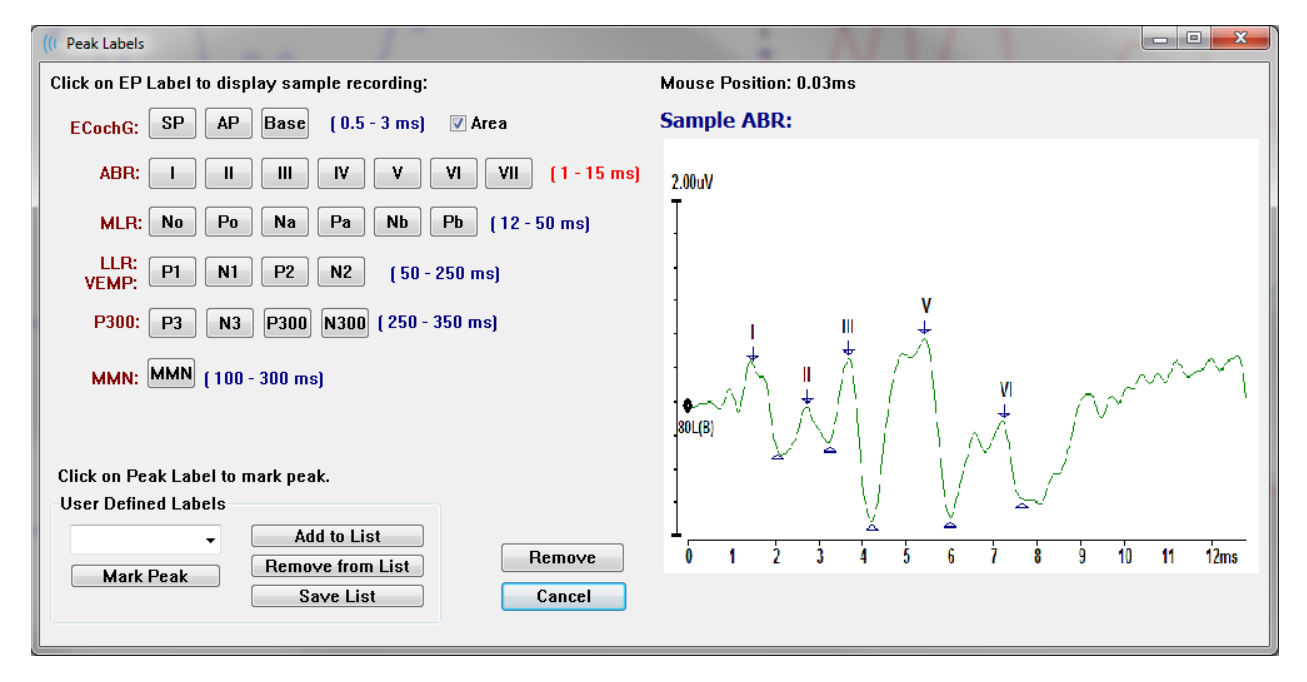

Ha egy megjelölt csúcs aktív a párbeszédablak megjelenésekor, akkor a Remove (Eltávolítás) gombbal eltávolíthatja a címkét a hullámgörbéről. Ha kiválaszt egy címke gombot, vagy új címkét hoz létre, a címke abban az időpozícióban kerül a hullámgörbére, ahol az egér helye volt, amikor a menüt a Csúcs megjelölése gombbal megnyitotta.

• **Remove Peak** (Csúcs eltávolítása) – eltávolítja egy megjelölt csúcs vagy az összes

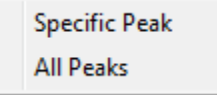

megjelölt csúcs címkéjét. A Specific Peak (Specifikus csúcs) opció a menü megjelenésekor az aktív hullámgörbén az egér helyéhez legközelebbi csúcsot távolítja el. Az All Peaks (Minden csúcs) opció eltávolítja az aktív hullámgörbe összes megjelölt csúcsát.

**Plot Type** (Ábrázolás típusa) – a hullámgörbe-adatokra vonatkozó beállítások almenüjét

Average **Split Sweep** Plus-Minus Spectral

jeleníti meg. Average (Átlag) a normál hullámgörbe a gyűjtés eredményeivel, az összegyűjtött válaszok átlaga. A Split Sweep (Mérés megosztása) két egymást átfedő átlagot mutat a felvétel két belső pufferéből (páros és páratlan mérés). Plusz-mínusz a felvétel két belső pufferének különbségét mutatja. Spectral (Spektrális) -

elvégzi a hullámgörbe frekvenciaelemzését, és megjeleníti a hullámgörbét a frekvenciatartományban. A hullámgörbe két görbére oszlik, egy a válaszra, egy pedig a zajra.
- **Show Labels** (Címkék mutatása) lehetőséget nyújt a címkék megjelenítésére vagy elrejtésére az aktív hullámgörbe megjelölt csúcsain. On (Be) megjeleníti a ON címkéket, Off(Ki) elrejti a címkéket (a hullámgörbe továbbra is jelölve **OFF** marad).
- **Show Text** (Szöveg mutatása) egy almenüt jelenít meg, amely meghatározza, hogy

Next to Label **Side Below OFF** 

a megjelölt pontok szöveges információi hogyan jelenjenek meg. Next to Label (Címke mellett) – az egyes csúcsok címkéjétől jobbra az amplitúdó és a latencia adatait mutatja. Side (Oldalán) - az ingererősítőt, a felvételt és a csúcscímke információt mutatja a hullámgörbe oldalán. Below (Alatta) - az ingererősítőt, a felvételt

és a csúcscímke információt mutatja a hullámgörbe alatt. OFF (KI) – elrejti az összes információt a csúcscímkék kivételével.

• **Print Parameters** (Nyomtatási paraméterek) – meghatározza, hogy az inger, az erősítő, a felvétel és a csúcscímke információit kinyomtassák-e az aktív **ON** hullámgörbéhez. On (Be) – a táblázatban szereplő paramétereket **OFF** nyomtatja ki az oldal nyomtatásakor. Off (Ki) – a táblázatban szereplő

paramétereket rejti el az oldal nyomtatásakor.

• **Scaling** (Kiegyenlítés) – meghatározza az aktív hullámgörbe kiegyenlítését. A Display

Display Window / Page Region Post Stimulus Region Special

Window/Page Region (Ablak megjelenítése / Oldaltartomány) a teljes bemutatott ábrát használja (az ábra kezdete és vége között). A Post Stimulus Region (post stimulus tartomány) az inger

bemutatását követő időt használja. A *Special* (speciális) engedélyezi a *Scaling Start* (Kiegyenlítés kezdete) és a *Scaling End* (Kiegyenlítés vége) menüpontokat, ahol meghatározhatja a normalizált kiegyenlítéshez használt időt.

- **Scaling Start** (Kiegyenlítés kezdete) meghatározza az aktív hullámgörbe kezdetét, amelyet a normalizációs számítás során figyelembe fognak venni. Ez csak akkor van engedélyezve, ha a Kiegyenlítés Speciálisra van állítva, és a Kiegyenlítéshez Normalizálást használnak az oldalon.
- **Scaling End** (Kiegyenlítés vége) meghatározza az aktív hullámgörbe végét, amelyet a normalizációs számítás során figyelembe fognak venni. Ez csak akkor van engedélyezve, ha a Kiegyenlítés Speciálisra van állítva, és a Kiegyenlítéshez Normalizálást használnak az oldalon.
- **Color** (Szín) megjeleníti a szín párbeszédablakot, ahol kiválaszthatja az aktív hullámgörbe színét.
- **Send to Page** (Küldés az oldalhoz) az aktív hullámgörbe adatait az oldalak almenüben kiválasztott oldal által meghatározott új oldalra helyezi.
- **Clear** (Eltávolítás) az aktív hullámgörbét eltávolítja az oldalról. Az adatokat nem törli.
- **Clear All Selected** (Minden kiválasztott törlése) eltávolítja az összes kijelölt hullámgörbét az oldalról. Az adatokat nem törli.
- **Clear & Permanently Delete Active Recording from Disk** (Aktív felvétel eltávolítása és végleges törlése a lemezről) – eltávolítja az aktív hullámgörbét az oldalról, és az adatok törlődnek. Az adatok törléséhez megerősítés szükséges. A törlés után az adatok nem állíthatók vissza
- **Close** (Bezárás) kilép a felugró menüből.

### Felvételi adatok

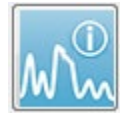

Az Oldal eszköztáron lévő Felvételi adatok ikon váltogatja az Oldal eszköztár bal oldalán lévő ablakot. Az aktív felvételnek megfelelő fájl neve az ablak tetején jelenik meg. A több fül szervezi az aktív hullámgörbére vonatkozó információkat.

A legtöbb információ csak olvasható, kivéve a Megjelenítés lapot.

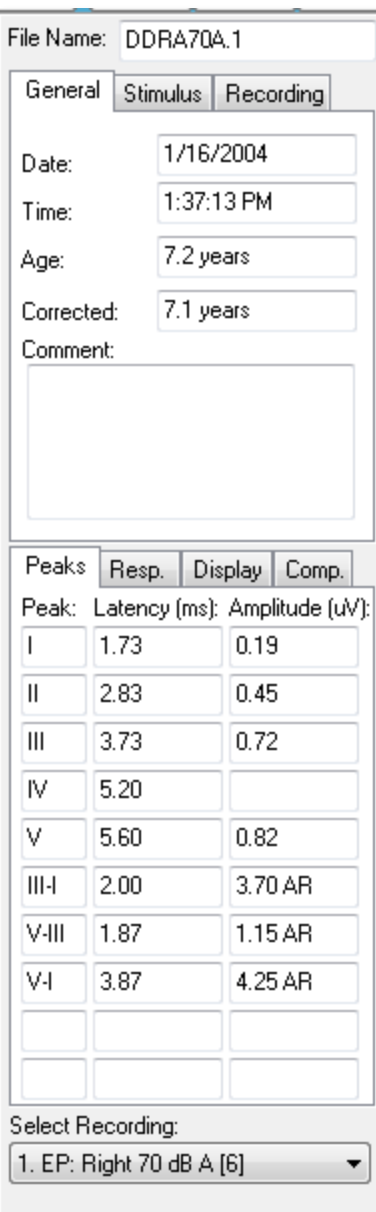

**General** (Általános) – a felvételre és a betegre vonatkozó információkat mutatja. A lap tartalmazza az aktív felvétel gyűjtésének dátumát és időpontját, a beteg életkorát és korrigált életkorát (újszülöttek esetében a magzati hetekkel korrigálva) a felvétel időpontjában, valamint a felvételhez beírt automatikus megjegyzést.

**Stimulus** (Inger) – megjeleníti a hullámgörbe gyűjtéséhez használt stimulációs információkat, beleértve a következőket: fül, intenzitás, mód, ráta, inger és maszkolási szintek.

**Recording** (Felvétel) – megjeleníti a felvételi információkat, beleértve a mintavételi rátát, a mérések számát, a műtermékek számát, az erősítő emelkedését, az alsó és felső megfelelőségi szűrőket, a vonalszűrő állapotát és a digitális szűrő állapotát.

**Peaks** (Csúcsok) – megjeleníti a címkéket, a latenciát, az amplitúdó csúcsok közötti méréseket és az aktív felvételen megjelölt csúcsokhoz képesti arányokat.

**Resp.** (Response, Válasz) – megjeleníti a válaszra vonatkozó számított információkat, beleértve a számítási régiót, az SNR-t és a Maradék zajt.

**Display** (Megjelenítés) – opciókat jelenít meg a hullámgörbe megjelenítésének módosítására. A csúcs címkék és az aktív hullámgörbe nyomtatott paramétertáblázatának megjelenítésére / elrejtésére szolgáló jelölőnégyzeteket tartalmazza. Ábrázolási típus opciók a válasz megjelenítésére mint Átlag, Megosztott

mérés (mindkét belső átlagpuffer külön-külön történő bemutatása), Plusz-mínusz (a belső átlagok kivonása) vagy spektrális (frekvenciatartomány). Szövegopciók bemutatása a felvételi információk megjelenítéséhez közvetlenül az oldalon, a szöveget a címkék mellé, a hullámgörbe oldalára vagy a hullámgörbe alá helyezve.

**Comp**. (Comparison, Összehasonlítás) – két hullámgörbe közötti automatikusan generált összehasonlító információk megjelenítése. Az összehasonlító információk csak akkor generálhatók, ha a felvételeket azonos beállítások alkalmazásával gyűjtötték. Az Add to Page (Oldalhoz való hozzáadás) gomb megnyomásával az összehasonlítást az oldal új szövegmezőjébe másolja.

**Select Recording** (Felvétel kiválasztása) – megjelenít egy legördülő menüt, amely az oldalon található összes felvétel listáját tartalmazza. Kiválaszthat egy másik hullámgörbét a listából, amely ezután az új aktív felvétel lesz, és az összes mezőt frissíti.

### SZERZÉS UTÁNI FELDOLGOZÁS

Az adatok összegyűjtése után szűrést, számításokat és összehasonlításokat végezhet. A legtöbb feldolgozás esetén az eredeti adatok megmaradnak az eredeti rögzített fájlban, a

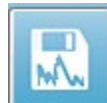

feldolgozott adatokat pedig egy új hullámgörbére másolják. Ezek a feldolgozott adatok nem kerülnek automatikusan mentésre. Minden módosított adat megjelenik, és az információs sávban ÚJ fájlként jelzik. Az ÚJ adatok mentéséhez

tegye aktívvá a hullámgörbét, és válassza a Hullámgörbe mentése ikont az eszköztárból vagy a **Recordings** (Felvételek), **Save Active Recording** (Aktív felvétel mentése) menüpontot.

### Bayesi súlyozott átlag kiszámítása

A bayesi súlyozás az egyes blokkok átlagát a teljes átlaghoz viszonyítva súlyt rendel az egyes blokkokhoz, majd a hozzárendelt súlyok alapján kiszámítja a teljes átlagot (a szórás és a maradék zaj mérése alapján). A súlyozott átlag kiszámításához a felvételeket blokkátlagolással kellett gyűjteni. **Averaging** (Átlagolás) menü, **Bayesian Weighted Average** (Bayesi súlyozott átlag kiszámítása) – kiszámítja az aktív hullámgörbe súlyozott átlagát. **Averaging** (Átlagolás) menü **Calculate Bayesian Weighted Average All on Page** (Bayesi súlyozott átlag kiszámítása az összes az oldalon). Kiszámítja az oldalon lévő összes hullámgörbe súlyozott átlagát. Az új felvételt manuálisan kell elmenteni.

### Hullámgörbék hozzáadása és kivonása

Két vagy több hullámgörbe összeadható egy új nagy átlag hullámgörbe létrehozásához. Két hullámgörbe vonható ki. Az összeadásnak és kivonásnak két módszere van: Súlyozott mérés és Súlyozott uV. A Súlyozott mérés mód figyelembe veszi az egyes felvételekben szereplő mérések számát, és arányosan hozzáadja vagy kivonja a hullámgörbék. Két, egyenként 500 mérést tartalmazó felvétel összeadása egyenértékű lenne egy 1000 mérést tartalmazó felvétel gyűjtésével. Az uV Súlyozott üzemmód közvetlen összeadást vagy kivonást végez a hullámgörbék között, minden egyes hullámgörbét egyetlen mérésként kezelve. Válassza ki a számítási módszert a **Process** (Folyamat) menü,

**Addition/Subtraction Mode** (Összeadás/kivonás mód) menüpontra kattintva, majd válassza ki a módszert a menüből.

Több felvétel kiválasztásához a számításhoz a felvételek kiválasztása közben tartsa lenyomva a [Ctrl] billentyűt. A számításhoz a **Process** (Folyamat) menü, majd a **Add Selected Recordings (+ key)** (Kiválasztott felvételek hozzáadása (+ billentyű)) vagy a **Subtract Two Selected Recordings (- key)** (Két kiválasztott felvétel kivonása (- billentyű)) egy új számított felvételt jelenít meg, a kiválasztott összeadás / kivonás üzemmód opciót használva. Az új felvételt manuálisan kell elmenteni.

### Felvételek összehasonlítása

A felvételek összehasonlítása a bal és a jobb oldal összehasonlítására használható. A latenciák és amplitúdók közötti különbségeket fogják kiszámítani. Hullámgörbék összehasonlításához az összehasonlítandó felvételeknek pontosan ugyanazokkal a paraméterekkel kell készülniük, különben az összehasonlítás nem fog működni. Jelöljön ki minden szükséges címkét az összehasonlítandó felvételeken, és jelölje ki mindkét hullámgörbét a [Ctrl] billentyű lenyomva tartásával, majd kattintson rájuk vagy a csúszkáikra. Kattintson a **Process** (Folyamat) menü **Compare Selected** (Kijelöltek összehasonlítása) menüpontjára. Egy felugró ablakban megjelennek az összehasonlítás eredményei, és lehetőség van arra, hogy az eredményeket az oldalra helyezze. A **Record Info** (Felvételi információk) ablak is megjeleníti az összehasonlítást a Comp (Összehasonlítás) fülön, és onnan közvetlenül hozzáadható az oldalhoz.

### Hullámgörbe invertálása

Egy hullámgörbe invertálása megváltoztatja a polaritást, és fejjel lefelé fordítja az aktív felvételt. Kattintson a **Process** (Folyamat) menüre, majd az **Invert Active Recording** (Aktív felvétel invertálása) menüpontra.

### Szűrés

Egy hullámgörbe szűréséhez válassza a **Process** (Folyamat) menü **Filter** (Szűrés) menüpontját. A digitális szűrési lehetőségek közé tartozik a *Smoothing* (Csillapítás) szűrő (finite impulse response, véges impulzusválasz, FIR), a *Band Pass* (Sávos megfelelőség) és a Notch (Keskeny sávú) spektrális szűrők. A Simítás szűrő csúszkája szabályozza a simítás mértékét (a pontok számát).

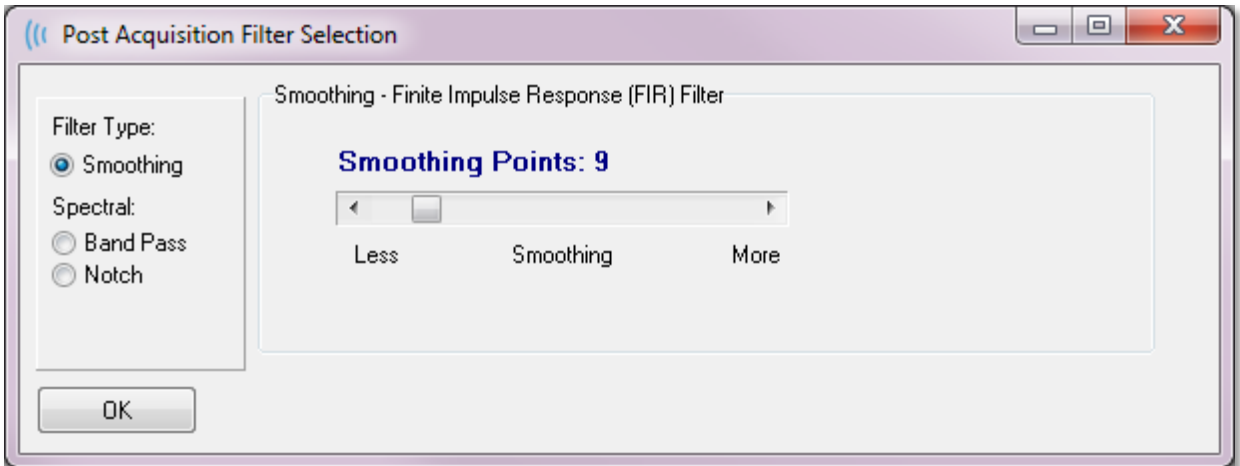

A sávos megfelelőségi és a keskeny sávú szűrő esetében az alacsony és a magas frekvenciaértékeket adhatja meg.

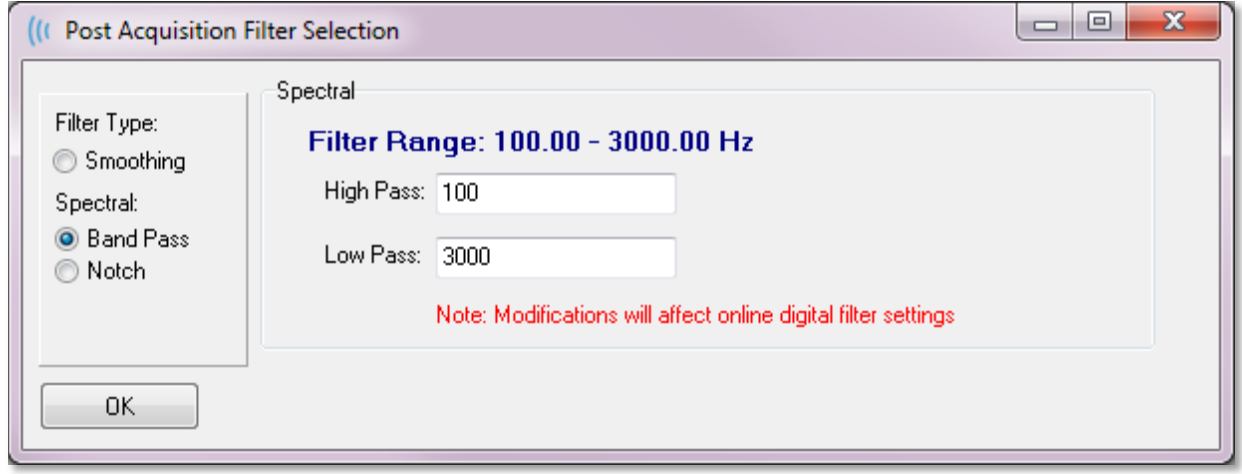

A Sávos megfelelőségi szűrő az alsó megfelelőségi értéktől a felső megfelelőségi értékig tartja a frekvenciákat, az alsó megfelelőségi érték fölé vagy a felső megfelelőségi érték alá eső frekvenciákat kiszűri. A keskeny sávú opció kiszűri a kiválasztott alsó felső megfelelőségi és felső megfelelőségi szűrők közötti frekvenciákat, érintetlenül hagyva a tartományon kívül eső frekvenciákat. A kívánt szűrő beállítása után az aktív hullámgörbét az eszköztár Szűrő ikonjával szűrheti. A **Process** (Folyamat) menü **Filter Active Recording** (Aktív felvétel szűrése) és **All on Page** (Az összes az oldalon) opciói szűrést végeznek az aktív hullámgörbe vagy az oldalon lévő összes hullámgörbe számára. A szűrt változat megtartásához mentse el a felvételt kézzel, vagy mentse el egy jelentés részeként.

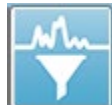

## Keresztkorreláció

A keresztkorreláció két hullámgörbe vagy hullámgörbe területe közötti hasonlóság mérőszáma. Az összehasonlítási területet a kurzorok segítségével kell meghatározni, és a keresztkorrelációs érték a felvételek e területre eső részeire kell számítható ki. A kapott érték 0 és 1 között van, ahol az 1 tökéletes korrelációt jelent. Minél nagyobb a különbség a hullámgörbék két területe között, annál alacsonyabb az érték. Mozgassa a kurzort a hullámgörbe keresztkorrelációs tartományának kezdő- és végpontjára. Két hullámgörbe korrelációjához jelölje ki a két hullámgörbét a [Ctrl] billentyű lenyomva tartásával, és kattintson rájuk vagy a csúszkaikra. Kattintson a **Process** 

**Two Selected Recordings** Within Active Recording Active Recording with All on Page (Folyamat) menüre, majd a **Cross-Correlate** (Keresztkorreláció) menüpontra. Megjelenik egy almenü, kattintson a **Two Selected Recordings** (Két kiválasztott felvétel) gombra. Egy felugró

ablakban megjelenik az összehasonlítás eredménye. A **Record Info** (Felvételi információk)

ablak is megjeleníti a korrelációt a Comp (Összehasonlítás) fülön, ahonnan a számítás hozzáadható az oldalhoz. Mivel minden hullámgörbe két pufferből áll (páros és páratlan ingerek), az egyetlen aktív hullámgörbét alkotó két puffer is összehasonlítható. A **Within Active Recording** (Aktív felvételen belül) opció elvégzi ezt a számítást. Az aktív hullámgörbének az oldalon lévő összes felvétellel való összehasonlításához kattintson az **Active Recording with All on Page** (Aktív felvétel az összessel az oldalon) gombra. Az eredmények egy felugró Notepad-fájlablakban jelennek meg a keresztkorrelációs értékekkel, amelyek az aktív hullámgörbét mutatják az oldalon aktuálisan található összes hullámgörbével összehasonlítva.

### Aktív felvétel felosztása

Minden felvett hullámgörbe két pufferből áll (páros és páratlan ingerek), és a Split Active Recording (Aktív felvétel felosztása) opció lehetővé teszi, hogy mindkét puffert két új hullámgörbeként duplikálja. Az aktív felvétel megosztása különbözik a Plot Type (Ábrázolás típusa) Waveform (Hullámgörbe) opciótól: Felosztott puffer annyiban, hogy az Aktív felvétel felosztása két új puffert hoz létre, és úgy kezelhető, mint bármely más hullámgörbe. A Plot Type Split Buffer (Ábrázolás típusa felosztott puffer) hullámgörbe-megjelenítési opció a két puffert átlapolt hullámgörbeként jeleníti meg, de nem mindegyik puffer új hullámgörbe. Az Aktív felvétel megosztása által létrehozott új felvételeket manuálisan kell elmenteni.

### Latencia-intenzitási grafikon

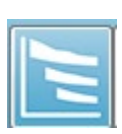

Ha egy ABR-felvételen csúcspontokat jelölt meg, megtekintheti a megjelölt pontok latencia-intenzitási grafikonját és táblázatát. Kattintson a **Display** (Megjelenítés) menü **Display Latency-Intensity Graph** (Latencia-intenzitási grafikon megjelenítése) menüpontjára, vagy válassza ki a latencia-intenzitási grafikon

ikonját az eszköztárból.

Egy felugró párbeszédablak megjeleníti a megjelölt csúcsokat egy latencia szemben az Intenzitás grafikonon és egy kísérő adattáblázatban. Az oldalon lévő megjelölt adatok piros vagy kék vonalként jelennek meg a grafikonon. A normatív adatok a grafikonon szürke árnyékos területként jelennek meg. Az egyes adatok a párbeszédablak jobb felső sarkában található csatorna- és stimulációs oldali vezérlőkkel jeleníthetők meg / rejthetők el.

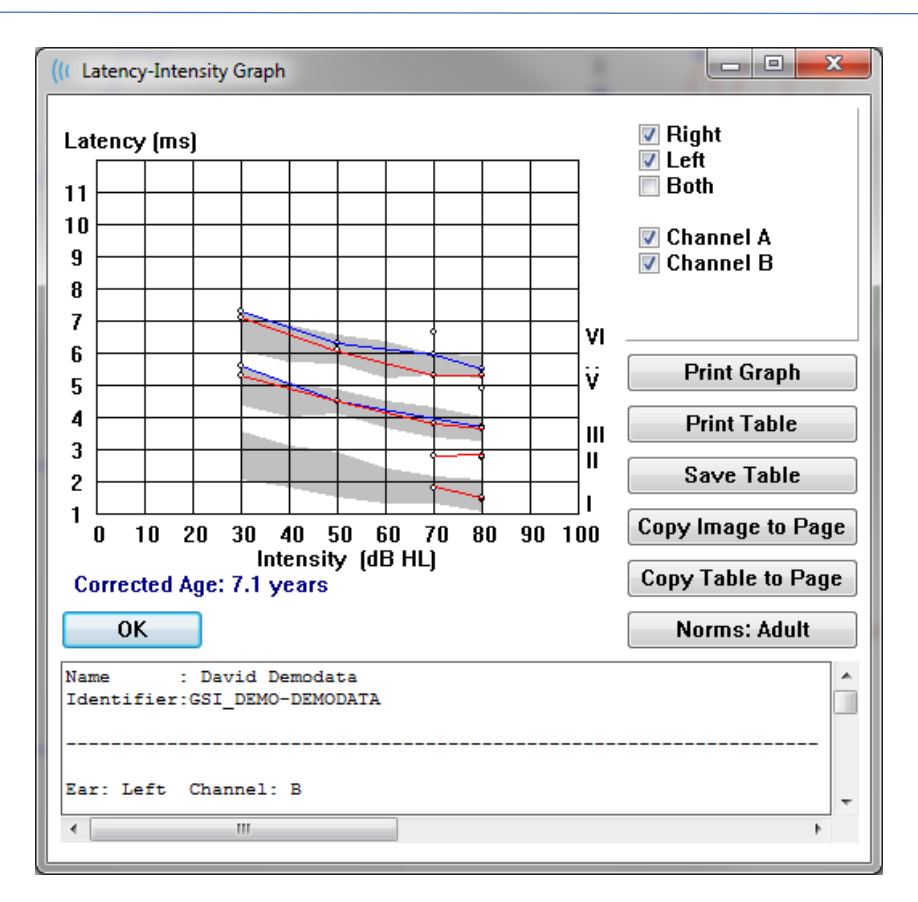

A Print Graph (Grafikon nyomtatása) és a Print Table (Táblázat nyomtatása) gombok a megfelelő adatokat az alapértelmezett nyomtatóra küldik. A *Save Table* (Táblázat mentése) gomb a táblázat adatait szövegfájlba menti, és a rendszer felkéri a fájl nevének és helyének megadására. Ha a hullámgörbék mellett a grafikont és/vagy a táblázatot be kívánja illeszteni a jelentésekbe, küldje az adatokat az oldalra a Copy Image to Page (Kép másolása az oldalra) és a *Copy Table to Page* (Táblázat másolása az oldalra) gombok segítségével. A párbeszédablak megjelenésekor az alapértelmezett normatív adatokat mutatják, de lehetőség van egyéni normatív adatkészlet betöltésére is. Egy korábban létrehozott speciális normatív adatfájl használatához kattintson a Norms (Minták) gombra, és válassza ki a fájlt. A párbeszédablak bezárásához nyomja meg az OK gombot.

## JELENTÉSEK

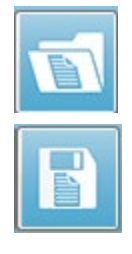

A megjelenített oldalak mindegyikét a jelentésben oldalként nyomtatják ki. A hullámgörbéken kívül a jelentések tartalmaznak minden olyan további információt, amelyet az oldalakhoz hozzáadtak, például megjegyzéseket vagy latencia-intenzitási grafikonokat. Az EP-modullal gyűjtött adatokon kívül a többi modul (ASSR, DPOAE és TEOAE) bármelyikéből származó adatok is bevonhatók. A jelentések az eszköztár ikonjaival és a **Report** (Jelentés) menü **Load Report**

(Jelentés betöltése) és **Save Report**.(Jelentés mentése) menüpontjaival menthetők el és tölthetők be.

### Információk hozzáadása

A **Report** (Jelentés) menüben opció található az információk hozzáadására (**Add**)

Text - Demographic Information (Static)

Text - Active Recording Information (Dynamic)

Text - Active Recording Information (Static)

Table (Dynamic)

Table (Static)

Label

Text

Image (Press [+] to increase OR [-] to decrease image size)

Egyes elemek statikusak, ami azt jelenti, hogy az adatok nem változnak akkor sem, ha az oldalon lévő hullámgörbék változnak, míg mások dinamikusak, ahol az adatok automatikusan változnak, amikor a felvételek változnak (például a csúcsok jelölése). A statikus elemek szükség szerint manuálisan szerkeszthetők. A dinamikus elemeket nem szabad kézzel szerkeszteni, mivel az adatok frissítésekor a szerkesztések nem maradnak meg. A Szöveg és a Címke elemek egyaránt megnyitják a szövegszerkesztő párbeszédablakot. A szövegszerkesztő párbeszédablakban lehetőség nyílik szövegsablonok betöltésére és mentésére. A Címke elem csak egyetlen sorra vonatkozik, minden további sort figyelmen kívül hagy. A Kép hozzáadása opció lehetővé teszi grafikus elemek, például az ASSR modul audiogramjainak vagy a DPOAE modul DP-gramjainak vagy más bittérképes képeknek a beillesztését.

### Nyomtatási opciók

Nyomtatás kezdeményezhető a **Print** (Nyomtatás) menüből vagy az eszköztár Nyomtatás ikonjaival. A jelentés kinyomtatható a számítógéphez csatlakoztatott bármely nyomtatóra, vagy elmenthető PDF fájlként. A nyomtatási beállítások lehetővé teszik egyetlen oldal vagy az összes oldal jelentésként történő kinyomtatását. A **Print All Pages** (Összes oldal nyomtatása) kiválasztása esetén csak az információkat tartalmazó oldalakat nyomtatják ki, üres jelentésoldalakat nem nyomtatnak ki. A **Print** (Nyomtatás) menü egy almenüt jelenít meg, amely lehetőséget ad a betegadatok eltávolítására, a vonalvastagság beállítására és fekete-fehér nyomtatásra.

## Jelentés fejléc és logó hozzáadása a jelentéshez

Alapértelmezés szerint a jelentés fejléce a Regisztrációs adatokban található információkat használja. Ez az információ az Opening Screen (Nyitóképernyő), Settings Menu Configuration (Beállítások menü konfigurálása), Hardware Setup (Hardverbeállítás) párbeszédablakban módosítható.

A regisztrációs adatokat grafikus fájllal is helyettesítheti. Ezt a fájlt LogoBitMap.bmp-nek kell elnevezni. Ennek a fájlnak a számítógép C:\GSIAuderPro mappájában kell lennie. A fájlnak körülbelül 650 x 210 pixelesnek kell lennie, és automatikusan átméreteződik, hogy beleférjen a fejléc helyébe.

## BILLENTYŰPARANCSOK

A program egyes opciói a billentyűzeten keresztül vezérelhetők. Az alábbi táblázat felsorolja az EP modalitásban aktív billentyűket.

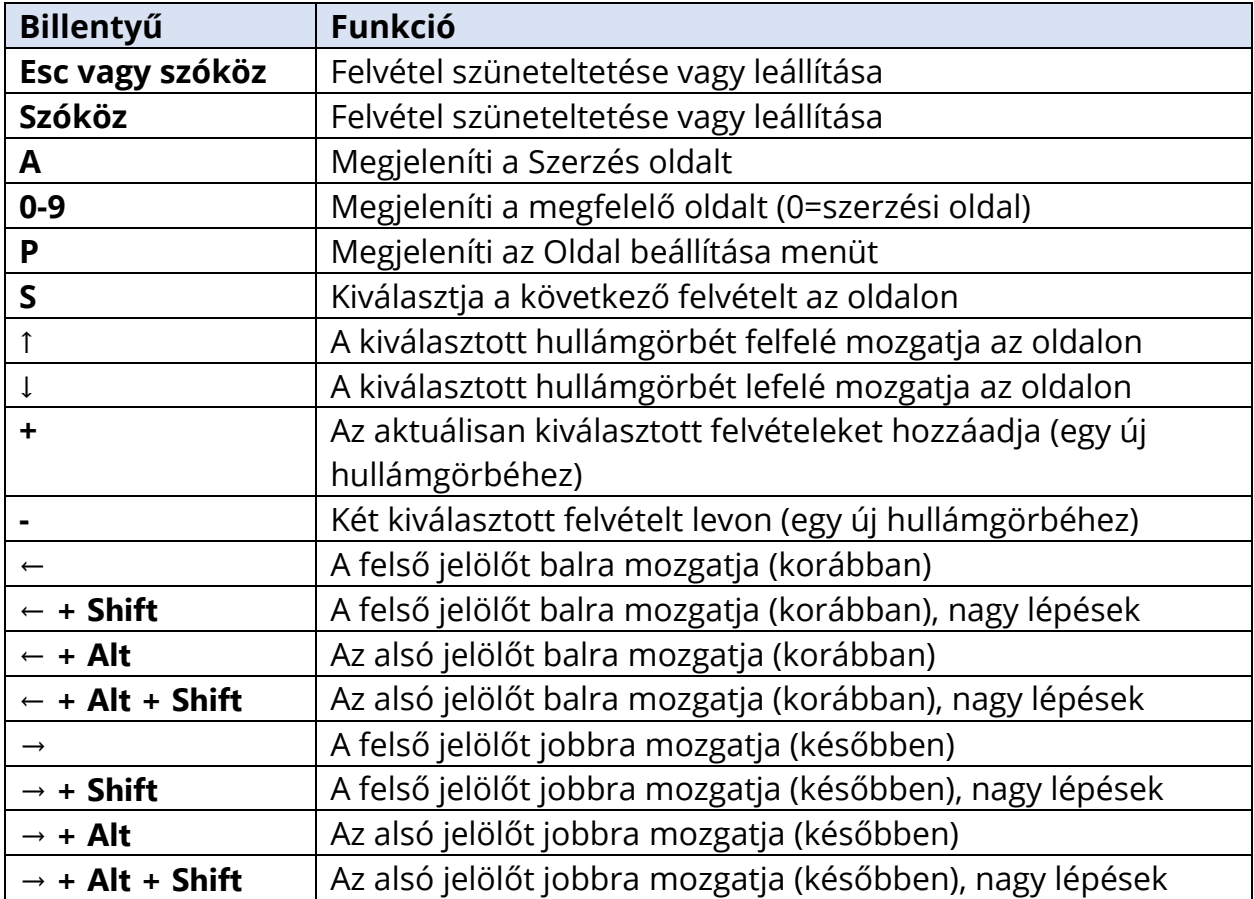

## JELLEMZŐ EP-ÉRTÉKELÉSI MUNKAFOLYAMAT

Bármilyen értékelés elvégzése előtt ellenőrizze a rendszert tisztaság, valamint az elhasználódott vagy sérült jelátalakítók vagy vezetékek szempontjából. Ellenőrizze, hogy a hálózati vezeték nem sérült-e meg, és nincs-e olyan mechanikai terhelés a vezetéken vagy más csatlakozókon, amely kárt okozhat. Győződjön meg róla, hogy a vizsgálathoz szükséges minden csatlakozás a jelátalakítókhoz és a betegvezetékhez jól illeszkedik és megfelelően rögzítették.

- 1. Kapcsolja be a számítógépet és az Audera Pro alapegységet.
- 2. Indítsa el az Audera Pro programot.
- 3. Hozzon létre új betegfájlt, vagy töltsön be egy meglévő betegfájlt.
- 4. A Nyitó ablakban válassza ki az EP-vizsgálat modalitását.
- 5. Válassza ki a vizsgálat típusát a Protocol\Modality menüopcióból, vagy töltsön be egy mentett beállítási fájlt.
- 6. Erősítse meg az inger és az erősítő beállításait.
- 7. Magyarázza el a betegnek az eljárást, dörzsölje le a bőrt az elvégzendő vizsgálatnak megfelelő elektródahelyeken, és helyezze fel az elektródákat a betegre. Helyezze a vizsgálathoz szükséges jelátalakítókat a betegre.
- 8. Ellenőrizze az elektróda impedanciáját az oldalsó eszköztár ikonjának kiválasztásával, vagy jelölje be az EEG ablak alatt található, az impedanciát a vizsgálat előtt jelölő négyzetet.
- 9. Kezdje meg az adatgyűjtést a Gyűjtés eszköztáron a Gyűjtés gomb kiválasztásával. Alternatívaként a Protokoll menüből kiválaszthat egy automatikust protokollt, amely az automatikus protokollban meghatározott paraméterek felhasználásával indítja el a gyűjtést.
- 10. Folytassa a gyűjtést, szükség szerint módosítva az ingert és más paramétereket, amíg az összes szükséges adatot meg nem szerezte.
- 11. Az adatgyűjtés befejezése után távolítsa el a jelátalakítókat és az elektródákat a betegről. Győződjön meg arról, hogy a betegnél használt egyszer használatos eszközöket megfelelően ártalmatlanítják.
- 12. Rendezze el az összegyűjtött adatokat oldalakon, amint az elemzéshez szükséges. Tekintse át az adatokat, és jelölje meg az elemzéshez és jelentéshez szükséges pontokat és megjegyzéseket.
- 13. Mentse el az adatokat jelentésként, és nyomtassa ki, vagy mentse el PDF fájlként, ha szükséges.
- 14. Kapcsolja ki a rendszert.
- 15. Tisztítsa meg a készüléket és a tartozékokat.

## VEMP ELEMZŐ MODUL

elemzés ikont.

A VEMP elemző modul az EP modullal gyűjtött VEMP adatok elemzését végzi. Ez a modul lehetővé teszi a VEMP adatok kiválasztását, az Amplitúdó aszimmetriaarány kiszámítását és az adatok mentését az EP modulból történő megtekintéshez és jelentéshez. A VEMP adatok elemzéséhez a modul elindítása előtt a Megnyitás ablak eszköztárból ki kell választani egy VEMP-adatokkal rendelkező beteget. A VEMP elemző modul elindításához a Megnyitás ablak eszköztárból válassza a VEMP

## FELVÉTELEK MEGNYITÁSA

A VEMP elemző modul megnyitásakor megjelenik a felvételek listája, és alapértelmezés szerint mindkét fül utolsó felvétele van bejelölve. Ha a Megnyitás ablakban kiválasztja a VEMP elemzés ikont, és nincs kiválasztott beteg, vagy a betegnek nincsenek vizsgálatai, a modul egy üres Felvételek megnyitása párbeszédablakot jelenít meg. Ha a Felvételek megnyitása párbeszédablak üres, akkor ki kell lépnie a modulból, és ki kell választania egy VEMP felvételekkel rendelkező megfelelő beteget.

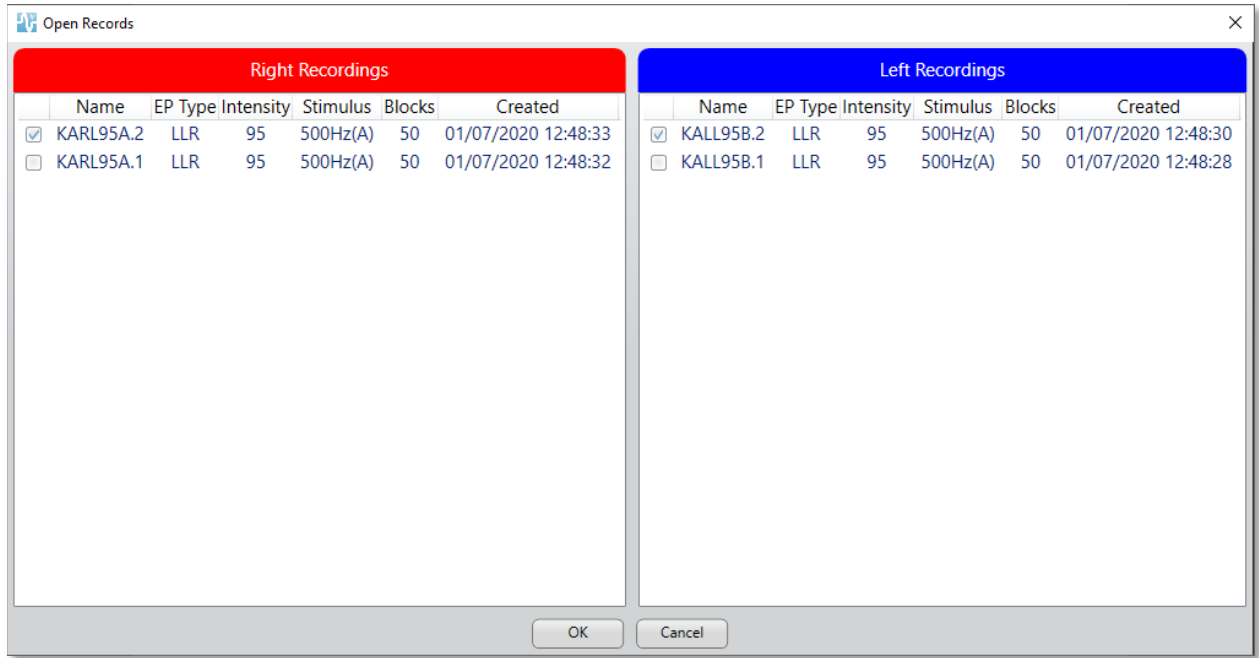

Az elemzéshez válasszon ki mindkét fülből egy-egy felvételt. Az adatok kiválasztása után nyomja meg az OK gombot, amire megjelenik a VEMP elemzési modul ablaka.

## VEMP ELEMZÉSI ABLAK

A VEMP elemzési ablak a felső címsorból, egy menüsorból, egy eszköztárból és az adatok megjelenítési területéből áll. A Open Records (Felvételek megnyitása) párbeszédablakban kiválasztott felvételek betöltődnek, és a megjelenítés a Folyamat menüpontban beállított Módtól és a Beállítások menüpontban elmentett paraméterektől függ.

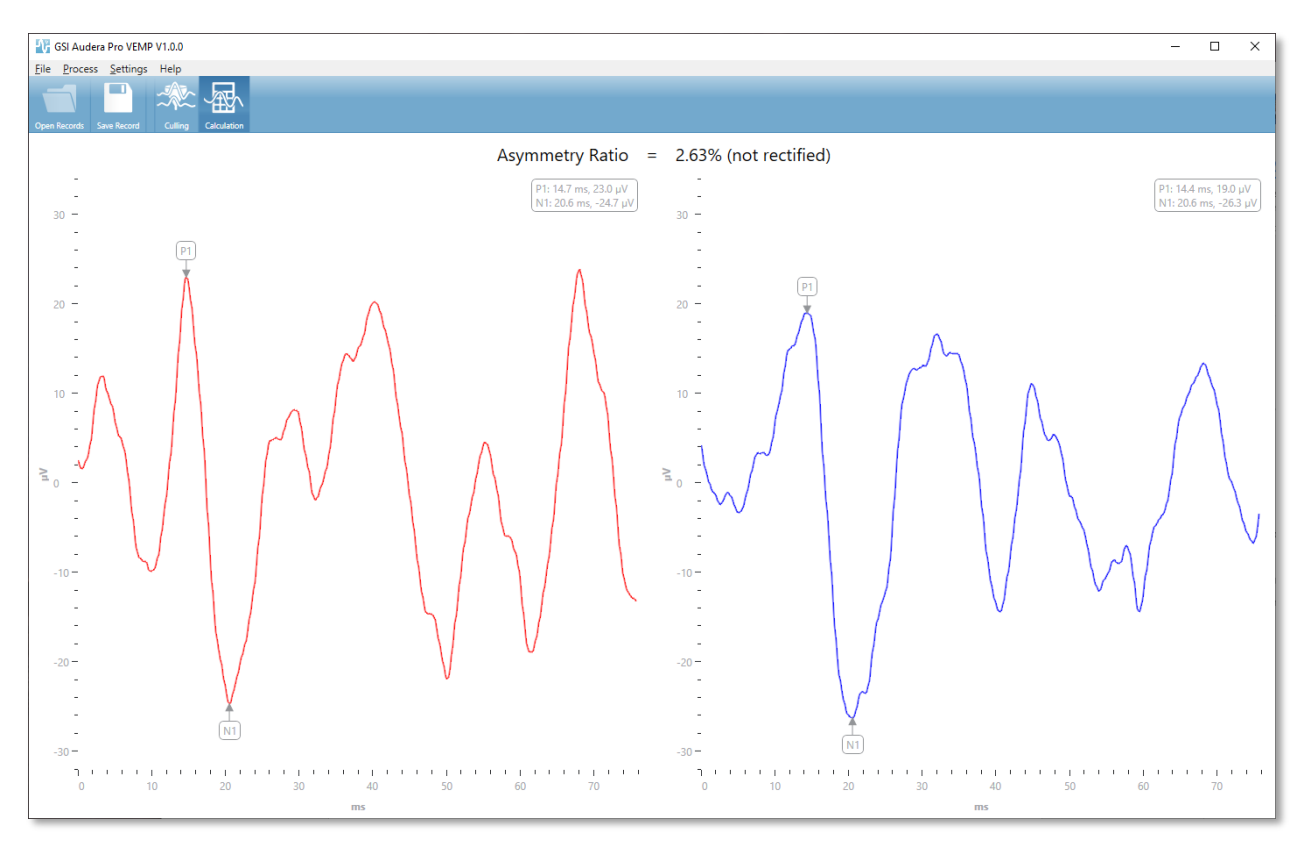

## VEMP ELEMZÉS MENÜ

File Process Settings Help

A menü minden egyes kiválasztása almenüpontokat tartalmaz:

Fájl

- **Open Records** (Felvételek megnyitása) megjeleníti a Felvételek megnyitása párbeszédablakot, amely bemutatja a beteg felvételeinek listáját. Kiválaszthatók a betegfelvételek, és betölthetők az adataik.
- **Save Record** (Felvétel mentése) elmenti a VEMP elemzési felvételeket, hogy azok hullámgörbékként és jelentésként betölthetők legyenek az EP modulba.
- **Exit** (Kilépés) egy megerősítő párbeszédablakot mutat be; ha az adatokat nem mentették el, és ha megerősítették, kilép a programból, és visszatér az Audera Pro szoftver Nyitó ablakába.

### Folyamat

- **Mode** (Mód) megjeleníti a VEMP adatok megjelenítésének kiválasztására szolgáló almenüt.
	- o **Culling** (Kiválogatás) megjeleníti a Kiválogatás nézetet.
	- o **Calculation** (Kiszámítás) megjeleníti a Kiszámítás nézetet.
- **Invert Waves** (Hullámok invertálása) az aktuális módban megjelenített összes hullámgörbét invertálja. Ha az aktuális üzemmód kiszámítás, akkor a pozitív és negatív csúcsértékeket újra kiszámítják.

### Beállítások

A Beállítások menüpontokat elmentik, így a modul következő betöltésekor a legutóbb használt beállítások megmaradnak.

- **Display Language** (Nyelv megjelenítése) megjeleníti a VEMP elemzési modulhoz rendelkezésre álló nyelvek almenüjét. A nyelvválasztás módosításakor a rendszer kérni fogja, hogy indítsa újra az alkalmazást, hogy a módosítások hatályba léphessenek.
- **EMG Rectification Calculation Window** (EMG helyesbítés-kiszámítási ablak) megjelenít egy párbeszédablakot, ahol meghatározhatja az EMG aktivitásmérés meghatározásához használt pre-stimulus kezdő- és végidőt. Ez az EMG aktivitásmérés a hullámgörbe helyesbítéséhez használható.
- **Rectification Type** (Helyesbítés típusa) megjelenít egy almenüt a opciókkal a helyesbítés típusának kiválasztására.
	- o **Full wave** (Teljes hullámgörbe) a hullámgörbe mentén lévő összes pont abszolút értékét veszi figyelembe.
- o **RMS** (Root Mean Square, átlagos négyzetes gyökeltérés) az értékek négyzetei számtani átlagának négyzetgyöke.
- **Sweep Culling Criteria Highlight** (Mérés kiválogatási kritériumok kijelölése) meghatározza a nagyátlag-számításba bevont / kizárt hullámgörbék kijelölésére használt kritériumokat.
	- o **None** (Egy sem) nincsenek kritériumok az átlagban használt mérések kijelölésére és felvételére / kivételére – az összes hullámgörbe szerepel.
	- o **Wave Exclusion > 1 SD** (Hullám kizárása > 1 SD) kizárja azokat a hullámgörbéket, amelyek EMG aktivitása nagyobb vagy kisebb, mint 1 szórás a középértéktől.
	- o **Wave Exclusion > 1,5 SD** (Hullám kizárása > 1,5 SD) kizárja azokat a hullámgörbéket, amelyek EMG aktivitása nagyobb vagy kisebb, mint 1,5 szórás a középértéktől.
	- o **Wave Exclusion > 2 SD** (Hullám kizárása > 2 SD) kizárja azokat a hullámgörbéket, amelyek EMG aktivitása nagyobb vagy kisebb, mint 2 szórás a középértéktől.
- **Sweep Culling** (Mérés kiválogatása) a mérés kiválogatása elvégzésének módjára vonatkozó opciók almenüjét mutatja. Csak egy opció választható.
	- o **Automatic** (Automatikus) automatikusan létrehozza az átlagot a mérés kiválogatási kritériumok alapján.
	- o **Manual** (Kézi) kikapcsolja a mérések automatikus kiválogatását –- az egyes mérések szerepelnek / nem szerepelnek a kiválogatási nézetben.
- **Display Asymmetry Ratio** (Aszimmetriaarány megjelenítése) megjeleníti azon opciók almenüjét, amelyekkel az amplitúdóarány megjeleníthető a Kiszámítás nézetben. Csak egy opció választható.
	- o **Rectified** (Helyesbítve) kiszámítja az aszimmetriaarányt a helyesbített hullámgörbékből.
	- o **Not Rectified** (Nem helyesbítve) kiszámítja az aszimmetriaarányt a nem helyesbített hullámgörbékből.
- **Display Average** (Átlag megjelenítése) megjeleníti azon opciók almenüjét, amelyekkel a hullámgörbe átlaga megjeleníthető a Kiszámítás nézetben. Egy vagy mindkét opció választható.
	- o **Not Rectified** (Nem helyesbítve) megjeleníti a nem helyesbített hullámgörbék átlagát.
	- o **Rectified** (Helyesbítve) megjeleníti a helyesbített hullámgörbék átlagát.
- **Set to Defaults** (Beállítás alapértelmezettre) a Beállítás menü összes beállítását visszaállítja az alapértelmezett értékeikre.
	- EMG helyesbítési számítási ablak: Indítás -60 ms, befejezés -20 ms
	- **Helyesbítési típus: RMS**
	- Mérés kiválogatási kritériumok kijelölése: Egyik sem
- Mérés kiválogatás: Kézi
- Aszimmetriaarány megjelenítése: Nem helyesbítve
- Átlag megjelenítése: Nem helyesbítve

### Súgó

- **Manual** (Kézikönyv) megnyitja a felhasználói kézikönyvet az alapértelmezett PDF megjelenítőben.
- **Email Logs** (E-mail naplók) összeállítja a naplófájlokat, és az alapértelmezett e-mail kliens segítségével csatolja egy e-mailhez. A naplófájlok a szoftverrel kapcsolatban felmerülő problémák elhárításához kérhetők.
- **Naplók exportálása** összeállítja a naplófájlokat, és elindít egy mentési párbeszédablakot a naplófájlok mentéséhez
- **Tudnivalók** megjeleníti a program verzióinformációkat tartalmazó Tudnivalók párbeszédablakot.

## VEMP ELEMZÉSI ESZKÖZTÁR

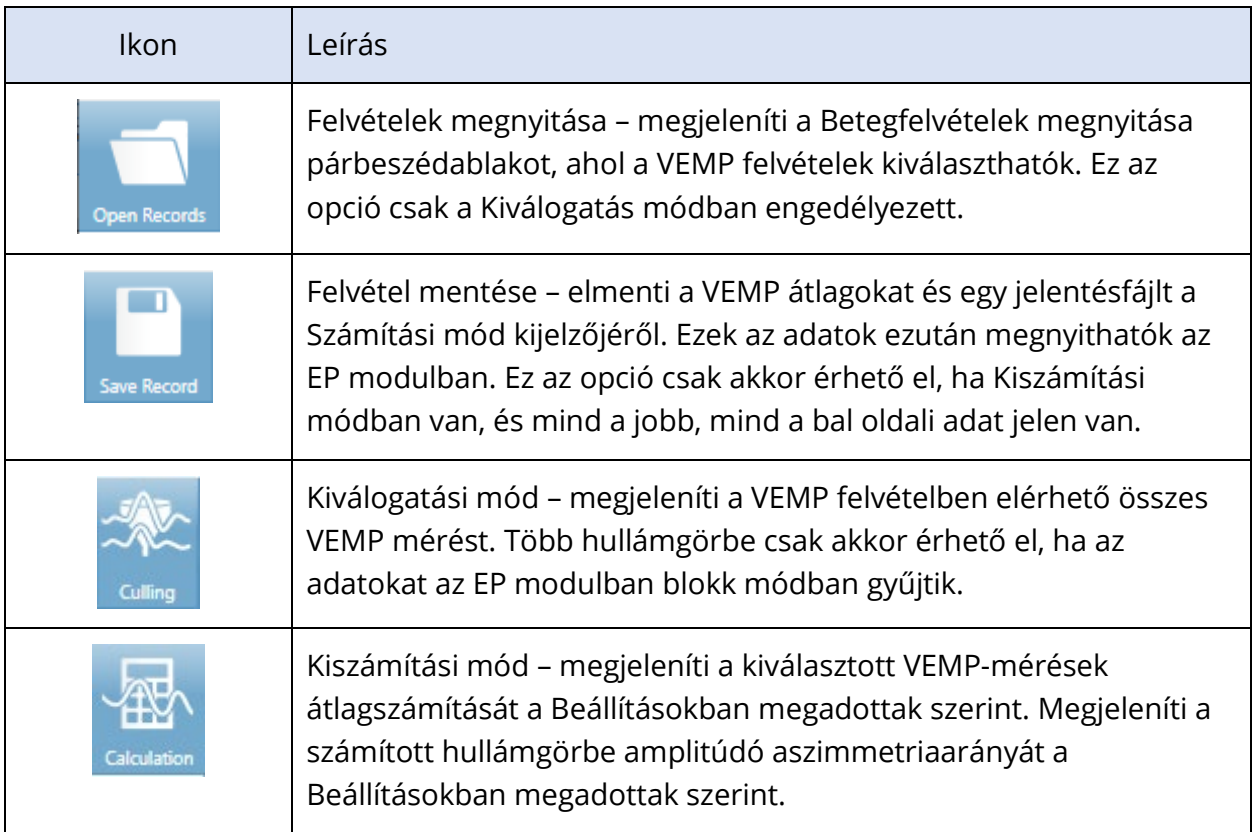

## VEMP KIVÁLOGATÁSI MÓD NÉZET

A kiválogatás lehetővé teszi annak kiválasztását, hogy a VEMP-adatok mely mérései szerepeljenek az átlagos VEMP hullámgörbében. A kiválogatás használatához a VEMPadatokat az EP-modulban egy blokkátlagolási protokoll segítségével kell gyűjtenie. Az EPmodulban található "cVEMP wBlock Av" beállítási fájl használható a blokk VEMP-adatainak lekérdezéséhez. A kiválogatáshoz megjelenített mérések számát a blokk mérete és a blokkok össz-száma határozza meg. Azonos teljes mérési szám esetén minél kisebb a blokkméret, annál több mérés áll rendelkezésre a kiválogatáshoz, de a teljes vizsgálat kissé tovább tarthat, mivel minden egyes blokk-készletet az EP-modul menti a lemezre. Ha az adatokat nem blokkokban mentik el, akkor csak a végső átlagot mentik el, és nincsenek kiválogatandó adatok.

A kiválogatás történhet automatikusan vagy kézzel. A modul lehetőséget nyújt adatok kiválasztására az inger előtti EMG-aktivitás alapján. Ez az automatikus kiválasztás a mérés amplitúdójának szórásán alapul. A méréseket kiválaszthatja úgy is, hogy kézzel vonja be / zárja ki őket.

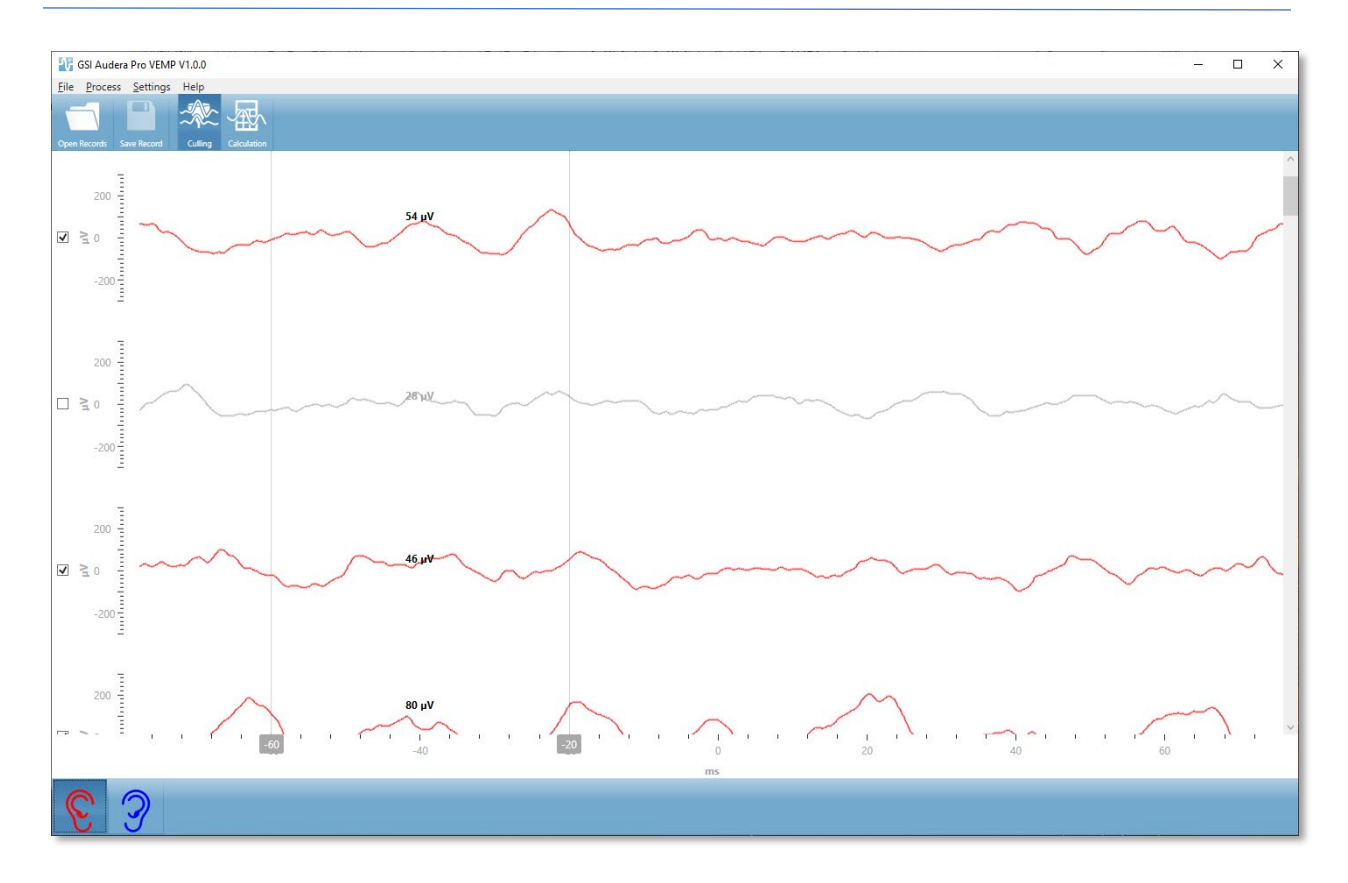

A Kiválogatás nézet a címsort, a menüt és az eszköztárat felül jelenít meg. Az adatmegjelenítési területen minden egyes mérés egy görgetősávval jelenik meg a jobb oldalon, ami lehetővé teszi az egyes hullámgörbéken keresztüli görgetést. A kiválasztási jelölőnégyzet és a mérés amplitúdótengelye az egyes mérések bal oldalán jelenik meg. Jelölje be / vegye ki jelölőnégyzetet az egyes mérések bevonásához / kizárásához a teljes VEMP-átlagban. A bevont mérések pirossal vagy kékkel vannak jelölve, a nem bevont mérések pedig szürke színben jelennek meg. A számításhoz használt EMG-aktivitás a két függőleges vonal között helyezkedik el. Az adatok adott részére számított átlagos EMGamplitúdó a helyesbítés típusán (teljes hullám vagy RMS) alapul, és a mérés felett jelenik meg. A Kiválogatás nézet alján megjelenik az x tengely (ms) és egy eszköztár a jobb és bal fül ikonokkal. Válassza ki a fül ikont az egyes fülek adatainak megjelenítéséhez, piros a jobb fülhöz, kék a bal fülhöz.

## VEMP KISZÁMÍTÁSI MÓD NÉZET

A Kiszámítás nézet megjeleníti az egyes fülek átlagolt VEMP hullámgörbéjét és az aszimmetriaarány-számítást. A helyesbített vagy nem helyesbített VEMP-átlag és az aszimmetriaarány megjelenítését a Beállítások menü kiválasztásai határozzák meg.

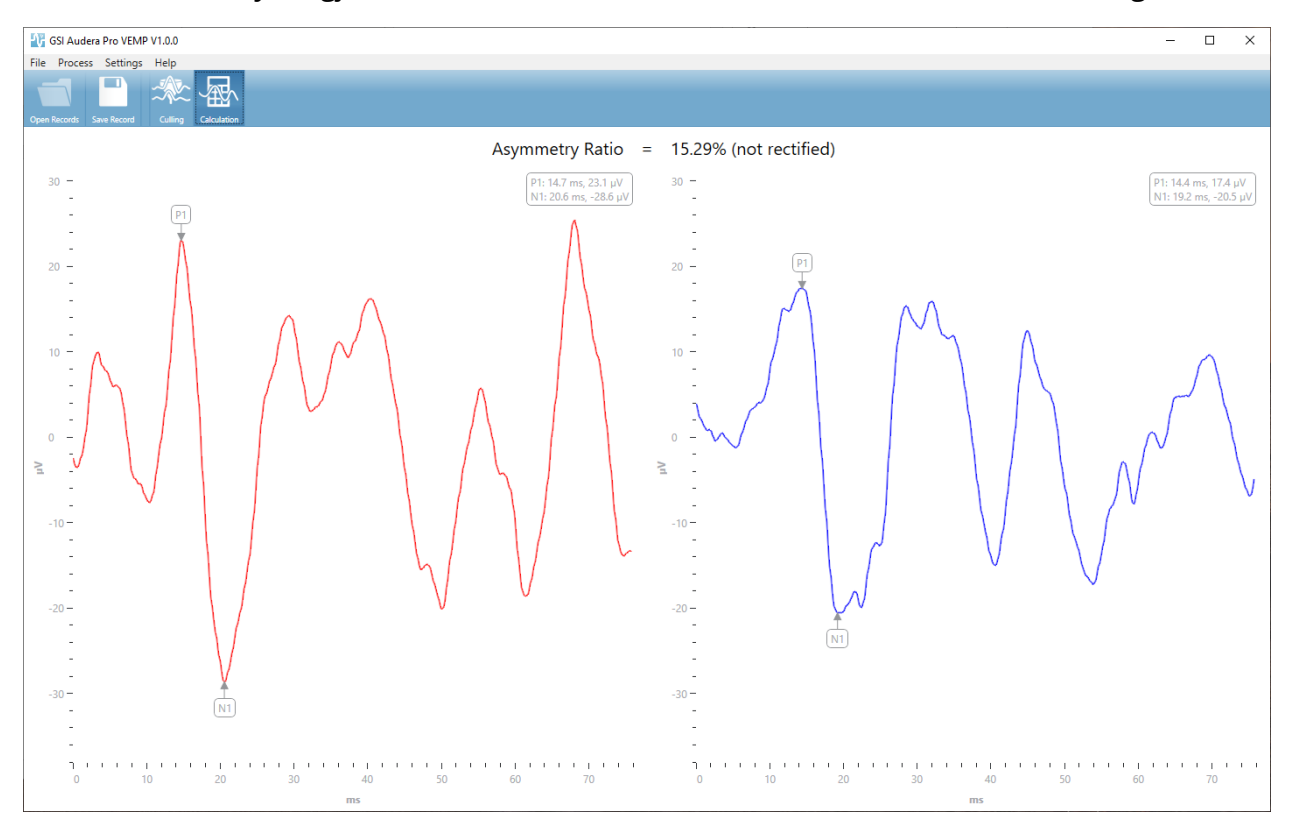

A Kiszámítás nézet a címsort, a menüt és az eszköztárat felül jeleníti meg. Az adatmegjelenítési területen az egyes fülek VEMP-átlag hullámgörbéi jelennek meg. Az aszimmetriaarány az adatterület tetején látható. A P1 és N1 csúcsok automatikusan címkézettek. Módosítsa a megjelölt pontot a címke bal egérgombbal való kijelölésével, és húzza a címkét a kívánt pontra. A megjelölt pontok latenciái és amplitúdóadatai a hullámgörbe feletti jobb felső részen láthatók. A Kiszámítás nézet az adatok azon nézete, amely a Mentés gomb megnyomásával menthető el. Az adatok mentésekor a jobb és bal oldali VEMP hullámgörbék és egy új jelentésfelvétel jön létre, amely a hullámgörbéket és az aszimmetriaarányt tartalmazza. A hullámgörbék és a jelentés betölthetők és megjeleníthetők az EP modulban.

**Megjegyzés:** Az aszimmetriaarány és az átlagos VEMP hullámgörbék egymástól függetlenül választhatók ki a Beállítások menüben. Kiválaszthat egy nem helyesbített hullámgörbét és egy helyesbített aszimmetriaarányt és megfordítva. Győződjön meg róla, hogy a jelentéshez megfelelő adatokat választja ki.

# ÁLLANDÓ ÁLLAPOTÚ HALLÁSI VÁLASZ (AUDITORY STEADY STATE RESPONSE, ASSR)

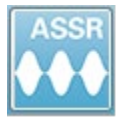

Az ASSR ikon kiválasztásakor a rendszer megjeleníti az inicializálási párbeszédablakot, miközben az ASSR modul betöltődik, majd megjelenik az ASSR főképernyő. Az ASSR képernyő tetején található egy címsor, a címsor alatt a

főmenü, a főmenü alatt az információs sáv, a képernyő felső részén pedig a felső eszköztár. A képernyő közepén található az ASSR hullámgörbe-terület, az ingerinformációk, az oldalválasztó vezérlő és az oldalsó eszköztár. Ha az adatszerzési oldal van kiválasztva,

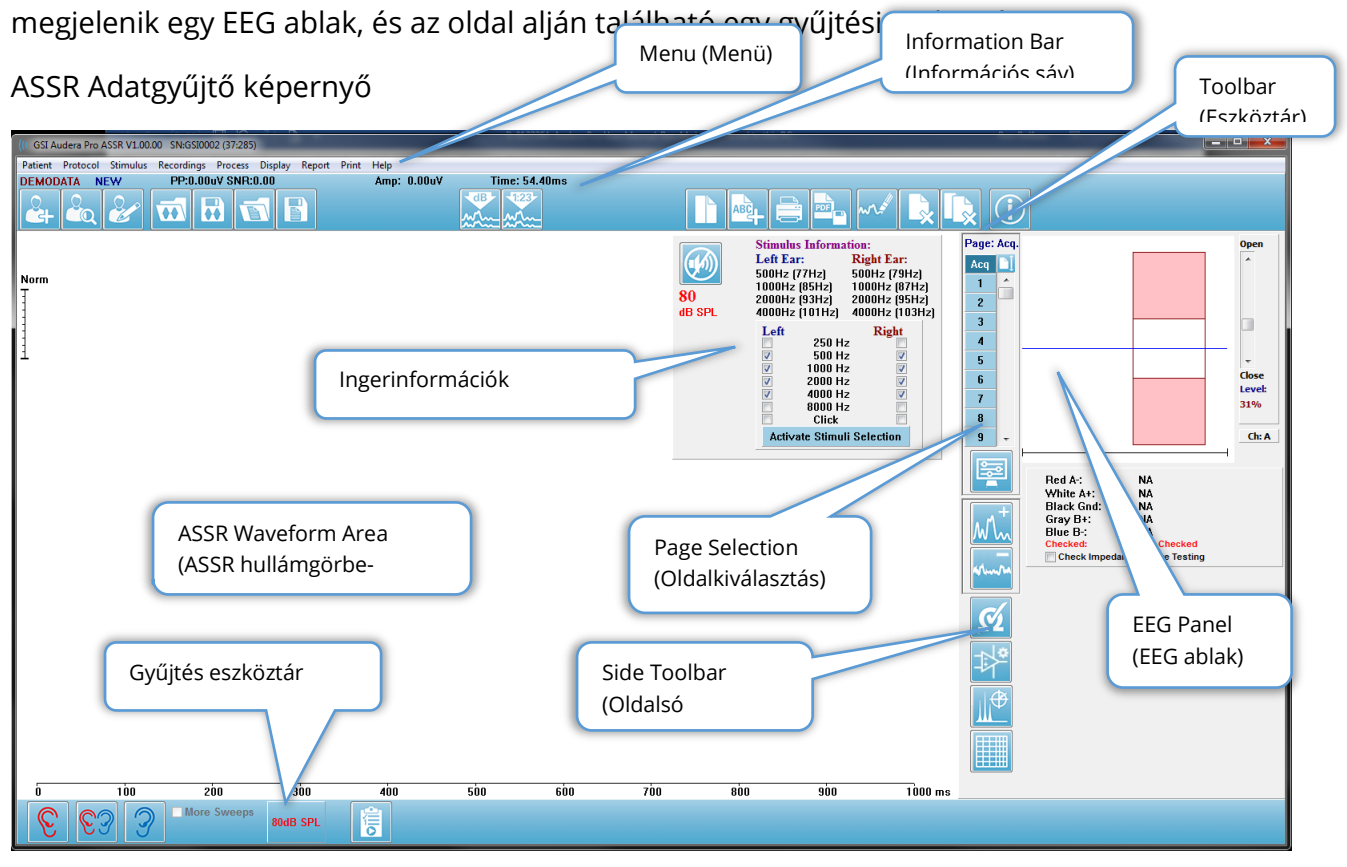

## CÍMSOR

Az ablak tetején található címsor tartalmazza a program nevét, a szoftver verziószámát, a rendszer sorozatszámát és a hardver azonosító számát.

## ASSR FŐMENÜ

Az ASSR főmenüje lehetővé teszi a program legtöbb funkciójának elérését.

Patient Protocol Stimulus Recordings Process **Display** Report Print Help

A főmenü minden egyes menüpontjához almenük tartoznak.

#### Beteg

- **New** (Új) megnyitja a Patient Information (Betegadatok) párbeszédablakot az információk törlésével, és készen állva új betegadatok megadására.
- **Open** (Megnyitás) megjeleníti a Patient Selection (Betegkiválasztó) párbeszédablakot.
- **Edit** (Szerkesztés) Megnyitja a Patient Information (Betegadatok) párbeszédablakot az aktuálisan kiválasztott betegtől származó információkkal.
- **Clear Data on New Patient** (Új beteg adatainak törlése) ha ez a beállítás van kijelölve, eltávolítja az ASSR-adatokat a képernyőről, amikor új beteget választ ki vagy ad meg.
- **Quit ASSR** (Kilépés az ASSR-ből) bezárja az EP programot

### Protokoll

- **Settings** (Beállítások) jelzi az aktuális beállítási fájlt.
- **Load Settings** (Beállítások betöltése) megjeleníti a fájlmegnyitó párbeszédablakot, ahol egy új beállítási fájlt választhat ki. A beállítási fájl tartalmazza az inger és az erősítő beállításaira vonatkozó információkat.
- **Save Settings** (Beállítások mentése) megjeleníti a fájlmegnyitó párbeszédablakot, ahol megnevezhet és elmenthet egy új beállításfájlt. A beállítási fájl tartalmazza az inger és az erősítő beállításaira vonatkozó információkat. Ezek a fájlok a Load Settings (Beállítások betöltése) opcióval töltődnek be.
- **Save as Default** (Mentés alapértelmezettként) az aktuális beállításokat a DEFAULT.SSS fájlként menti el, amelyek a program indításakor betöltődnek.
- **Input Channel** (Bemeneti csatorna) megjeleníti az összegyűjtendő csatornák aktuális konfigurációját, valamint a választások almenüjét. Az alapértelmezett beállítás szerint mindkét csatornáról gyűjti az adatokat. Egyéb választási lehetőségek az erősítő csatornakijelölésén és a stimulált fülön vagy egy adott csatornán alapuló egyetlen csatorna gyűjtésére adnak lehetőséget.
	- o A. és B. duális csatorna (a vizsgált fül alapján)
	- o A. és B. duális csatorna (mindig)
	- o A. egyes csatorna
	- o B. egyes csatorna
- **Auto-Stop All Response** (Minden válasz automatikus leállítása) ha ez az opció be van jelölve, akkor az adatgyűjtés leáll, amikor az inger valamennyi frekvenciáján választ észleltek.
- **Auto-Stop Level** (Automatikus leállítás szintje) ha be van jelölve, az adatgyűjtés leáll, amikor a teljes zaj eléri a kiválasztott szintet. Az alapértelmezett ajánlott szint az almenüben jelenik meg a rendelkezésre álló lehetőségekkel együtt. Az Automatikus leállítási szint kiértékelése előtt legalább négy mérési blokkot kell gyűjteni.
	- o KI
	- o 0,50 uV
	- $0,60$
	- o 0,70 (ajánlott szint)
	- $0.80$
	- o 0,90
	- o 1,00
	- o 1,25
	- o 1,50
	- o 1,75
	- o 2,00
	- o Egyéb
- **Intensity Sweep** (Intenzitásmérés) az adatgyűjtést az aktív ingerekkel 80 dB SPLről indulva kezdi meg, és 10 dB-es lépésekben csökkenti a szintet. Az almenüben választani lehet a következők között:
	- o Jobb fül
	- o Bal fül
	- o Mindkét fül
- **Setup Automated Protocol** (Automatikus protokoll beállítása) megnyitja a Protocol Setup (Protokoll beállítása) párbeszédablakot, ahol adatszerzési vizsgálati készletek sorozatát hozhatja létre.
- **Execute Automated Protocol** (Automatikus protokoll végrehajtása) megnyitja a Protocol Selection (Protokoll kiválasztása) párbeszédablakot az automatikus protokoll kiválasztásához. Az automatikus protokoll kiválasztása után az adatgyűjtés automatikusan elindul.

### Inger

- **Device** (Eszköz) jelzi az aktuálisan kiválasztott jelátalakítót, és megjeleníti az inger leadásához kiválasztható, elérhető jelátalakítók almenüjét.
	- o Fejhallgató
	- o IP30 behelyezhető fülhallgató
	- o Szonda
- o Hangtér
- o Csontvibrátor
- **Intensity** (Intenzitás) megjeleníti az inger aktuális szintjét. A gombra kattintva egy felugró párbeszédablak jelenik meg, ahol megadhatja a stimulációhoz használandó szintet. Magas ingerszinteken a rendszer megerősítést kér, és a rendszer jelszavának megadására szólít fel.

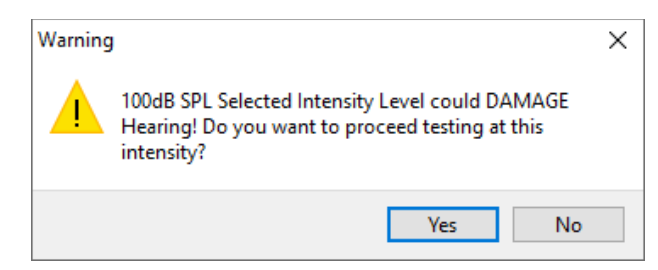

- **Maximum Sweeps** (Mérések maximuma) megjeleníti a szerzés aktuális maximális mérési számát. A gombra kattintva egy felugró párbeszédablak jelenik meg, ahol megadhatja a hullámgörbe-átlagoláshoz használandó mérések maximális számát. Ha a gyűjtés eléri a maximumot, automatikusan leáll.
- **Sweep Block Size** (Blokkméret mérése) megjeleníti a szerzési blokkban lévő mérések aktuális számát. A mérések blokkja egy belső átlagot hoz létre, amely hozzáadódik a teljes hullámgörbe átlagához. A hullámgörbét minden egyes blokk hozzáadásakor újrarajzolják. Ha kiválasztják, megjelenít egy almenüt a választási lehetőségekről.
	- o 20 mérés (ajánlott)
	- o 40 mérés
	- o 60 mérés
	- o 80 mérés
	- o 100 mérés
- **Masking** (Maszkolás) megjeleníti a szerzés aktuális maszkolási állapotát. A maszkoló jelként fehér zajt használnak, amelyet az ingerrel szembeni fülhöz bocsát ki. Ha kiválasztják, megjelenít egy almenüt a választási lehetőségekről. A Specifikus szint és a Következő opciók egy párbeszédablakot jelenítenek meg, ahol az értéket kell megadni. A Specifikus szint a fehér zajt a megadott szinten adja ki, míg a Következő szint az inger szintjének változásakor az inger szintjéhez képest a megadott eltolással változik.
	- o Specifikus szint
	- o Következő
	- o KI
- **Right Stimulus** (Jobb inger) megnyit egy párbeszédablakot egy ingerfájl betöltéséhez, amelyet a jobb fülnek adott ingerhez fognak használni.

• **Left Stimulus** (Bal inger) – megnyit egy párbeszédablakot egy ingerfájl betöltéséhez, amelyet a bal fülnek adott ingerhez fognak használni.

### Felvételek

- **Path** (Útvonal) megjeleníti az adatok tárolásának helyét.
- **Load Recordings** (Felvételek betöltése) Megnyitja a Data Files (Adatfájlok) párbeszédablakot, ahol kiválaszthatja az aktuális beteg felvételeit, amelyeket elemzés céljából be akar tölteni a képernyőre.
- **Save Active Recording** (Aktív felvétel mentése) elmenti az aktuálisan kiválasztott felvételt.
- **Save All Recordings** (Az összes felvétel mentése) menti az összes felvételt minden oldalon

### Folyamat

- **Analyze Active** (Aktív elemzés) megjeleníti az ASSR elemzés párbeszédablakot, amely az aktuális ASSR hullámgörbe polárdiagramját, frekvenciaelemzését és adattáblázatát mutatja.
- **Generate ASSR Response Audiogram** (ASSR válasz audiogram létrehozása) megjeleníti az ASSR válasz audiogram párbeszédablakot az aktuális oldalon lévő hullámgörbéken alapuló audiogrammal.

### Kijelző

- **Arrange by Intensity** (Rendezés intenzitás szerint) az oldalon lévő hullámgörbéket az inger szintje szerint rendezi. A legmagasabb szint van felül. Ha osztott képernyő elrendezésben van, vagy az adatok jobb és bal fület is tartalmaznak, a bal és a jobb fül hullámgörbéi külön oldalra kerülnek.
- **Arrange by Acquisition Order** (Rendezés a szerzés sorrendje szerint) a hullámgörbéket az adatgyűjtés időpontja szerint rendezi az oldalon. A legkorábbi felvett hullámgörbe kerül felülre, a legfrissebb pedig alulra. Ha osztott képernyő elrendezésben van, vagy az adatok jobb és bal fület is tartalmaznak, a bal és a jobb fül hullámgörbéi külön oldalra kerülnek.
- **SNR History** (SNR előzmények) Ha be van jelölve, megjeleníti a megszerzett adatok SNR- és zajgrafikonjait. Ha nincs bejelölve, a grafikonok nem jelennek meg.
- **Stimulus Information** (Ingerinformációk) ha be van jelölve, megjeleníti Ingerinformációk párbeszédablakot, amely megmutatja az ingerben megjelenített frekvenciákat. Ha nincs bejelölve, az ablak nem jelenik meg.

### Jelentés

• **Load Report** (Jelentés betöltése) – megnyitja a Jelentésfájl betöltése párbeszédablakot, ahol kiválaszthat egy elmentett jelentést. Ha aktuálisan adatok láthatók, egy figyelmeztető üzenet jelenik meg, amely kéri annak megerősítését, hogy az adatok helyébe a jelentés adatai lépnek.

- **Save Report** (Jelentés mentése) megnyitja a Jelentésfájl mentése párbeszédablakot, ahol a hullámgörbéket és más elemeket, valamint azok helyzetét az oldalon jelentésként elmentheti.
- **Add** (Hozzáadás) a Hozzáadás opció egy almenüt jelenít meg, amelyben a jelentés oldalhoz elemeket adhat hozzá. Egyes elemek statikusak, ami azt jelenti, hogy az adatok nem változnak akkor sem, ha az oldalon lévő hullámgörbék változnak, míg mások dinamikusak, ahol az adatok automatikusan változnak, amikor a felvételek változnak (például a csúcsok jelölése). A statikus elemek szükség szerint manuálisan szerkeszthetők. A dinamikus elemeket nem szabad kézzel szerkeszteni, mivel az adatok frissítésekor a szerkesztések nem maradnak meg. A Szöveg és a Címke elemek egyaránt megnyitják a szövegszerkesztő párbeszédablakot. A szövegszerkesztő párbeszédablakban lehetőség nyílik szövegsablonok betöltésére és mentésére. A Címke elem csak egyetlen sorra vonatkozik, minden további sort figyelmen kívül hagy. A Kép hozzáadása opció lehetővé teszi grafikus elemek, például az ASSR modul audiogramjainak vagy a DPOAE modul DP-gramjainak vagy más bittérképes képeknek a beillesztését.
	- o Szöveg
	- o Szöveg Demográfiai adatok (statikus)
	- o Szöveg Aktív felvételi adatok (dinamikus)
	- o Szöveg Aktív felvételi adatok (statikus)
	- o Táblázat (dinamikus)
	- o Táblázat (statikus)
	- o Címke
	- o Kép (Nyomja meg a {+} gombot a képméret növeléséhez VAGY a {-} gombot a képméret csökkentéséhez)
- **Clear** (Törlés) megnyit egy almenüt, opciókkal a kiválasztott elem, az oldal összes eleme vagy az összes oldal összes eleme jelentéselemeinek eltávolítására. A Clear & Permanently Delete (Törlés és végleges törlés opció) egy figyelmeztető párbeszédablakot jelenít meg, amelyben megerősítheti, hogy véglegesen el kívánja-e távolítani az elemet. Az elemek végleges eltávolítása nem vonható vissza.
	- o Kiválasztott
	- o Oldal
	- o Összes oldal
	- o Aktív felvétel eltávolítása és végleges törlése a lemezről
- **Page Labels** (Oldalcímkék) megnyit egy almenüt opciókkal az adatmegjelenítő oldalak címkézésére. Egy oldal kiválasztásakor két párbeszédablak jelenik meg, ahol megadhatja az oldal új címkéjét és leírását. Az oldalsó menüben megjelenő címkék 4 karakterre korlátozódnak, és a gomb oldal első párbeszédablakban adhatók meg. Az

eszközcsúcsként és a jelentésben megjelenő leírás az Oldal nyomtatása második párbeszédablakban adható meg. A Load Page Labels (Oldalcímkék betöltése) opció lehetővé teszi, hogy egy korábban elmentett oldalcímke-készletet használjon. A Save Page Labels (Oldalcímkék mentése) opció az aktuális oldalcímkéket egy fájlba menti, a Save Page Labels (Oldalcímkék mentése) alapértelmezettként pedig az aktuális címkéket menti és használja a program indításakor.

- o Acq oldal
- o 1. oldal
- o 2. oldal
- o 3. oldal
- o 4. oldal
- o 5. oldal
- o 6. oldal
- o 7. oldal
- o 8. oldal
- o 9. oldal
- o Oldalcímkék betöltése
- o Oldalcímkék mentése
- o Oldalcímkék mentése alapértelmezettként

### Nyomtatás

- **Deidentify Printouts** (Kinyomtatások azonosíthatatlanná tétele) az opció megjeleníti / eltávolítja a beteg demográfiai adatait a jelentés kinyomtatásából. A pipa jelzi az állapotot (Be/Ki). Ez az opció egy váltókapcsoló, és alapértelmezés szerint ki van kapcsolva.
- **Print Page** (Oldal nyomtatása) elküldi az aktuális oldalt a nyomtatóhoz.
- **Print Page PDF Preview** (Oldal nyomtatása PDF-előnézet) megjeleníti a jelentés oldalt egy előnézeti ablakban a PDF-néző segítségével
- **Print All Pages** (Az összes oldal kinyomtatása) elküldi az oldalakat a nyomtatóhoz.
- **Print All Pages PDF Preview** (Az összes oldal nyomtatása PDF-előnézet) megjeleníti a jelentés oldalakat egy előnézeti ablakban a PDF-néző segítségével
- **Black and White** (Fekete-fehér) a jelentés nyomtatása színes helyett feketefehérben történik. Ha fekete-fehér nyomtatót használ, ezt az opciót kell kiválasztani, mivel néhány szín nem látszik jól fekete-fehér nyomtatón.
- **Automatic Tables** (Automatikus táblázatok) kiválasztása esetén a hullámgörbe információs táblázat automatikus megjelenítése az oldal alján. A pipa jelzi az állapotot (Be/Ki). Ez az opció egy váltókapcsoló.
- **Multi-Page Format** (Többoldalas formátum) a jelentésoldal adatainak több oldalas megjelenítését teszi lehetővé. Ha az opció nincs kiválasztva, a program

egyetlen oldalra illeszti az adatokat, ami egyes adatok csonkolását okozhatja. A pipa jelzi az állapotot (Be/Ki). Ez az opció egy váltókapcsoló.

• **Printer Setup** (Nyomtató beállítása) – megnyitja a Windows nyomtató beállítása párbeszédablakot.

Súgó

- **Manual** (Kézikönyv) a felhasználói kézikönyvét új ablakban jeleníti meg.
- **About** (Tudnivalók) a program verzióinformációt egy felugró párbeszédablakban jeleníti meg.

## INFORMÁCIÓS SÁV

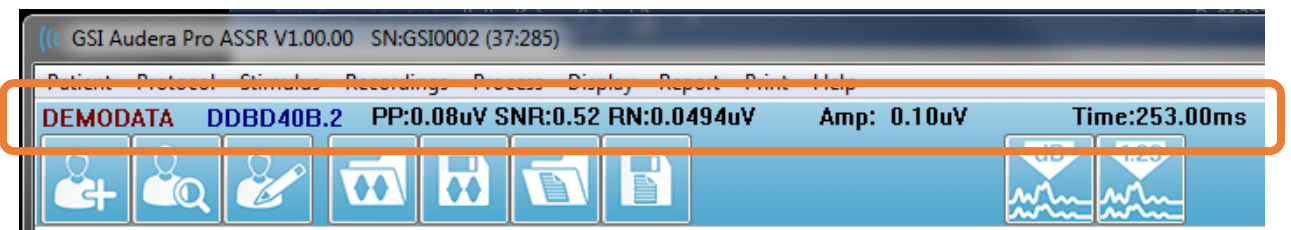

Az információs sáv általános információkat mutat a betegről és az aktuálisan kiválasztott hullámgörbéről. A főmenü alatt található. Az információs sáv a következőket jeleníti meg:

- Betegazonosító
- Felvétel megnevezése
- Csúcstól csúcsig amplitúdó (PP)
- Jel/zaj arány (SNR)
- Maradékzaj (RN)
- A kurzor amplitúdópozíciója
- A kurzor időpozíciója

## ESZKÖZTÁR

Az információs sáv alatt található egy eszköztár a leggyakrabban használt menüpontoknak megfelelő ikonokkal.

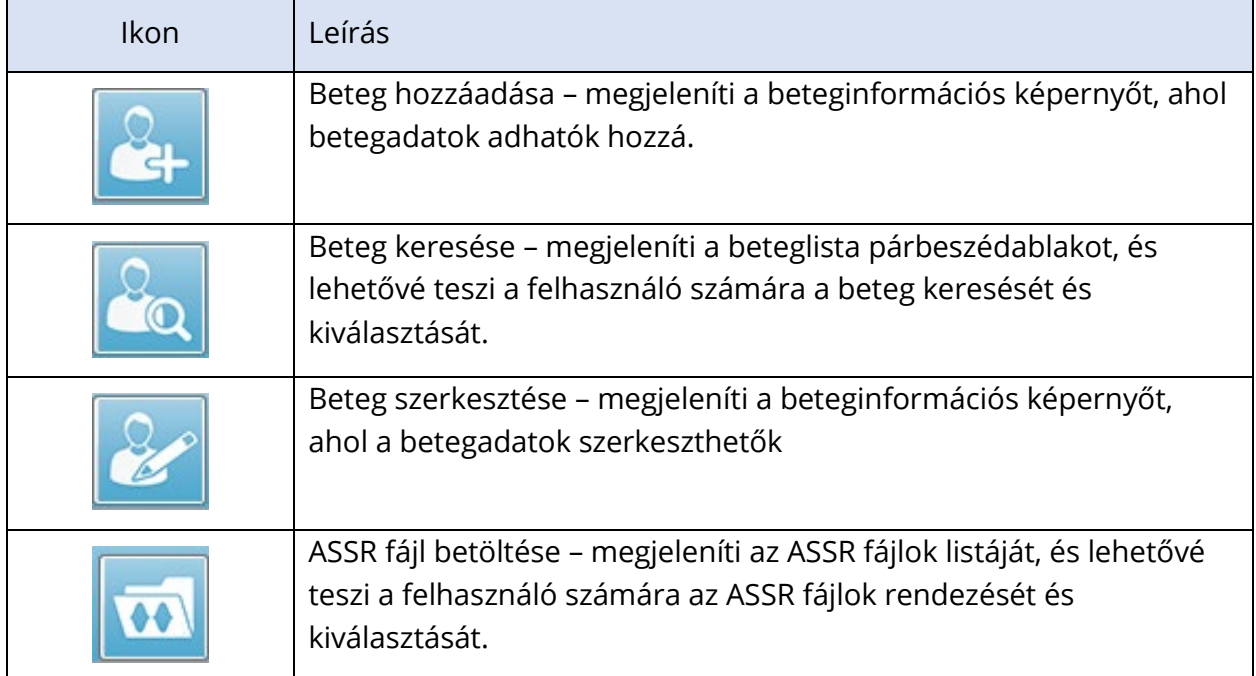

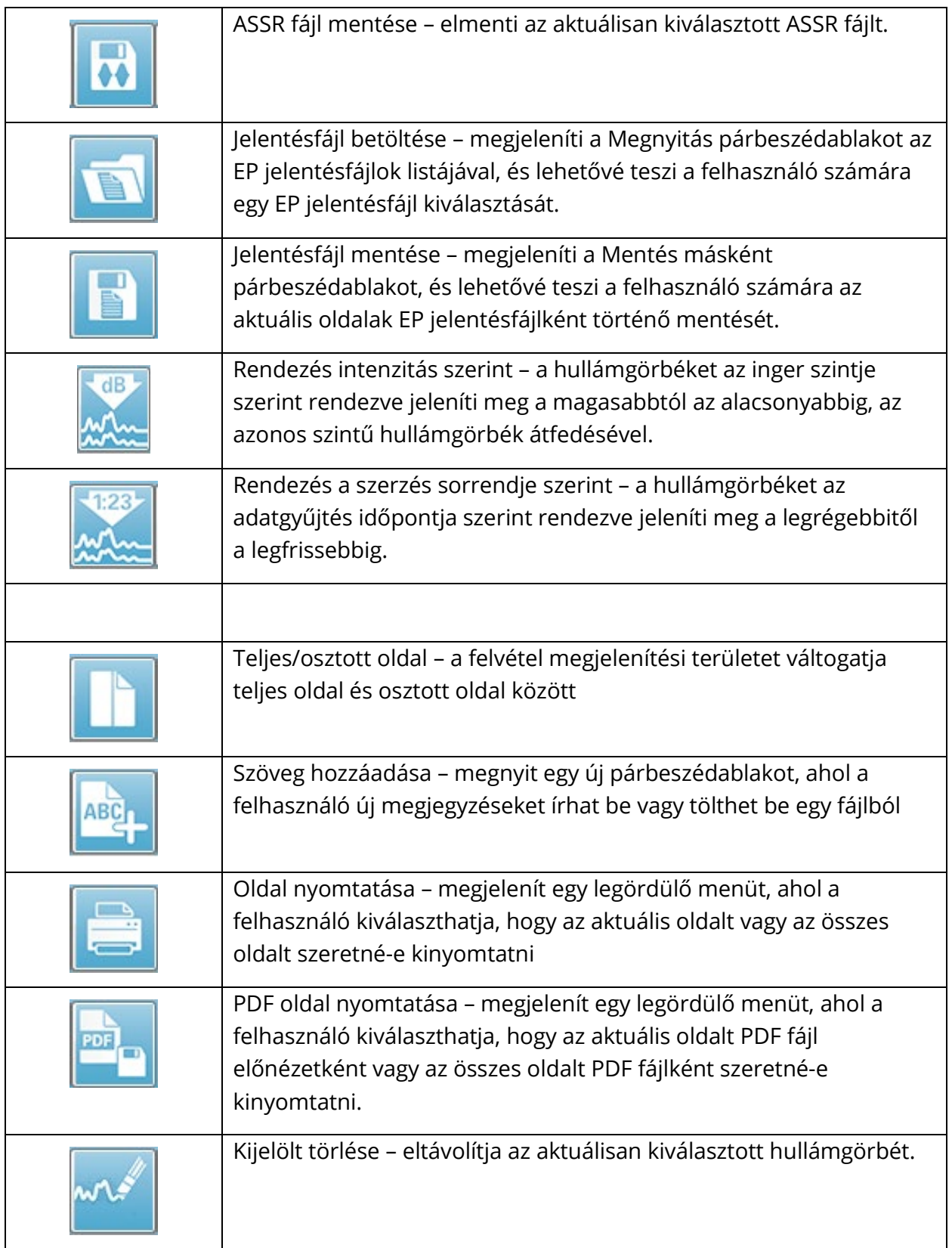

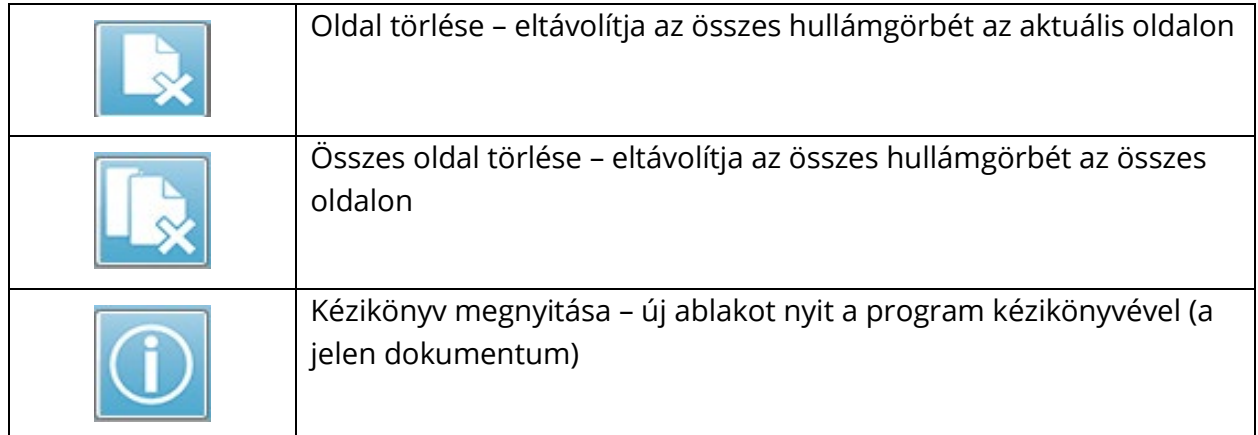

## ASSR HULLÁMGÖRBE-TERÜLET

A képernyő bal oldalán és középső részén található fehér terület tartalmazza az összes összegyűjtött vagy betöltött felvételt. Ennek a területnek az alján található egy időskála, balra fent pedig egy függőleges skálajelölő. Tíz felvételmegjelenítő oldal található, amelyek megfelelnek a jelentésoldalaknak, és az oldalválasztó vezérlővel érhetők el.

## OLDALVÁLASZTÓ VEZÉRLŐ

Az oldalválasztó vezérlőhöz a szerzési oldalnak és 9 másik jelentésoldalnak megfelelő gomb tartozik. Egyszerre csak egy oldal tekinthető meg. Az Acq (Szerzés) oldalon az aktuálisan gyűjtött adatok jelennek meg. Az adatok bármelyik oldalon betölthetők. A görgetősáv lehetővé teszi a felfelé és lefelé történő mozgást az oldalon.

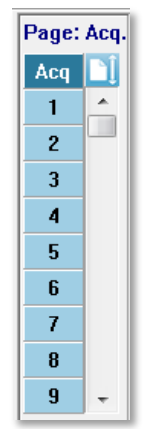

## SIDE TOOLBAR = OLDALSÓ ESZKÖZTÁR

Az Oldalsó eszköztár az ASSR hullámgörbe területétől jobbra található. Gombokkal rendelkezik az oldal megjelenítési paramétereinek beállításához, a hullámgörbe megjelenítésének növeléséhez / csökkentéséhez, az impedancia ellenőrzéséhez, az erősítő párbeszédablak megjelenítéséhez és a felvételi információk megjelenítéséhez / elrejtéséhez.

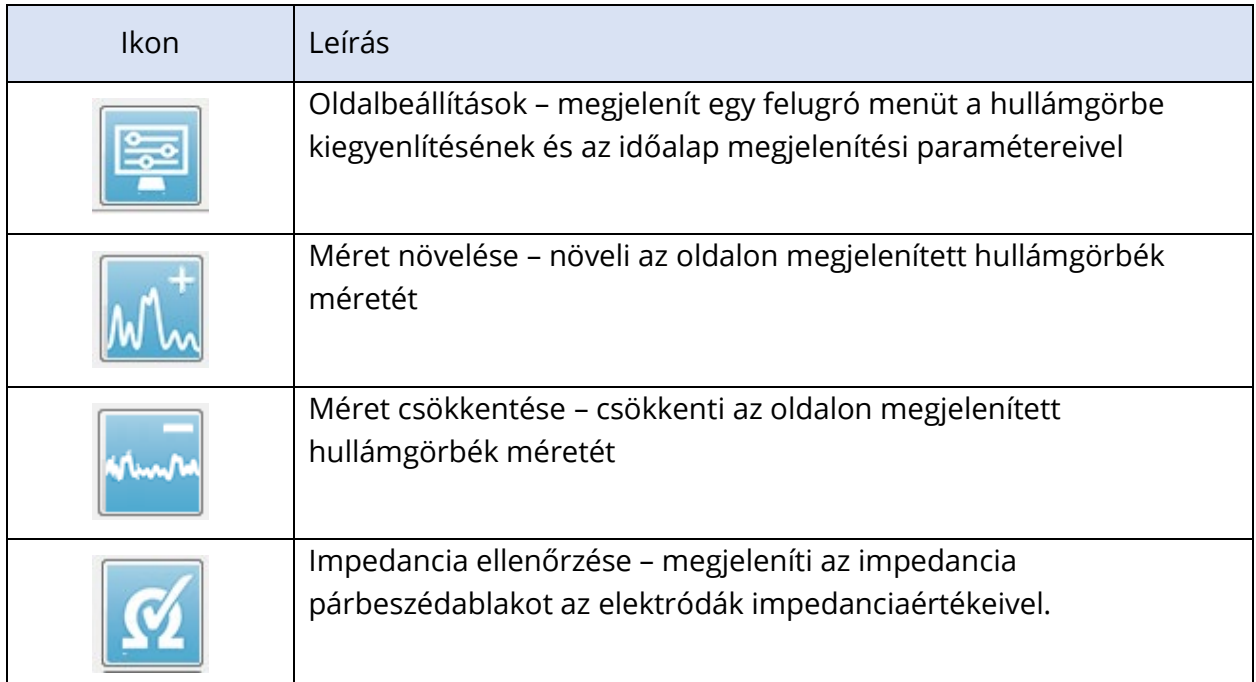

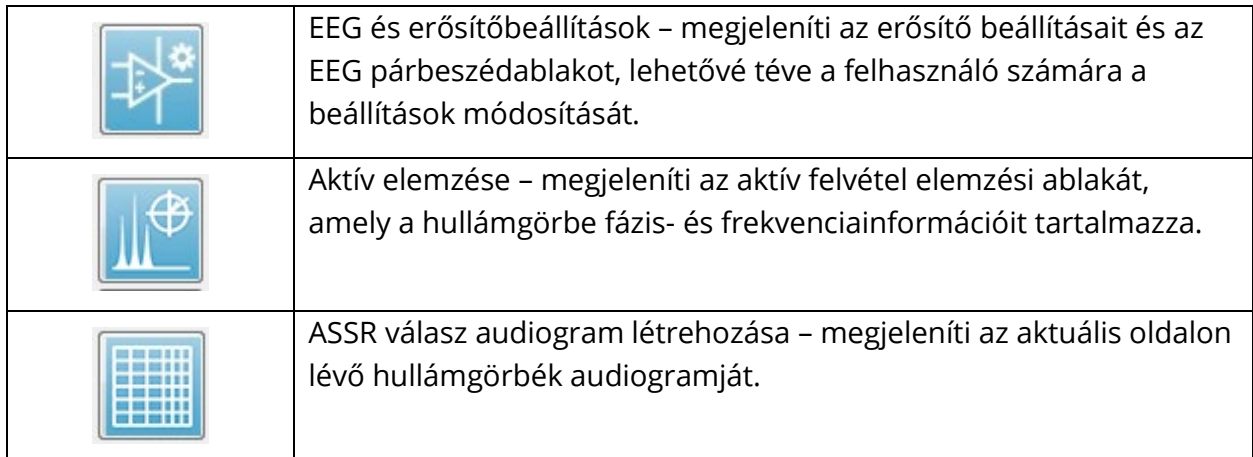

## EEG ABLAK

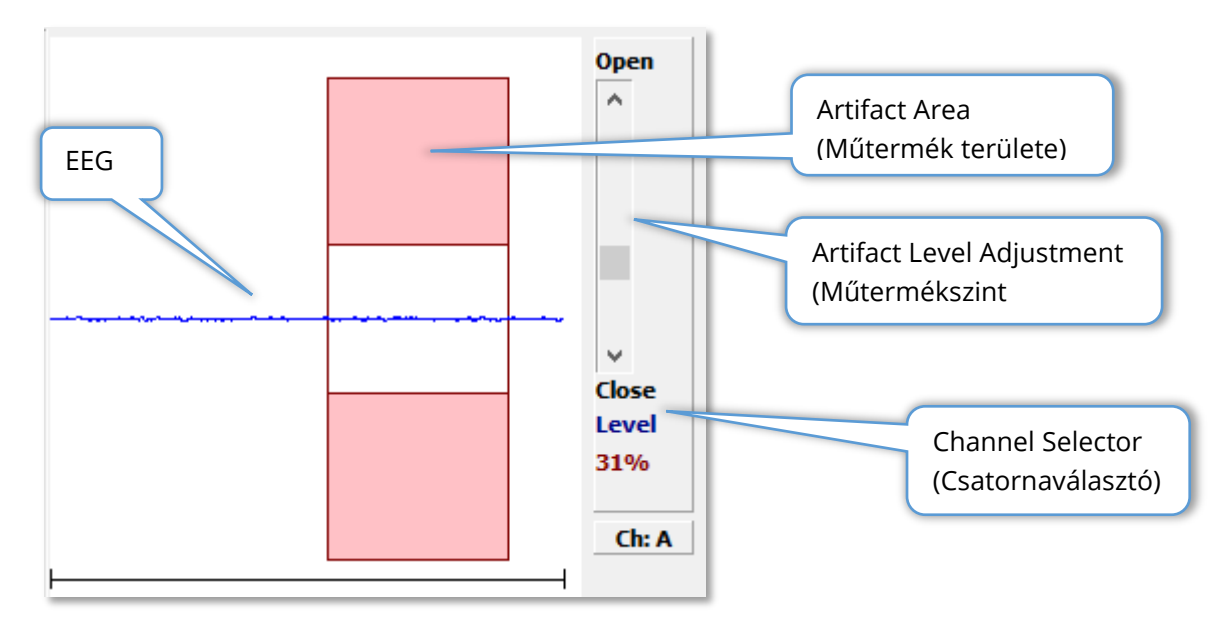

Az EEG ablak akkor jelenik meg, amikor a Szerzés (Acq) oldal megjelenik. A bejövő EEG megjelenik, és piros színnel jelzi, hogy az EEG-t hol ellenőrzik műtermék szempontjából. A műtermék elutasításának szintje a Nyitás-zárás görgetősáv segítségével állítható be. A sáv nyitása nagyobb EEG-t enged be az átlagba, a sáv zárása pedig elutasítja az alacsonyabb amplitúdójú EEG-t. A teljes erősítő emelkedés százalékos értéke a görgetősáv alatt jelenik meg. A megjelenített csatornát a jobb alsó sarokban lévő gomb jelzi, és ha a gombra kattint, kiválaszthatja, hogy melyik EEG-csatornát szeretné megjeleníteni.

Az EEG-ablak alatt található az impedanciaértékek megjelenítésére szolgáló rész. Ha a Check Impedance Before Testing (Impedancia ellenőrzése a vizsgálat előtt) jelölőnégyzet be van jelölve, az adatszerzés gomb megnyomásakor impedanciavizsgálatot végeznek. Az eredmények a vizsgálat elvégzésének időbélyegzőjével együtt jelennek meg.

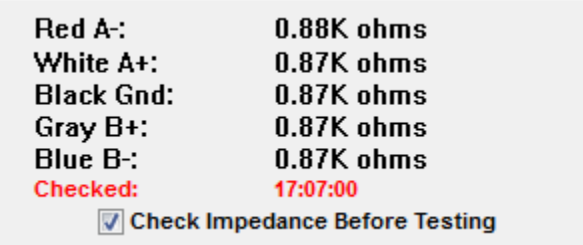

## INGERINFORMÁCIÓS ABLAK

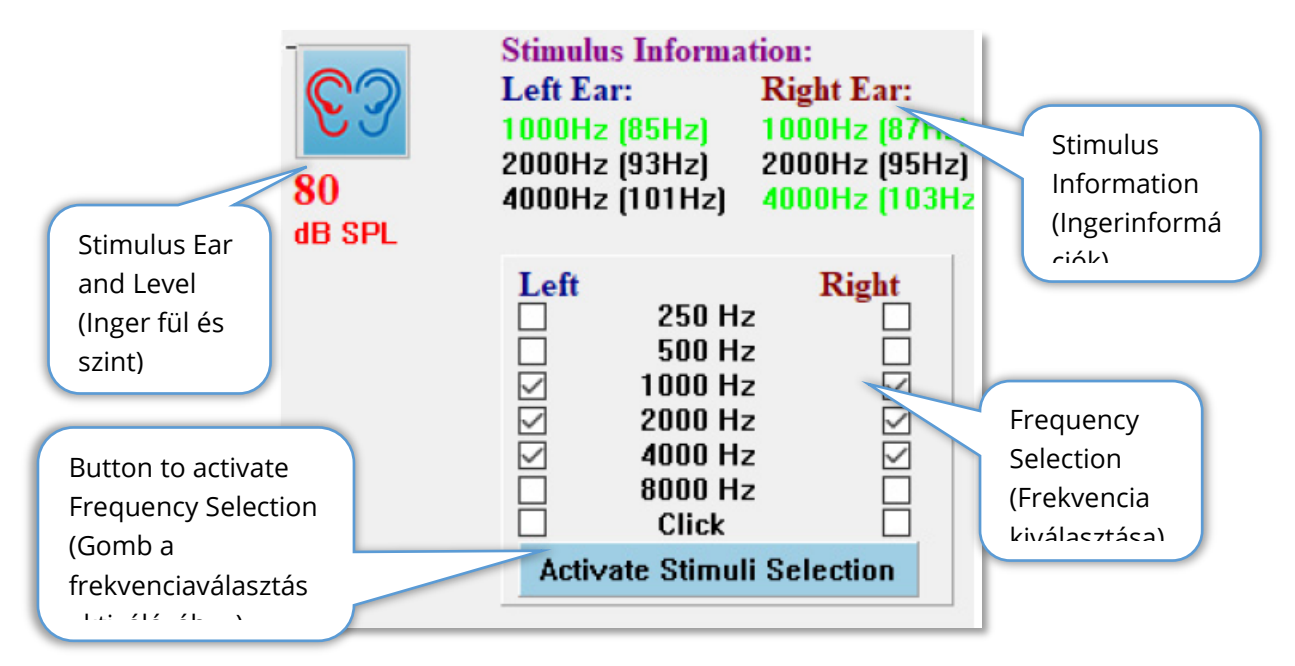

Az ingerinformációs ablak akkor jelenik meg, amikor az Szerzés (Acq) oldal megjelenik. Ez az ablak a gyűjtéshez használt szóló aktuális információkat jeleníti meg. Az ingerfül és a szint tájékoztató jellegű, és a Gyűjtési eszköztárból módosítható. Az inger frekvenciái (zárójelben a modulációs frekvencia) az inger információs területen jelennek meg (a zöld szín egy választ jelez). A felhasználó megváltoztathatja az inger frekvenciáját az alsó részben található frekvenciák kiválasztásával és az ingerek kiválasztásának aktiválása gomb megnyomásával. A Főmenü "Ingerinformációk" kijelzőjének beállítása határozza meg, hogy az ablak megjelenik-e a kijelzőn.

## ERŐSÍTŐBEÁLLÍTÁSOK PÁRBESZÉDABLAK

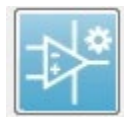

Az Amplifier Settings (Erősítőbeállítások) párbeszédablak akkor jelenik meg, ha az **Amplifier** (Erősítő) menüben az **Amplifier Settings** (Erősítő beállításai) gombra kattint, vagy ha az oldalsó eszköztáron kiválasztja az Erősítő ikont.

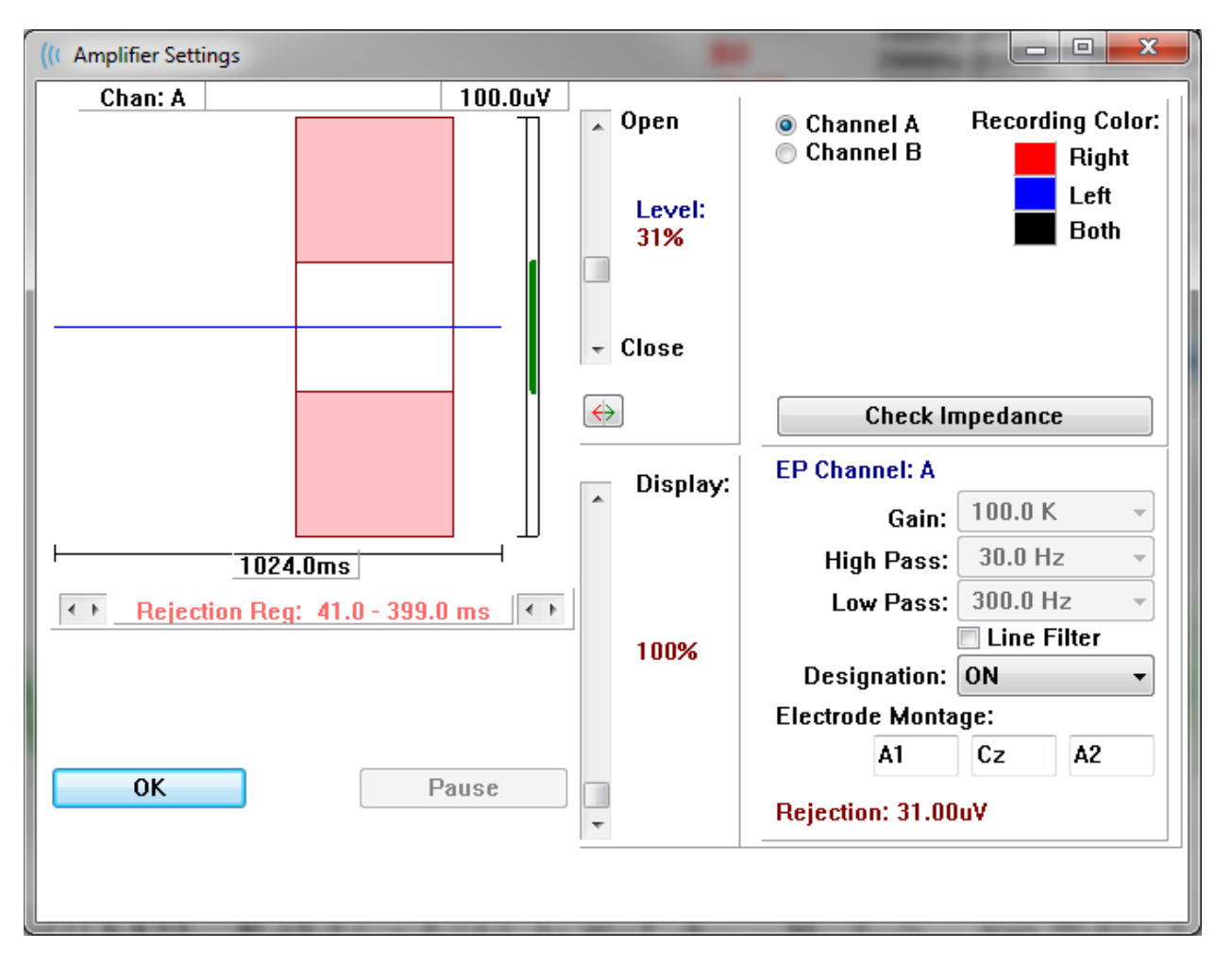

A bejövő EEG a bal felső sarokban (kék vonal) látható, a műtermék-elutasítási terület pedig rózsaszínnel van jelölve. Az x tengelyt (idő) a gyűjtési eszköztár szerzési ablakának teljes ablakmérete határozza meg. A vízszintes tengelyen a teljes idő az EEG és a műtermék terület alatt található (1024,0 ms a fenti párbeszédablakban). Az y tengelyt (amplitúdó) az erősítő emelkedésének beállítása határozza meg (100k ASSR-hez). A függőleges tengelyen a teljes amplitúdó a függőleges sáv y tengelye feletti területen látható (a fenti párbeszédablakban 100 uV). Az amplitúdótengelyen a zöld terület az elfogadható EEG területét jelzi. Ez az elfogadható EEG-érték kisebb, mint a jobb alsó csatornaterületen Rejection (Elutasítás) (31,00 uV a fenti párbeszédablakban) feliratú elutasítási érték.

A műtermék elutasítására vonatkozó idő és amplitúdó egyaránt beállítható. Az amplitúdó az EEG amplitúdótengelytől jobbra található görgetősáv segítségével állítható be. A görgetősáv szintjelzőjét közvetlenül az egérrel is vezérelheti, vagy a görgetősáv tetején és alján lévő Open (Nyit) és Close (Zár) gombok segítségével fokozatosan mozoghat. A kiválasztott műtermék elutasítási szintje százalékos formában jelenik meg a görgetősáv jobb oldalán. Az EEG időtengelye alatt megjelenik a műtermék elutasítására szolgáló időtartomány. A bal oldali nyilak a kezdő tartományt, a jobb oldali nyilak pedig a befejező tartományt vezérlik. A nyilak között az aktuális műtermék-elutasítási időtartomány van feltüntetve.

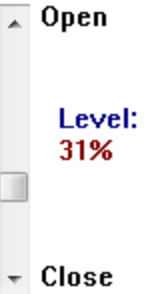

#### Rejection Reg:  $41.0 - 399.0$  ms  $\leftarrow$  1

A műtermékszint görgetősáv alatti megjelenítési görgetősáv lehetővé teszi az EEG amplitúdó megjelenítési méretének beállítását. A szint százalékban jelenik meg, és csak az EEG megjelenítését befolyásolja – nincs hatással az emelkedés vagy az elutasítási szint paramétereire.

Az Audera Pro két erősítőcsatornával rendelkezik, és a kétcsatornás adatgyűjtés során a jobb felső csatornaválasztó területen található gombok segítségével kiválaszthatja, hogy melyik csatornát szeretné megjeleníteni. A csatornaválasztó terület a felvétel csatornaszínét is jelzi. Egy csatorna kiválasztása megjeleníti a bejövő EEG-t és az adott csatorna erősítőbeállításait. A Check Impedance (Az impedancia ellenőrzése) gomb megjeleníti az egyes csatornák impedanciaértékeit mutató felugró párbeszédablakot.

A párbeszédablak jobb alsó részén megjelennek a kiválasztott csatorna erősítőcsatornabeállításai. A beállítások módosításai csak az OK gomb megnyomása után kerülnek végrehajtásra, amivel bezárja a párbeszédablakot. Ha az adatgyűjtés folyamatban van, a beállítások csak egy új adatgyűjtés megkezdésekor lépnek érvénybe.

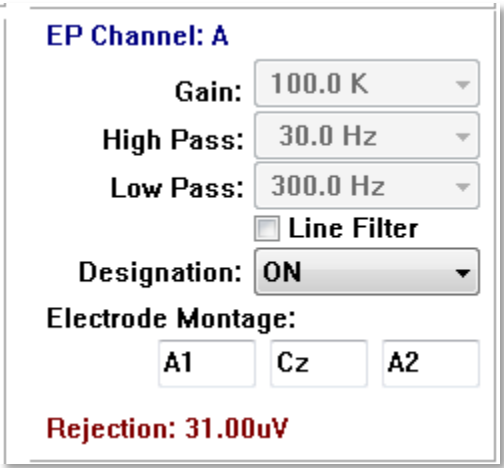
Az Emelkedés beállítása csak olvasható, és ez határozza meg a betegelektródákról beérkező EEG erősítését. A felső és alsó felső megfelelőségi mezők csak olvashatók, és a bejövő EEG-re alkalmazott szűrők beállításai. A Line Filter (Vonalszűrő) jelölőnégyzet határozza meg, hogy a rendszer használ-e hálózati vonali keskeny sávú szűrőt.

Az Audera Pro rendszer a 2 erősítőt A és B csatornaként nevezi meg. A Designation (Kijelölés) mező határozza meg a csatorna viselkedését a Jobb, Bal, Be és Ki lehetőségekkel. A kiválasztás mind az A, mind a B csatornára megtörténik. Ha egy csatorna kijelölése "Be", akkor mindig összegyűjtik. Ha egy csatorna kijelölése "Ki", akkor sohasem gyűjtik össze. Ha a csatorna jelölése "Jobb" vagy "Bal", a csatornát az inger alapján gyűjtik össze. Egy üzenet jelenik meg a felhasználó számára, ha nincsenek gyűjtésre kijelölt csatornák, és a felhasználó megnyomja az Acquire (Szerzés) gombot. A programban szereplő csatornakijelölés alapján egy vagy mindkét csatorna vehető fel. A felvett csatorná(k) a csatornakiosztáson és az inger fülön alapulnak.

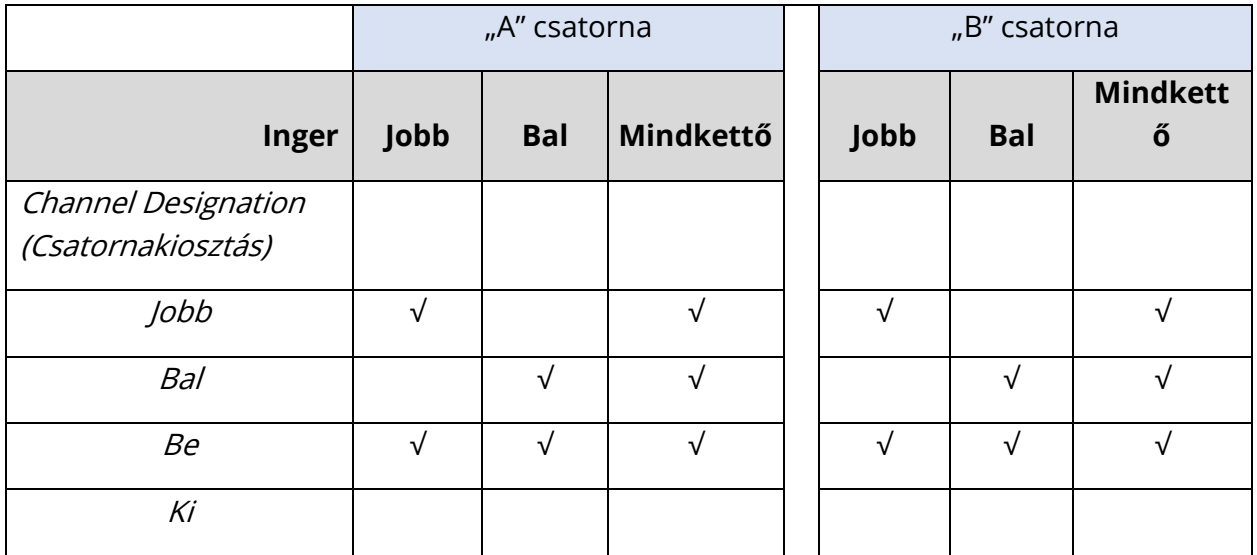

Az Audera Pro készüléket 2 betegelektróda-vezeték opcióval szállítjuk. 1) Bepattintós elektróda 4 szálas betegvezeték 2) Újrafelhasználható tárcsaelektróda 5 eres betegvezeték. A polaritások a következők:

- A **piros** elektróda az invertáló elektróda (-) a jobb csatornához (A).
- A **kék** elektróda az invertáló elektróda (-) a bal csatornához (B).
- A **fekete** elektróda a földelő elektróda.
- A **fehér** elektróda a nem invertáló elektróda (+). A 4 eres bepattintós vezetékben az elektróda együttes (jobb és bal) nem invertáló elektróda. Az 5 eres elektróda vezetékben ez az aljzat a nem invertáló elektróda a jobb csatornához (A).
- A **szürke** elektróda a bal oldali csatorna (B) nem invertáló elektródája (+); ez az elektródavezeték-csatlakozó csak az 5 eres elektródavezetékben érhető el.

Az Elektróda montázs mezők olyan szöveges mezők, amelyeket a felvétellel együtt tárolnak. Ezek az elektróda helyzetének jelzésére használhatók, de a felvételt egyáltalán nem befolyásolják.

# GYŰJTÉS ESZKÖZTÁR

A Collection toolbar (Gyűjtési eszköztár) gyakran használt adatgyűjtő vezérlőket tartalmaz. A Gyűjtés eszköztár csak akkor jelenik meg, amikor az Szerzés oldalon (Acq.) van.

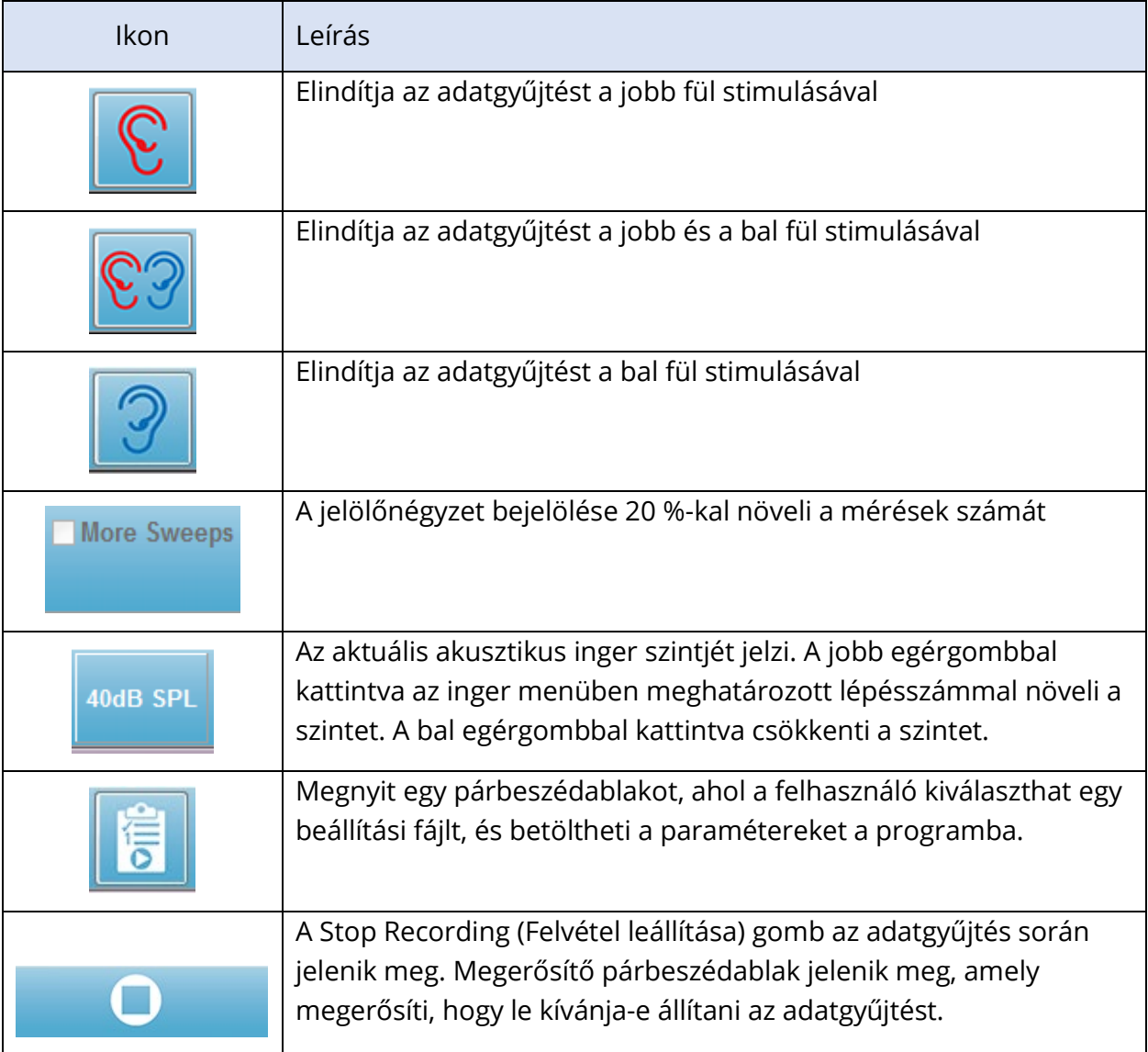

### AUTOMATIKUS PROTOKOLL PÁRBESZÉDABLAK

Az Automatikus protokoll párbeszédablak lehetővé teszi az adatok automatikus gyűjtéséhez használható lépéssorozat megadását. A Protokoll elem a szekvencia minden egyes lépését (paraméterkészletét) meghatározza. Az elemek folyamatos számozásúak. A Count (Számlálás) aktiválja az elemet, és határozza meg, hogy az elem hányszor fut le. A Maximum Sweeps (Mérések maximális száma) meghatározza az összes összegyűjtött mérést, amelyet az átlagolt hullámgörbében felhasználnak. A párbeszédablak külön részekre oszlik, amelyek meghatározzák az egyes fülek paramétereit. Az On (Be) jelölőnégyzet határozza meg, hogy az inger a fülhöz érkezik-e. A fül címke alatti mezőbe kell beírni az ingerszint értékét. Az ingerszint melletti mező az ingerfájl neve. A Browse (Tallózás) gomb segítségével választhatja ki a fájlt. A Previous (Előző) gomb beilleszti az előző lépés ingerfájlját.

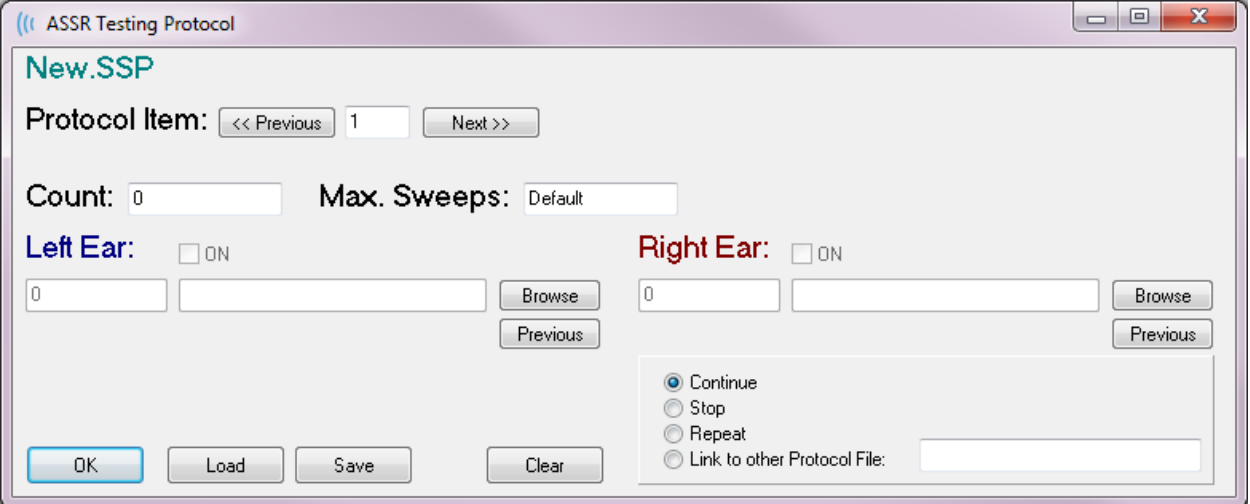

A Count (Számlálás) úgy is meghatározható, hogy egy bizonyos műveletet hajtson végre, amelyet a Right Ear (Jobb fül) mező alatti nyomógombok határoznak meg. A Continue (Folytatás) opcióval a következő lépésre vagy számlálásra léphet. A Stop (Leállítás) opció a szekvencia befejezését jelzi. A Repeat (Ismétlés) opció kétszer futtatja le a protokollt (ugyanúgy, mintha 2-t adna meg a számláláshoz) A Link (Csatlakozás) opció lehetővé teszi, hogy egy másik protokollhoz csatlakozzon – egy párbeszédablak jelenik meg, ahol kiválaszthatja a protokollt, amelyhez kapcsolódni szeretne.

A bal alsó sarokban lévő Protocol File Options (Protokollfájl-opciók) részben találhatók a fájlvezérlő gombok. A Load (Betöltés) gomb megnyitásával egy fájlmegnyitó párbeszédablak jelenik meg, ahol megnyithat egy meglévő protokollt. A Save (Mentés) gomb megnyomása előhív egy felugró párbeszédablakot, ahol elnevezheti és elmentheti a protokollt. Clear (Eltávolítás) visszaállítja az aktuálisan betöltött protokoll paramétereit. Az OK gomb megnyomásával bezárja a párbeszédablakot.

**MEGJEGYZÉS**: Ha a protokoll utolsó lépése (Elem) a Folytatásra van állítva, a lépés folytatódik, és a gyűjtést és a protokollt kézzel kell leállítani. Állítsa a protokoll utolsó elemét Stop (Leállítás) értékre, hogy az utolsó lépés után automatikusan leálljon.

### JEL-ZAJ ARÁNY ÉS ZAJGRAFIKONOK

Az SNR és a Zaj ábrázolása grafikonok a teljes jel-zaj arányt és a teljes zajt mutatják az aktuálisan gyűjtött hullámgörbéhez. Minden csatornát külön-külön ábrázolunk egy piros ponttal/vonallal a jobb fülhöz és egy kék ponttal/vonallal a bal fülhöz. A **Display** (Megjelenítés) menü, **SNR History** (A jel-zaj arány előzményei) opció a grafikonok megjelenítésének vagy elrejtésének kapcsolójaként működik.

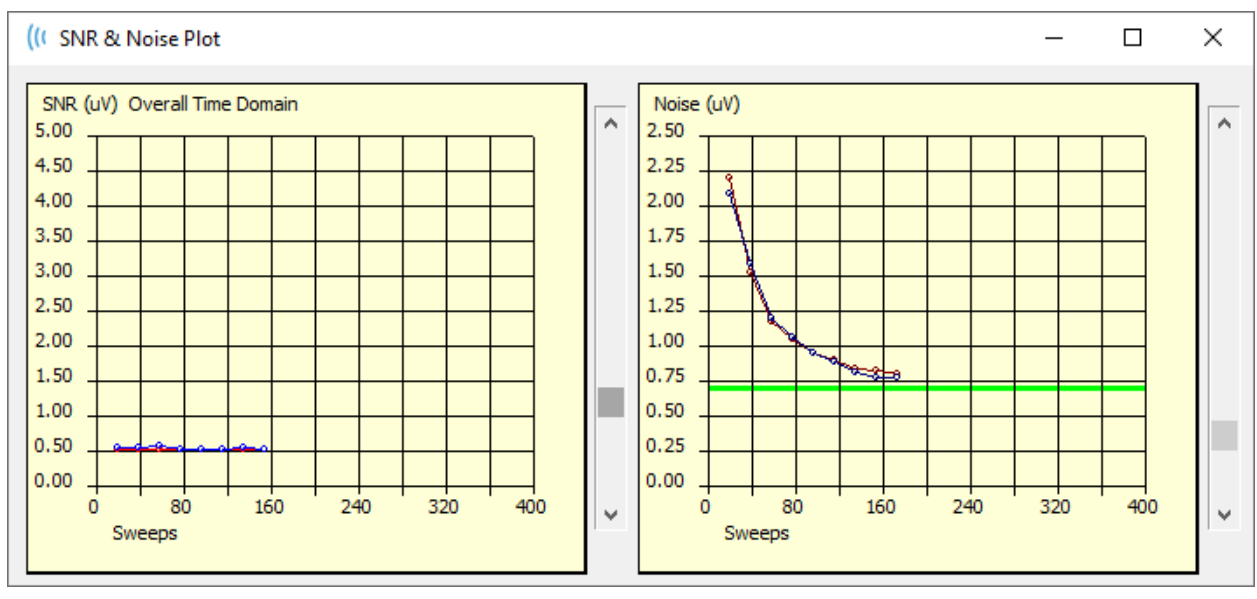

a

A grafikonok minden méréssel frissülnek. Az egyes grafikonok jobb oldalán található csúszkák segítségével az ablakban nem megjelenő értékekig lehet görgetni.

### **BILLENTYŰPARANCSOK**

A program egyes opciói a billentyűzeten keresztül vezérelhetők. Az alábbi táblázat felsorolja az EP modalitásban aktív billentyűket.

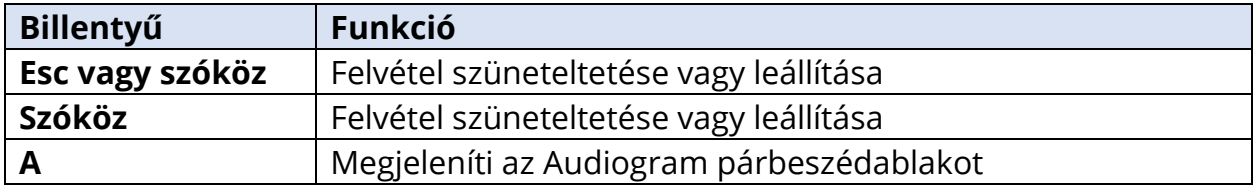

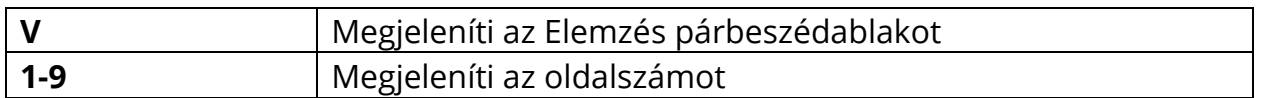

# ADATELEMZÉS

A programablak középső fehér területe tartalmazza az összes gyűjtött vagy betöltött felvételt.

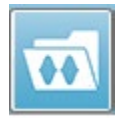

A korábban gyűjtött adatok betöltéséhez kattintson a **Recordings** (Felvételek) menüben a **Load Recordings** (Felvételek betöltése) gombra, vagy válassza a Felvételek betöltése ikont az eszköztáron. Megjelenik a Data Files (Adatfájlok)

párbeszédablak, ahol kiválaszthatja az elemzéshez betöltendő felvételeket. A felvételek az aktuális oldalra töltődnek.

## ADATFÁJLOK PÁRBESZÉDABLAK

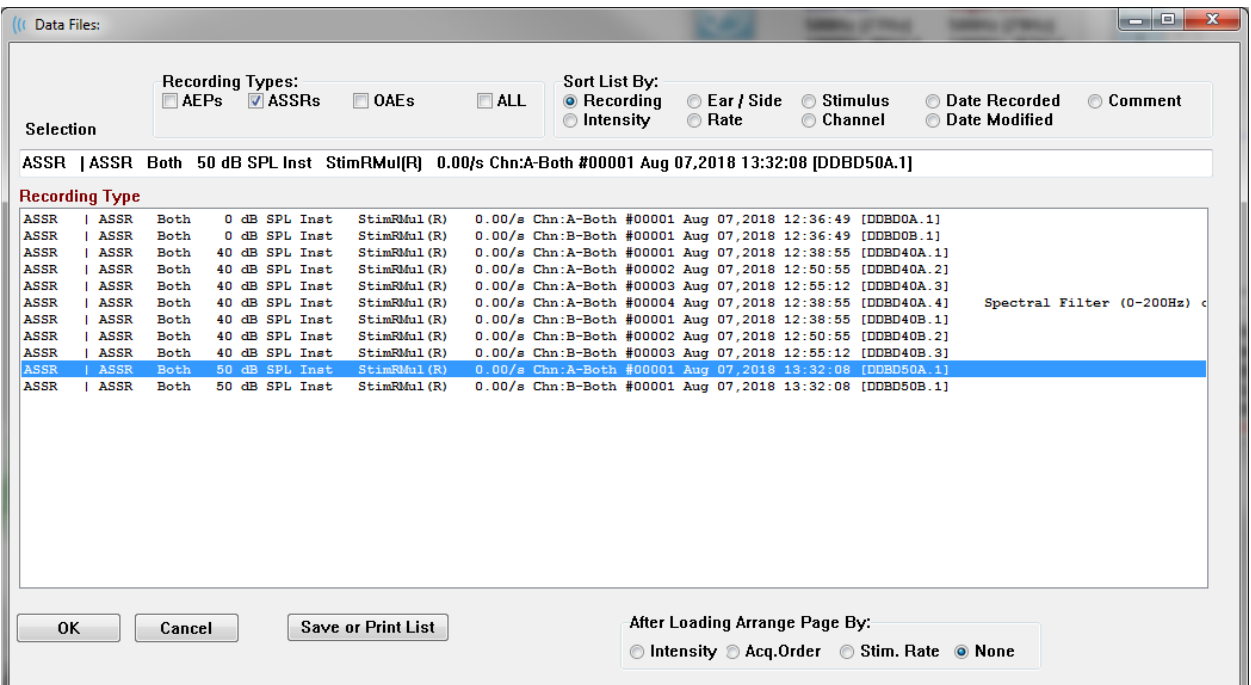

A párbeszédablak tetején opciók vannak, amelyek közül kiválaszthatja a megjelenítendő felvételtípusokat és a megjelenítés rendezésének módját. A Selection (Kiválasztás) szövegmező az első felvétel adatait mutatja, ha nincs felvétel kiválasztva, vagy pedig a kijelölt kiválasztási sort. Egy felvétel kiválasztásához kattintson a listában a sorra. Egy felvétel kiválasztása kijelöli a sort. Több felvétel kiválasztásához tartsa lenyomva a Shift billentyűt, miközben a betöltendő felvételek csoportjának első és utolsó felvételére kattint. Több felvételt úgy is kiválaszthat, ha lenyomva tartja a Ctrl billentyűt, és kiválasztja a felvételeket a listából.

A párbeszédablak alján lehetőség van az adatok betöltése utáni rendezésére, valamint a felvételek listájának mentésére vagy nyomtatására. A kijelölt felvételeket az OK gomb megnyomásával töltheti be az aktív oldalra, majd bezárhatja a párbeszédablakot.

Kattintson a Mégse gombra a Ha a párbeszédablakot felvételek betöltése nélkül szeretné bezárni, akor a Cancel (Mégse) gombra kattintson.

# AKTÍV HULLÁM ELEMZÉSE

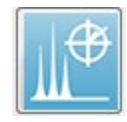

Az Analyze Active Wave (Aktív hullám elemzése) az ASSR-válaszadatokat egy párbeszédablakban jeleníti meg egy polárdiagrammal, spektrális grafikonnal és egy opcionális adattáblázattal. A beteg, az inger és a felvétel adatai a

párbeszédablak bal felső sarkában jelennek meg. Jelölőnégyzetek segítségével határozható meg az adattábla megjelenítése és a spektrumgrafikon frekvenciatengelye. A párbeszédablak alján található vezérlők lehetővé teszik a hullámgörbe kiválasztását az

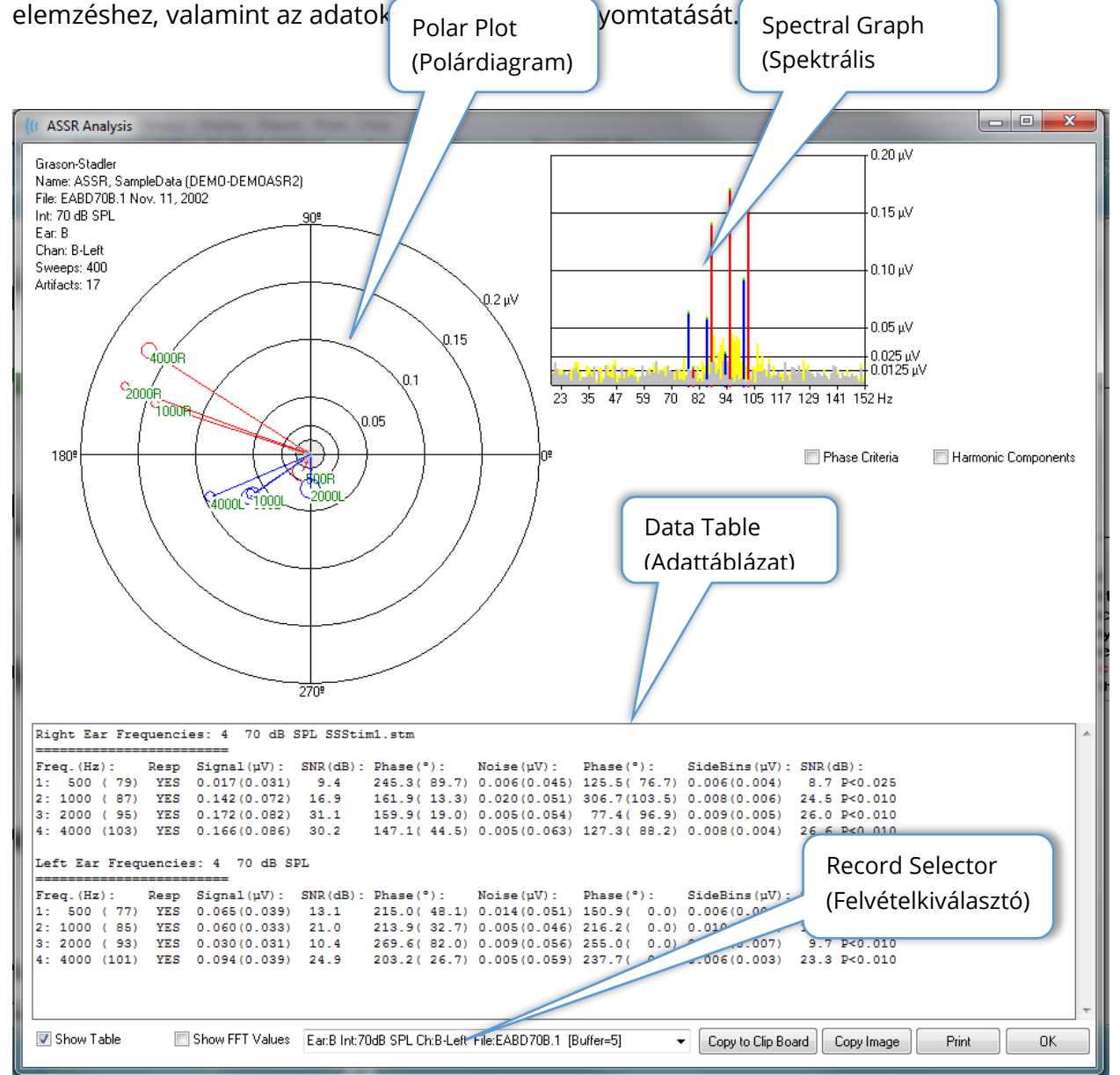

### Polárdiagram

A polárdiagram az inger és a válasz közötti fáziskapcsolatot mutatja. Az egyes ingerekre adott választ vektorként ábrázolja, ahol a vektor hossza a válasz erősségét jelzi. A jobb fülből származó vektorok piros vonallal, a bal fülből származó vektorok pedig kék vonallal jelennek meg. A feszültségszintet koncentrikus körök jelzik a diagramon, a diagram jobb felső kvadránsában az egyes körökben megjelenített feszültségértékkel. Az egyes vektorvonalak végén egy kör és egy címke jelzi a vektor ingerfrekvenciáját. A vektorvonal végén lévő kör jelzi, hogy figyelembe veszik az egyes blokkok fázisának szórását. A nagyobb körök nagyobb szórást és a válaszok kisebb bizonyosságát jelentik. A kisebb körök kisebb szórást és a válaszok nagyobb bizonyosságát jelentik. A vektor végén lévő, az inger frekvenciáját mutató címke színkódolással jelzi, hogy észleltek-e választ. A zöld címke azt jelzi, hogy választ észleltek, a fekete címke pedig azt, hogy nem észleltek választ.

Phase Criteria

Ha a Phase Criteria (Fázis kritériumai) jelölőnégyzet be van jelölve, a fázisvektor szórását veszik figyelembe annak megállapításához, hogy van-e válasz. Ellenőrzéskor a fázis szórásának 80 foknál kisebbnek kell lennie ahhoz, hogy válasznak minősüljön.

### Spectral Graph (Spektrális grafikon)

A spektrális grafikon a válaszgörbét gyors Fourier-transzformáció (FFT) segítségével a frekvenciatartományba konvertálja, az y tengelyen az amplitúdót, az x tengelyen pedig a frekvenciát jelenítve meg. Az x tengely minden pontja (bin) 0,9765 Hz-et képviseli. Az ingerre adott válasznak az inger modulációs frekvenciáján kell történnie. A piros vonalak a jobb fülből érkező válasz várható helyét, a kék vonalak pedig a bal fülből érkező választ jelölik. A sárga vonalak az A és B pufferek összege, ami az ismétlődő energiát jelzi. A szürke vonalak az A és B pufferek kivonása, ami a zaj energiáját jelenti.

Harmonic Components A Harmonic Components (Harmonikus összetevők) jelölőnégyzet váltogatja a kijelzőt, hogy az FFT grafikon x tengelyét kiterjessze a magasabb frekvenciájú komponensekre. További válaszszámítási kritériumok is engedélyezve vannak. Ha be van jelölve, a teljes válaszenergia tartalmazza az alap- és a következő 3 harmonikus komponens energiáját.

### Data Table (Adattáblázat)

#### Show Table

Az adattáblázat akkor jelenik meg, ha a Show Table (Táblázat megjelenítése) jelölőnégyzet be van jelölve A válaszból származó adatok táblázatos formában jelennek meg. A jobb és a bal fül külön táblázatban szerepel. A táblázat teteje a fület, az ingerben lévő frekvenciák számát, az inger szintjét és az ingerfájlt jelöli. Található egy fejléc sor az egyes oszlopok mérési címkéivel, majd egy sor az egyes vizsgált frekvenciákhoz.

- **Freq. (Hz)** (Frekvencia) megjeleníti a komponens számát, a frekvenciát és a modulációs rátát.
- **Resp** (Válasz) IGEN vagy NEM jelzi, hogy volt-e válasz. Ahhoz, hogy egy válasz valószínűnek minősüljön, az SNR-értéknek meg kell haladnia a 6,13-at. Ha a Phase Criteria (Fáziskritériumok) jelölőnégyzet be van jelölve, a fázis szórását is figyelembe veszik, és annak 80 foknál kisebbnek kell lennie.
- **Signal (uV)** (Jel uV) Megjeleníti a válasz amplitúdóját a komponens modulációs rátájának megfelelő frekvenciadobozban. A szórás zárójelben szerepel.
- **SNR (dB)** Megjeleníti a jel-zaj arányt (signal-to-noise ratio, SNR) a válasz és a válaszdobozban lévő zaj között.
- **Phase (°)** (Fázis) Megjeleníti a vektor szögét a poláris ábrán. A fázis szórása zárójelben szerepel.
- **Noise (uV)** Zaj (uV) megjeleníti a zaj amplitúdóját a válaszdobozban. A megfelelő szórás zárójelben szerepel.
- **Phase (°)** (Fázis) megjeleníti a zaj szögét a válaszdobozban. A zaj fázisának szórása zárójelben szerepel.
- **SideBins (uV)** (OldalDobozok (uV)) megjeleníti a válaszdoboz két oldalán lévő rekeszek átlagolt amplitúdóját. Ezen amplitúdó szórása zárójelben szerepel.
- **SNR (dB)** (signal-to-noise ratio, jel-zaj arány) megjeleníti a jel-zaj arányt a válasz amplitúdója és a oldaldobozban lévő zaj amplitúdója között. Az SNR-t egy p-érték követi, amely a válasz valószínűségét jelzi: minél kisebb a szám, annál biztosabb, hogy van válasz.

### Show FFT Values

A Show FFT Values (FFT-értékek megjelenítése) jelölőnégyzet bejelölése lehetővé teszi a válasz frekvenciatranszformációja adatainak megjelenítését. Az adatok az adattáblázat végén találhatók, és tartalmazzák a frekvenciadobozt, a jel amplitúdóját és a zaj amplitúdóját minden egyes dobozban 0 Hz-től 156 Hz-ig.

### Felvétel kiválasztása és opciós gombok

A párbeszédablak alján a felvételválasztó és opciós gombok találhatók.

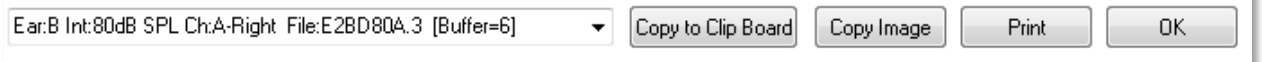

A Record Selector (Felvétel kiválasztója) – egy legördülő menü, amely az aktuális oldalon található összes hullámgörbe listáját tartalmazza. Egy másik felvétel kiválasztása a listából frissíti a grafikus ábrákat és a táblázatot.

A Copy to Clip Board (Másolás vágólapra) gomb az adattáblázatot a Windows vágólapjára másolja, ahonnan az adatokat beillesztheti egy másik programba.

×

A Copy Image (Kép másolása) gomb létrehozza az elemzési ablak ábráját, és azt automatikusan elhelyezi a jelentés oldalán.

A Print (Nyomtatás) gomb az elemzési ablak kijelzését elküldi az alapértelmezett nyomtatóra.

Az OK gomb bezárja az elemzési párbeszédablakot.

### ASSR VÁLASZ AUDIOGRAM

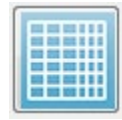

Az ASSR Response Audiogram (Válasz audiogram) gomb megjeleníti a Válasz audiogram párbeszédablakot. A válasz audiogram az aktuális oldalon lévő ASSR válasz hullámgörbékből keletkezik. A betegadatok a bal felső sarokban jelennek

meg. A párbeszédablak közepét külön audiogramok foglalják el a jobb és a bal fül számára. A megjelenítési lehetőségek és az audiogram adatainak táblázata a párbeszédablak alján látható.

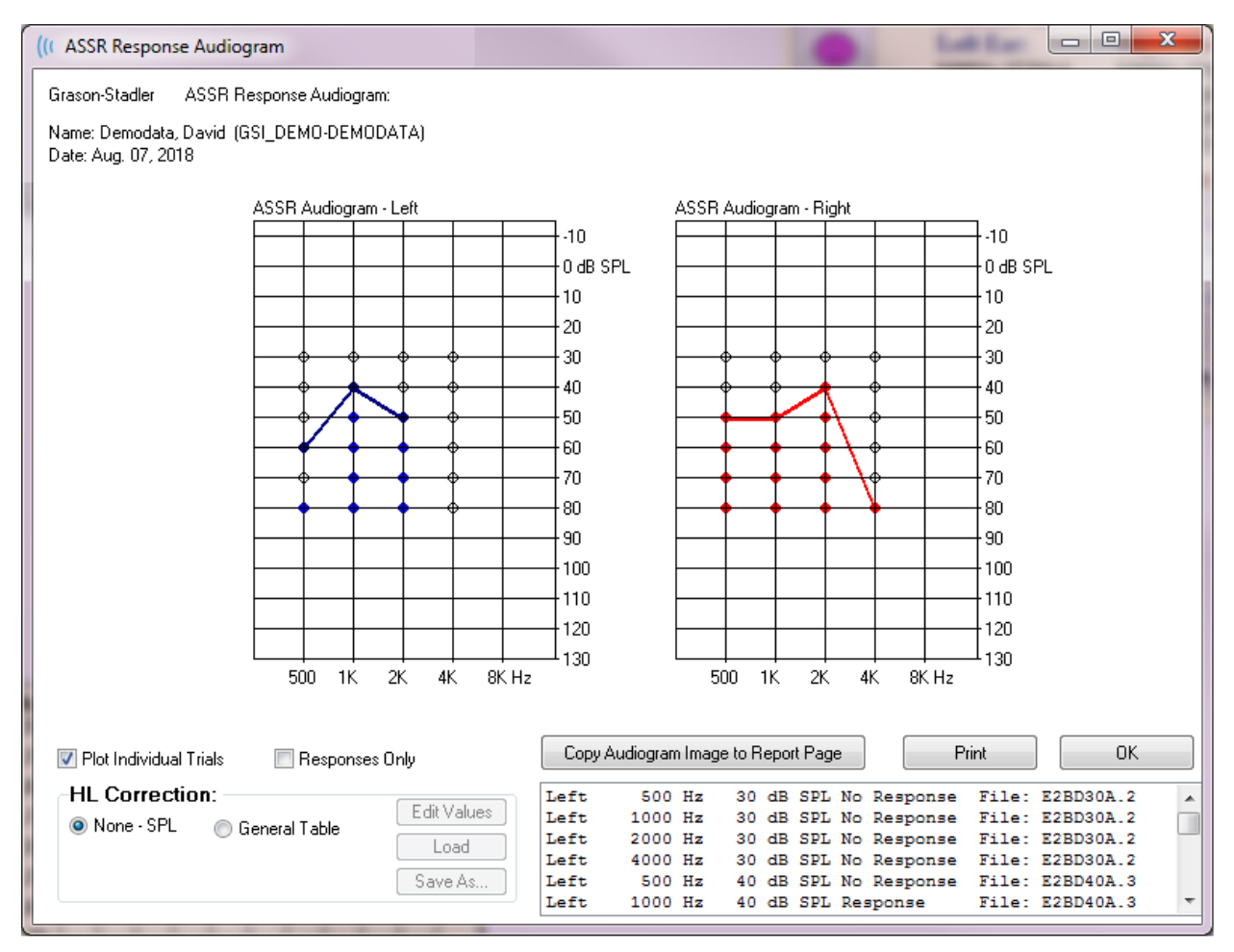

**A** Plot Individual Trials A *Plot Individual Trials* (Egyedi kísérletek ábrázolása) jelölőnégyzet váltókapcsolóként működik, és megjeleníti / elrejti a hullámgörbékben talált egyedi vizsgálati kombinációkat. A válaszok kitöltött színes körökként jelennek meg az audiogram megfelelő pontjain, a nem válaszokat pedig fekete nyitott körökként ábrázolják. Ha nincs bejelölve, csak az audiogram jelenik meg az egyes frekvenciáknál észlelt legalacsonyabb szint alapján.

### Responses Only

A Responses Only (Csak válaszok) jelölőnégyzet váltókapcsolóként működik, és ha be van jelölve, csak a hullámgörbékben található összes próba egyénjének válaszait mutatja. Ha nincs bejelölve, a nem válaszoló próbák az audiogramon kitöltetlen körökként jelennek meg.

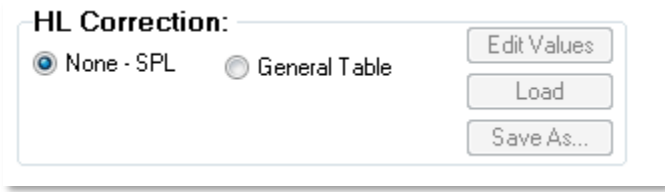

A HL Correction (HL korekció) részben egy opció található az audiogram Hlskálákra történő átalakítására. A General Table (Általános táblázat) (HLcg) opció a válaszértékeket egy eltolás hozzáadásával konvertálja. Ez a

skála az audiogramon HLcg-ban mutatja az értékeket, jelezve az általános korrekciót. Az Értékek szerkesztése gomb egy jelszót kér, majd megjeleníti az átváltási táblázatot, ahol az SPL-HL eltolások beállíthatók. A *Load* (Betöltés) gomb előhív egy Megnyitás párbeszédablakot, ahol kiválaszthat egy elmentett korrekciós táblázatot. A Save As (Mentés mint) gomb jelszó megadására szólít fel, majd megjelenik egy párbeszédablak, ahol az aktuális táblázatot új HL-korrekciós fájlként mentheti el.

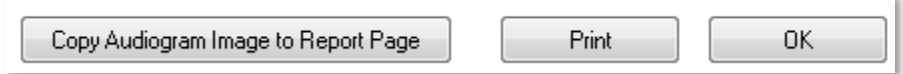

A Copy Audiogram to Report Page (Audiogram másolása a jelentés oldalára) gomb az audiogram aktuális nézetét helyezi a jelentés oldalára. Ez az opció az audiogram képét is elmenti a beteg mappájába (így a kép hozzáadható egy oldalhoz az ABR vagy a TEOAE modulban).

A Print (Nyomtatás) gomb az audiogramot elküldi az alapértelmezett nyomtatóra.

Az OK gomb megnyomásával bezárja az audiogram párbeszédablakot.

# HL KORREKCIÓS TÁBLÁZAT

Az ASSR Válasz audiogram párbeszédablakban az Edit Values (Értékek szerkesztése) gomb megnyomására megjelenik a HL korrekciós táblázat párbeszédablak. A párbeszédablak jelszóval védett. Az SPL-ről HL-re táblázat tartalmazza az SPL-ről HL-re való korrekcióhoz alkalmazandó értékeket. A kiválasztott jelátalakítót a kiválasztott nyomógomb jelzi a Stimulátor alatt. A táblázat a kiválasztott jelátalakító értékeit jeleníti meg. A jelátalakító cseréje megváltoztatja az értékeket, mivel minden jelátalakítónak saját korrekciós értékkészlete lehet.

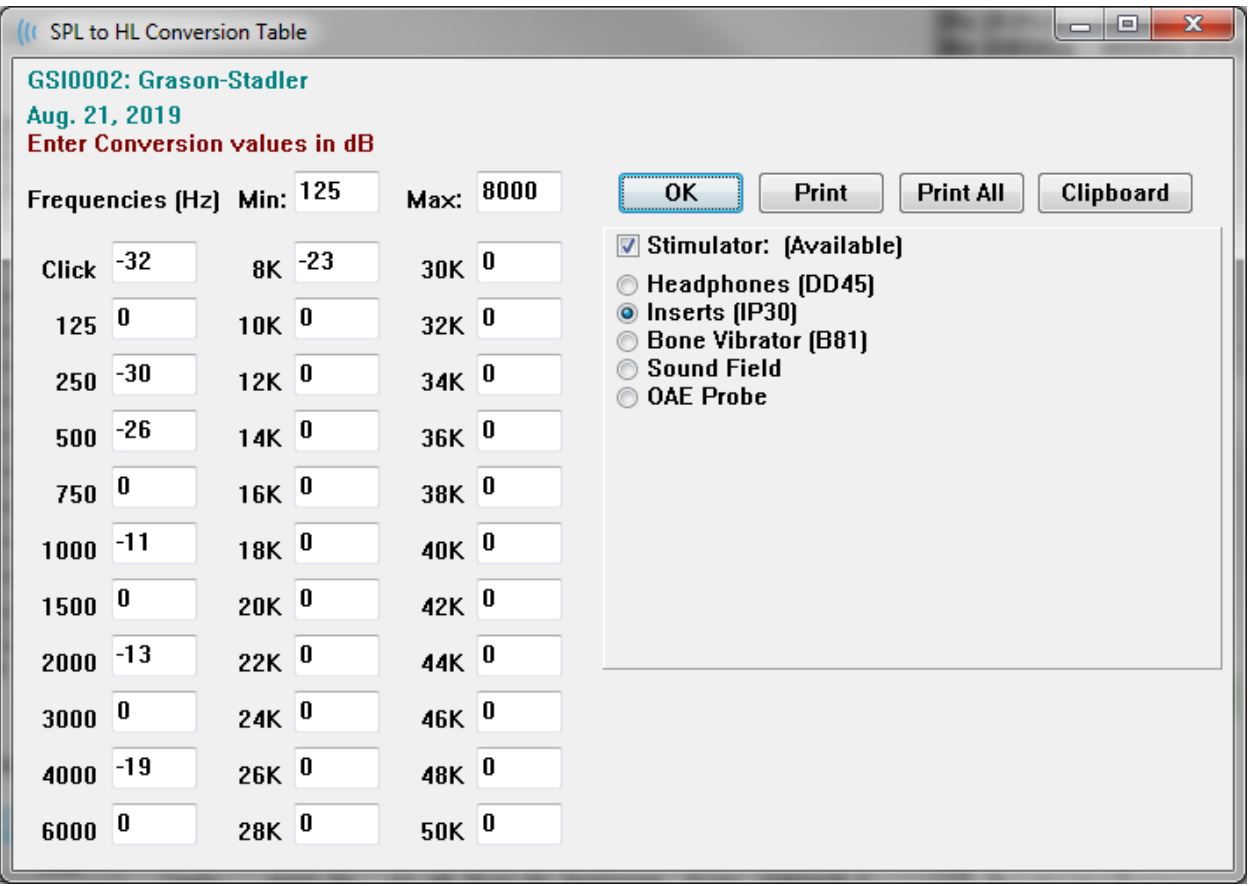

A Copy to Clipboard (Másolás vágólapra) gomb az táblázat adatait a Windows vágólapjára másolja, ahonnan az adatokat beillesztheti egy másik programba.

A Print (Nyomtatás) gomb az aktuálisan kiválasztott stimulátor táblázatát elküldi a nyomtatóra.

A Print All (Az összes nyomtatása) gomb az aktuálisan kiválasztott valamennyi stimulátorhoz tartozó táblázatokat elküldi a nyomtatóra.

A OK gomb bezárja a párbeszédablakot, és elmenti az esetleges módosításokat.

# TORZÍTÁSI TERMÉKEK OTOAKUSZTIKUS EMISSZIÓK (DPOAE)

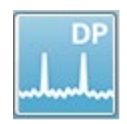

Az DP ikon kiválasztásakor a rendszer megjeleníti az inicializálási párbeszédablakot, miközben az DP modul betöltődik, majd megjelenik a fő DP képernyő. Az DP képernyő tetején egy címsor, a címsor alatt a főmenü, a főmenü

alatt az információs sáv és az eszköztár, a képernyő felső részén pedig az összesített eredménydoboz található. A képernyő közepe tartalmazza a DP-adatok területét, az ingert és válaszspektrumokat, a DP-pontinformációt és az ingerszintet. A képernyő alján egy információs állapotsor található.

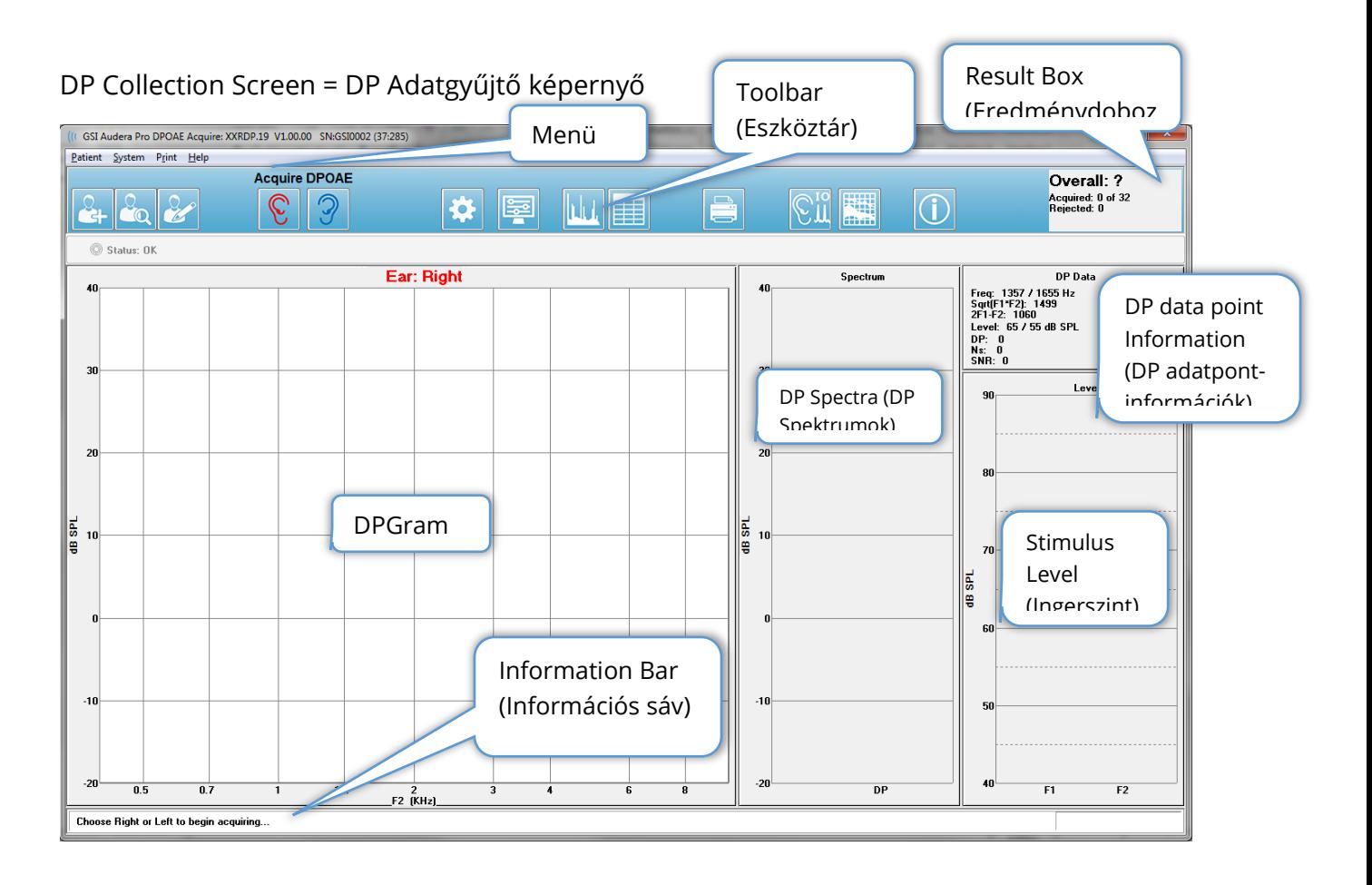

# CÍMSOR

Az ablak tetején található címsor tartalmazza a program nevét, a szoftver verziószámát, a rendszer sorozatszámát és a hardver azonosító számát.

# DPOAE FŐMENÜ

Az DPOAE főmenüje lehetővé teszi a program legtöbb funkciójának elérését. A menüpontok eléréséhez az egér használata mellett az Alt vagy az F10 billentyű is használható a menü aktiválásához a billentyűzettel történő navigálás számára.

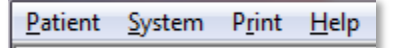

A főmenü minden egyes menüpontjához almenük tartoznak:

### Beteg

- **New** (Új) megnyitja a Patient Information (Betegadatok) párbeszédablakot az információk törlésével, és készen állva új betegadatok megadására.
- **Open** (Megnyitás) megjeleníti a Patient Selection (Betegkiválasztó) párbeszédablakot.
- **Edit** (Szerkesztés) megnyitja a Patient Information (Betegadatok) párbeszédablakot az aktuálisan kiválasztott betegtől származó információkkal.
- **Cleanup on New Patient** (Új beteg adatainak tisztítása) ha ez a beállítás van kijelölve, eltávolítja az adatokat a képernyőről, amikor új beteget választ ki vagy ad meg.
- **Return to Main Screen** (Vissza a fő képernyőre) bezárja a DPOAE programot

#### Rendszer

- **Passing Criteria** (Megfelelőségi kritériumok) megjeleníti az Megfelelőségi kritériumok párbeszédablakot.
- **Normative Data** (Normatív adatok) megjeleníti a Normatív adatok párbeszédablakot.
- **Check Probe Fit** (A szonda illeszkedésének ellenőrzése) ha be van jelölve, automatikusan ellenőrzi a szonda illeszkedését a szerzés megkezdésekor.

#### Nyomtatás

- **Print Data** (Adatok nyomtatása) megjeleníti a DPGram Print párbeszédablakot, ahol kiválaszthatja a nyomtatandó adatokat, majd kinyomtathatja azokat.
- **Printer Setup** (Nyomtató beállítása) megjeleníti a Nyomtató beállítása párbeszédablakot.

#### Súgó

- **Manual** (Kézikönyv) a felhasználói kézikönyvét új ablakban jeleníti meg.
- **About** (Tudnivalók) a program verzióinformációt egy felugró párbeszédablakban jeleníti meg.

# ESZKÖZTÁR

A menü alatt található egy eszköztár a leggyakrabban használt menüpontoknak megfelelő ikonokkal.

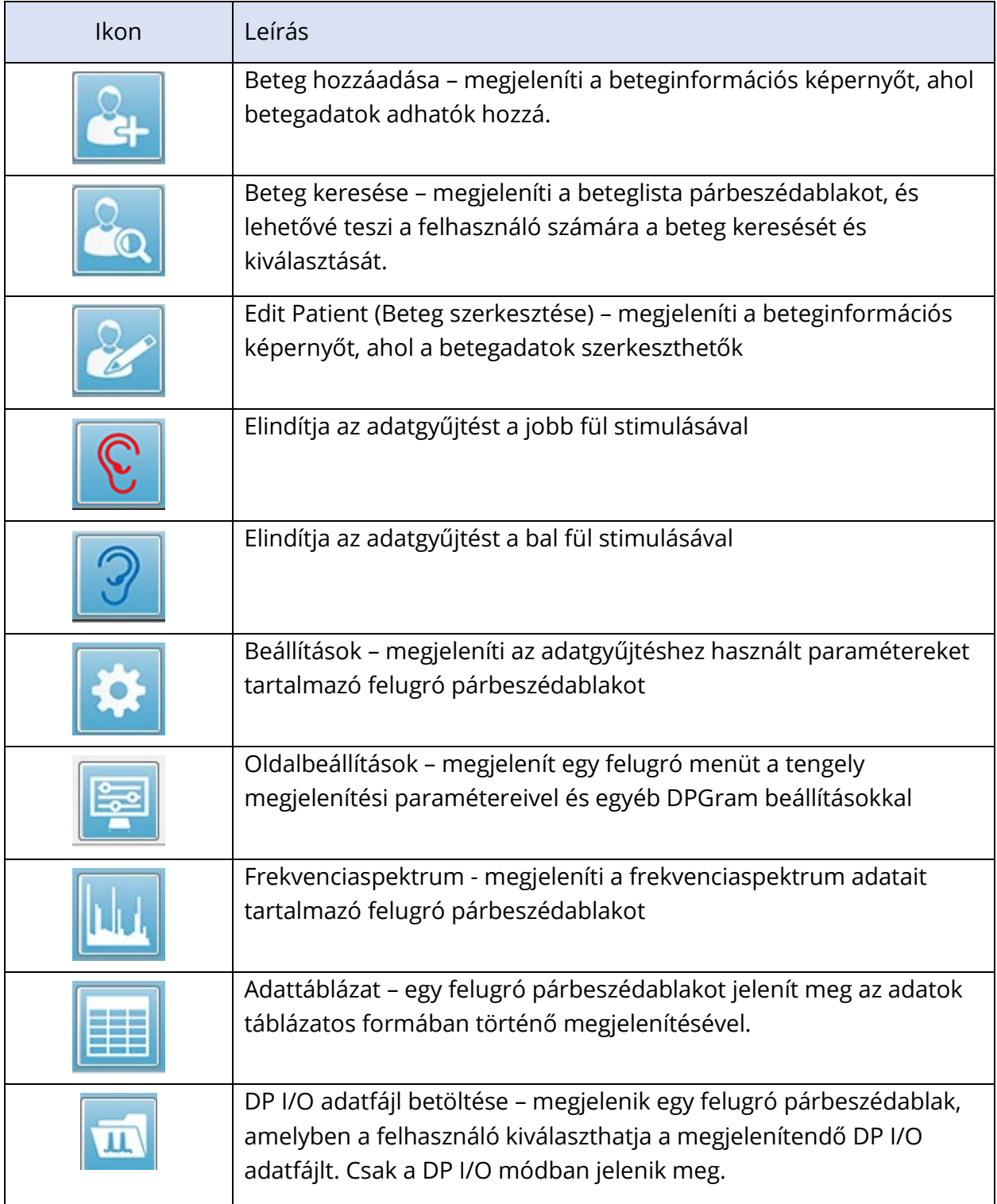

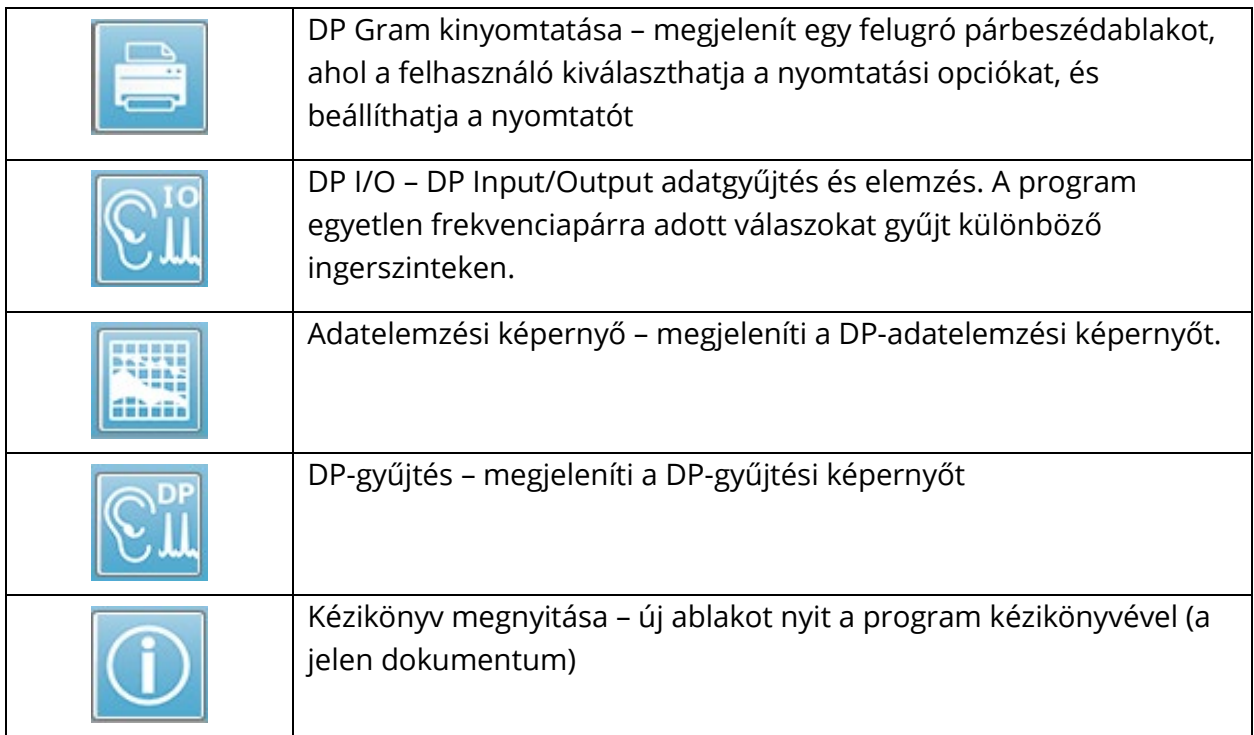

# ADATGYŰJTÉS

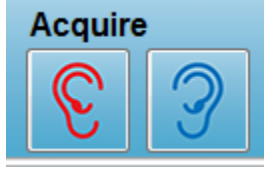

Az adatgyűjtés az eszköztáron a Jobb vagy a Bal fül ikon kiválasztásával indul. A program alapértelmezett beállításokat tartalmaz a rendszerrel együtt. A beállítások ellenőrzéséhez vagy a gyűjtés előtti módosításához válassza a Paraméterek ikont. Az adatgyűjtés előtt a

szonda ellenőrzése előzetesen megtörténik, ha a **System, Check Probe Fit** (Rendszer, szonda illeszkedésének ellenőrzése) elem van kiválasztva. Ha a szondás illesztés van kiválasztva, a szondás illesztés megfelelőségi kritériuma egy frekvenciatartomány átlagos zajszintjén alapul.

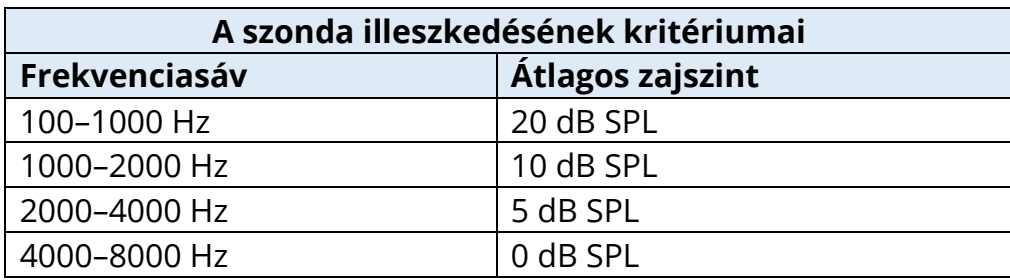

Ha a szonda ellenőrzése sikertelen, figyelmeztető üzenet jelenik meg, és a gyűjtés nem kezdődik meg. A szonda illesztése után (ha kiválasztotta) a program megméri a háttérzajt, majd a fülön belüli szintkorrekciót. A fülön belüli korrekció során a program ciklikusan

végigjárja az egyes frekvenciapárokat, bemutatva az ingereket, és rögzítve a szintet, hogy szükség szerint beállítsa a szinteket. A függőleges vonalpárok a képernyőn jelennek meg, amíg a fülben történő korrekciót végzik, és a szerzés megkezdésekor eltávolítják őket. Ha a korrekciós értékek túl nagyok, hibaüzenet jelenhet meg, és javasoljuk a szonda illesztésének ellenőrzését. Ezzel a hibával is folytathatja, de figyelnie kell a tényleges ingerszintekre, hogy azok ne legyenek távol a megadott L1 és L2 értékektől.

Miután a fülön belüli beállítás megtörtént, az adatok gyűjtése a paraméterekben beállított mérési blokkokban történik. A paraméterbeállításoktól függően a blokkok megismétlődhetnek, ha a blokkban zaj vagy műtermékek vannak. A szerzés addig folytatódik, amíg az összes mérést össze nem gyűjtötték, vagy a leállítási kritériumok nem teljesülnek.

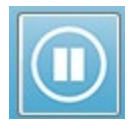

Az adatgyűjtés megkezdése után az eszköztáron lévő Jobb és Bal fül gombok helyébe a Szünet ikon lép. A billentyűzet **Esc** billentyűje a felvétel szüneteltetésére/megállítására is használható. Megerősítő párbeszédablak

jelenik meg, amely megmutatja az aktuálisan vizsgált frekvenciát és a mérések számát, és megkérdezi, hogy Abort (meg kívánja szakítani), vagy Ignore (figyelmen kívül kívánja-e hagyni). Az Abort gomb megnyomásával megszakítja az adatgyűjtést, az Ignore gomb megnyomásával pedig ott folytathatja, ahol a gyűjtést megszakította. Ha a Megszakítás opciót választja, akkor egy újabb megerősítő párbeszédablak jelenik meg, amely megkérdezi, hogy el kívánja-e menteni az összegyűjtött adatokat.

### Vizsgálati paraméterek

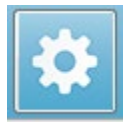

A paraméterek szabályozzák az adatgyűjtési lehetőségeket, az ingerek beállításait, a vizsgálat leállításának kritériumait és a megfelelő eredmény jelzését. A Vizsgálati paraméterek ikonra kattintva megjelenik a Paraméterek

párbeszédablak. A párbeszédablak tetején található fülek és a jobb oldalon található opciós gombok szerint szerveződik. A párbeszédablak bal felső részén két nyomógomb található, amelyek a működési módot határozzák meg. A Use Frequency (Frekvencia alkalmazása) a normál működési mód, ahol a program kiszámítja a DP inger frekvenciáit, ha megadja az indítás és leállítás paramétereit. A Use Sequence (Sorrend alkalmazása) egy szkriptelt üzemmód, ahol a mérések számát, az F1 és F2 frekvenciákat, valamint az L1 és L2 ingerszinteket kézzel kell megadni.

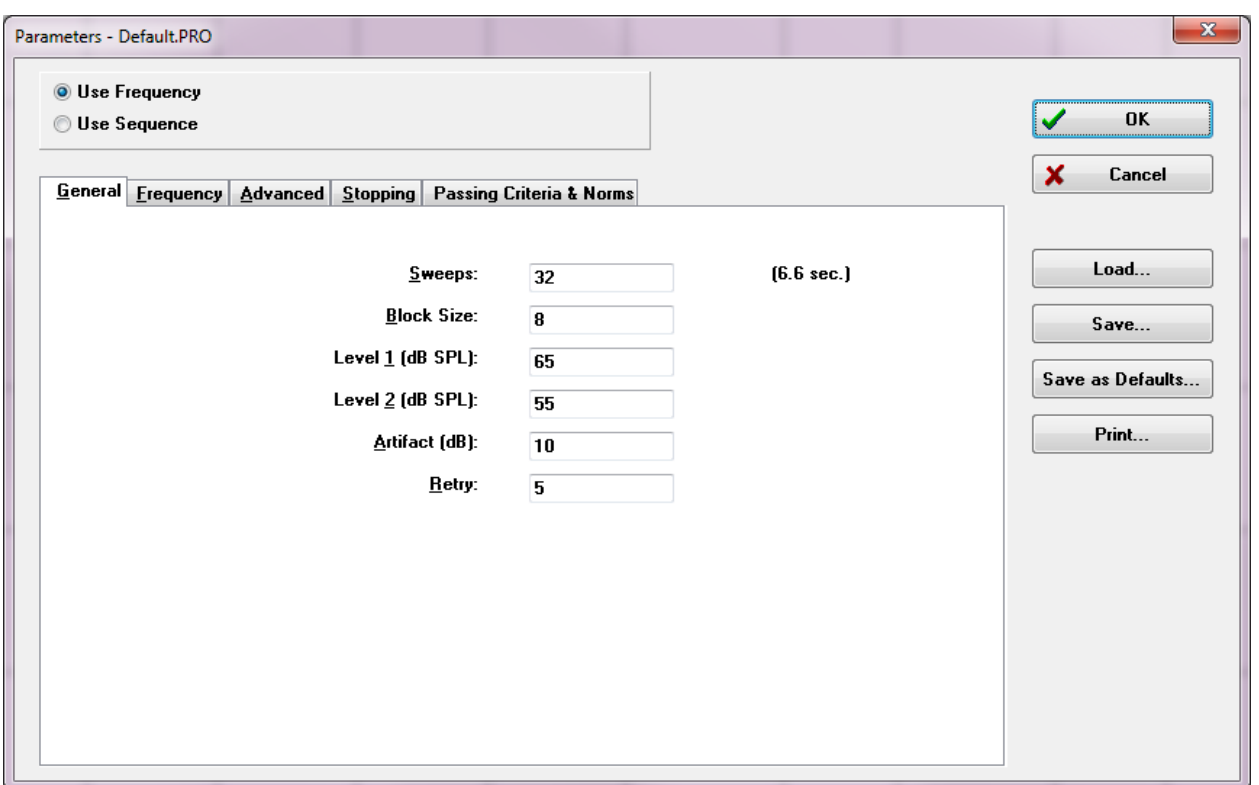

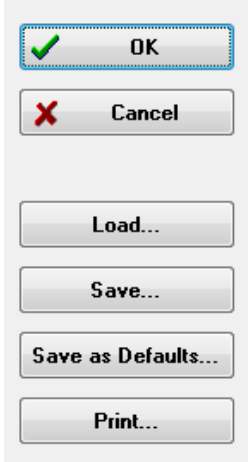

A párbeszédablak jobb oldala tartalmazza az opciós gombokat. Az OK gomb megnyomásával bezárja a párbeszédablakot. Ha módosítások történtek, egy megerősítő párbeszédablak jelenik meg, amely lehetővé teszi a módosítások mentését. A Cancel (Mégse) gomb bezárja a párbeszédablakot, és figyelmen kívül hagyja az esetleges módosításokat. A *Load* (Betöltés) gomb megnyomásával egy új párbeszédablak jelenik meg, amely felsorolja az elmentett DPprotokollokat. Kiválaszthat egy új protokollt a listából. A Save (Mentés) gomb megnyomása bemutat egy párbeszédablakot, ahol elnevezheti és elmentheti a protokollt. A Save as Defaults (Mentés alapértelmezettként) gomb elmenti a paramétereket az alapértelmezett

protokollként (Default.PRO), amely a program indításakor betöltődik. A Print (Nyomtatás) gomb a paraméterbeállításokat elküldi a nyomtatóra.

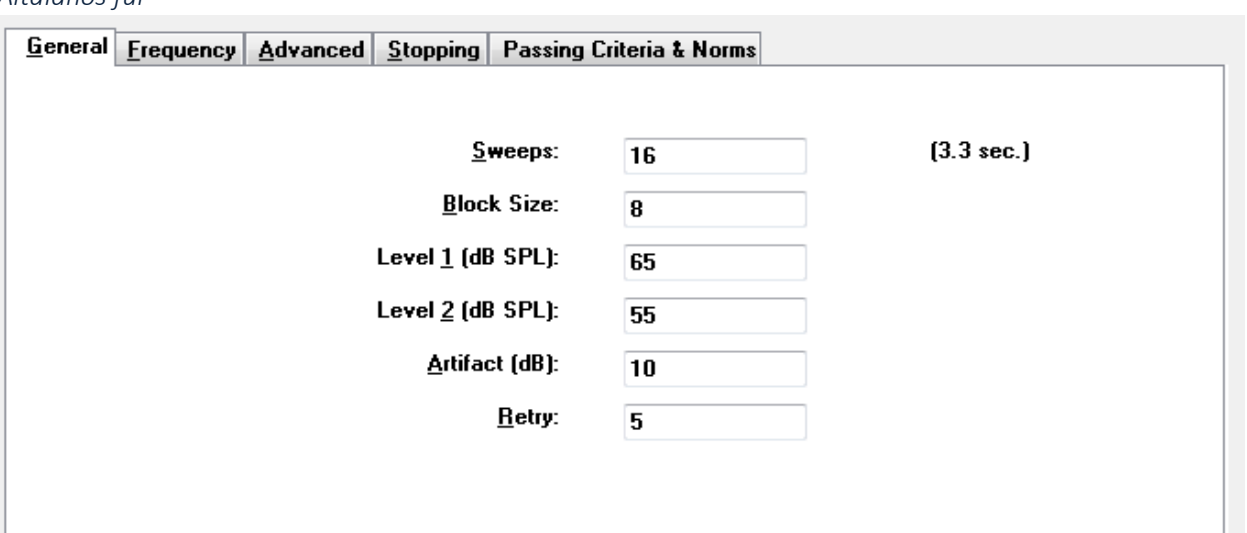

*Általános fül*

- **Sweeps** (Mérések) meghatározza az egyes frekvenciapárokhoz gyűjtött mérések össz-számát.
- **Block Size** (Blokkméret) meghatározza az összegyűjtött válaszok részhalmazát, amelyet a felvétel során átlagolnak és ábrázolnak. A program a méréseket adatblokkokban gyűjti össze, a frekvenciapárokat ciklikusan váltogatva, amíg el nem éri a mérések össz-számát, vagy más felső megfelelőségi/leállítási feltételek nem teljesülnek.
- **Level 1 (dB SPL)** (1. szint (dB SPL) az ingerként használt frekvenciapár F1 frekvenciájának kimeneti szintje.
- **Level 2 (dB SPL)** (2. szint (dB SPL) az ingerként használt frekvenciapár F2 frekvenciájának kimeneti szintje.
- **Artifact (dB)** (Műtermék) a mikrofonszint maximuma műterméknek tekintendő, és nem szerepel a válaszban.
- **Retry** (Újbóli próbálkozás) A blokk újbóli begyűjtésének száma, ha a blokkot a műtermék miatt elutasították.

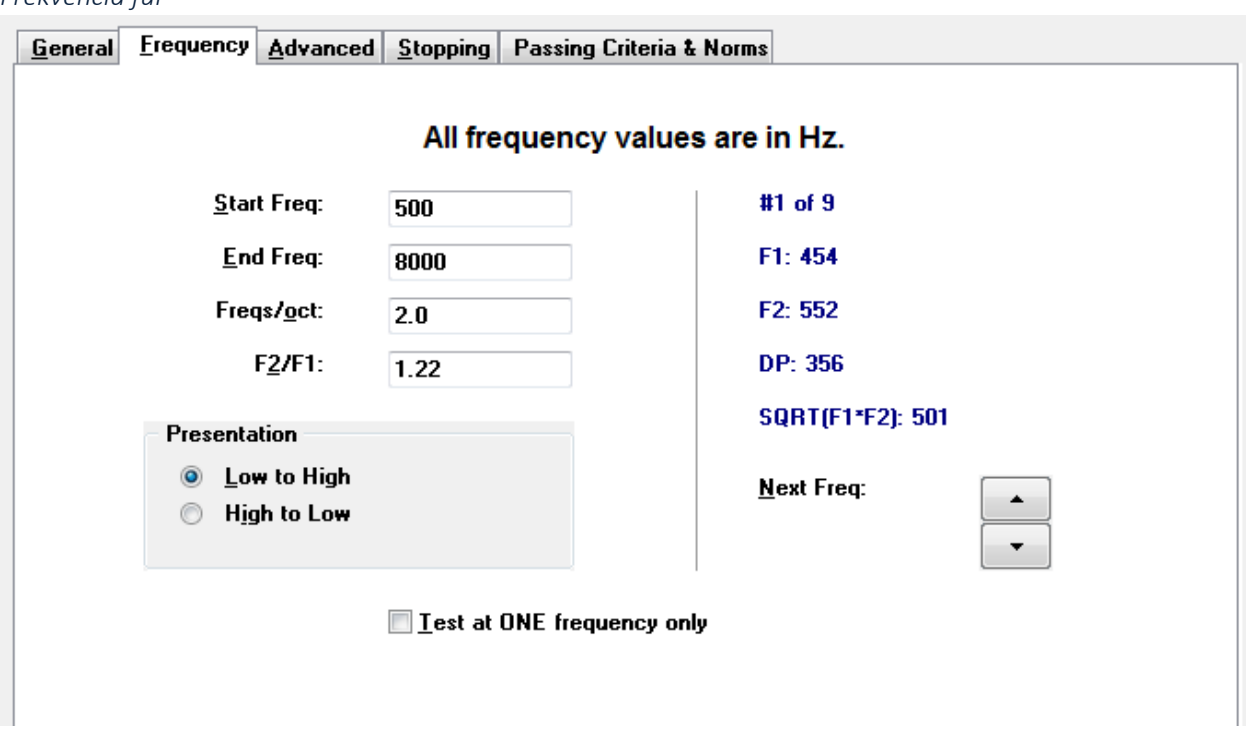

- **Start Freq** (Frekvencia indítása) meghatározza a DP-válaszhoz alkalmazandó első frekvenciát. A program automatikusan kiszámítja az ingerpárhoz használt F1 és F2 értékeket.
- **End Freq** (Frekvencia befejezése) meghatározza a DP-válaszhoz alkalmazandó utolsó frekvenciát.
- **Freqs/oct** (Frekvenciák/oktáv) meghatározza az Indítás és Befejezés frekvenciák között oktávonként ábrázolt DP eredmények számát.
- **F2/F1** meghatározza az F2 és F1 frekvenciák arányát.
- **Presentation** (Bemutatás) Meghatározza, hogy a frekvenciapárok ingerbemutatása a magas vagy a mély frekvenciákkal kezdődjön.
- **Test at ONE frequency only** (Csak EGY frekvencián történő vizsgálat) a módot egyetlen frekvenciapár használatával történő szerzésre kapcsolja át. Ha ez az opció van bejelölve, megjelenik az F1 és F2 szerkesztése jelölőnégyzet
	- o **Edit F1 and F2** (F1 és F2 szerkesztése ez az opció a frekvenciapárok listájának aktuális frekvenciája alapján automatikusan beállítja az F1 és F2 frekvenciákat.
- **Next Freq** (Következő frekvencia) Az Up (Fel) és Down (Le) gombok a számított frekvenciapárokat váltogatják, a számított adatokat a gombok feletti ablakban megjelenítve.

*Frekvencia fül*

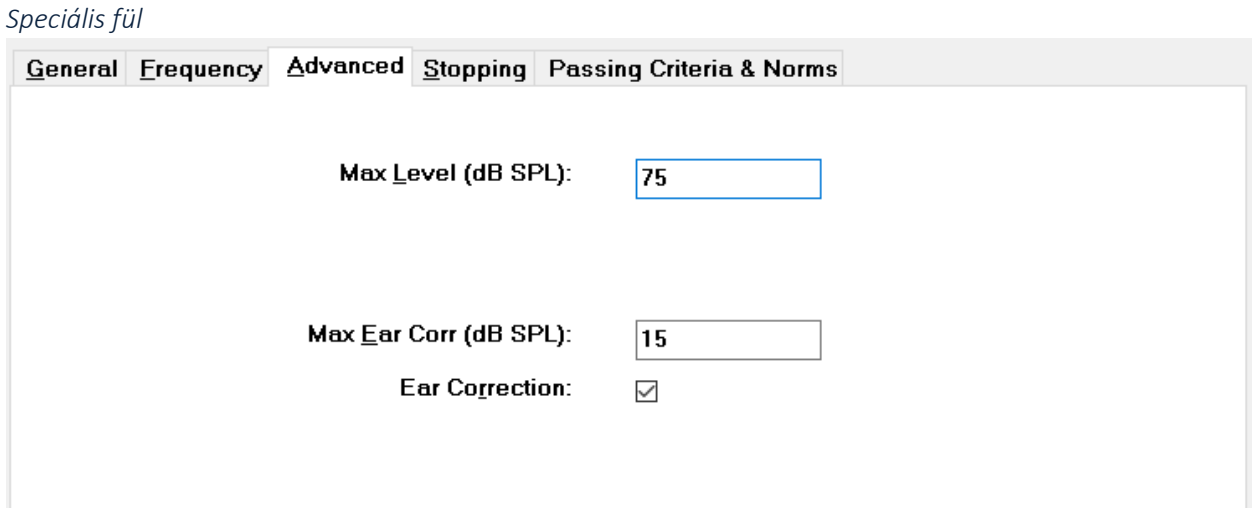

- **Max Level (dB SPL)** (Max. szint (dB SPL) meghatározza a maximálisan kiválasztható stimulációs szintet. A szintkorrekció felső határát is meghatározza.
- **Max Ear Corr (dB SPL)** (Max. fül korrekció) meghatározza az egyes ingerfrekvenciákra alkalmazott maximálisan megengedett ingerszint-korrekciót. A korrekciót az egyes felvételek kezdetén kell meghatározni.
- **Ear Correction** (Fülkorrekció) meghatározza, hogy alkalmaz-e fülkorrekciót. A jelölőnégyzet váltogatva BE- és KIkapcsolja a fülkorrekciót. Ez a korrekció az emberi hallójárat térfogatán alapul.

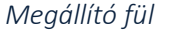

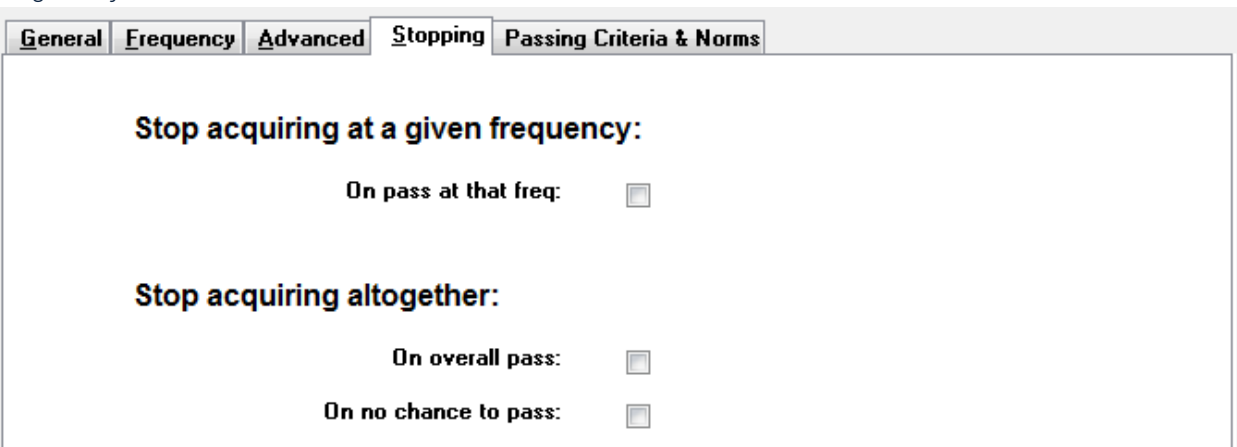

- **On pass at that freq** (Az adott frekvencián történő megfelelőség esetén) meghatározza, hogy a program leállítja-e az adatblokkok gyűjtését egy olyan frekvenciapár esetében, amely megfelel az egypontos megfelelőségi kritériumoknak. A jelölőnégyzet a frekvencialeállítási kritériumok be- és kikapcsolására szolgál.
- **On overall pass** (Általános megfeleléskor) megállapítja, hogy az összegyűjtött adatok megfelelnek-e az aktuális általános megfelelési kritériumoknak, majd leállítja a szerzést. A jelölőnégyzet az általános megfelelőségi kritériumok teljesítésének beés kikapcsolására szolgál.
- **On no chance to pass** (Nincs esély a megfelelőségre) amikor be van jelölve, ha az aktuális felvétel nem felel meg a megfelelőségi kritériumoknak, akkor leállítja a felvételi folyamatot.

#### *Megfelelőségi kritériumok és normák*

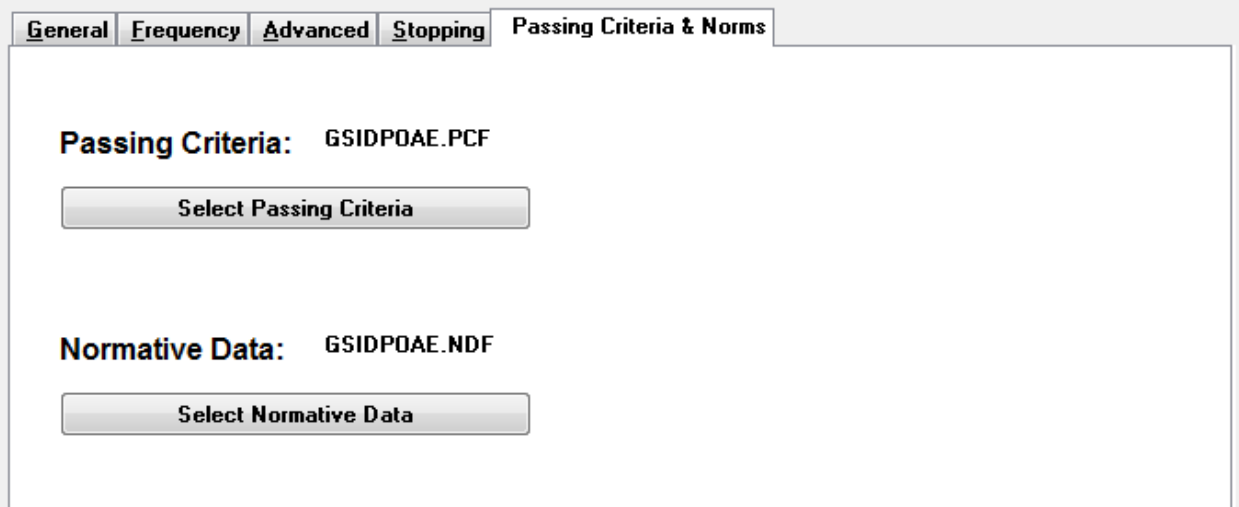

A Select Passing Criteria (Megfelelőségi kritériumok kiválasztása) gomb megnyitja a Megfelelőségi kritériumok párbeszédablakot, ahol megadhatja a megfelelőségi eredmény meghatározásához használt paramétereket, amelyeket a leállítási kritériumoknál is használnak. A *Select Normative Data* (Normatív adatok kiválasztása) gomb megnyitja a Normatív adatok párbeszédablakot, ahol kiválaszthat egy normatív adatfájlt, vagy megadhatja és szerkesztheti a DPGramhoz tartozó normatív adatokat.

### Megfelelőségi kritériumok párbeszédablak

A Megfelelőségi kritériumok párbeszédablak opciókat nyújt annak meghatározására, hogy egy adott frekvencia mikor megfelelő, és megadja a teljes válasz átbocsátásának kritériumait. Ezek az értékek a specifikus diagnosztikai vagy szűrési protokollokhoz igazodva módosíthatók.

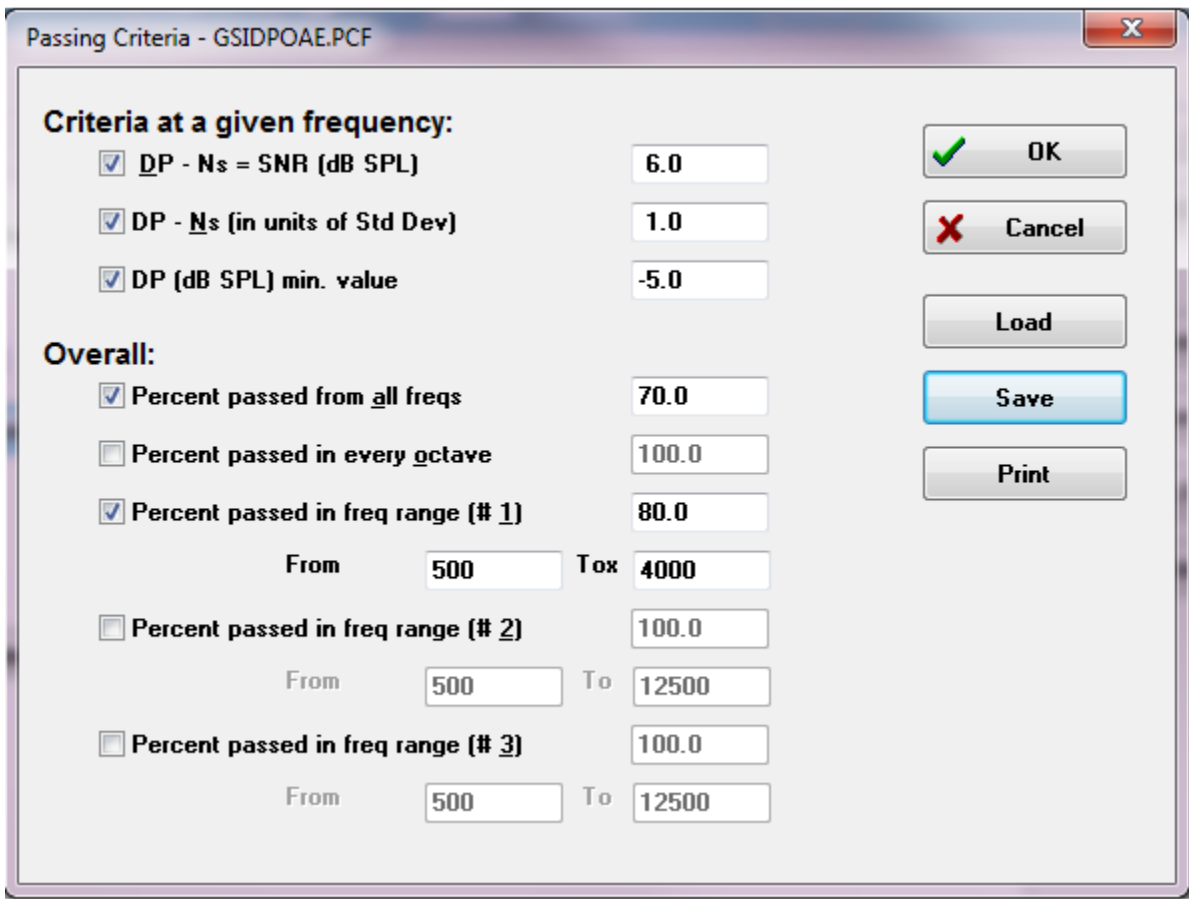

Az OK gomb bezárja az ablakot, és egy megerősítő párbeszédablak kéri a kritériumok mentését az aktuális fájlba. A Cancel (Mégse) gomb bezárja az ablakot, figyelmen kívül hagyva a kritériumok leheséges módosításait. A *Load* (Betöltés) gomb megnyitásával egy párbeszédablak jelenik meg, ahol kiválaszthat egy korábban elmentett megfelelőségi kritériumfájlt. A Save (Mentés) gombra kattintva megjelenik egy párbeszédablak, ahol a

megfelelőségi kritériumokat elnevezheti és elmentheti fájlként. A Print (Nyomtatás) gomb az aktuális megfelelőségi kritériumokat elküldi a nyomtatóra.

Egy adott frekvencián megadott kritériumok minden egyes frekvenciára egymástól függetlenül vonatkoznak. Az Általános kritériumok az összes adatpontra mint csoportra vonatkoznak. Az egyes elemek bal oldalán található jelölőnégyzet be- vagy kikapcsolja az adott kritériumparamétert. Az elemtől jobbra található szövegmező meghatározza a paraméterhez használt értéket.

### *Kritériumok egy adott frekvencián*

- **DP – Ns = SNR (dB SPL)** meghatározza a jel-zaj arányt. Ez az előírt különbség a jel és a zajszint között a DP frekvencián.
- **DP – Ns (in units of Std Dev)** (DP Ns (szórási egységekben) meghatározza a szórások számában, amelyeket az oldaldbobozok amplitúdójának középértékéhez hozzáadva határoznak meg, azt az értéket, amelynél a DP amplitúdójának nagyobbnak kell lennie ahhoz, hogy a válasz megfelelőnek minősüljön. Például, ha a zaj középértéke 5 dB SPL, a szórás 3, és a szövegdobozban a szórások számát 2-re állította be, akkor ahhoz, hogy válasznak minősüljön, a DP-nek nagyobbnak kell lennie, mint 5+(3 x 2) = 11 dB SPL,
- **DP Value** (DP érték) Meghatározza a DP-válasz amplitúdóját. Ahhoz, hogy válasznak minősüljön, a vizsgálati frekvencia értékének el kell érnie vagy meg kell haladnia a megadott értéket.

### *• Általános*

- **Percent passed from all freqs** (Az összes frekvenciából megfelelt százalék) a protokollban szereplő összes frekvencia százalékában határozza meg, hogy hány frekvenciának kell megfelelnie az egyes kritériumoknak ahhoz, hogy a felvétel összességében megfelelő válasznak minősüljön.
- **Percent passed in every octave** (Minden egyes oktávban megfelelt százalék) az oktávban lévő frekvenciák százalékában határozza meg, hogy hány frekvenciának kell megfelelnie az egyes oktávokban ahhoz, hogy a teljes felvétel összességében megfelelő válasznak minősüljön.
- **Percent passed in freq range** (Frekvenciatartományban megfelelő százalék) meghatározza, hogy hány pontnak kell megfelelnie a meghatározott frekvenciatartományban ahhoz, hogy a teljes felvétel összességében megfelelő válasznak minősüljön. Legfeljebb három, a felhasználó által meghatározott frekvenciatartomány adható meg.

### Normatív adat párbeszédablak

A Normatív adatok párbeszédablak meghatározza a DPGramban használt árnyékolás értékeit, amelyek a DP amplitúdó és zaj normál értéktartományát képviselik. A párbeszédablak közepén egy adattáblázat található az árnyékoláshoz használt értékkel. A bal oldali szövegdobozok a gyűjtési paraméterek jelölésére szolgálnak. A párbeszédablak alján megjelenik a DPGram a táblázatban szereplő értékek alapján. A bal oldalon alul található opciós gombok segítségével oszlopokat adhat hozzá és távolíthat el az adattáblázatból, valamint meghatározhatja a DPGram tengelyeit.

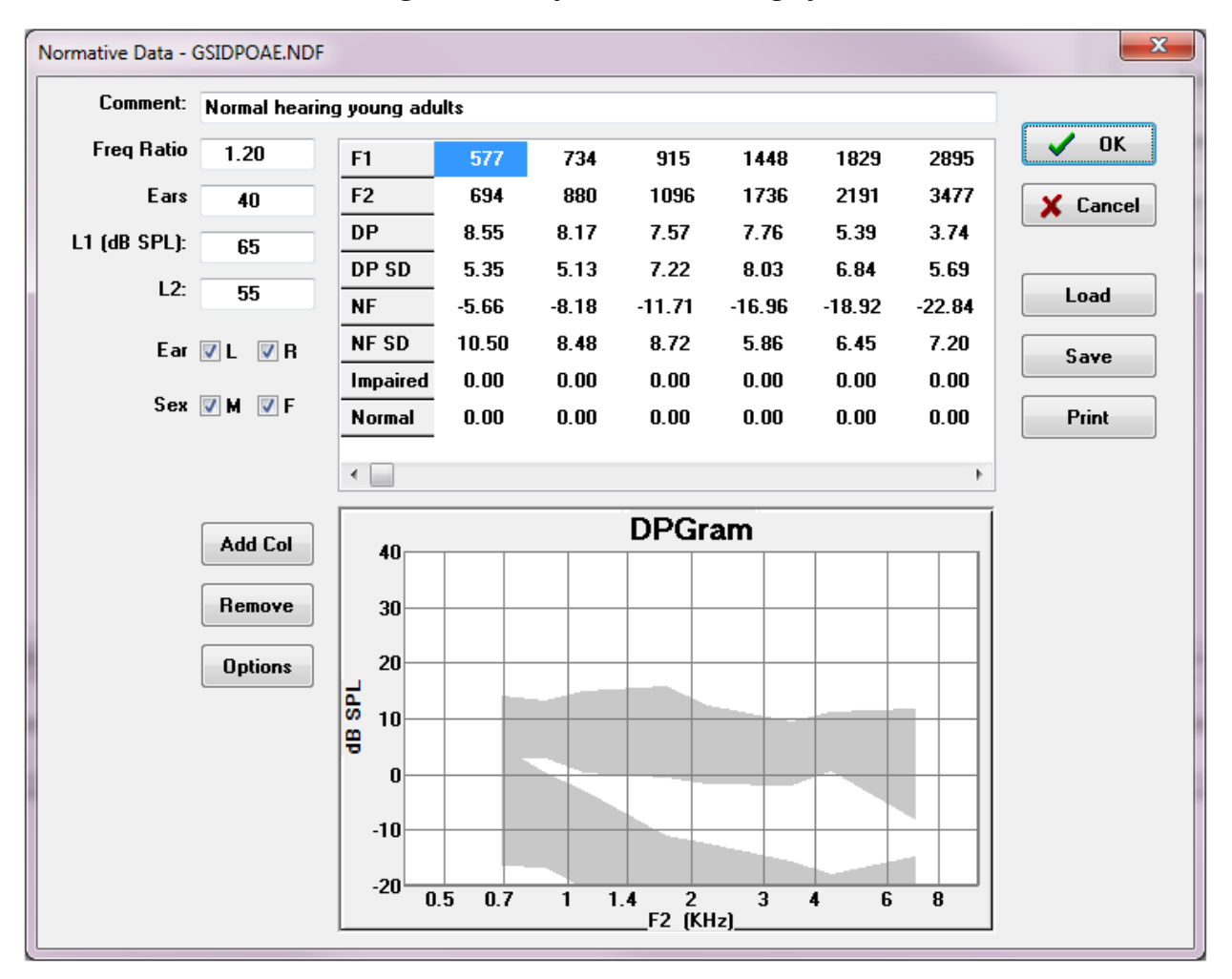

- **Comment** (Megjegyzés) A felhasználó által meghatározott szöveg az adatkészlet leírására.
- **Freq Ratio** (Frekvenciaráta) a normatív adatok gyűjtéséhez használt frekvenciaarány
- **Ears** (Fülek) meghatározza a normatív adatkészlet megszerzéséhez használt fülek számát.
- **L1 (dB SPL)** A normatív adathalmaz gyűjtése során használt alsó (F1) frekvencia szintje.
- **L2** A normatív adathalmaz gyűjtése során használt felső (F2) frekvencia szintje.
- **Ear (L/R)** (Fül (B/J) Meghatározza, hogy a normatív adatkészlet a bal és/vagy a jobb fülre vonatkozik-e.
- **Sex (M/F)** (Nem (F/N) Meghatározza, hogy az adathalmaz férfiakra és/vagy nőkre vonatkozik-e.

### *Normatív adattáblázat*

A normatív adathalmaz értékei közvetlenül a táblázatba írhatók be. Minden oszlop egy adatpontot képvisel, és minden megcímkézett sor (bal oldalt) a beírandó értéket jelöli.

- **F1** A normatív adatpont F1 frekvenciája.
- **F2** A normatív adatpont F2 frekvenciája.
- **DP** A normatív adatpont átlagos DP amplitúdója.
- **DP SD** A DP átlagos amplitúdójának szórása.
- **NF** A zajszint átlagos amplitúdója.
- **NF SD** A zajszint átlagos amplitúdójának szórása.
- **Impaired** A károsodott határértékhez tartozó DP-amplitúdó.
- **Normal** (Normális) A normális határértékhez tartozó DP-amplitúdó.

A Károsodott és Normális bevitelek használhatók egy határvonal meghatározására, ha a DP, DP-SD, ND és NF-SD értékek 0-ra vannak állítva. A régiót ezután a bizonytalansági területként lehetne meghatározni, a normális feletti és a rendellenes alatti válaszokat.

Ha hibás bejegyzést észlelnek, az adattáblázatban bal oldalt alul megjelenik a hiba G gomb. Kattintson a gombra, és egy párbeszédablak jelenik meg, amely jelzi a hibát.

#### *Opciós gombok*

Az Add Col (Oszlop hozzáadása) gomb egy új oszlopot ad hozzá az adattáblázathoz, ahová beírhatja az értékeket. A Remove (Eltávolítás) gomb eltávolítja az aktuális oszlopot a táblázatból. Az Options (Opciók) gomb egy felugró menüt jelenít meg, ahol meghatározhatja a DPGram frekvenciatengelyét és a dB tengelyt.

Az OK gomb bezárja az ablakot, és adatváltozás esetén egy megerősítő párbeszédablak kéri a normatív adatok mentését az aktuális fájlba. A Cancel (Mégse) gomb bezárja az ablakot, figyelmen kívül hagyva az adatok lehetséges módosításait. A *Load* (Betöltés) gomb megnyitásával egy párbeszédablak jelenik meg, ahol kiválaszthat egy korábban elmentett normatív adatfájlt. A *Save* (Mentés) gombra kattintva megjelenik egy párbeszédablak, ahol a normatív adatokat elnevezheti és elmentheti fájlként. A Print (Nyomtatás) gomb az aktuális normatív adatokat elküldi a nyomtatóra.

# Adatgyűjtő képernyők

Az adatgyűjtés során a képernyő egyes részei az adatok gyűjtésével egyidejűleg frissülnek. A DPGram, a Spektrum grafikon, az Ingerszint grafikon, a DP adatpont információs ablak és az Eredmények ablak szinkronizálódnak a felhasználó által gyűjtött vagy kiválasztott adatponttal.

### *DPGram*

A DPGram a DPOAE amplitúdó grafikonja a frekvencia függvényében. A DPGramban megjelenített adatpontok száma a kezdő- és zárófrekvencia vizsgálati paraméterein, valamint az oktávonkénti pontok számán alapul. A leállítási kritériumok befolyásolhatják a megjelenített adatpontok számát is. Az aktuális adatpont a kitöltött szimbólummal, a bal fülhöz tartozó kék négyzettel és a jobb fülhöz tartozó piros háromszöggel van jelölve. A grafikonon megjelenített egyéb adatok a Megjelenítési beállítások párbeszédablakban kiválasztott opciókon alapulnak. Az aktuális adatpontra vonatkozó konkrét információkat a Spektrum grafikon, a Szint grafikon és az adatpont ablak mutatja be.

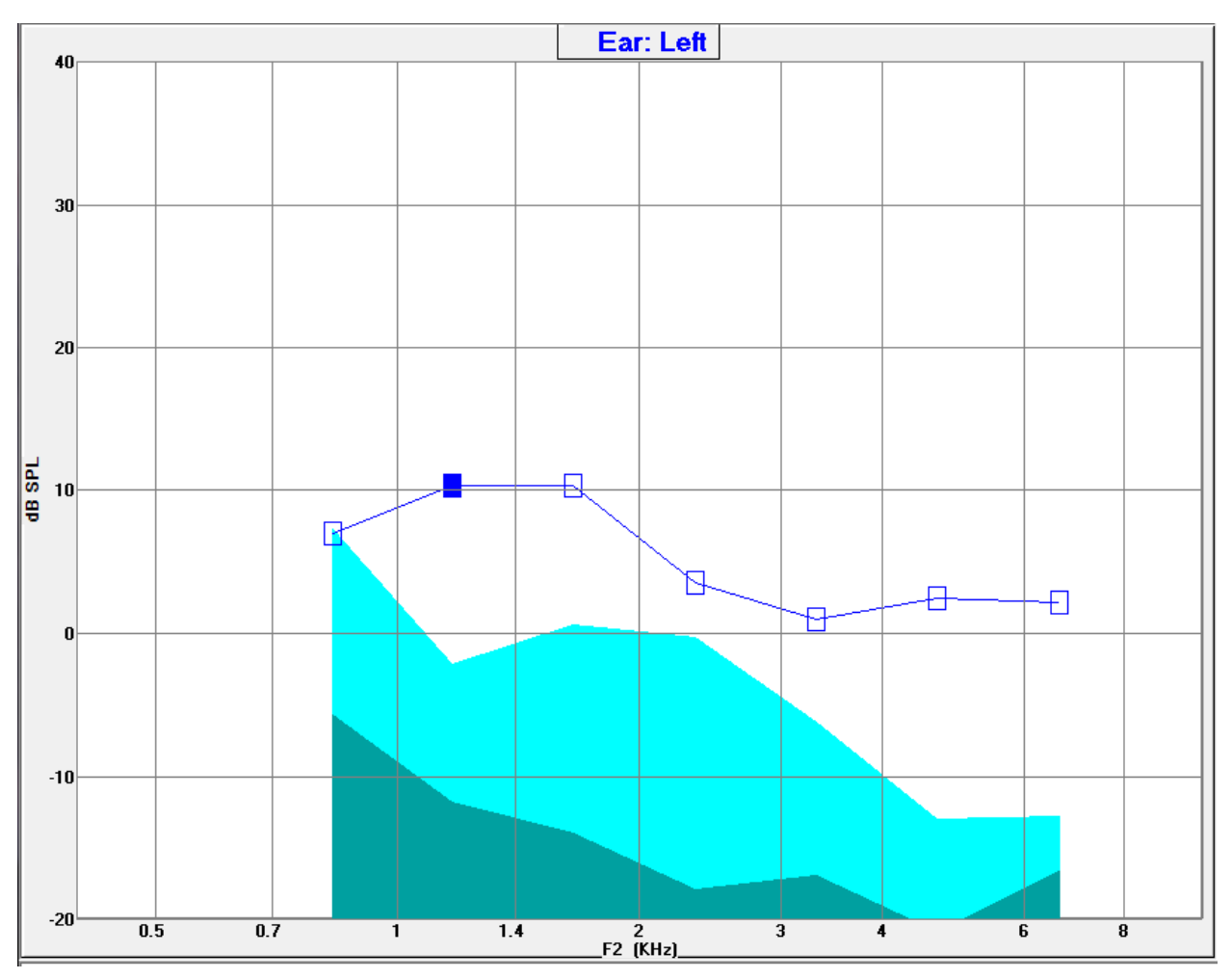

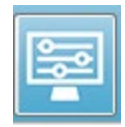

Az eszköztár Megjelenítési beállítások opciója egy felugró párbeszédablakot jelenít meg a tengely megjelenítési paramétereivel és más DPGram beállításokkal együtt (az Adatelemzés részben leírtak szerint).

### *Spektrum grafikon*

A Spektrum grafikon a teljes válaszspektrum egy részhalmazát jeleníti meg, megmutatva az aktuális adatpont DP-válasz amplitúdójának részleteit és a válaszfrekvencia melletti kapcsolódó frekvenciákat (oldaldobozok). A DP-válasz a jobb fül esetében piros vonalként egy háromszöggel, a bal fülnél pedig kék vonalként és egy négyzettel jelenik meg középen. A DP-válasz melletti összes többi függőleges vonal az oldaldobozt jelöli.

Az átlagos zajszint a DP frekvencia mindkét oldalán lévő 5 oldaldobozból számítható ki (figyelmen kívül hagyva a DP frekvenciához legközelebb eső két oldaldobozt). Az átlagos zaj a spektrumvonalak bal oldalán lévő sávként jelenik meg. A sötétebb szín az átlagos zajszintet, a felette lévő világosabb árnyalat pedig egy szórást jelez.

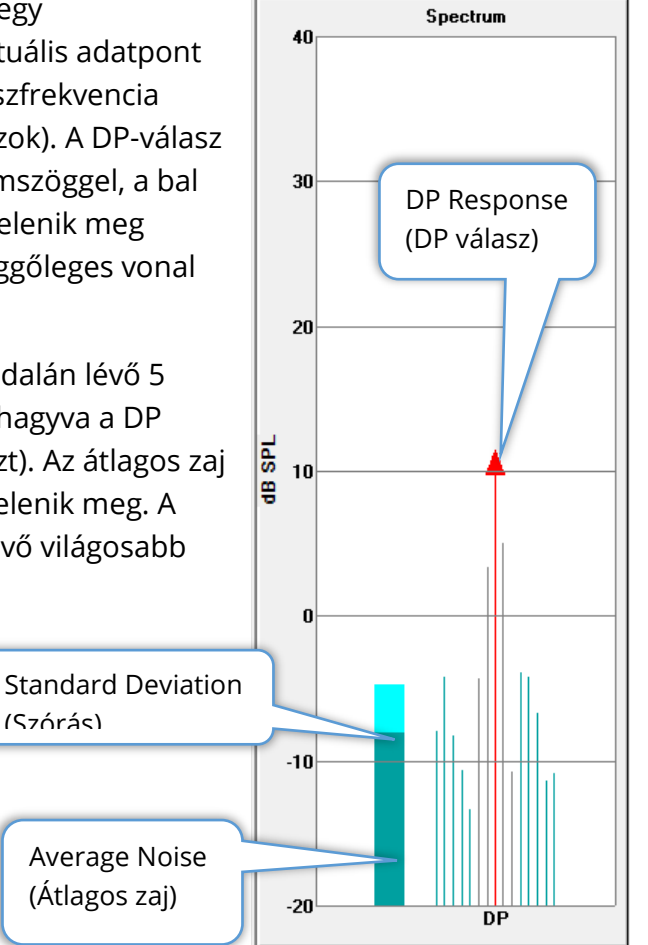

#### *Spektrum párbeszédablak*

Az aktuális adatpont Spektrum grafikonja mellett a mikrofon által észlelt aktuális aktivitás spektruma is elérhető a gyűjtés során, ha az eszköztáron kiválasztja a Spektrum ikont. Ebben a párbeszédablakban az adatokat mind a frekvenciatartományban, mind az időtartományban megtekintheti.

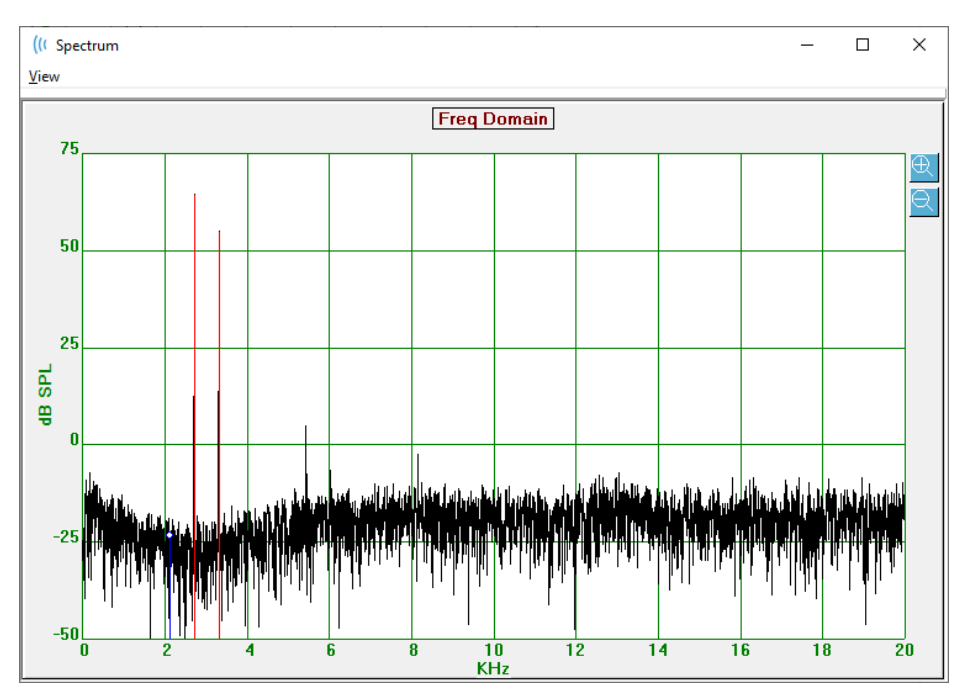

Az ablak tetején egy menüsor található.

- **Nézet**
	- o **2F1-F2** Megjeleníti a 2F1-F2 torzítási terméket a ponthoz.
	- o **2F2-F1** Megjeleníti a 2F2-F1 torzítási terméket a ponthoz.
	- o **Toolbar** (Eszköztár) Megjelenít egy eszköztárat a párbeszédablak tetején az előző és a következő pontra való áttérésre és a párbeszédablak bezárására szolgáló gombokkal.
	- o **Time Domain** (Időtartomány) Megjeleníti az időtartomány grafikonját
	- o **Prev** (Előző) Az előző DP pontra lép
	- o **Next** (Következő) A következő DP pontra lép
	- o **Bezárás** Bezárja a párbeszédablakot, és visszatér a gyűjtési képernyőre.

A frekvencia- vagy időgrafikonon a bal egérgombra kattintva megjelenik a kurzor, és megjelöli az adott pozíciót. A szálkeresztben lévő értékek a grafikon tetején jelennek meg. Ha a grafikonra kattintva húzza a grafikont, akkor a húzás végén a szálkereszt pozíciójánál megjelenik az információ, valamint a kezdő és a végpozíció közötti különbség. A kurzor adataihoz két érték jelenik meg. A frekvenciagrafikon a frekvenciát (kHz-ben) és az amplitúdót (dB SPL-ben) mutatja. Az időgrafikon az időt (ms-ban) és az amplitúdót (voltban) mutatja.

A jobb egérgombbal a grafikonra kattintva megjelenik a kontextusmenü. Ez a menü az adatgrafikonok megjelenítésére vonatkozó beállításokat

tartalmazza.

- **Grid** (Rács) Megjeleníti a vízszintes és függőleges tengelyvonalakat a grafikonon. Ez az elem minden egyes kattintással váltogat a BE/KIKAPCSOLÁS között.
- **Type** (Típus) A grafikont vonal- vagy oszlopdiagramként jeleníti meg. Ez az elem minden egyes kattintással váltogat a Vonal és a Sáv között.
- **Demean** (Demean)– Beállítja a grafikont a frekvenciagrafikon egyenáramú komponensének eltávolításával. Ez az elem minden egyes kattintással váltogat a BE/KIKAPCSOLÁS között.

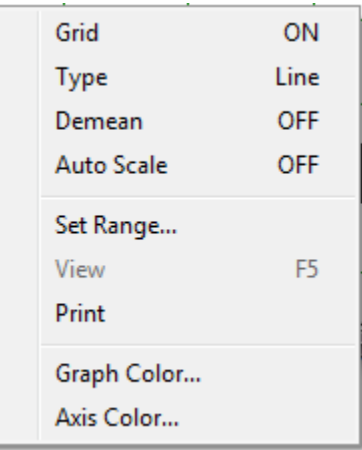

- **Auto Scale** (Automatikus skála) A skálát (y tengely) beállítja az adatok legjobb illeszkedése alapján. Ez az elem minden egyes kattintással váltogat a BE/KIKAPCSOLÁS között.
- **Set Range** (A tartomány beállítása) Két felugró párbeszédablakot jelenít meg, ahol a skála (y tengely) alsó és felső határai adhatók meg.
- **View** (Nézet) Ráközelít a kurzor aktuális helyére.
- **Print** (Nyomtatás) Kinyomtatja a Spektrum párbeszédablakot.
- **Graph Color** (Grafikon színe) Megjelenít egy színválasztó párbeszédablakot, ahol kiválaszthatja a grafikon adatainak színét.
- **Axis Color** (Tengely színe) Megjelenít egy színválasztó párbeszédablakot, ahol kiválaszthatja a grafikon tengelyének színét.

### *Inger szintje grafikon*

Az Inger szintje grafikon a az inger kimeneti szintjét mutatja a gyűjtés során a szondában lévő mikrofon által rögzített módon. Ideális esetben a tényleges szinteknek (A1 és A2) meg kell egyezniük a paraméterablakban megadott szintekkel (L1 és L2). Az értékek közötti eltérés akkor fordulhat elő, ha a szükséges szintkorrekció meghaladja a maximálisan megengedett korrekciót.

A kis, 1–2 dB-es különbségek nem érvénytelenítik az eredményeket. A paraméterszintek és a tényleges szintek közötti nagy különbségek lehetséges hangkimeneti problémára utalnak, például eltömődött hangcsövekre a szondában vagy a szonda rossz elhelyezésére.

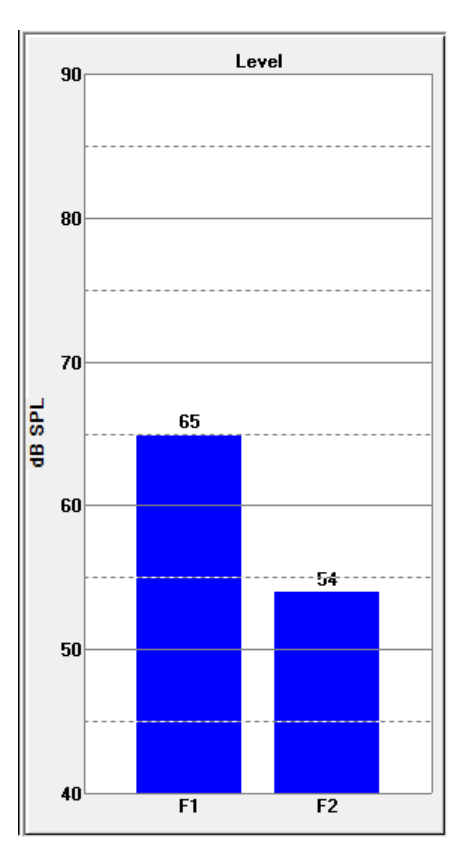

### *Adatpont információs ablak*

A DP-adatpont információs ablak az adott adatpontra vonatkozó numerikus adatokat jeleníti meg.

- **Freq** (Frekvencia) Két stimulációs frekvencia, F1. F2.
- **Sqrt(F1\*F2)** (Sqrt(F1\*F2)) Az ingerfrekvenciák mértani átlaga.
- **DP** Data Freg: 962 / 1172 Hz Sqrt(F1\*F2): 1062 2F1-F2: 752 Level: 65 / 55 dB SPL DP: 10  $Ns: -12$ **SNR: 22 OK**
- **2F1-F2** (2F1-F2) A torzítási termék frekvenciája a mért válaszra vonatkozóan.
- **Level** (Szint) A két hang két ingerszintje (L1, L2).
- **DP** (DP) Válasz DP amplitúdó,
- **Ns** (Ns) Átlagos zaj
- **SNR** (SNR) Jel/zaj arány. Az SNR zöld színű, ha az adott pont minden átmenési kritériuma teljesül, és piros, ha nem.

#### *Adattáblázat*

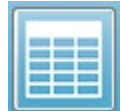

Adattáblázat eszköztár egy felugró párbeszédablakot jelenít meg az adatok táblázatos formában történő megjelenítésével. Ez a táblázat mind az adatgyűjtés, mind az elemzés során rendelkezésre áll. A párbeszédablak egy menüsorral és a

tetején az adattáblázat megtekintésének és nyomtatásának lehetőségeivel rendelkezik.

- **View (Nézet)**
	- o **Toolbar** (Eszköztár) A Bezárás gombbal megjelenít egy eszköztárat
	- o **Status Bar** (Állapotsor) Megjeleníti a programüzenetek állapotsorát.
- **Print (Nyomtatás)**
	- o **Short Table** (Rövid táblázat) az adattáblázatban szereplő információkat nyomtatja ki.
	- o **Long Table** (Hosszú táblázat) Az adattáblában szereplő információkat, valamint a felvétellel kapcsolatos további adatokat nyomtatja ki. A kiegészítő információk közé tartozik a DP frekvencián az átlagolás előtti kezdeti zaj, a zaj szórása, a fülön belül alkalmazott korrekció és a DP válaszfrekvencia melletti oldalsávok.

A menüsor alatt a vizsgált fülre vonatkozó információk, a frekvenciák száma és az adatok fájlneve jelenik meg. A táblázathoz két fejlécsor tartozik, amelyeket minden egyes vizsgált gyakorisághoz tartozó adatsor követ.

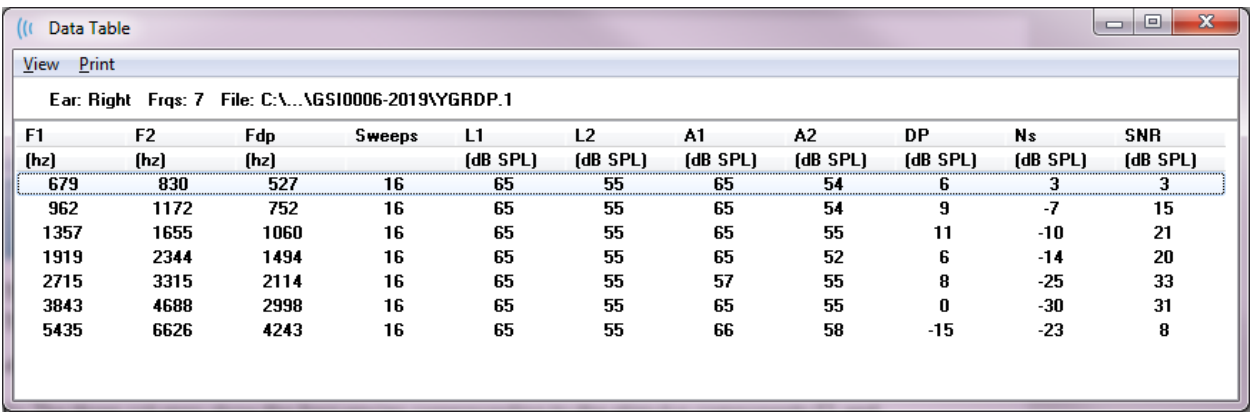

- **F1** Az ingerfrekvenciapár F1 első ingerösszetevői.
- **F2** Az ingerfrekvenciapár F2 második ingerösszetevői.
- **Fdp** A DP várható válaszfrekvenciája.
- **Sweeps** (Mérések) Az egyes ingerfrekvencia-párokhoz gyűjtött mérések összszáma.
- **L1** Az első frekvencia ingerszintje (F1).
- **L2** A második frekvencia ingerszintje (F2).
- **A1** A szondamikrofon által érzékelt tényleges ingerszintek az F1 esetében.
- **A2** A szondamikrofon által érzékelt tényleges ingerszintek az F2 esetében.
- **DP** A DP válasz amplitúdója (Fdp).
- **Ns** Átlagos zajszint.
- **SNR** Jel-zaj arány a DP válaszfrekvencián.

# ADATELEMZÉS

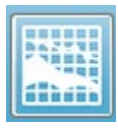

Az eszköztáron található Adatelemzés opció az Adatgyűjtés képernyőt az Adatelemzés képernyővel helyettesíti. Az Adatelemzés képernyő tetején egy menü, a menü alatt pedig egy eszköztár található.

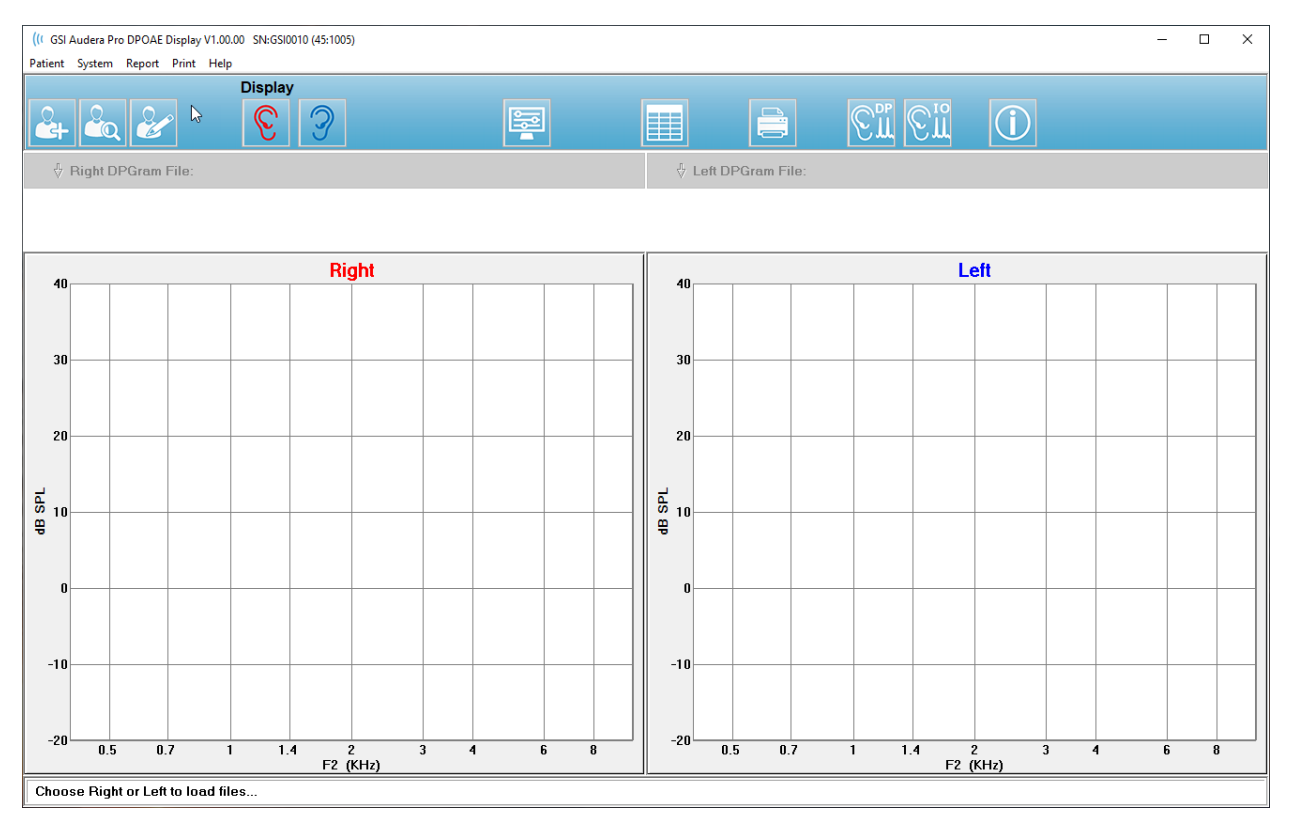

### Adatelemzés menü

A **Patient** (Beteg), a **System** (Rendszer), a **Print** (Nyomtatás) és a **Help** (Súgó) menüpontok az adatgyűjtési képernyőn és az adatelemzési képernyőn azonosak.

A **Report** (Jelentés) menü csak az adatelemzésben érhető el. A mentett fájlok importálhatók más programmodulokba (képként) vagy külső programokba.

- **Report (Jelentés)**
	- o **Copy Display Image to File** (Kijelzőkép másolása fájlba) A jobb és bal oldali DPGramokat elmenti egy grafikus (\*.bmp) fájlba. A fájlnév automatikusan generálódik.
	- o **Copy Right DPGram Image to File** (A jobb oldali DPGram kép másolása fájlba) – A jobb oldali DPGramokat elmenti egy grafikus (\*.bmp) fájlba. A fájlnév automatikusan generálódik.
	- o **Copy Left DPGram Image to File** (A bal oldali DPGram kép másolása fájlba) – A bal oldali DPGramokat elmenti egy grafikus (\*.bmp) fájlba. A fájlnév automatikusan generálódik.
### Adatelemzés eszköztár

Az Add Patient (Beteg hozzáadása), a Search Patient (Beteg keresése) és az Edit Patient (Beteg szerkesztése) opciók azonosak mind a gyűjtési, mind az elemzési képernyőn.

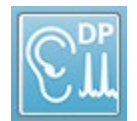

Az eszköztáron található DP Collection (DP adatgyűjtés) ikon visszatér a DP data collection (DP adatgyűjtés) képernyőre.

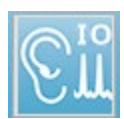

Az eszköztáron található IO Collection (IO adatgyűjtés) ikon visszatér az IO data collection (IO adatgyűjtés) képernyőre.

## Adatfájlok betöltése

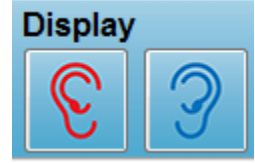

A beteg kiválasztása után a DP-felvételeket az eszköztáron található Jobb vagy Bal fül ikon segítségével töltheti be. A File open (Fájl megnyitása) párbeszédablak megjeleníti a kiválasztott fülnek megfelelő felvételek listáját. A listából kiválaszthat egyetlen felvételt vagy több

felvételt (a Shift és/vagy Ctr/billentyűkkel jelölheti ki). Annak ellenére, hogy több felvételt is ki lehet választani, egyetlen felvétel jelenik meg. A megjelenítendő felvétel kiválasztásához vagy a felvételek eltávolításához használja az eszköztár alatti legördítő gombot.

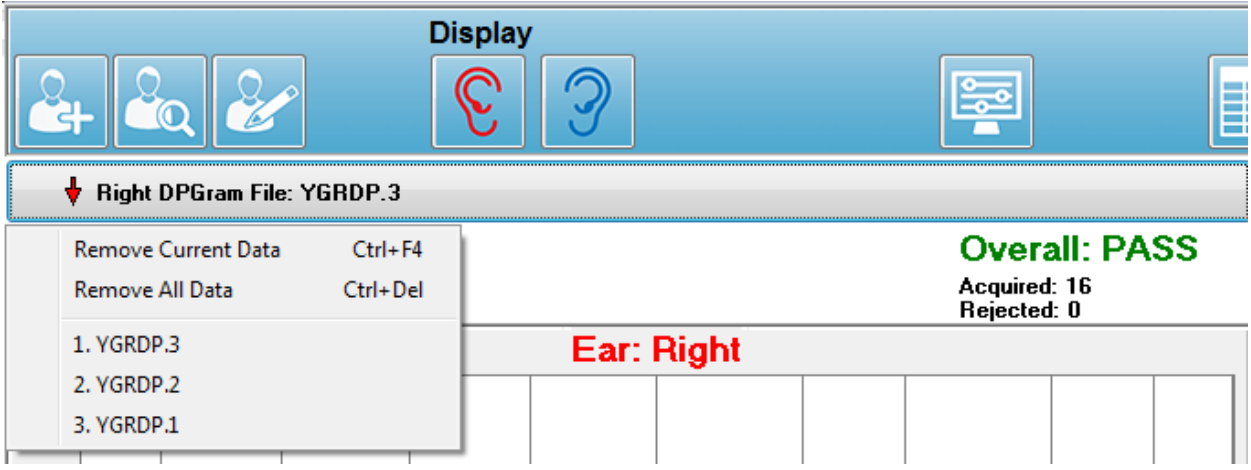

A gombot az aktuálisan megjelenített fül és fájlnév jelöli. A gomb kiválasztásával egy legördülő menü jelenik meg. Az aktuális felvétel vagy az összes felvétel eltávolításának lehetőségei után a betöltött felvételek listája következik. Kattintson bármely betöltött felvételre a DPGramban való megjelenítéshez. A megjelenítési beállítások a többi felvételt vonalként jeleníthetik meg a DPGramban.

#### Megjelenítési opciók

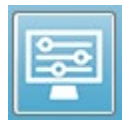

Az eszköztáron található Display Options (Megjelenítési beállítások) gomb megjeleníti a Megjelenítési beállítások párbeszédablakot, ahol a DPGram beállításait konfigurálhatja.

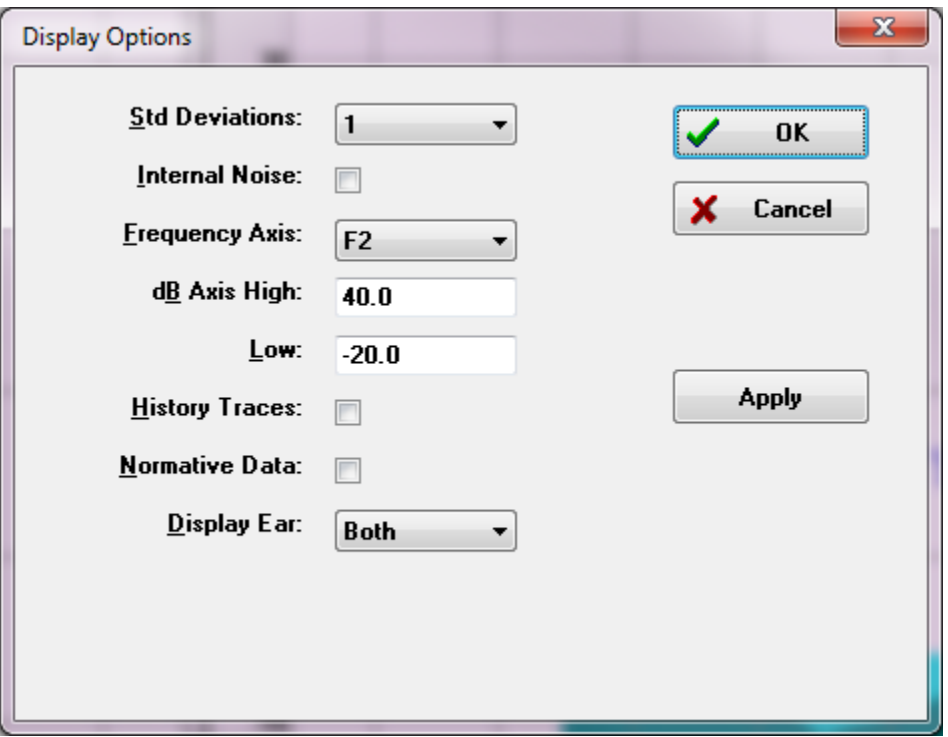

A Megjelenítési beállítások párbeszédablak bal oldalán a megjelenítési paraméterek, jobb oldalán pedig az opciós gombok találhatók.

- **Std Deviations** (Szórások) A legördülő menü az átlagos zaj szórásának lehetőségeit adja meg. Kiválaszthatja, hogy nincs, 1 vagy 2 a szórás. A szórás adatai világosabb árnyalatban jelennek meg a DPGramban a zaj felett.
- **Internal Noise** (Belső zaj) Egy jelölőnégyzet, amely váltogatja a rendszer belső zajának megjelenítését.
- **Frequency Axis** (Frekvenciatengely) A legördülő menü a DPGram frekvenciatengelyének (x) beállításait jeleníti meg. A választási lehetőségek: F1, F1, Sqrt(F1\*F2) és (F1+F2)/2. Az ingerpár első frekvenciája, az ingerpár második frekvenciája, a mértani átlag és a számtani átlag.
- **dB Axis High** (dB-tengely felső) Egy szövegmező, amelyben megadhatja a dB SPLtengely (y) maximális értékét.
- **Low** (Alsó) Egy szövegmező, amelyben megadhatja a dB SPL-tengely (y) minimális értékét.
- **History Traces** (Előzmény nyomvonalak) Egy jelölőnégyzet, amely váltogatja az összes aktuálisan betöltött (vagy a gyűjtési képernyőn szerzett) nyomvonalak megjelenítését. Az előzmény nyomvonalak pontozott vonalként jelennek meg a DPGramban.
- **Normative Data** (Normatív adatok) Egy jelölőnégyzet, amely váltogatja a normatív adatfájl megjelenítését.
- **Display Ear** (Fül megjelenítése) legördülő menü a megjelenítendő fül(ek) beállításaival. Egyetlen fül megjelenítésekor a Spektrum grafikon és az Ingerszint grafikon jelenik meg (mint a gyűjtési képernyőn).

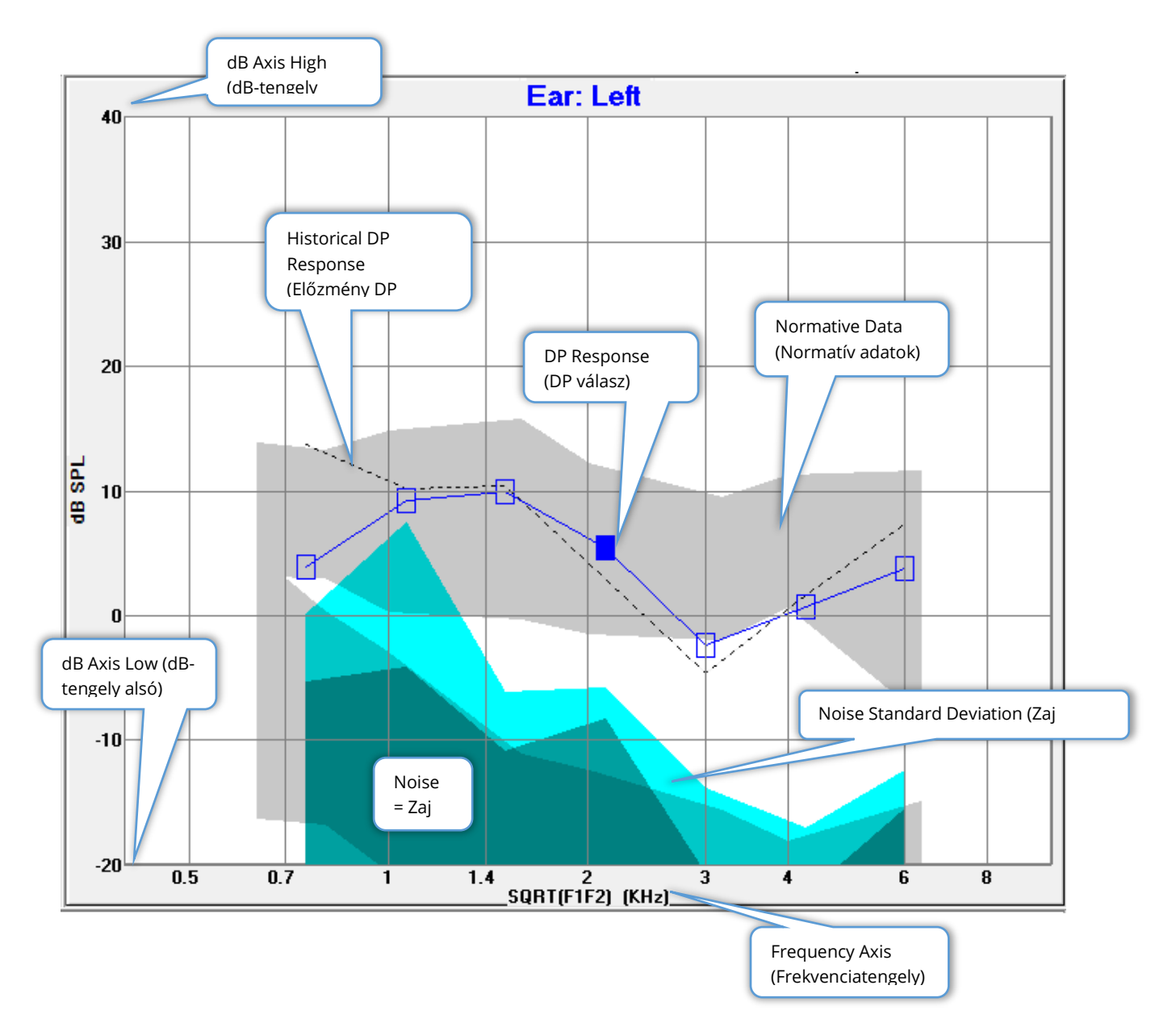

#### *Opciós gombok*

Az OK gombra kattintva a módosítások érvénybe lépnek, és bezárul a párbeszédablak. A Cancel (Mégse) gomb elveti a végrehajtott módosításokat, és bezárja a párbeszédablakot. Az Apply (Alkalmaz) gomb frissíti a DPGramot a kiválasztott beállításokkal, és nyitva tartja a Megjelenítési beállítások párbeszédablakot.

#### Nyomtatás

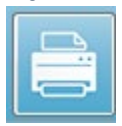

A Nyomtatási lehetőségek az eszköztár Nyomtatás gombjából vagy a **Print** (Nyomtatás) menü **Print Data** (Adatok nyomtatása) menüpontjából érhetők el. A Nyomtatás opcióval megjelenik a Print DPGram (DPGram nyomtatása) párbeszédablak. A párbeszédablak bal oldalán a nyomtatandó elemek kiválasztására szolgáló jelölőnégyzetek, jobb oldalán pedig az opciós gombok találhatók.

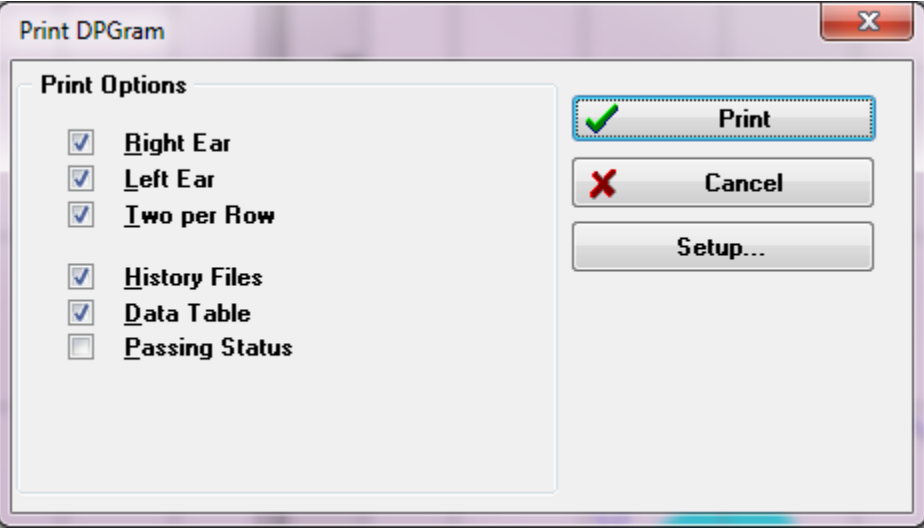

A nyomtatáshoz legalább egy fület ki kell választani, és az adatoknak rendelkezésre kell állniuk.

- **Right Ear** (Jobb fül) Ha be van jelölve, kinyomtatja a jobb fül DPGramját.
- **Left Ear** (Bal fül) Ha be van jelölve, kinyomtatja a bal fül DPGramját.
- **Two per row** (Soronként kettő) Ha több DPGram van kiválasztva, akkor az egyes fülek DPGramjait egymás mellé, egy sorba nyomtatja. Ha ez az elem nincs bejelölve, akkor mindegyik DPGramot külön oldalra nyomtatja.
- **History Files** (Előzményfájlok) Ha be van jelölve, akkor az összes aktuálisan betöltött felvételt tartalmazza. Ha nincs bejelölve, akkor csak az aktuálisan megjelenített felvétel kerül kinyomtatásra.
- **Data Table** Adattábla Ha be van jelölve, akkor a DPGrammal együtt az adattáblát is kinyomtatja.
- **Passing Status** (Megfelelőségi állapot) Ha be van jelölve, akkor kinyomtatja az eredmény átmenő állapotát.

#### *Opciós gombok*

A Print (Nyomtatás) gomb: elküldi a nyomtatási feladatot a nyomtatónak a kiválasztott nyomtatási beállításokkal, és bezárja a párbeszédablakot. A Cance/(Mégse) gomb bezárja a párbeszédablakot (semmit sem küldve a nyomtatóhoz). A Setup (Beállítás) – gomb megnyitja a Windows nyomtató beállítása párbeszédablakot.

# DP I/O

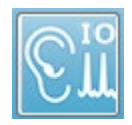

Az eszköztáron lévő DP I/O ikon az Input-Output (bemeneti-kimeneti) üzemmódra változik. Ez az üzemmód egyetlen ingerfrekvencia-párról több ingerszinten gyűjti az adatokat. A DP Gram grafikon ebben az üzemmódban úgy

módosul, hogy az x tengelyen az ingerfrekvencia helyett az inger szintje jelenik meg, mivel csak egyetlen ingerfrekvenciát gyűjtünk. Az eszköztár Load DP I/O files (DP I/O fájlok betöltése) ikonnal egészül ki, és új legördülő menü jelenik meg az eszköztár Beállítás ikonján.

#### Gyűjtési beállítások

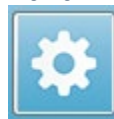

Az eszköztáron a Beállítások ikonra kattintva megjelenik egy legördülő menü, ahol meghatározhatja a kezdő és a befejező ingerszinteket, valamint az ingerszintek lépésméretét.

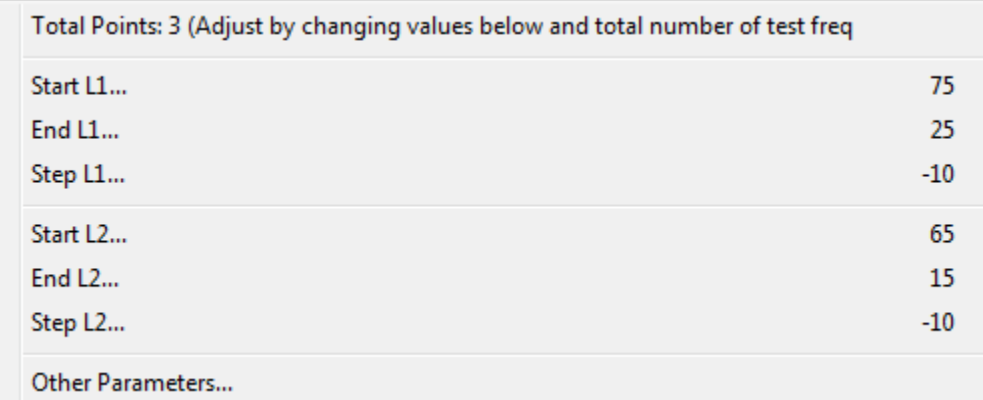

A Total Points (Összes pont) a gyűjtött adatpontok számát mutatja. Az összegyűjtött adatpontok száma az általános DP-beállításoktól függ, nem csak a DP IO-beállítások ingerszintjétől és lépésméretétől. Az Other Parameters (Egyéb paraméterek) opcióval megjelenik a Test Parameters (Vizsgálati paraméterek) párbeszédablak. A Vizsgálati paraméterek párbeszédablakban a Frekvencia fül a Start Frequency (Kezdőfrekvencia), az End Frequency (Végfrekvencia) és a Frequencies/octave (Frekvenciák/oktáv) alapján jelzi az adatpontok számát (jobb oldali ablak). Ha az ingerszinteken alapuló lépések száma meghaladja az adatpontok számát (a Vizsgálati paraméterekből), akkor nem minden lépést szereznek meg. Az összegyűjtött adatpontok számának növeléséhez hosszabbítsa meg a vizsgálati végfrekvenciát, vagy növelje az oktávonkénti frekvenciák számát a Frekvencia fülön. Legfeljebb 41 adatpont gyűjthető.

Az adatgyűjtéshez használt frekvenciapárt szintén a Vizsgálati paraméterek párbeszédablak Frekvencia fülén határozzák meg. Jelölje be a "Test at ONE frequency only" (Vizsgálat csak EGY frekvencián) jelölőnégyzetet. A fül jobb oldalán lévő ablakban megjelenített frekvenciapár az a frekvenciapár, amelyet az adatgyűjtéshez használni fog. A frekvenciapárt a felfelé és lefelé mutató nyilakkal módosíthatja a listán, amíg meg nem találja a kívánt ingerpárt.

A Start, End és Step az L1 és L2 esetében a frekvenciapár ingerszintjeinek és lépésméretének aktuális beállításait jeleníti meg. Bármelyik menüpont kiválasztásával egy párbeszédablak jelenik meg, ahol beállíthatja a szinteket és a lépésméretet.

### DP I/O szintek párbeszédablak

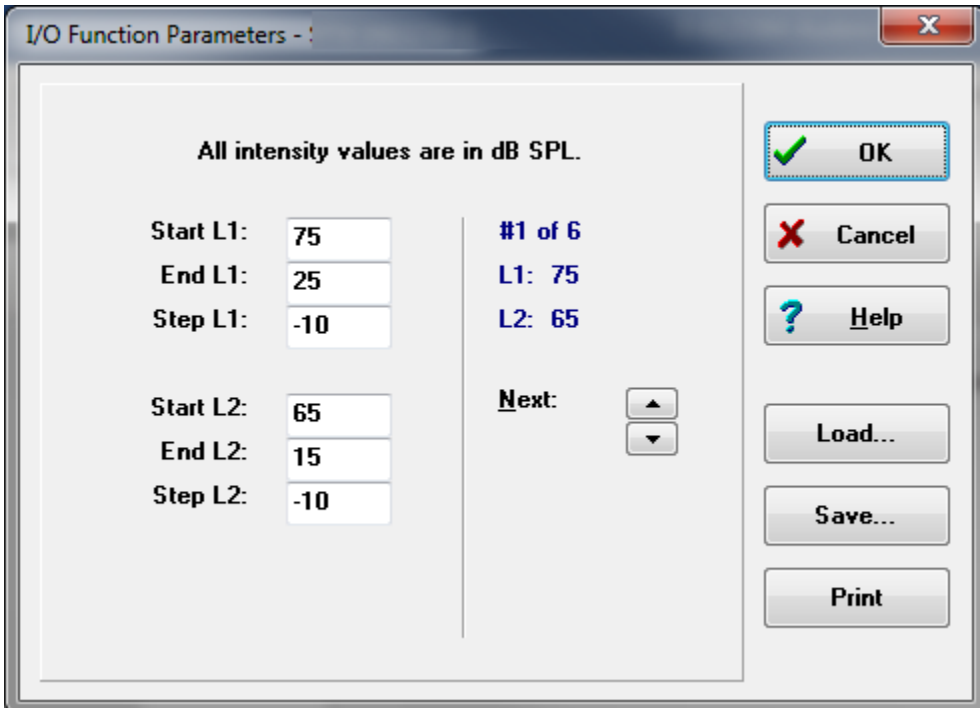

A Lépésméret negatív értékre állításával az ingerszintek a fentről alulra kerülnek. A Lépésméret pozitív értékre állítása az alsó szintről (End) indul, és a szinteket a Start értékig növeli A végszintnek meg kell felelnie a kívánt lépésméretnek és a lépések számának. A lépések száma és az egyes lépések szintjei a megadott értékektől jobbra lévő ablakban jelennek meg. Az egyes lépéseket a Fel és Le nyílgombok segítségével láthatja.

#### *Opciós gombok*

Az OK gomb bezárja az ablakot és az adatgyűjtés beállításainak alkalmazását. A Cancel (Mégse) gomb bezárja az ablakot, figyelmen kívül hagyva az adatok lehetséges módosításait. A Help (Súgó) gomb a program kézikönyvet új ablakban jeleníti meg. A Load (Betöltés) gomb megnyitásával egy párbeszédablak jelenik meg, ahol kiválaszthat egy korábban elmentett I/O paraméter adatfájlt. A Save (Mentés) gombra kattintva megjelenik egy párbeszédablak, ahol az I/O paraméter adatokat elnevezheti és elmentheti fájlként. A Print (Nyomtatás) gomb az aktuális I/O parameter adatokat elküldi a nyomtatóra.

### Adatgyűjtés

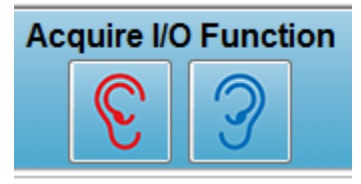

Az adatgyűjtés az eszköztáron a Jobb vagy a Bal fül ikon kiválasztásával indul. Az adatgyűjtési folyamat és a képernyő megegyezik a DPOAE esetében korábban leírtakkal. Az egyetlen különbség az, hogy a DPGram más x tengelyen mutatja az ingerpár szintjét az ingerpár frekvenciája helyett.

### Adatelemzés

Az adatelemzés a DP I/O üzemmódban ugyanazon a képernyőn történik, mint az adatgyűjtés.

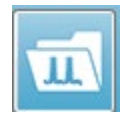

Az eszköztáron található Load DP I/O (DP I/O betöltése) ikonra kattintva megjelenik egy párbeszédablak, ahol kiválaszthatja a korábban rögzített adatokat. Az adatelemzésben rendelkezésre álló lehetőségek megegyeznek a DPOAE

esetében leírtakkal.

Az eszköztáron található Display (Megjelenítés) és Print (Nyomtatás) ikonok lehetőséget biztosítanak a DPGram konfigurálására és jelentés kinyomtatására. Ezek megegyeznek a DPOAE esetében leírtakkal.

# TRANZIENS KIVÁLTOTT OTOAKUSZTIKUS EMISSZIÓK (TEOAE)

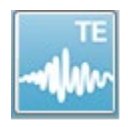

A TE ikon kiválasztásakor a rendszer megjeleníti az inicializálási párbeszédablakot, miközben a TE modul betöltődik, majd megjelenik a TE főképernyő. A TE képernyő tetején található egy címsor, a címsor a főmenü alatt az információs

sáv, a képernyő felső részén pedig a felső eszköztár. A képernyő közepén található a TE hullámgörbe terület, az oldalválasztó vezérlő és az oldalsó eszköztár. Ha az adatszerzési oldal van kiválasztva, megjelenik egy járatválasz ablak egy műtermék szintvezérlővel, és az oldal alján található egy gyűjtési eszköztár.

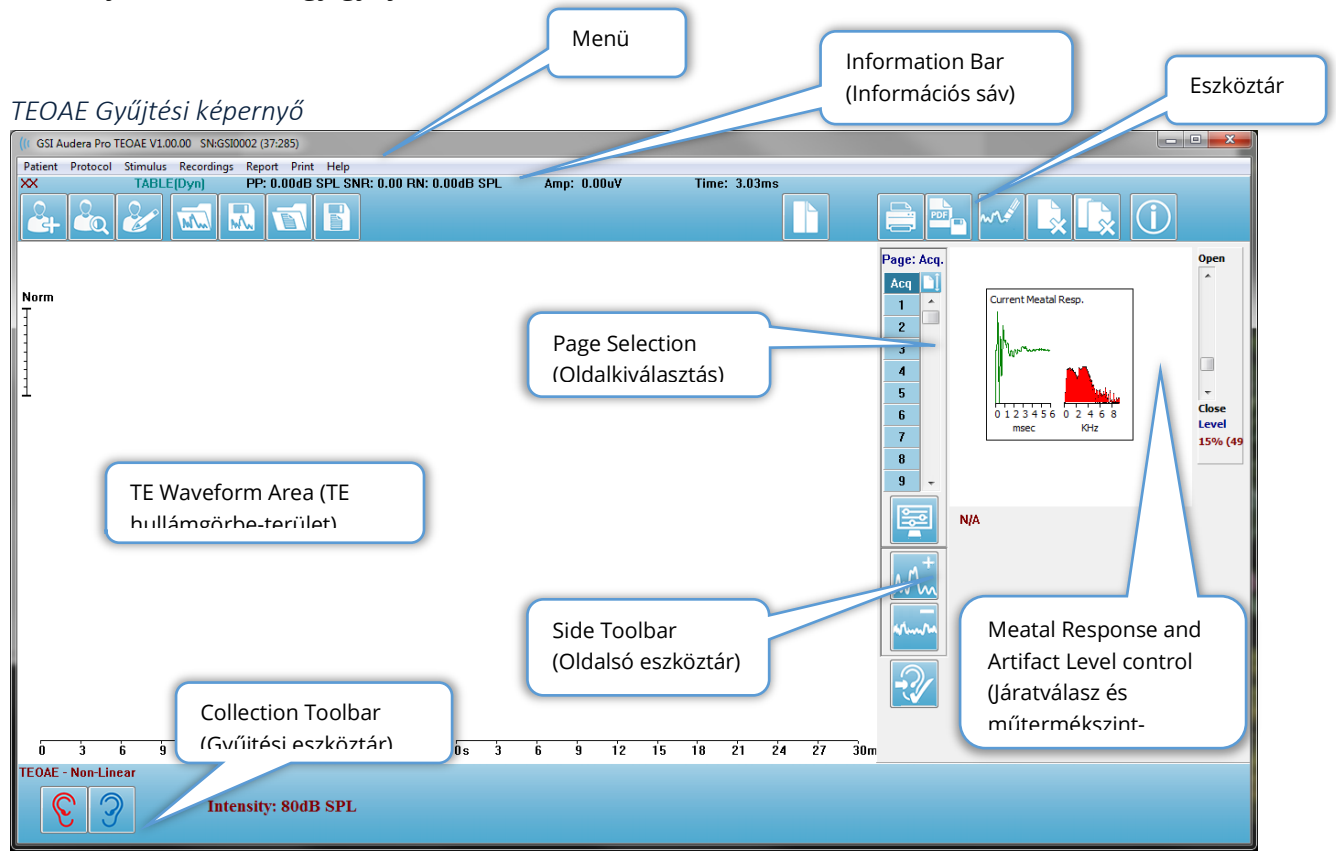

# CÍMSOR

Az ablak tetején található címsor tartalmazza a program nevét, a szoftver verziószámát, a rendszer sorozatszámát és a hardver azonosító számát.

# TEOAE FŐMENÜ

Az TEOAE főmenüje lehetővé teszi a program legtöbb funkciójának elérését.

Patient Protocol Stimulus Recordings Report Print Help

A főmenü minden egyes menüpontjához almenük tartoznak:

#### Beteg

- **New** (Új) megnyitja a Patient Information (Betegadatok) párbeszédablakot az információk törlésével, és készen állva új betegadatok megadására.
- **Open** (Megnyitás) megjeleníti a Patient Selection (Betegkiválasztó) párbeszédablakot.
- **Edit** (Szerkesztés) megnyitja a Patient Information (Betegadatok) párbeszédablakot az aktuálisan kiválasztott betegtől származó információkkal.
- **Clear Data on New Patient** (Új beteg adatainak törlése) Ha ez a beállítás van kijelölve, eltávolítja az-adatokat a képernyőről, amikor új beteget választ ki vagy ad meg.
- **Quit TEOAE** (Kilépés az TEOAE-ből) bezárja az EP programot

#### Protokoll

- **Load Settings** (Beállítások betöltése) Megnyitja a File Open (Fájl megnyitása) párbeszédablakot, ahol kiválaszthat egy beállítási fájlt.
- **Save Settings** (Beállítások mentése) Megnyitja a File Save (Fájl mentése) párbeszédablakot, ahol az aktuális beállításokat elmentheti egy fájlba.
- **Save as Defaults** (Mentés alapértelmezettként) Az aktuális beállítások mentése alapértelmezett beállításfájlként. Ez az a fájl, amely a program indításakor betöltődik.
- **Modality (Modalitás)**
	- o **Transient (Non-Linear)** (Tranziens (nem lineáris)) Az adatgyűjtést úgy állítja be, hogy az ingersorozat bemutatását nem lineáris módban használja. Három inger után egy negyedik inger következik, amely ellentétes polaritású és háromszor akkora amplitúdójú, mint az előző három. Ezt a protokoll modalitást akkor kell használni, ha az ingerszintek 65 dB SPL felett vannak.
	- o **Transient (Linear)** (Tranziens (lineáris)) Az adatgyűjtést úgy állítja be, hogy az ingersorozat bemutatását lineáris módban használja. Az összes inger ugyanaz. Ezt a protokoll modalitást akkor kell használni, ha az ingerszintek 65 dB SPL alatt vannak.
	- o **Spontaneous** (Spontán) Az adatgyűjtést a spontán adatgyűjtési mód alkalmazására állítja be. Ebben az üzemmódban nem lehet olyan inger,

amely választ váltana ki, ezért az ingert alacsonyabb szintre kell állítani (<60 dB SPL) szinkronizált spontán emisszióhoz, vagy 0-ra aszinkron esetén.

• **Passing Criteria** (Megfelelőségi kritériumok) – Megnyitja a Megfelelőségi kritériumok párbeszédablakot, ahol megadhatja, hogy mi szükséges ahhoz, hogy az összesített eredmények Pass/Refer formában jelenjenek meg. A párbeszédablakba való belépéshez jelszó szükséges.

#### Inger

- **Intensity** (Intenzitás) Megjeleníti az aktuális ingerszintet (dB SPL). Ha rákattint, megjelenik egy beviteli párbeszédablak, ahol megadhatja a szintet.
- **InEar Correction** (Fülön belüli korrekció) Megjeleníti az aktuális beállítást, és ha bejelöli, megjelenik egy almenü, ahol kiválaszthatja a fülön belüli inger korrekciójának maximális megengedett szintjét. A korrekció kikapcsolható, vagy legfeljebb 20 dB-es fülön belüli korrekciót lehet beállítani.
	- $\circ$  KI
	- $\circ$  5 dB
	- $\circ$  10 dB
	- $o$  15 dB
	- o 20 dB
- **Rate** (Ráta) Az aktuális ingerrátát jeleníti meg. Ha rákattint, megjelenik egy beviteli párbeszédablak, ahol megadhatja a rátát.
- **Sweeps** (Mérések) Az összegyűjtendő mérések aktuális számát jeleníti meg. Ha rákattint, megjelenik egy beviteli párbeszédablak, ahol megadhatja a mérések számát.
- **Stimulus Presentation** (Inger bemutatása) Megjeleníti az inger bemutatási módjának aktuális állapotát. Ha bejelöli, megjelenik egy almenü, ahol kiválaszthatja, hogy az inger csak akkor jelenjen meg, amikor adatokat gyűjt, vagy folyamatosan.
	- o Csak a megszerzés során
	- o Folyamatosan
- **Probe Check Enabled** (Szonda ellenőrzése engedélyezve) Megjeleníti a Minta ellenőrzésének aktuális állapotát. Ha az elem be van jelölve, a szonda illeszkedését az adatgyűjtés megkezdése előtt ellenőrzik.
- **Meatal Saturation Check** (Járat telítettségének ellenőrzése) Megjeleníti a járat telítettségének aktuális állapotát. Ha az elem be van jelölve, figyelmeztetés jelenik meg, ha bármilyen járat telítettséget észlel. Ha telítettséget észlel, a rendszer nem elemzi az adatokat.

### Felvételek

• **Path** (Útvonal) – megjeleníti az adatok tárolásának helyét.

- **Load Recordings** (Felvételek betöltése) Megnyitja a Data Files (Adatfájlok) párbeszédablakot, ahol kiválaszthatja az aktuális beteg felvételeit, amelyeket elemzés céljából be akar tölteni a képernyőre.
- **Save Active Recording** (Aktív felvétel mentése) elmenti az aktuálisan kiválasztott felvételt.
- **Save All Recordings** (Az összes felvétel mentése) menti az összes felvételt minden oldalon

### Jelentés

- **Load Report** (Jelentés betöltése) Megnyitja a Jelentésfájl betöltése párbeszédablakot, ahol kiválaszthat egy elmentett jelentést. Ha aktuálisan adatok láthatók, egy figyelmeztető üzenet jelenik meg, amely kéri annak megerősítését, hogy az adatok helyébe a jelentés adatai lépnek.
- **Save Report** (Jelentés mentése) megnyitja a Jelentésfájl mentése párbeszédablakot, ahol a hullámgörbéket és más elemeket, valamint azok helyzetét az oldalon jelentésként elmentheti.
- **Add** (Hozzáadás) a Hozzáadás opció egy almenüt jelenít meg, amelyben a jelentés oldalhoz elemeket adhat hozzá. Egyes elemek statikusak, ami azt jelenti, hogy az adatok nem változnak akkor sem, ha az oldalon lévő hullámgörbék változnak, míg mások dinamikusak, ahol az adatok automatikusan változnak, amikor a felvételek változnak (például a csúcsok jelölése). A statikus elemek szükség szerint manuálisan szerkeszthetők. A dinamikus elemeket nem szabad kézzel szerkeszteni, mivel az adatok frissítésekor a szerkesztések nem maradnak meg. A Szöveg és a Címke elemek egyaránt megnyitják a szövegszerkesztő párbeszédablakot. A Címke elem csak egyetlen sorra vonatkozik, minden további sort figyelmen kívül hagy. A Kép hozzáadása opció lehetővé teszi grafikus elemek, például az ASSR modul audiogramjainak vagy a DPOAE modul DP-gramjainak vagy más bittérképes képeknek a beillesztését.
	- o Szöveg
	- o Szöveg Demográfiai adatok (statikus)
	- o Szöveg Aktív felvételi adatok (dinamikus)
	- o Szöveg Aktív felvételi adatok (statikus)
	- o Táblázat (dinamikus)
	- o Táblázat (statikus)
	- $\circ$  Label = Címke
	- o Kép (nyomja meg a {+} gombot a képméret növeléséhez VAGY a {-} gombot a képméret csökkentéséhez)
- **Clear** (Törlés) megnyit egy almenüt, opciókkal a kiválasztott elem, az oldal összes eleme vagy az összes oldal összes eleme jelentéselemeinek eltávolítására. A Clear & Permanently Delete (Törlés és végleges törlés opció) egy figyelmeztető

párbeszédablakot jelenít meg, amelyben megerősítheti, hogy véglegesen el kívánja-e távolítani az elemet. Az elemek végleges eltávolítása nem vonható vissza.

- o Kiválasztott
- o Oldal
- o Összes oldal
- o Aktív felvétel eltávolítása és végleges törlése a lemezről
- **Page Labels** (Oldalcímkék) megnyit egy almenüt opciókkal az adatmegjelenítő oldalak címkézésére. Egy oldal kiválasztásakor két párbeszédablak jelenik meg, ahol megadhatja az oldal új címkéjét és leírását. Az oldalsó menüben megjelenő címkék 4 karakterre korlátozódnak, és a gomb oldal első párbeszédablakban adhatók meg. Az eszközcsúcsként és a jelentésben megjelenő leírás az Oldal nyomtatása második párbeszédablakban adható meg. A Load Page Labels (Oldalcímkék betöltése) opció lehetővé teszi, hogy egy korábban elmentett oldalcímke-készletet használjon. A Save Page Labels (Oldalcímkék mentése) opció az aktuális oldalcímkéket egy fájlba menti, a Save Page Labels (Oldalcímkék mentése) alapértelmezettként pedig az aktuális címkéket menti és használja a program indításakor.
	- o Acq oldal
	- o 1. oldal
	- o 2. oldal
	- o 3. oldal
	- o 4. oldal
	- o 5. oldal
	- o 6. oldal
	- o 7. oldal
	- o 8. oldal
	- o 9. oldal
	- o Oldalcímkék betöltése
	- o Oldalcímkék mentése
	- o Oldalcímkék mentése alapértelmezettként

### Nyomtatás

- **Deidentify Printouts** (Kinyomtatások azonosíthatatlanná tétele) az opció megjeleníti / eltávolítja a beteg demográfiai adatait a jelentés kinyomtatásából. A pipa jelzi az állapotot (Be/Ki). Ez az opció egy váltókapcsoló, és alapértelmezés szerint ki van kapcsolva.
- **Print Page** (Oldal nyomtatása) elküldi az aktuális oldalt a nyomtatóhoz.
- **Print Page PDF Preview** (Oldal nyomtatása PDF-előnézet) megjeleníti a jelentés oldalt egy előnézeti ablakban a PDF-néző segítségével
- **Print All Pages** (Az összes oldal kinyomtatása) elküldi az oldalakat a nyomtatóhoz.
- **Print All Pages PDF Preview** (Az összes oldal nyomtatása PDF-előnézet) megjeleníti a jelentés oldalakat egy előnézeti ablakban a PDF-néző segítségével
- **Black and White** (Fekete-fehér) a jelentés nyomtatása színes helyett feketefehérben történik. Ha fekete-fehér nyomtatót használ, ezt az opciót kell kiválasztani, mivel néhány szín nem látszik jól fekete-fehér nyomtatón.
- **Automatic Tables** (Automatikus táblázatok) kiválasztása esetén a hullámgörbe információs táblázat automatikusan megjelenik az oldal alján. A pipa jelzi az állapotot (Be/Ki). Ez az opció egy váltókapcsoló.
- **Multi-Page Format** (Többoldalas formátum) a jelentésoldal adatainak több oldalas megjelenítését teszi lehetővé. Ha az opciók nincsenek kiválasztva, a program egyetlen oldalra illeszti az adatokat, ami egyes adatok csonkolását okozhatja az illeszkedés érdekében. A pipa jelzi az állapotot (Be/Ki). Ez az opció egy váltókapcsoló.
- **Printer Setup** (Nyomtató beállítása) megnyitja a Windows nyomtató beállítása párbeszédablakot.

Súgó

- **Manual** (Kézikönyv) a felhasználói kézikönyvét új ablakban jeleníti meg.
- **About** (Tudnivalók) a program verzióinformációt egy felugró párbeszédablakban jeleníti meg.

# INFORMATION BAR (INFORMÁCIÓS SÁV)

Az információs sáv általános információkat mutat a betegről és az aktuálisan kiválasztott hullámgörbéről, és a főmenü alatt található.

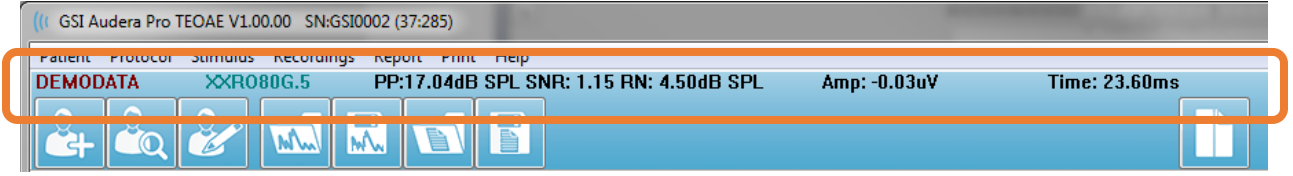

Az információs sáv a következőket jeleníti meg:

- Betegazonosító
- Felvétel megnevezése
- Csúcs amplitúdó (dB SPL az időtartománybeli válasz esetén)
- Jel/zaj arány
- Maradékzaj
- A kurzor amplitúdópozíciója
- A kurzor időpozíciója

## TOOLBAR (ESZKÖZTÁR)

Az információs sáv alatt található egy eszköztár a leggyakrabban használt menüpontoknak megfelelő ikonokkal.

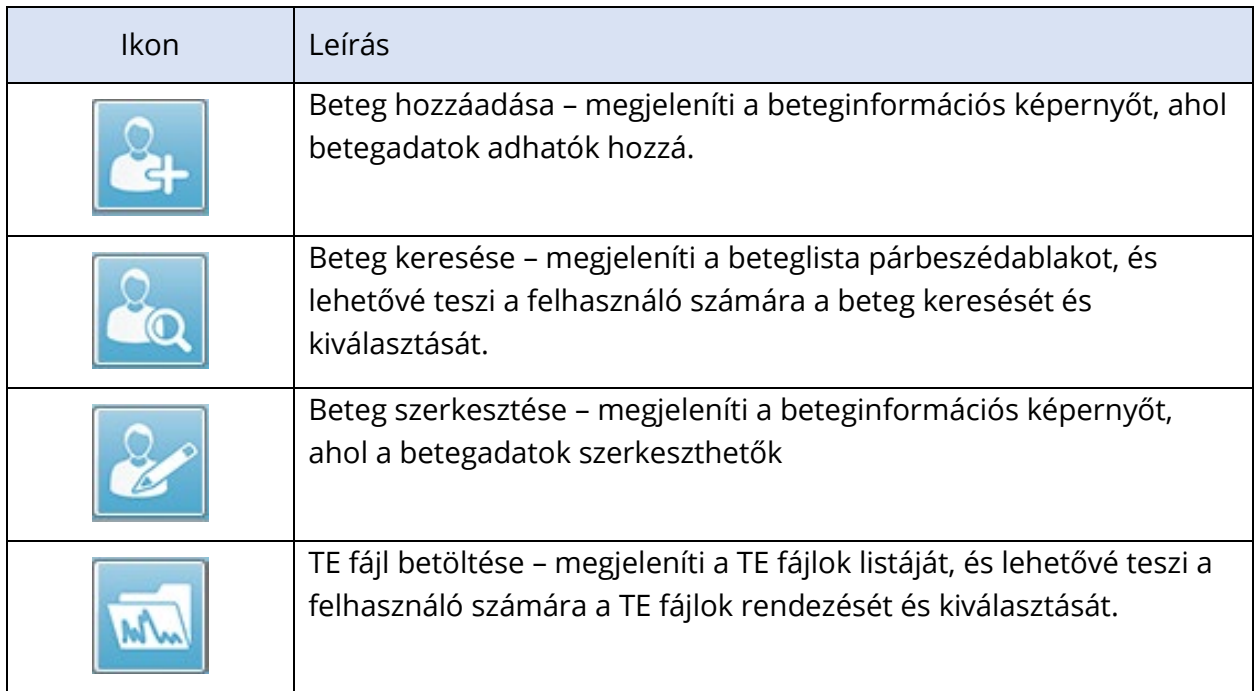

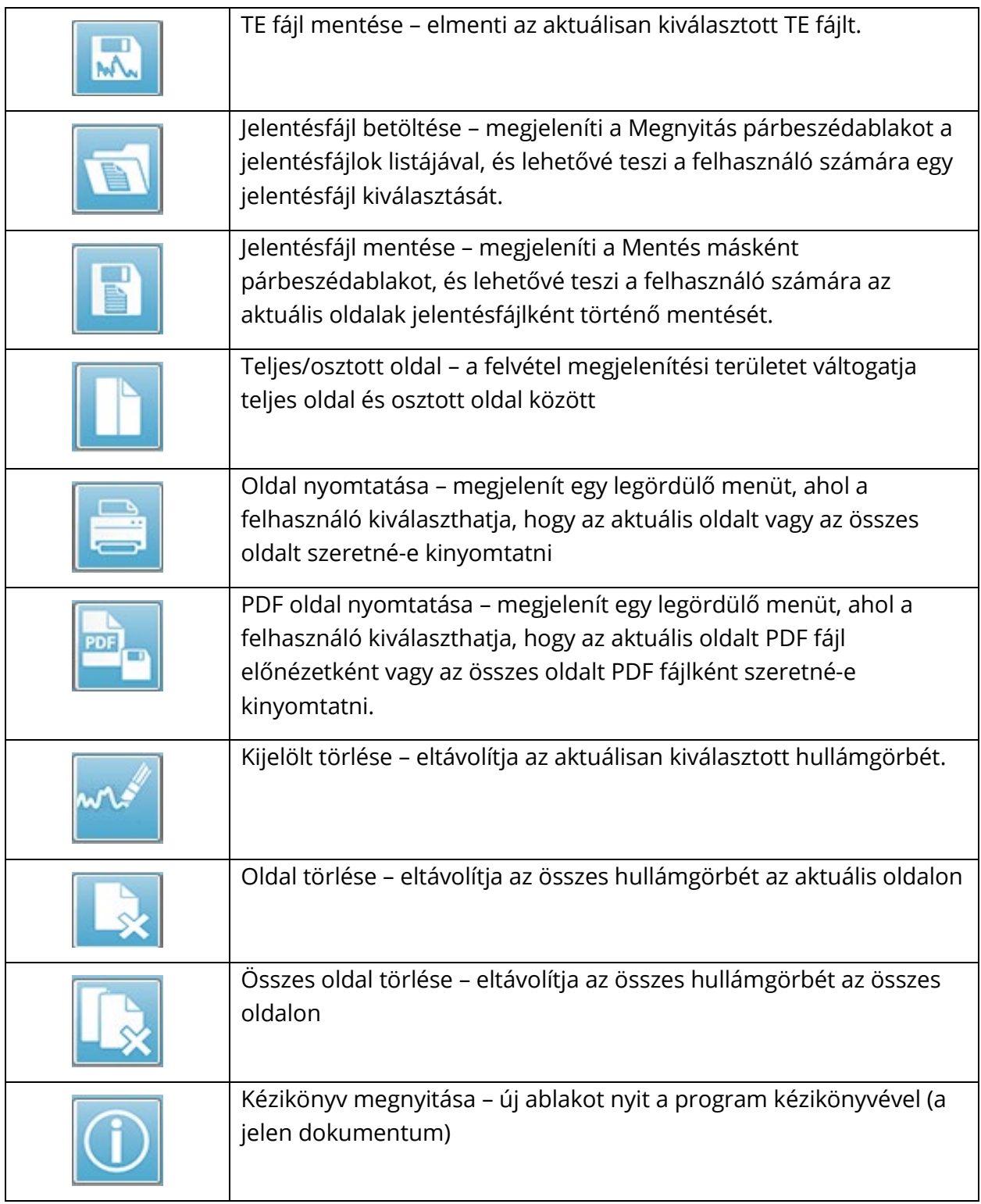

# TE HULLÁMGÖRBE-TERÜLET

A képernyő bal oldalán és középső részén található fehér terület tartalmazza az összes összegyűjtött vagy betöltött felvételt. Ennek a területnek az alján található egy időskála, balra fent pedig egy függőleges skálajelölő. Tíz felvételmegjelenítő oldal található, amelyek megfelelnek a jelentésoldalaknak, és az oldalválasztó vezérlővel érhetők el.

# OLDALVÁLASZTÓ VEZÉRLŐ

Az oldalválasztó vezérlőhöz a szerzési oldalnak és 9 másik jelentésoldalnak megfelelő gomb tartozik. Egyszerre csak egy oldal tekinthető meg. Az Acq (Szerzés) oldalon az aktuálisan gyűjtött adatok jelennek meg. Az adatok bármelyik oldalon betölthetők. A görgetősáv lehetővé teszi a felfelé és lefelé történő mozgást az oldalon.

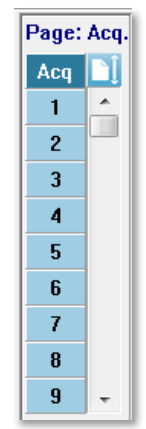

# SIDE TOOLBAR (OLDALSÓ ESZKÖZTÁR)

Az Oldalsó eszköztár a TE hullámgörbe területétől jobbra található. Gombjai vannak az oldal megjelenítési paramétereinek beállításához, a hullámgörbe megjelenítésének növeléséhez / csökkentéséhez és a szonda illeszkedésének ellenőrzéséhez.

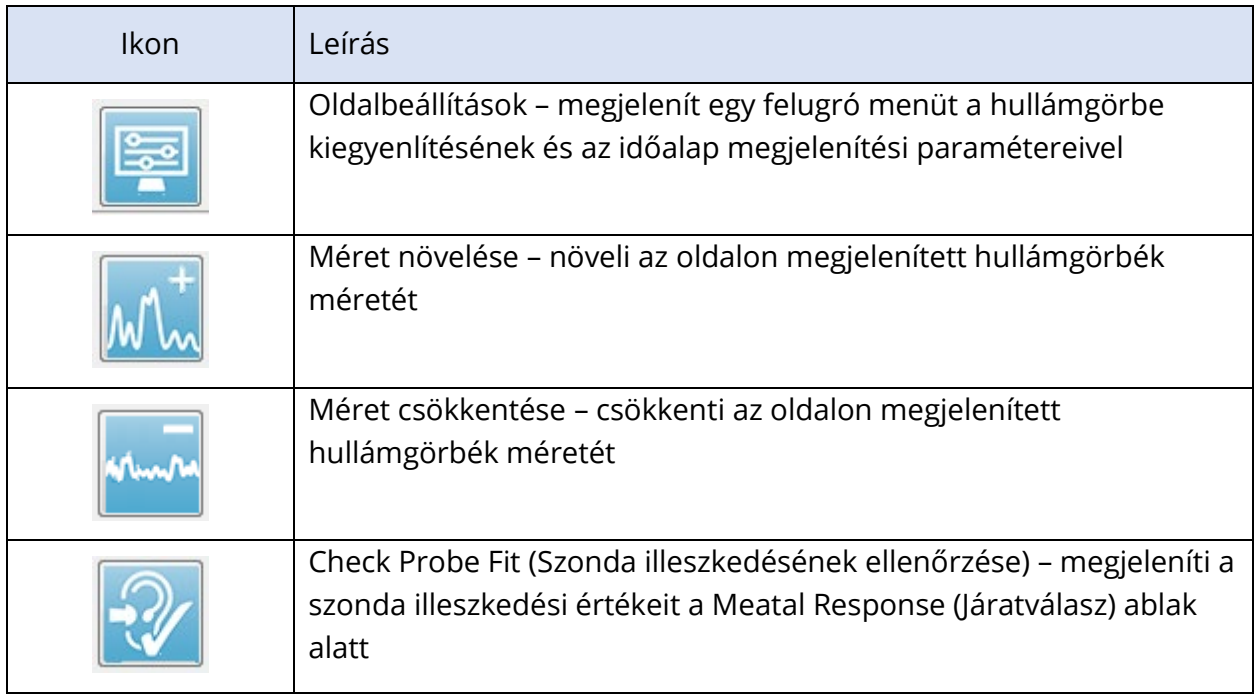

# JÁRATVÁLASZ VÁLASZABLAK

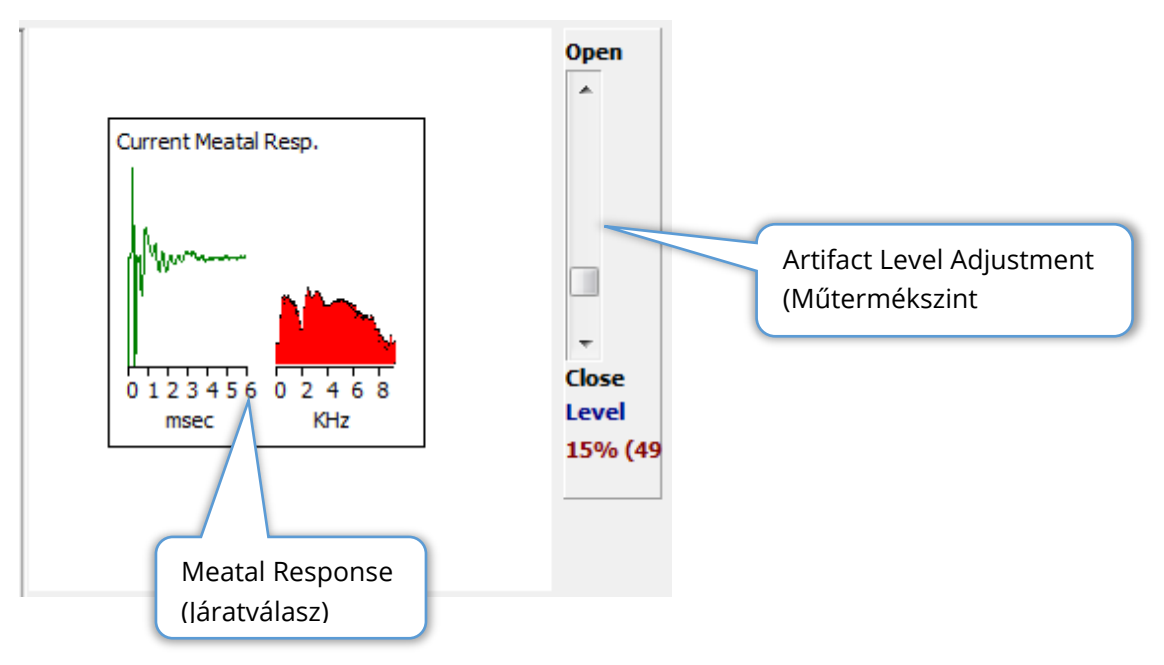

A Járatválasz ablak akkor jelenik meg, amikor a Szerzés oldal megjelenik. Megjeleníti a bejövő válasz első 6 milliszekundumát és a járatválasz frekvenciaspektrumát. A műtermék elutasításának szintje a Nyitás-zárás görgetősáv segítségével állítható be. A sáv nyitása nagyobb mikrofonadatokat enged be az átlagba (kevesebbet utasít el), a sáv zárása pedig csak az alacsonyabb amplitúdójú bejövő mikrofonadatokat engedi be (többet utasít el). A teljes erősítő emelkedés százalékos értéke a görgetősáv alatt jelenik meg.

# COLLECTION TOOLBAR (GYŰJTÉSI ESZKÖZTÁR)

A Collection toolbar (Gyűjtési eszköztár) gyakran használt adatgyűjtő vezérlőket tartalmaz. A Gyűjtés eszköztár csak akkor jelenik meg, amikor az Szerzés oldalon (Acq.) van.

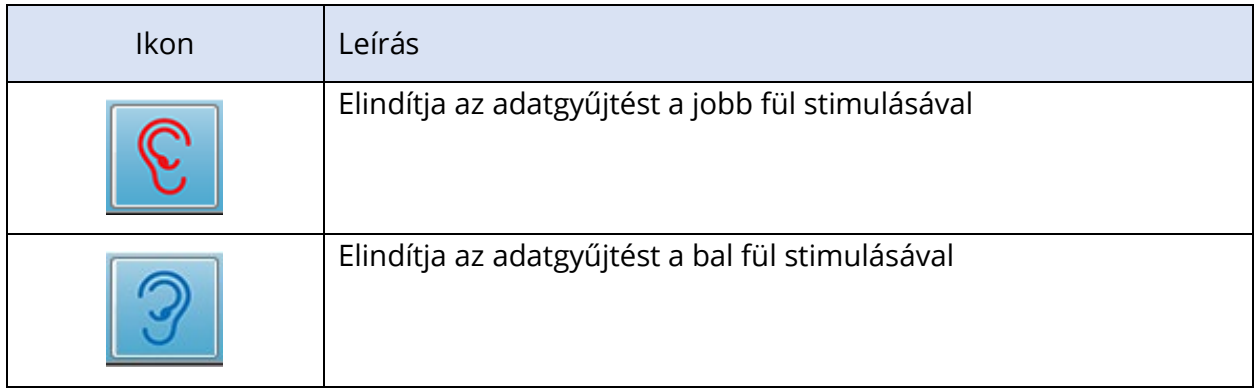

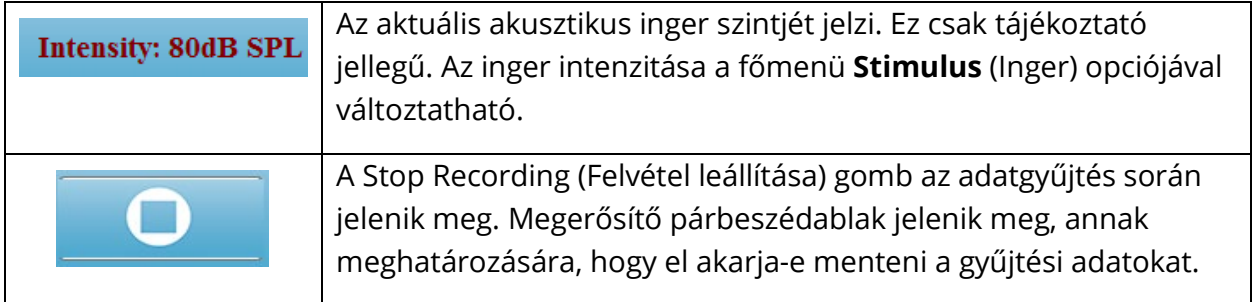

# ADATGYŰJTÉS

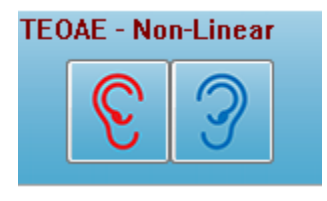

Az adatgyűjtés a Jobb vagy a Bal fül ikon kiválasztásával indul az Gyűjtés eszköztárból. A program alapértelmezett beállításokat tartalmaz a rendszerrel együtt. A beállítások ellenőrzéséhez vagy a gyűjtés előtti módosításához válassza a **Protokol** (Protokoll) vagy a **Stimulus** (Inger) menüt, és állítsa be a paramétereket. Az

adatgyűjtés megkezdése után a szondát ellenőrizni kell, ha ez az opció engedélyezve van az **Inger** menüben. A szondaellenőrzés eredményei a képernyő jobb oldalán, a járatválasz ablak alatt jelennek meg. Az adatgyűjtés megkezdését követően a képernyő TE hullámgörbe-területe az adatgyűjtés során frissül. A mérések és a műtermékek száma a TE hullámgörbe terület bal felső részén jelenik meg. Az adatgyűjtés során a jobb/bal fül gombok helyébe a gyűjtési eszköztáron található **Stop Recording** (Felvétel leállítása) gomb lép. A felvétel szüneteltetésére vagy leállítására a számítógép billentyűzetén az Esc billentyű vagy a Szóköz billentyű is használható.

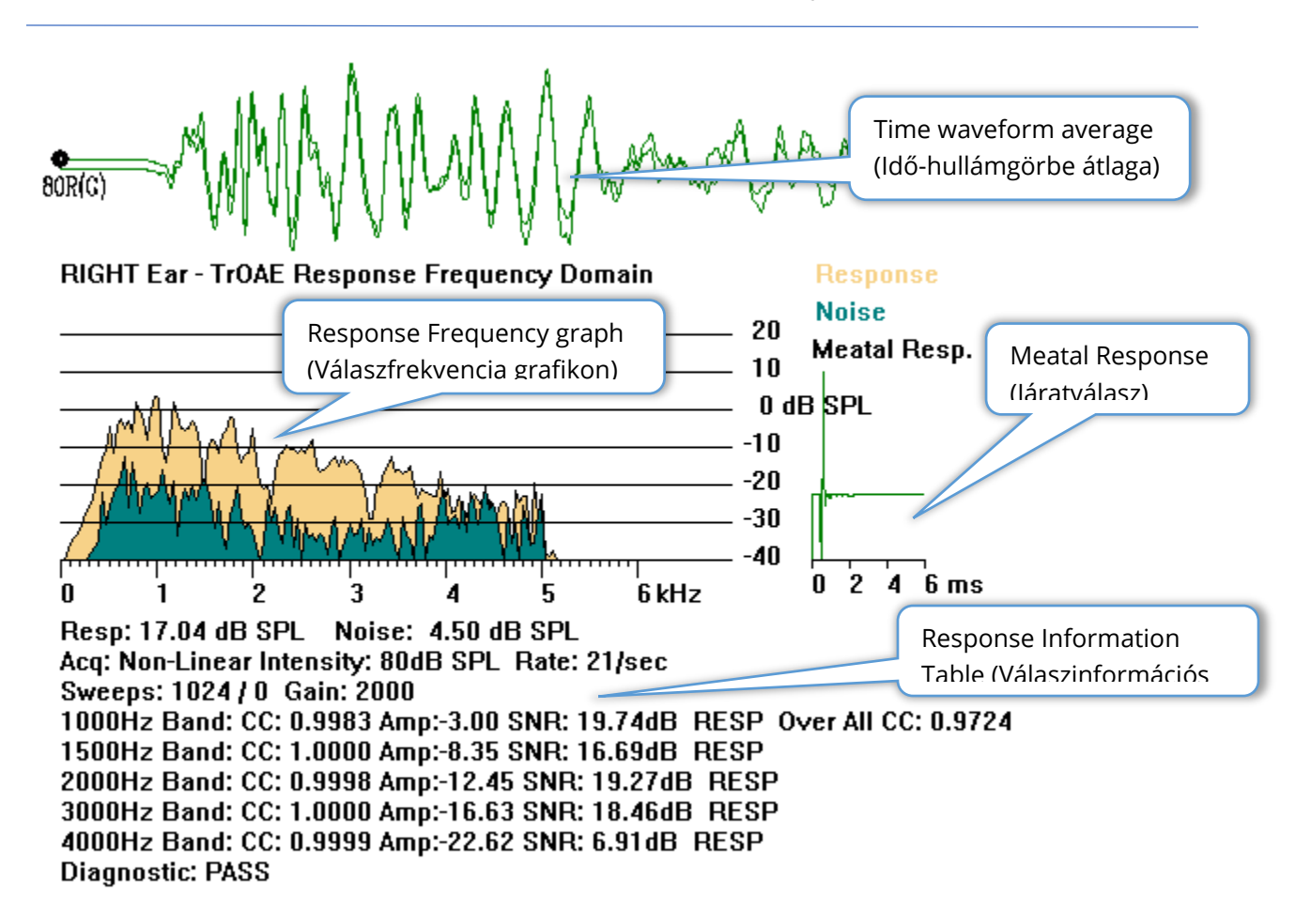

**Time Waveform Average** (Idő-hullámgörbe átlaga) – Megjeleníti a mikrofon átlagos felvételét az időtartományban. Az ingerszint, a fül és a csatorna a hullámgörbe elején, a hullámgörbe csúszka alatt jelenik meg. Az időskála a képernyőterület alján látható.

**Response Frequency Graph** (Válaszfrekvencia grafikon) – Megjeleníti a válasz frekvenciareprezentációját (az időtartománybeli adatok FFT-je). A frekvencia (kHz) a vízszintes (x) tengelyen, az amplitúdó (dB SPL) pedig a függőleges tengelyen (y), a grafikon jobb oldalán látható. A válasz sárgával, a zaj sötétzölddel jelenik meg.

**Meatal Response** (Járatválasz) – Megjeleníti a felvétel első 6 milliszekundumának mikrofonadatait.

**Response Information Table** (Válaszinformációs táblázat) – Megjeleníti a válasz numerikus adatait.

- A válasz teljes amplitúdója (dB SPL)
- A válasz teljes zajszintje (dB SPL)
- Vizsgálati modalitás, ingerszint és ráta
- A mérések / műtermékek össz-száma, erősítő emelkedése
- Frekvenciasáv, keresztkorreláció, amplitúdó, SNR, RESP, ha választ észleltek, üres, ha nem észleltek. Az első sávban (1000 Hz) található a teljes válasz keresztkorreláció
- Teljes diagnosztikai eredmény

# MEGFELELŐSÉGI KRITÉRIUMOK

A **Protokol** (Protokoll) menü Passing Criteria (Megfelelőségi kritériumok) almenüpontja egy párbeszédablakot jelenít meg, ahol megadhatja a válasz megfelelőnek való minősítéséhez szükséges követelményeket. A párbeszédablak jelszóval védett. Minden frekvenciasávhoz megadhatja a szükséges minimális keresztkorrelációt és a minimális jel-zaj arányt. A megfelelő frekvenciasávok száma is meghatározható, hogy meg lehessen adni a válasz teljes megfelelőségi kritériumait.

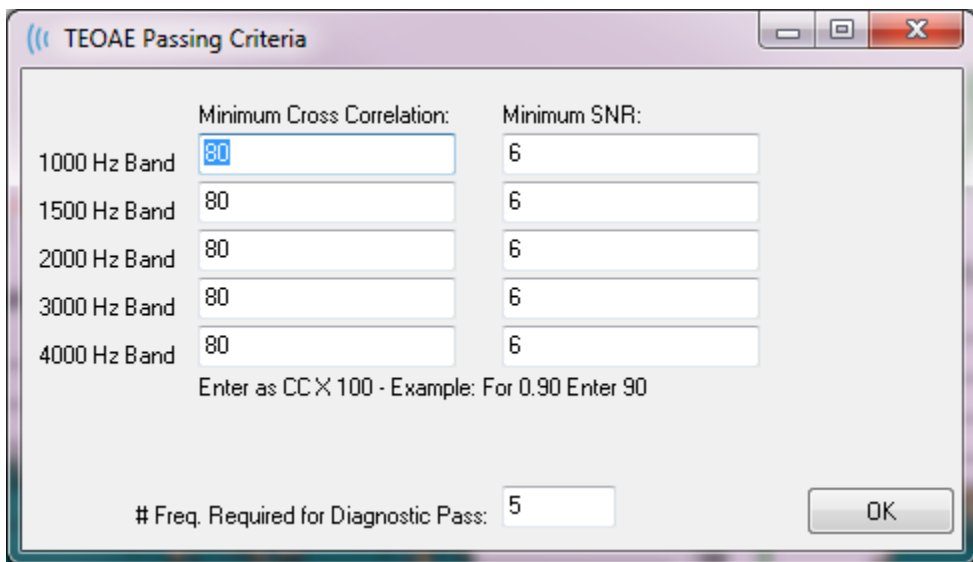

# ADATELEMZÉS

A programablak középső fehér területe tartalmazza az összes gyűjtött vagy betöltött felvételt.

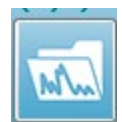

A korábban gyűjtött adatok betöltéséhez kattintson a **Recordings** (Felvételek) menüben a **Load Recordings** (Felvételek betöltése) gombra, vagy válassza a Felvételek betöltése ikont az eszköztáron. Megjelenik a Data Files (Adatfájlok) párbeszédablak, ahol kiválaszthatja az elemzéshez betöltendő felvételeket. A felvételek az aktuális oldalra töltődnek.

### ADATFÁJLOK PÁRBESZÉDABLAK

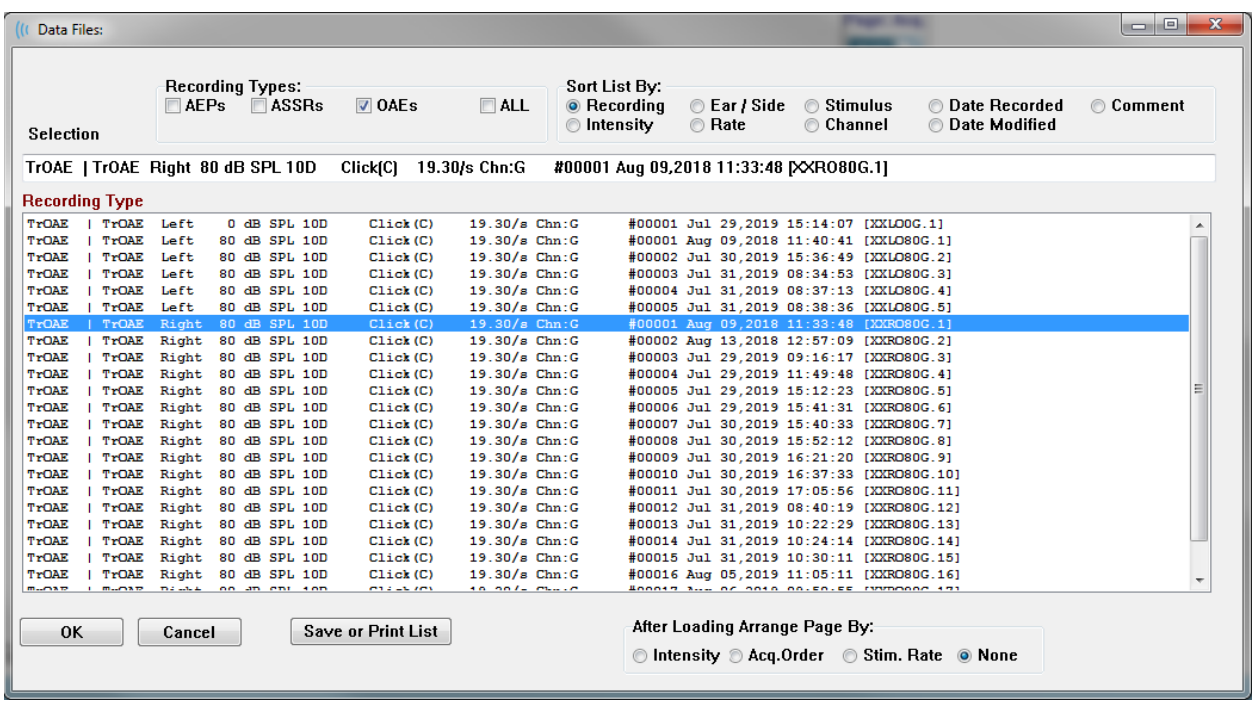

A párbeszédablak tetején opciók vannak, amelyek közül kiválaszthatja a megjelenítendő felvételtípusokat és a megjelenítés rendezésének módját. A Selection (Kiválasztás) szövegmező az első felvétel adatait mutatja, ha nincs felvétel kiválasztva, vagy pedig a kijelölt kiválasztási sort. Egy felvétel kiválasztásához kattintson a listában a sorra. Egy felvétel kiválasztása kijelöli a sort. Több felvétel kiválasztásához tartsa lenyomva a Shift billentyűt, miközben a betöltendő felvételek csoportjának első és utolsó felvételére kattint. Több felvételt úgy is kiválaszthat, ha lenyomva tartja a Ctr/billentyűt, és kiválasztja a felvételeket a listából.

A párbeszédablak alján lehetőség van az adatok betöltése utáni rendezésére, valamint a felvételek listájának mentésére vagy nyomtatására. A kijelölt felvételeket az OK gomb megnyomásával töltheti be az aktív oldalra, majd bezárhatja a párbeszédablakot. Kattintson a Mégse gombra a Ha a párbeszédablakot felvételek betöltése nélkül szeretné bezárni, akor a Cancel (Mégse) gombra kattintson.

# Adatoldalak

A felvételek az adatgyűjtés közben jelennek meg az Acq (Szerzés) oldalon, és a szerzés befejezésekor automatikusan elmentésre kerülnek. A Szerzés oldalon kívül 9 további oldal áll rendelkezésre az adatok megjelenítésére és elemzésére. Minden oldalon alul van egy időskála és egy függőleges skálajelölő a bal felső sarokban. Tíz hullámgörbe-megjelenítési terület vagy oldal található, és megjelenített oldalakat jelentésoldalként nyomtatják ki a jelentés nyomtatásakor. Az egyes oldalak a Page Selection (Oldalválasztás) vezérlővel érhetők el. A vezérlőn lévő Page (Oldal) gomb az oldal állapotától függően különböző színű lehet. Az aktuálisan aktív oldal lesz a legsötétebb, és a vezérlő tetején lesz megjelenítve, azok az oldalak, amelyeken adatok vannak, sötétebbek lesznek, mint az adatok nélküliek.

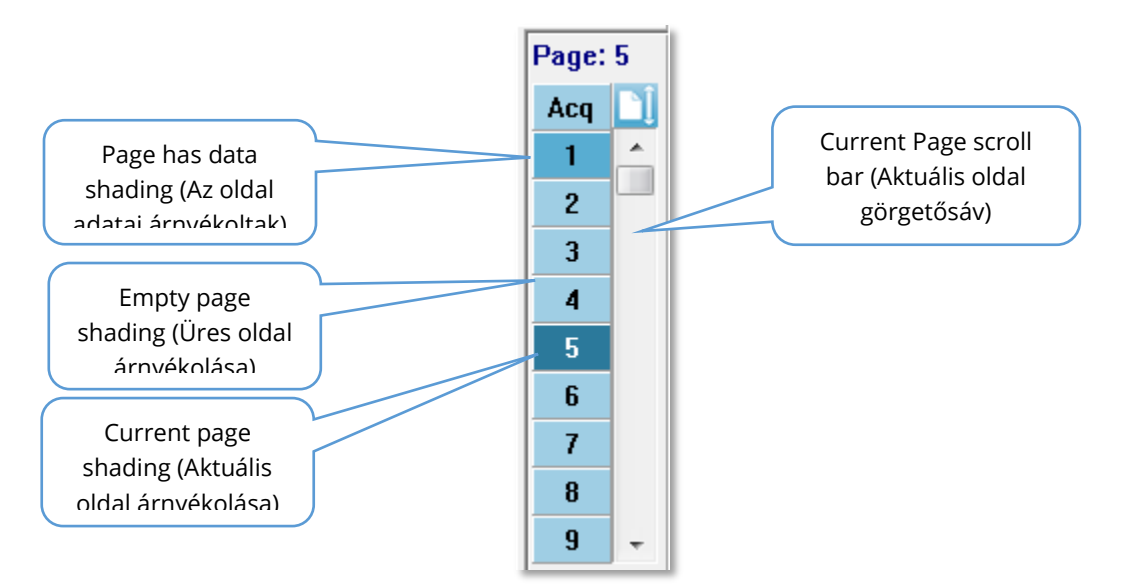

Az oldalak átnevezhetők, ha kiválasztja a **Report** (Jelentés) menüt, majd a **Page Labels** (Oldalcímkék) lehetőségekre kattint, és kiválasztja a módosítani kívánt oldalt. Két címke definiálható, a 4 karakteres gombcímke és az eszközcsúcs címke, amely akkor jelenik meg, amikor az egérrel a gomb fölé megy, és amelyeket a jelentésen is kinyomtatnak. Az oldalcímkék elmenthetők, betölthetők vagy alapértelmezett címkékként elmenthetők az Oldalcímkék almenüből.

Egy oldal kiválasztásához kattintson a Page (Oldal) gombra a vezérlőben. A 0–9 számbillentyűk (a billentyűzet tetején) szintén használhatók az aktív oldal kiválasztására. A billentyűparancsok akkor is működnek, ha az oldalakat átnevezték.

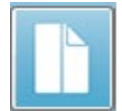

Az adatlapok teljes vagy osztott oldalként is megjeleníthetők az eszköztár Full/Split Page (Teljes/osztott oldal) ikonjával, amely váltogatja a két megjelenítést.

### Megjelenítési opciók

#### *Oldalsó eszköztár megjelenítése ikon*

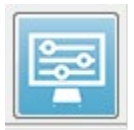

Az oldalsó eszköztáron található Megjelenítés ikon egy felugró menüt indít az oldal elrendezésének és a hullámgörbe megjelenítésének vezérlésére szolgáló beállításokkal. Az opciók oldalspecifikusak, és az aktuális oldal a menü tetején látható. Az Oldal módtól függően (Teljes vagy Osztott) különböző lehetőségek jelennek meg.

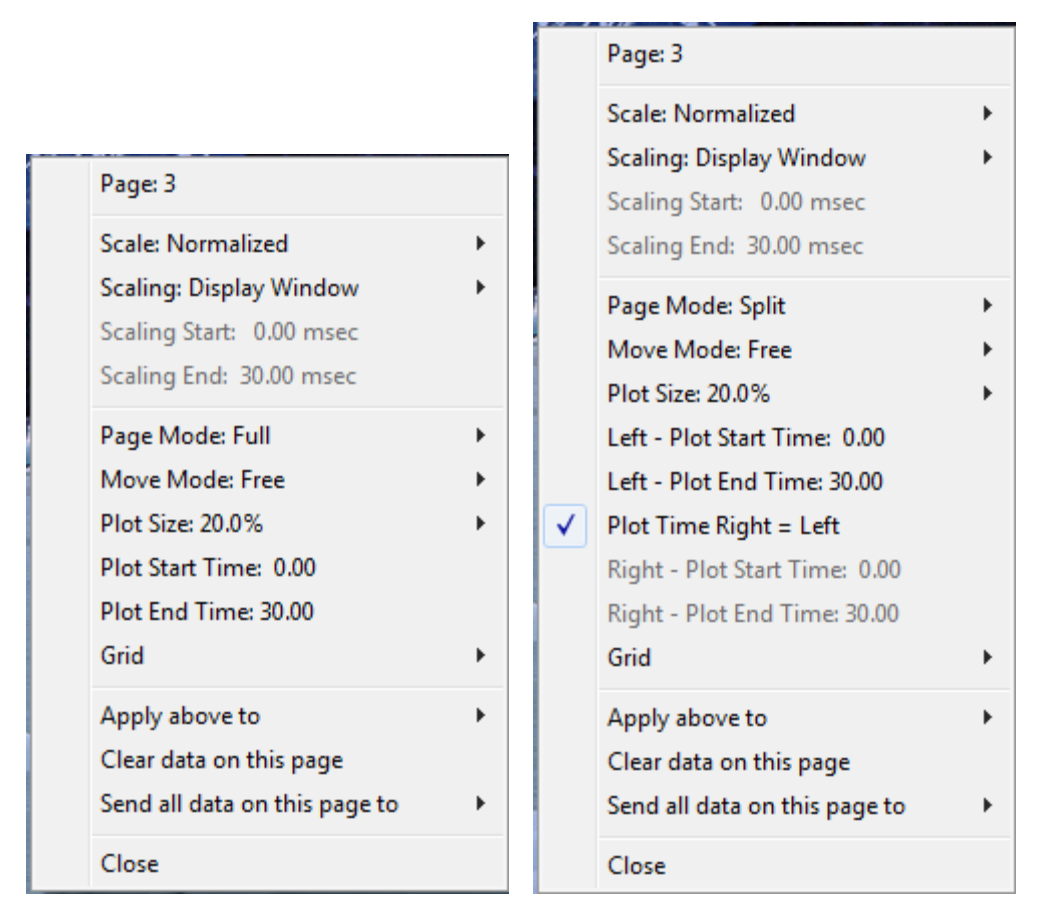

- **Scale** (Skála) meghatározza a hullámgörbék méretét az oldalon, a függőleges tengelyen. Az almenü a következő lehetőségeket kínálja. A Normalized (Normalizált) beállítja a hullámgörbék méretét az ablakon belüli minimális és maximális értékek vagy a megadott skálázási kezdő és leállítási ideje alapján (a Kiegyenlítés opcióval meghatározva). Az egyes hullámgörbék a Normalizált segítségével a többitől függetlenül skálázódnak, míg a Normalizált oldal a legnagyobb egyedi hullámgörbe alapján skálázza az összes hullámgörbét ugyanarra a skálára. A skála a megadott lehetőségek közül (1,0, 0,9, 0,8, 0,7) kiválasztott meghatározott mikrovolt értéken is meghatározható, vagy a felhasználó által az Other (Egyéb) kiválasztásával definiálható. Az Egyéb a mikrovolt értékét fogja kérni.
- **Scaling** (Kiegyenlítés) megadja a normalizált skála meghatározásához használt

**Display Window** Special

időablakot. A Display Window (Ablak megjelenítése) a teljes ábrát használja (az ábra kezdete és vége között). A Special (Speciális) engedélyezi a Scaling Start (Kiegyenlítés kezdete) és a

Scaling End (Kiegyenlítés vége) menüpontokat, ahol meghatározható a normalizált kiegyenlítéshez használt idő.

• **Scaling Start** (Kiegyenlítés kezdete) – meghatározza a hullámgörbe kezdetét, amely a normalizációs számítás során figyelembe vehető. Ez csak akkor engedélyezett, ha a Kiegyenlítés Speciálisra van állítva, és a Kiegyenlítéshez Normalizálást használnak.

• **Scaling End** (Kiegyenlítés vége) – meghatározza a hullámgörbe végét, amelyet a normalizációs számítás során figyelembe vesznek. Ez csak akkor engedélyezett, ha a Kiegyenlítés Speciálisra van állítva, és a Kiegyenlítéshez Normalizálást használnak.

• **Page Mode** (Oldal mód) – meghatározza, hogy a kijelző az adatokat egyetlen oldalon jelenítse meg, vagy két oszlopra vagy oldalra legyen osztva. A Full **Full Page** Page (Teljes oldal) módban a hullámgörbék egyetlen oszlopban **Split Page** foglalják el a teljes ablakot. A *Split Page* (Oldal felosztása) módban a

hullámgörbék két oszlopban jelennek meg, a bal fülből származó felvételek a bal oldalon, a jobb fül hullámgörbéi pedig a jobb oldalon helyezkednek el.

• A **Move Mode** (Mozgatási mód) meghatározza, hogy a hullámgörbék hogyan

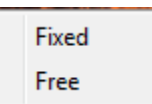

helyezhetők el és mozgathatók az oldalon. Fixed (Rögzített) módban a felvételek előre meghatározott függőleges pozíciókba ugranak. A rendelkezésre álló pozíciók száma a Plot Size (Ábrázolás mérete)

beállítás alapján változik. Free (Szabad) módban a hullámgörbék függőlegesen bármilyen pozícióban elhelyezhetők. Mindkét módban a hullámgörbék a bal oldalra ugranak, hogy megfeleljenek az időskálának.

• **Plot Size** (Ábrázolás mérete) – meghatározza az egyes hullámgörbék által

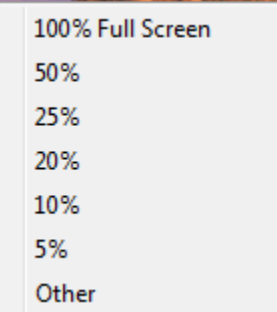

elfoglalható függőleges teret, és így a hullámgörbék méretét és a köztük lévő teret. Az opciók a képernyő százalékos arányában vannak megadva. Az ábra mérete kiválasztható a megadott opciók közül, vagy a felhasználó meghatározhat egy bizonyos százalékos arányt az Other (Egyéb) segítségével. Az Egyéb a százalékos arányt fogja kérni. Nagyobb értékek esetén a hullámgörbék átfedhetik egymást. 100 % Full Screen (100% Teljes képernyő) esetén a felvételek átfedésben lesznek, és a

teljes képernyőt elfoglalják.

- **Plot Start Time** (Ábrázolás kezdő ideje) meghatározza az időablak x tengelyének kezdetét (vízszintes) a hullámgörbe-kijelző képernyőjének alján. Megjelenik egy prompt, ahol meg kell adnia a kezdőidőt (ms). Ez az opció csak Teljes oldal módban engedélyezett.
- **Plot End Time** (Ábrázolás befejező ideje) meghatározza az időablak x tengelyének (vízszintes) kezdetét a hullámgörbe-kijelző képernyőjének alján. Megjelenik egy prompt, ahol meg kell adnia a befejező időt (ms). Ez az opció csak Teljes oldal módban engedélyezett.
- **Plot Time (Ábrázolás ideje): Jobb = Bal** ez az opció csak Osztott oldal módban jelenik meg. Ha be van jelölve, akkor ez azt jelzi, hogy az osztott oldal jobb és bal oldali oszlopai ugyanazt az ábra kezdő és befejező időpontot (ablakot) használják. Ha nincs bejelölve, akkor a jobb és bal oldali oszlopok ábrázolási idejét egymástól függetlenül határozhatja meg.
- **Right or Left – Plot Start Time** (Jobb vagy bal Ábrázolás kezdő ideje) meghatározza az időablak kezdetét, x tengely (vízszintes) a képernyő alján a jobb vagy bal oldali oszlop hullámgörbe megjelenítésénél. Megjelenik egy prompt, ahol meg kell adnia a kezdőidőt (ms). Ez az opció csak Osztott oldal módban engedélyezett.
- **Right or Left – Plot End Time** (Jobb vagy bal Ábrázolás befejező ideje) meghatározza az időablak befejezését, x tengely (vízszintes) a képernyő alján a jobb vagy bal oldali oszlop hullámgörbe megjelenítésénél. Megjelenik egy prompt, ahol meg kell adnia a befejező időt (ms). Ez az opció csak Osztott oldal módban engedélyezett.
- **Grid** (Rács) függőleges vonalakat jelenít meg a hullámgörbe megjelenítési területen. Ez az elem egy váltókapcsoló a rács be- és kikapcsolásához.
- **Apply above to** (Fentiek alkalmazása) a beállításokat a Megjelenítés menüből más oldalakra viszi át. Ez az elem megjeleníti az oldalak almenüjét, amikor az aktuális megjelenítési opciók beállításait alkalmazhatja az összes oldalra vagy bármelyik egy bizonyos oldalra.
- **Clear data on this page** (Adatok törlése ezen az oldalon) eltávolítja a megjelenített adatokat az aktuális oldalról. A betegről semmilyen adat nem törlődik.
- **Send all data on this page to** (Az ezen az oldalon található összes adatot küldje el a következőhöz) – az adatokat az aktuális oldalról az oldalak almenüben kiválasztott oldal által meghatározott új oldalra helyezi át.
- **Close** (Bezárás) kilép a felugró menüből.

### Hullámgörbe opciók

Kattintson a jobb egérgombbal, és az aktuális hullámgörbe beállításai felugró menüben jelennek meg. Vegye figyelembe, hogy az egérrel történő kattintás helye az időtengelyen határozza meg a csúcsok jelölésének helyét.

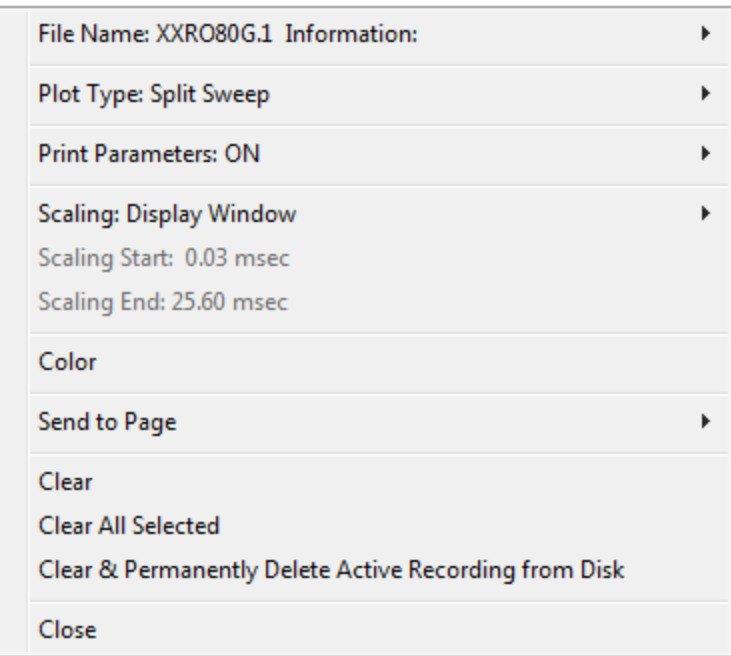

• **File Name** (Fájlnév) – az aktív felvétel fájlnevét jelzi. Az egeret a név fölé helyezve, megjelenik egy almenü az inger, az erősítő és a felvétel információival.

**Plot Type** (Ábrázolás típusa) – a hullámgörbe-adatokra vonatkozó beállítások almenüjét

Average **Split Sweep** Plus-Minus Spectral

jeleníti meg. Average (Átlag) a normál hullámgörbe a gyűjtés eredményeivel, az összegyűjtött válaszok átlaga. A Split Sweep (Mérés megosztása) két egymást átfedő átlagot mutat a felvétel két belső pufferéből (páros és páratlan mérés). Plus-Mínus (Pluszmínusz) a felvétel két belső pufferének különbségét mutatja.

Spectral (Spektrális) – elvégzi a hullámgörbe frekvenciaelemzését, és megjeleníti a hullámgörbét a frekvenciatartományban. A hullámgörbe két görbére oszlik, egy a válaszra, egy pedig a zajra.

• **Print Parameters** (Nyomtatási paraméterek) – meghatározza, hogy az inger, az

**ON OFF** 

erősítő, a felvétel és a csúcscímke információit kinyomtassák-e az aktív hullámgörbéhez. On (Be) – a táblázatban szereplő paramétereket nyomtatja ki az oldal nyomtatásakor. Off(Ki) – a táblázatban szereplő paramétereket rejti el az oldal nyomtatásakor.

• **Scaling** (Kiegyenlítés) – meghatározza az aktív hullámgörbe kiegyenlítését. A Display

Display Window / Page Region Post Stimulus Region Special

Window/Page Region (Ablak megjelenítése / Oldaltartomány) a teljes bemutatott ábrát használja (az ábra kezdete és vége között). A Post Stimulus Region (post stimulus tartomány) az inger

bemutatását követő időt használja. A *Special* (speciális) engedélyezi a *Scaling Start* 

(Kiegyenlítés kezdete) és a *Scaling End* (Kiegyenlítés vége) menüpontokat, ahol meghatározhatja a normalizált kiegyenlítéshez használt időt.

- **Scaling Start** (Kiegyenlítés kezdete) meghatározza az aktív hullámgörbe kezdetét, amelyet a normalizációs számítás során figyelembe fognak venni. Ez csak akkor van engedélyezve, ha a Kiegyenlítés Speciálisra van állítva, és a Kiegyenlítéshez Normalizálást használnak az oldalon.
- **Scaling End** (Kiegyenlítés vége) meghatározza az aktív hullámgörbe végét, amelyet a normalizációs számítás során figyelembe fognak venni. Ez csak akkor van engedélyezve, ha a Kiegyenlítés Speciálisra van állítva, és a Kiegyenlítéshez Normalizálást használnak az oldalon.
- **Color** (Szín) megjeleníti a szín párbeszédablakot, ahol kiválaszthatja az aktív hullámgörbe színét.
- **Send to Page** (Küldés az oldalhoz) az aktív hullámgörbe adatait az oldalak almenüben kiválasztott oldal által meghatározott új oldalra helyezi.
- **Clear** (Eltávolítás) az aktív hullámgörbét eltávolítja az oldalról. Az adatokat nem törli.
- **Clear All Selected** (Minden kiválasztott törlése) eltávolítja az összes kijelölt hullámgörbét az oldalról. Az adatokat nem törli.
- **Clear & Permanently Delete Active Recording from Disk** (Aktív felvétel eltávolítása és végleges törlése a lemezről) – eltávolítja az aktív hullámgörbét az oldalról, és az adatok törlődnek. Az adatok törléséhez megerősítés szükséges. A törlés után az adatok nem állíthatók vissza
- **Close** (Bezárás) kilép a felugró menüből.

# JELENTÉSEK

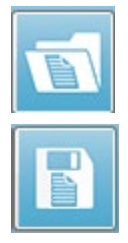

A megjelenített oldalak mindegyikét a jelentésben oldalként nyomtatják ki. A hullámgörbéken kívül a jelentések tartalmaznak minden olyan további információt, amelyet az oldalakhoz hozzáadtak, például megjegyzéseket vagy latencia-intenzitási grafikonokat. Az TE-modullal gyűjtött adatokon kívül a többi modul (EP, ASSR és DPOAE) bármelyikéből származó adatok is bevonhatók. A jelentések az eszköztár ikonjaival és a **Report** (Jelentés) menü **Load Report**

(Jelentés betöltése) és **Save Report**.(Jelentés mentése) menüpontjaival menthetők el és tölthetők be.

#### Információk hozzáadása

A **Report** (Jelentés) menüben opció található az információk hozzáadására (**Add**)

Text

Text - Demographic Information (Static) Text - Active Recording Information (Dynamic) Text - Active Recording Information (Static) Table (Dynamic) Table (Static) Label Image (Press [+] to increase OR [-] to decrease image size)

Egyes elemek statikusak, ami azt jelenti, hogy az adatok nem változnak akkor sem, ha az oldalon lévő hullámgörbék változnak, míg mások dinamikusak, ahol az adatok automatikusan változnak, amikor a felvételek változnak (például a csúcsok jelölése). A statikus elemek szükség szerint manuálisan szerkeszthetők. A dinamikus elemeket nem szabad kézzel szerkeszteni, mivel az adatok frissítésekor a szerkesztések nem maradnak meg. A Szöveg és a Címke elemek egyaránt megnyitják a szövegszerkesztő párbeszédablakot. A szövegszerkesztő párbeszédablakban lehetőség nyílik szövegsablonok betöltésére és mentésére. A Címke elem csak egyetlen sorra vonatkozik, minden további sort figyelmen kívül hagy. A Címke elem csak egyetlen sorra vonatkozik, minden további sort figyelmen kívül hagy. A Kép hozzáadása opció lehetővé teszi grafikus elemek, például az ASSR modul audiogramjainak vagy a DPOAE modul DP-gramjainak vagy más bittérképes képeknek a beillesztését.

### Nyomtatási opciók

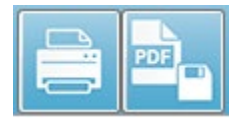

Nyomtatás kezdeményezhető a **Print** (Nyomtatás) menüből vagy az eszköztár Nyomtatás ikonjaival. A jelentés kinyomtatható a számítógéphez csatlakoztatott bármely nyomtatóra, vagy elmenthető PDF

fájlként. A nyomtatási beállítások lehetővé teszik egyetlen oldal vagy az összes oldal jelentésként történő kinyomtatását. A **Print All Pages** (Összes oldal nyomtatása) kiválasztása esetén csak az információkat tartalmazó oldalakat nyomtatják ki, üres jelentésoldalakat nem nyomtatnak ki. A **Print** (Nyomtatás) menü egy almenüt jelenít meg, amely lehetőséget ad a betegadatok eltávolítására és fekete-fehér nyomtatásra.

# TISZTÍTÁS ÉS KARBANTARTÁS

# TISZTÍTÁS

Ez a műszer nem minősül "steril" eszköznek. A rendszer nem eldobható részeit, beleértve a beteg elektródavezetéket, az elektródákat és az elektródavezetékeket, a fejhallgató párnákat, a csontvibrátort és a behelyezhető fülhallgató-csöveket, amelyek közvetlenül érintkeznek a beteggel, minden beteg után fertőtleníteni kell. Ez magában foglalja a beteggel érintkező eszközök letörlését a létesítménye által jóváhagyott fertőtlenítőszerrel. Alkoholmentes fertőtlenítőszer használata ajánlott. Használhatók nem alkohol alapú termékek, amelyek a kvaterner ammóniavegyületnek nevezett hatóanyagot tartalmaznak, vagy hidrogén-peroxid alapú tisztítószerek. A kvaterner ammóniavegyületet és a hidrogénperoxidot kifejezetten a hallásvizsgálati eszközökben gyakran használt gumi, műanyag, szilikon és akril termékek fertőtlenítésére tervezték. A fertőtlenítőszer használatakor a gyártó utasításait kell követni a megfelelő szintű fertőtlenítés biztosítása érdekében. Fertőtlenítés előtt távolítsa el az eldobható fülhallgató-párnákat és elektródákat.

Ne merítse a műszert vagy a jelátalakítókat folyadékba, és ne engedje, hogy folyadék kerüljön a készülékbe vagy a jelátalakítókba. Ne próbálja meg sterilizálni a műszert vagy annak tartozékait. Ne használjon alkohol alapú fertőtlenítőszereket.

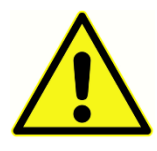

A fertőző betegségek keresztszennyeződésének elkerülése érdekében minden egyszer használatos termék, például a fülhallgató-párnák és az eldobható elektródák csak egyetlen betegnél használhatóak, és a vizsgálat után ki kell dobni őket. Ezek az elemek tisztíthatók.

Ha a készülék felülete vagy részei szennyezettek, a felületet kevés tisztítószert tartalmazó vízzel vagy hasonló oldattal megnedvesített puha ruhával lehet megtisztítani. Mindig kapcsolja ki a készüléket, a tápegységet húzza ki a konnektorból, és ügyeljen arra, hogy ne kerüljön folyadék a készülék belsejébe vagy a tartozékokba.

Az Audera Pro készülék tisztítására és fertőtlenítésére vonatkozó, a jelen dokumentumban bemutatott ajánlások nem helyettesíthetik a hatályos irányelveket vagy a létesítményben a fertőzések elleni védekezéshez szükséges eljárásokat, és nem mondhatnak ellent azoknak.

# Az OAE szondacső cseréje

A szondacsövek eldobhatóak, és ha eltömődnek, ki kell cserélni őket. A készülékhez csere szondacsövek tartoznak. Ne próbálja tisztítani a szondacsöveket. A rendszer része egy szondacserélő szerszám. Kövesse a szerszámhoz mellékelt utasításokat. A csövek szondaszerszám használata nélkülii cseréjéhez tartsa be az alábbi utasításokat.

A szondacső cseréjéhez az illesztékkel fogja meg a szondacsövet (az átlátszó műanyag csövet), és csavarja meg kissé, miközben a szondacsövet egyenesen kihúzza a szondafejből.

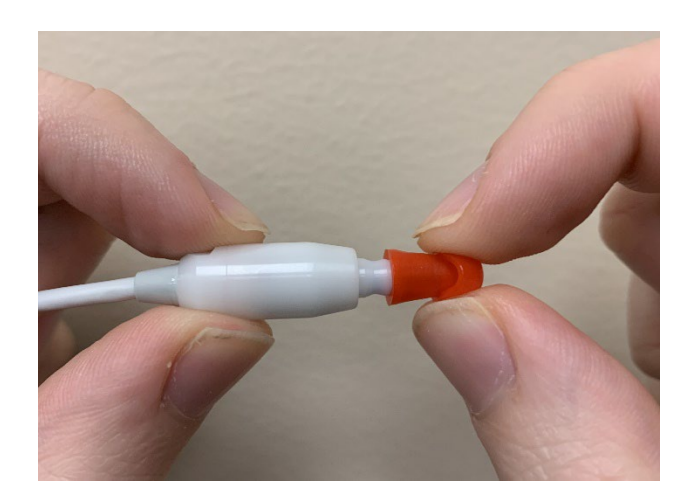

A használt és az új csövek összetévesztésének elkerülése érdekében azonnal dobja ki a használt szondacsövet. Vegyen ki egy új szondacsövet a csomagból, és helyezze be a csövet a szonda fejébe, amíg teljesen illeszkedik.

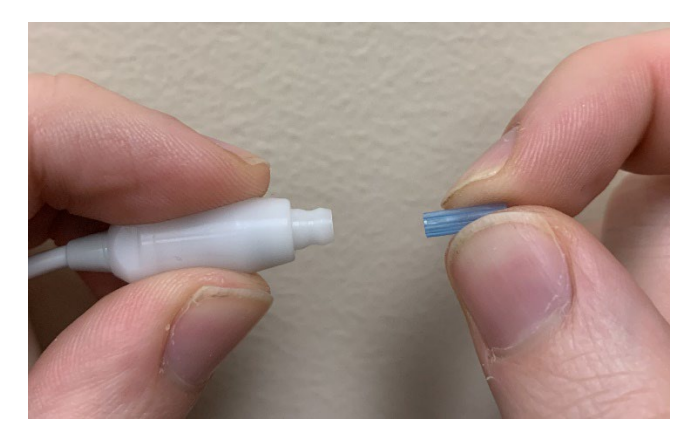

A megfelelően behelyezett szondacső biztonságosan bepattan a helyére, amikor teljesen illeszkedik a szonda fejébe.

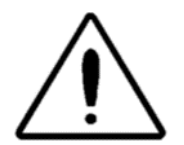

Ne próbálja meg tisztítani a szondacsöveket, mert ez károsíthatja a szondát.

### Az illesztékek csatlakoztatása

Az Audera Pro készülékhez egy doboz eldobható, egyszer használatos illeszték tartozik, amelyek különböző méretű hallójáratokhoz illenek Az Audera Pro szondára a hallójáratba történő beillesztés előtt fel kell helyezni egy szondacsövet és egy illesztéket. Az illeszték megfelelő méretét kellő képzettséggel és tapasztalattal rendelkező személyeknek kell meghatározniuk. Az illesztéknek le kell zárnia a hallójáratot. A legjobb vizsgálati eredményeket akkor kapjuk, ha az illesztéket mélyen a hallójáratba helyezzük, nem pedig egy szintbe a hallójárat nyílásával. Ügyelni kell azonban arra, hogy az illeszték ne nyúljon túl mélyen a hallójáratba. Kizárólag a készülékkel való használatra jóváhagyott illesztékeket használjon. Az illesztékek eldobhatóak, és minden beteg után ki kell cserélni őket.

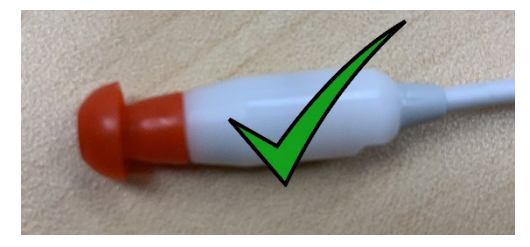

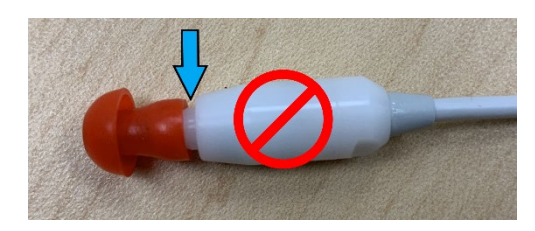

Miután kiválasztott egy illesztéket, nyomja rá a szondacsőre, amíg az egy szintbe nem kerül a szondacső aljával. Javasoljuk, hogy az illesztéket kissé csavarja meg, miközben a szondacsőre nyomja. Győződjön meg róla, hogy az illeszték teljesen illeszkedik a szondára.

Az illeszték és a szondafej pereme között nem lehet rés.

Az illeszték eltávolításához fogja meg óvatosan az illesztéket a tövénél, és csavarja meg, miközben egyenesen lehúzza a szondacső végéről.

Ha a szondacső beszennyeződik vagy eltömődik, akkor ki kell cserélni. További információkért lásd a Szondacső cseréje című részt.

**MEGJEGYZÉS**: Az illeszték aljának megfogásával megakadályozza, hogy a szondacsövet az illesztékkel együtt véletlenül kihúzzák a szonda fejéből.

# A behelyezhető fülhallgató hangcsöveinek cseréje

Kövesse a hangcső csomagjában található útmutásokat.

# **KARBANTARTÁS**

Ez a készülék a rutinszerű tisztításon és az éves kalibráláson kívül nem igényel rendszeres karbantartást. A megelőző karbantartás során nem kell különleges intézkedéseket alkalmazni. Javasoljuk, hogy rendszeresen ellenőrizze, hogy a jelátalakítók és a vezetékek nem használódtak-e és nem sérültek. Ellenőrizze, hogy a hálózati vezeték nem sérült-e meg, és nincs-e olyan mechanikai terhelés a vezetéken vagy más csatlakozókon, amely kárt okozhat. Győződjön meg arról, hogy a külső tartozékok minden csatlakozása jól illeszkedike, és megfelelően van-e rögzítve. Az esetlegesen törött vagy hiányzó, illetve láthatóan kopott, eltorzult vagy szennyezett alkatrészeket haladéktalanul ki kell cserélni a GSI által gyártott vagy a GSI-nél kapható tiszta, eredeti cserealkatrészekre. A készüléket és a tartozékokat a felhasználó nem javíthatja. A javításokat kizárólag szakképzett szervizszakember végezheti.

Javasoljuk, hogy kapcsolja ki a hálózatból a készüléket, ha nem használja a rendszert.

## Működési ellenőrzések

Javasoljuk, hogy a készülék felhasználója legalább hetente egyszer végezze el az akusztikus ingerek és a biológiai mérések szubjektív műszeres ellenőrzését. Az EP/ASSR rendszerek integritásának vizsgálatára visszavezetéses (loopback) vizsgálóvezeték használható. Az OAE rendszerek integritásának vizsgálatára csecsemő fülszimulátor alkalmazható.

# Kalibrálás és biztonsági ellenőrzések

Az Audera Pro megfelelő működésének biztosításához a készüléket évente legalább egyszer ellenőrizni és kalibrálni kell. Az IEC és az UL 60601-1 szabványnak való folyamatos megfelelés érdekében a készülék elektromos biztonsági ellenőrzését engedéllyel rendelkező szakemberrel végeztesse el.

A szervizelést és kalibrálást hivatalos szerviznek kell elvégeznie. Ha ezeket az ellenőrzéseket nem végzik el, azzal megsértheti az orvostechnikai eszközökről szóló (EU) 2017/745 rendeletet és más előírásokat, és a garancia érvényét vesztheti.

Nem kalibrált eszközök használata hibás vizsgálatokhoz vezethet, és nem tanácsos.

# KIBERBIZTONSÁG

Az Audera Pro rendszerhez Windows 10 Pro operációs rendszerű számítógépre van szükség, amely rendelkezhet Wi-Fi vagy Ethernet-kapcsolattal, ami internet-hozzáférést tesz lehetővé. **Az Ön felelőssége, hogy a legjobb kiberbiztonsági gyakorlatok betartásával megvédje rendszerét és betegadatait a lopástól, a nem kívánatos és potenciálisan káros fájloktól vagy programoktól.** Egységes platformot kell alkalmaznia a megelőző védelemhez, a behatolás észleléséhez, az automatikus vizsgálathoz és a válaszadáshoz. A Windows 10 Pro számos olyan védelmi eszközt biztosít, amelyekkel reagálhat ezekre a kiberbiztonsági fenyegetésekre. Létesítményének kiberbiztonsági politikájával és intézkedéseivel kapcsolatban forduljon az informatikai osztályához. Az alábbi javasolt intézkedések számítógépén történő végrehajtásával kapcsolatos konkrét részletekért forduljon az informatikai osztályához vagy a rendszergazdához. Íme néhány tipp a rendszer és az adatok biztonságának megőrzéséhez.

- **A hozzáférés ellenőrzése azonosítás és védelem.** A hozzáférést csak megbízható felhasználókra korlátozza. Korlátozza az eszközökhöz való hozzáférést a felhasználók hitelesítésével (pl. felhasználói azonosító és jelszó). Alkalmazza a Windows 10 felhasználói hozzáférés szabályozást, és követelje meg a rendszerbe való bejelentkezést és a fiókjogosultságok beállítását. A Windows 10-et futtató számítógépek a rendszer- és hálózati erőforrások használatát a hitelesítés és az engedélyezés egymással összefüggő mechanizmusain keresztül szabályozhatják. Használjon megfelelő hitelesítést (pl. többfaktoros hitelesítést, a rendszergazdák, szerviztechnikusok, karbantartók számára engedélyezve az eszközökhöz való elsőbbségi hozzáférést. A legjobb biztonsági gyakorlat szerint a bejelentkezéshez használja a helyi (nem rendszergazdai) fiókot, majd a Rendszergazdaként történő futtatással végezze el azokat a feladatokat, amelyek a normál felhasználói fióknál magasabb szintű jogosultságokat igényelnek. Ne használja a Rendszergazda fiókot a számítógépre való bejelentkezéshez, hacsak nem feltétlenül szükséges. A felhasználói fiókvezérlés működését biztonsági házirendek segítségével konfigurálhatja a szervezeténél. Ezek a helyi biztonsági házirend beépülő modul (secpol.msc) segítségével, illetve a domén, a szervezeti egység vagy bizonyos csoportok számára a csoportházirend útján konfigurálhatók.
- **Jelszavak.** Hozzon létre és használjon erős jelszavakat, hogy a támadók nehezen találják ki őket. Erősítse meg a jelszavas védelmet "kemény kódú" jelszavak vagy közös szavak elkerülése révén, melyek olyan jelszavak, amelyek minden eszközön azonosak, nehezen módosíthatók és a külső személyek által sebezhetőek, és korlátozza külső személyek hozzáférését az eszközök privilegizált eléréséhez használt jelszavakhoz. A Windows csoportházirend-szerkesztő segítségével állítsa

be, hogy a Windows jelszónak meg kelljen felelnie az összetettségi követelményeknek

- **Tiltsa le a Wi-Fi és az Ethernet portokat.** Ha a rendszerének nem kell csatlakoznia a létesítmény hálózatához, tiltsa le a Wi-Fi és az Ethernet portokat. Ha csatlakoznia kell létesítményének hálózatához, fontolja meg az internet-hozzáférés letiltását. A Windows 10 Eszközkezelő lehetővé teszi, hogy letiltsa ezeket a kapcsolatokat.
- **A nem használt USB-portok letiltása.** Az Audera Pro készüléknek csak egy USBportra van szüksége a hardvereszközhöz való csatlakozáshoz. Ha számítógépén több USB-port van, fontolja meg a nem használt portok letiltását. A Windows 10 Eszközkezelő lehetővé teszi, hogy letiltsa az USB-portokat.
- **Külső média AutoRun és AutoPlay funkciók letiltása.** Ha nem tiltja le teljesen az USB-portot, tiltsa le az AutoRun és AutoPlay funkciókat, hogy megakadályozza a rosszindulatú kóddal fertőzött külső adathordozók automatikus futtatását a számítógépén. A nagyobb biztonság érdekében a Windows 10 csoportházirendszerkesztőjével korlátozhatja az eltávolítható tárolókat.
- **Titkosítsa a helyi lemezeit.** Használjon lemeztitkosító szoftvert. Ha nem rendelkezik titkosító szoftverrel, a Windows 10-hez tartozó BitLockert használhatja. A Windows 10 Pro Control panelben kövesse az alábbi lépéseket: Vezérlőpult\Minden vezérlőpult elem\BitLocker meghajtó titkosítás bekapcsolása a BitLockeren. Engedélyezze a BitLockert, és használja a legerősebb elérhető titkosítási opciót, 256 bites vagy magasabb titkosítási erősséggel.
- **Telepítsen vagy engedélyezzen tűzfalat.** A tűzfalak megakadályozhatnak bizonyos típusú fertőzéseket azáltal, hogy blokkolják a rosszindulatú adatforgalmat, mielőtt az bejutna a számítógépébe. A Windows 10 operációs rendszer tartalmaz tűzfalat, és ezt engedélyeznie kell. Ezekhez a funkciókhoz a Beállítások, a Windows Security, a tűzfal és a hálózati védelem biztosít hozzáférést.
- **Telepítsen vírusirtó szoftvereket, és tartsa őket karban.** A vírusirtó szoftver felismeri a rosszindulatú szoftvereket, és védi a számítógépet ellenük. Jónevű fejlesztőtől származó vírusirtó szoftver telepítése fontos lépés a fertőzések megelőzésében és észlelésében. Mindig látogasson el közvetlenül a fejlesztők oldalaira, ahelyett, hogy hirdetésekre vagy e-mail linkekre kattintana. Mivel a támadók folyamatosan új vírusokat és más rosszindulatú kódokat hoznak létre, fontos, hogy vírusirtó szoftverét naprakészen tartsa. A Windows 10 rendelkezésére bocsátja a Windows Defender vírusirtót. Ez a Beállítások, Frissítés és biztonság, Windows biztonság, Vírus- és fenyegetésvédelem útján érhető el. Más fejlesztők is kínálnak a Windows 10-zel és az Audera Pro-val kompatibilis vírusirtó szoftvereket. E fejlesztők közé tartozik a Symantec, a Trend Micro, a McAfee és az AVG. Állítsa be, hogy a kiválasztott program automatikusan frissüljön, ha a telepítéskor nem teszi ezt meg.
- **Használjon kémprogram-ellenes eszközöket.** A kémprogramok gyakori vírusforrások, de minimalizálhatja a fertőzéseket olyan program használatával, amely azonosítja és eltávolítja a kémprogramokat. A legtöbb vírusirtó szoftver tartalmaz kémprogram-ellenes opciót; győződjön meg róla, hogy engedélyezi azt.
- **Tartsa naprakészen a szoftvereket.** Telepítsen szoftverjavításokat a számítógépére, hogy a támadók ne használhassák ki az ismert sebezhetőségeket. Fontolja meg az automatikus frissítések engedélyezését, ha rendelkezésre állnak. A Windows 10 automatikus frissítési funkciója a Beállítások, Frissítés és biztonság, Windows Frissítés útján érhető el.
- **Biztosítsa a megbízható tartalmat.** Korlátozza a szoftver- vagy firmwarefrissítéseket hitelesített kódra. Az Audera Pro szoftverfrissítésekhez csak a GSI által szállított anyagokat használja. A GSI szoftvert USB-csomagban szállítják – ne használjon olyan USB-szoftvert, ahol nyilvánvaló a hamisítás. Használjon szisztematikus eljárásokat az engedélyezett felhasználók számára verzióazonosításra alkalmas szoftverek letöltésére a gyártótól.
- **Behatolás érzékelése / megelőzése.** Fontolja meg egy hardveres vagy szoftveres behatolásérzékelő és -megelőző rendszer telepítését a rendszerébe. A behatolásérzékelés és -megelőzés két átfogó kifejezés, amelyek a támadások mérséklésére és az új fenyegetések elhárítására használt alkalmazásbiztonsági gyakorlatokat írják le. A Microsoft Defender ATP megvédi a végpontokat a kiberfenyegetésektől; észleli a támadásokat és az adatvédelmi incidenseket, automatizálja a biztonsági incidenseket, és javítja a biztonsági helyzetet.
- **Legyen óvatos a linkekkel és mellékletekkel.** A fertőzés kockázatának csökkentése érdekében az e-mail és a webböngésző használata során tegye meg a megfelelő óvintézkedéseket. Óvakodjon a kéretlen e-mail mellékletektől, és legyen óvatos, amikor e-mail linkekre kattint, még akkor is, ha azok látszólag ismerősöktől származnak.
- **Blokkolja a felugró reklámokat.** A felugró ablakok blokkolói letiltják azokat az ablakokat, amelyek potenciálisan rosszindulatú kódot tartalmazhatnak. A legtöbb böngésző rendelkezik egy ingyenes funkcióval, amely lehetővé teszi a felugró reklámok blokkolását.
- **Használjon korlátozott jogosultságokkal rendelkező fiókot.** Az interneten való navigáláskor jó biztonsági gyakorlat, ha korlátozott jogosultságokkal rendelkező fiókot használ. Ha mégis megfertőződik, a korlátozott jogosultságok megakadályozzák, hogy a rosszindulatú kód elterjedjen és rendszergazdai fiókba kerüljön.
- **Készítsen biztonsági mentést az adatokról.** Rendszeresen készítsen biztonsági másolatot az adatairól a felhőbe vagy egy külső merevlemezre. Fertőzés esetén az adatai nem vesznek el.
- **Figyelje a fiókokat.** Keressen rá bármilyen jogosulatlan használatra vagy szokatlan tevékenységre a fiókjain. Ha jogosulatlan vagy szokatlan tevékenységet észlel, azonnal lépjen kapcsolatba a szolgáltatóval.
- **Kerülje a nyilvános Wi-Fi használatát.** A nem biztonságos nyilvános Wi-Fi lehetővé teheti a támadók számára, hogy lehallgassák eszközének hálózati forgalmát, és hozzáférjenek a betegadataihoz.
- **Derítsen fel, reagáljon, állítson helyre.** Figyeljen a képernyőn megjelenő, esetleges vírusfertőzésre vonatkozó figyelmeztetésekre. Reagáljon a lehetséges vírusfertőzések keresésével és eltávolításával. Álljon vissza az esetleges vírusfertőzésekből rendszer-számítógépének naprakész biztonsági mentéseivel.

A GSI elkötelezett amellett, hogy az orvostechnikai eszköz teljes életciklusa során szükség szerint hitelesített szoftverfrissítéseket és javításokat biztosítson Önnek, hogy továbbra is garantálja annak folyamatos biztonságát és hatékonyságát. Csak a GSI által közölt Audera Pro szoftverfrissítéseket és javításokat alkalmazza.

### HIBAELHÁRÍTÁS

### HIBAÜZENETEK

### Nem található USB kapcsolat. Folytatás hardver nélkül?

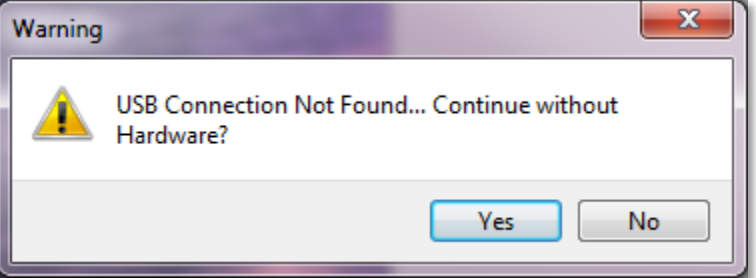

Ez az üzenet akkor jelenik meg, amikor a program elindul, és nem tud kommunikálni az eszközzel. Ellenőrizze, hogy a készülék kap-e áramot, és hogy a számítógéphez az USBvezetékkel való csatlakozás biztonságos-e. A program indítása előtt a készüléket be kell kapcsolni. Próbálja meg bezárni a programot, kapcsolja ki a készüléket, majd indítsa újra a programot. Kapcsolat nélkül is folytathatja: a program nem lesz képes új adatokat gyűjteni, de Ön meglévő adatokat elemezhet.

#### Hozzáférés megsértése a xxxxx címen .....

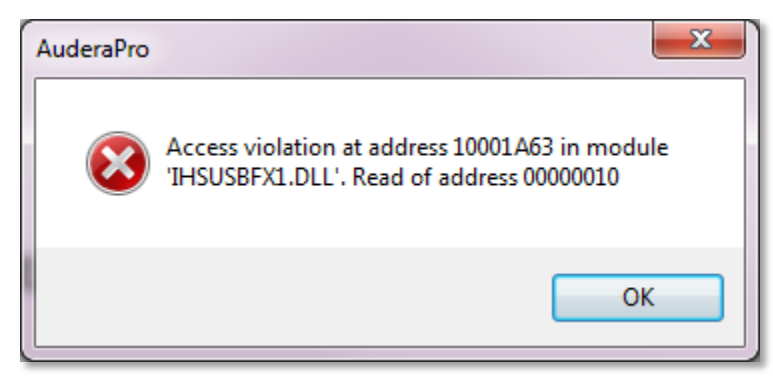

Ez a hiba azt jelzi, hogy megszakadt a kapcsolat a PC-vel. A számítógépen lévő illesztőprogram instabillá vált. Ennek oka lehet a túlzott zaj a tápvezetéken. Szükség lehet hálózati szűrőre. Újra kell indítania a számítógépet és a készüléket.

#### A szonda illeszkedésének hibája: Elzáródott szonda

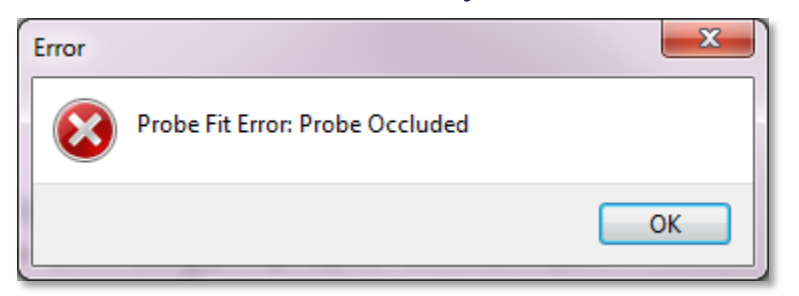

Ez a hiba a DPOAE vagy a TEOAE modulban jelenhet meg. A hiba azt jelzi, hogy a mikrofon nem úgy fogadja a hangot, ahogyan kellene. Ennek oka lehet a szondacső eltömődése vagy az, hogy a szonda hegye a hallójárathoz ér. Vegye ki a szondát, és ellenőrizze, hogy nincs-e törmelék a szonda hegyében, és ha szükséges, cserélje ki a szonda hegyét. Helyezze vissza a szondát a fülbe, ügyelve arra, hogy ne nyomja a hallójáratot.

#### Probléma a szonda illesztésével vagy emelkedésével

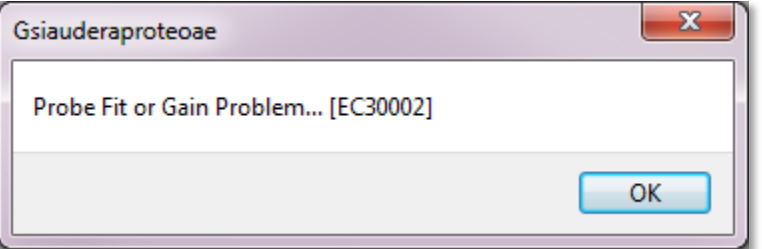

Ez a hiba a TEOAE modulban jelenhet meg. A hiba azt jelzi, hogy a mikrofon nem úgy fogadja a hangot, ahogyan kellene. Ennek oka lehet a szondacső eltömődése vagy az, hogy a szonda hegye a hallójárathoz ér. Ez azt is jelentheti, hogy a hallójárat nem zár jól. Vegye ki a szondát, és ellenőrizze, hogy nincs-e törmelék a szonda hegyében, és ha szükséges, cserélje ki a szonda hegyét. Helyezze vissza a szondát a fülbe, ügyelve arra, hogy ne nyomja a hallójáratot, és.erősítse meg, hogy jól zár.

#### Az operációs rendszer hibás beállítása

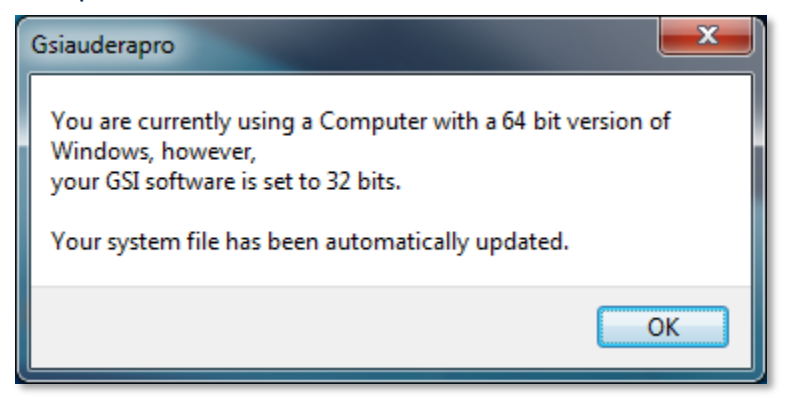

Ez a hiba azt jelzi, hogy a rendszerfájlban az operációs rendszer bitjeinek számára vonatkozó beállítás nem felel meg annak az operációs rendszernek, amelyen a program fut. A program automatikusan kijavítja a rendszerfájlt, és ez az üzenet nem jelenhet meg újra.

#### Sérült vagy hiányzó licencfájl

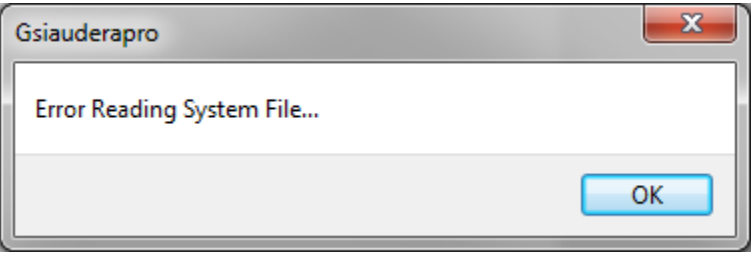

Ez a hiba azt jelzi, hogy a C:\GSIAuderaPro könyvtárban található GSIWIN.SYS

rendszerlicenc fájl hiányzik vagy sérült. A probléma kijavításához. próbálja meg lemásolni a licencfájlt a rendszerrel együtt szállított pebdrive-ról.

#### Az USB nem reagál

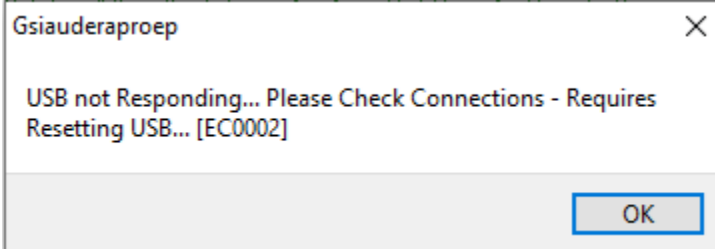

Ez a hiba azt jelzi, hogy a számítógép és a készülék közötti USB-kapcsolat megszakadt. Ennek oka lehet az USB felfüggesztése vagy a számítógép alvó üzemmódja. A műszer és a PC közötti megfelelő kommunikáció biztosítása érdekében kapcsolja ki az "USB-áramellátás felfüggesztése" opciót. Be kell fejeznie és újra kell indítania a programot.

### LOOPBACK VIZSGÁLÓVEZETÉK

A Loopback vizsgálóvezeték az EP/ASSR rendszerekhez tartozik a rendszer integritásának megerősítéséhez és a hibaelhárításhoz. A Loopback vizsgálóvezeték az inger kimenetét (1000 Hz-es hang) az erősítő bemenetéhez csatlakoztatja, és biztosítja, hogy az egész rendszer megfelelően működjön. A teszt ellenőrzi a hangkimenet szintjét, az erősítő bemenetét, az erősítést, a szűrőket és a rendszer adatkommunikációját.

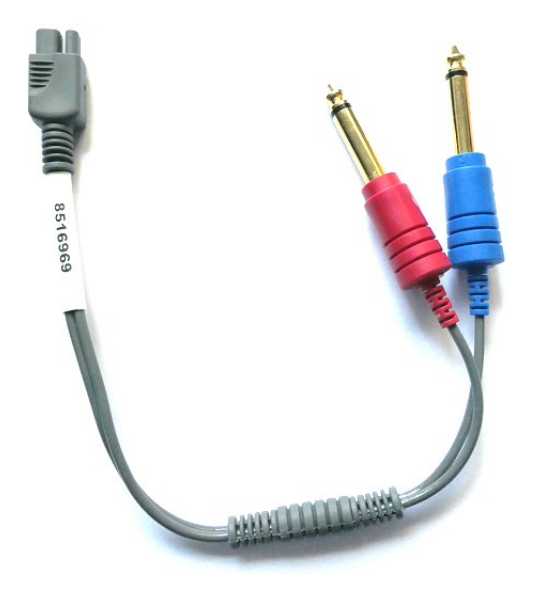

### Beállítás

- 1. Húzza ki a fejhallgató vagy a behelyezhető fülhallgató jelátalakító csatlakozóit a készülék hátuljáról.
- 2. Húzza ki az EP betegvezetékét a készülék hátuljából.
- 3. Csatlakoztassa a Loopback vizsgálóvezeték piros dugóját a készülék hátoldalán lévő jobb oldali (piros) fejhallgató-csatlakozóhoz.
- 4. Csatlakoztassa a Loopback vizsgálóvezeték kék dugóját a készülék hátoldalán lévő bal oldali (kék) fejhallgató-csatlakozóhoz.
- 5. Csatlakoztassa a Loopback vizsgálóvezeték szürke dugóját a készülék hátoldalán lévő elektróda bemeneti csatlakozóhoz.

#### Loopback-vizsgálat

- 1. Indítsa el az EP programot.
- 2. Hozzon létre vagy töltsön be egy beteget (rendszervizsgálat).
- 3. Válassza ki a jobb fület a Gyűjtés eszköztárból.
- 4. A Főmenü beállításai közül válassza a Protokoll, majd az Automatikus protokoll végrehajtása lehetőséget.
- 5. Válassza ki a LOOPBACK.PSE2 fájlt a Megnyitás párbeszédablakból. Ezzel megkezdődik az adatgyűjtés, amelynek során a hullámgörbék megjelennek a képernyőn. Az automatikus protokoll 90, 80, 70, 60 és 50 dB-en gyűjt adatokat.
- 6. Válassza ki a bal fület a Gyűjtés eszköztárból.
- 7. A Főmenü beállításai közül válassza a Protokoll, majd az Automatikus protokoll végrehajtása lehetőséget.
- 8. Válassza ki a LOOPBACK.PSE2 fájlt a Megnyitás párbeszédablakból. Ezzel megkezdődik az adatgyűjtés a bal fülre.

Az adatgyűjtés befejezése után elemezze a hullámgörbéket.

#### Loopback vizsgálati elemzés

A kapott hullámgörbéknek tiszta szinuszhullámoknak kell lenniük. A két kurzor segítségével mérje meg a csúcsok közötti feszültséget a különböző ingerszinteken. A kurzorok elhelyezésének alternatívájaként lefelé görgethet az oldalon, és megfigyelheti a PP amplitúdót az oldal adattáblázatában. A mért feszültségnek a táblázatban megadott feszültségen belül kell lennie.

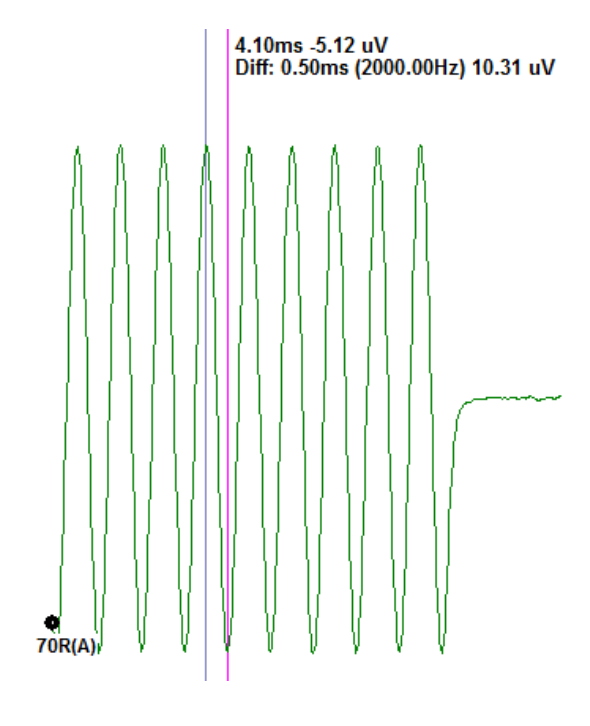

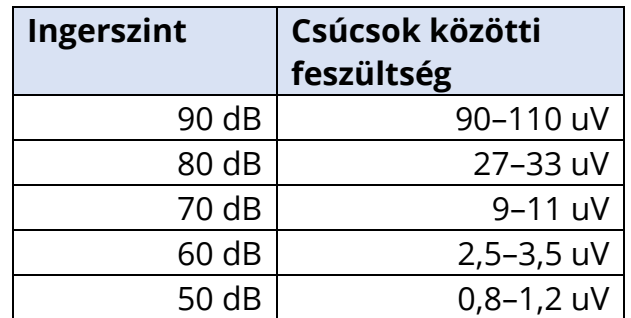

Ha nincsenek hullámgörbék, ellenőrizze, hogy a Loopback vizsgálóvezetékek csatlakoztatva vannak-e és biztonságosan vannak-e bedugva. Ha az értékek a táblázatban megadott tartományon kívül esnek, a további hibaelhárítás érdekében forduljon a GSI

képviselőjéhez.

### OAE szonda ellenőrzőüreg

Az OAE szonda ellenőrzőüreg kiegészítő az OAE opcióval rendelkező Audera Pro rendszer minőségi ellenőrzésére használható. Ez elvégezhető rendszeresen, vagy ha az Audera Pro hardverrel vagy az OAE szondával kapcsolatos problémára gyanakszik.

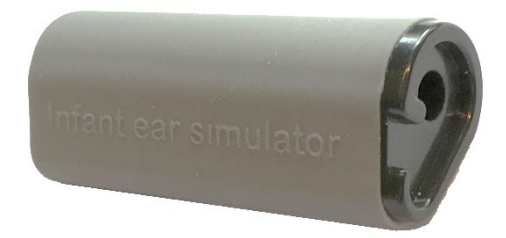

Az OAE szonda ellenőrzőüreg egy olyan üreg, amelyet kifejezetten úgy terveztek, hogy utánozza a valós csecsemőfül hangelnyelési tulajdonságait, beleértve a hallójáratot és a középfület. A szonda teljesítményének értékelésére szolgáló egyéb módszerek kemény falú üreget alkalmaznak. A kemény falú üreg nem tükrözi a fül tulajdonságait. Az ilyen módon végzett vizsgálat a kemény falú üreg rezonanciajellemzői miatt hamis válaszokat eredményezhet, ami megnehezíti annak értékelését, hogy a szonda mennyire pontosan fog működni egy valódi fülben. Az OAE szonda ellenőrzőüreg segítségével lehetőség van az OAE-szonda minőségének ellenőrzésére egy valósághű vizsgálati üregben.

- 1. Helyezzen az OAE-szondához egy legkisebb méretű tiszta, eldobható illesztéket.
- 2. Helyezze be a szondát az illesztékkel együtt az OAE szonda ellenőrzőüregbe.
- 3. Indítsa el a DPOAE vagy TEOAE programot.
- 4. Hozzon létre vagy töltsön be egy beteget (rendszervizsgálat).

#### DPOAE

- 5. Kattintson az eszköztárban a Set Acquisition Parameters (Szerzési paraméterek beállítása) ikonra.
- 
- 6. A Paraméter párbeszédablakban nyomja meg a Betöltés gombot.
- 7. A protokoll-listáról válassza ki a LOOPBACK.PRO fájlt.
- 8. Az OK gomb megnyomásával bezárhatja a Protokoll kiválasztása párbeszédablakot.
- 9. Nyomja meg az OK gombot a Paraméter párbeszédablak bezárásához.
- 10. A vizsgálat megkezdéséhez válassza a Jobb vagy Bal fül ikonját az eszköztáron.

### **TEOAE**

- 5. A Főmenü opciói közül válassza Protokoll, majd a Beállítások betöltése lehetőséget.
- 6. Válassza ki a LOOPBACK.TOS fájlt a Megnyitás párbeszédablakból.

7. A vizsgálat megkezdéséhez válassza a Jobb vagy Bal fül ikonját a Gyűjtés eszköztáron.

Az általános vizsgálati eredménynek REFER-nek kell lennie. Ha a szonda ellenőrzése sikertelen, vagy az eredmény PASS, lépjen kapcsolatba a GSI képviselőjével a további hibaelhárítás érdekében.

### KIEGÉSZÍTŐK ÉS TARTOZÉKOK

A fogyóeszközök, kiegészítő tartozékok megrendeléséhez és a sérült leválasztható alkatrészek cseréjéhez forduljon a GSI-hez vagy a GSI forgalmazójához az aktuális árakkal és szállítási díjakkal kapcsolatban.

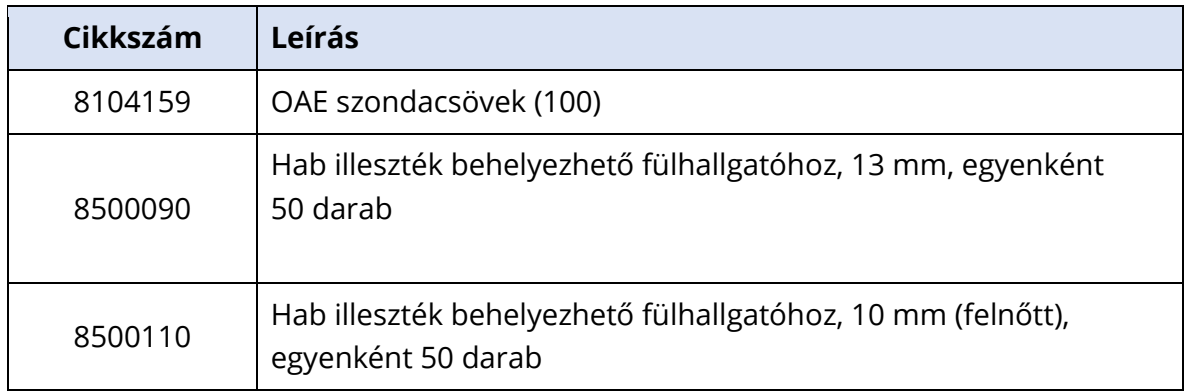

### OAE SZONDA ILLESZTÉK – EGYSZER HASZNÁLATOS – SANIBEL ADI SILICONE

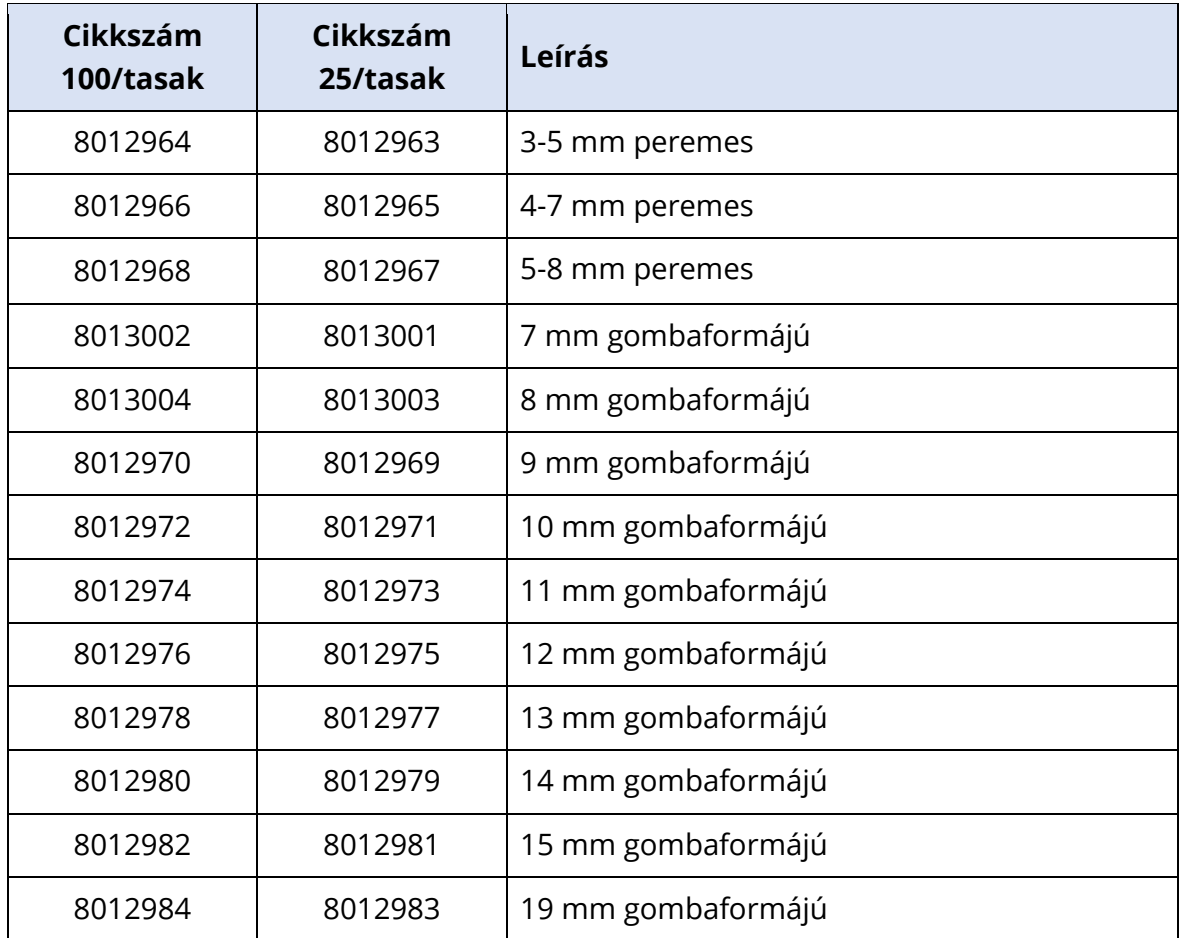

# "A" FÜGGELÉK – ALAPÉRTELMEZETT BEÁLLÍTÁSOK

### ALAPÉRTELMEZETT EP BEÁLLÍTÁSOK

Az Audera Pro szoftver be van töltve az ABR alapértelmezett felvételi beállításaival. Ezek az alapértelmezett értékek minden alkalommal betöltődnek, amikor a szoftver megnyílik. Ha új alapértelmezett beállítási fájlt szeretne létrehozni, amelyet indításkor be kell tölteni, válassza ki a modalitást, majd saját igényeinek megfelelően módosítsa az Inger, az EEG és az Erősítő beállításait. A Beállítások mentése gomb a Gyűjtési eszköztáron elmenti az aktuális paramétereket, beleértve a Modalitás, az Inger és az Erősítő beállításait. Amikor kiválasztja a Beállítások mentése gombot, a szoftver automatikusan a 'GSIAuderaAEPDefault.SET' nevet jelöli ki a fájlnév mezőben. Az Audera Pro ezt a nevet használja az alapértelmezett paraméterekre. A név megváltoztatása egy betölthető beállításfájl mentését eredményezi, amely azonban indításkor nem töltődik be automatikusan.

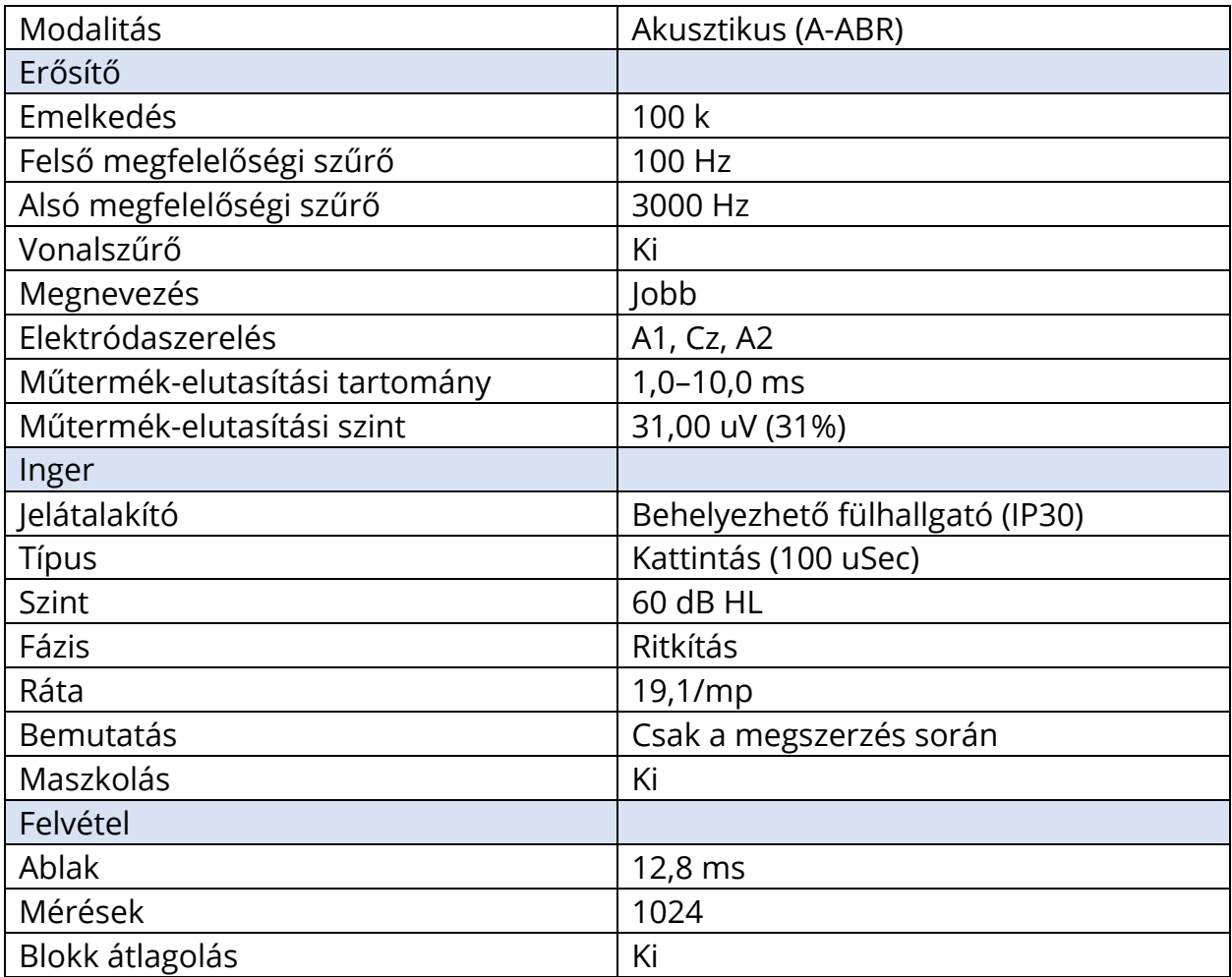

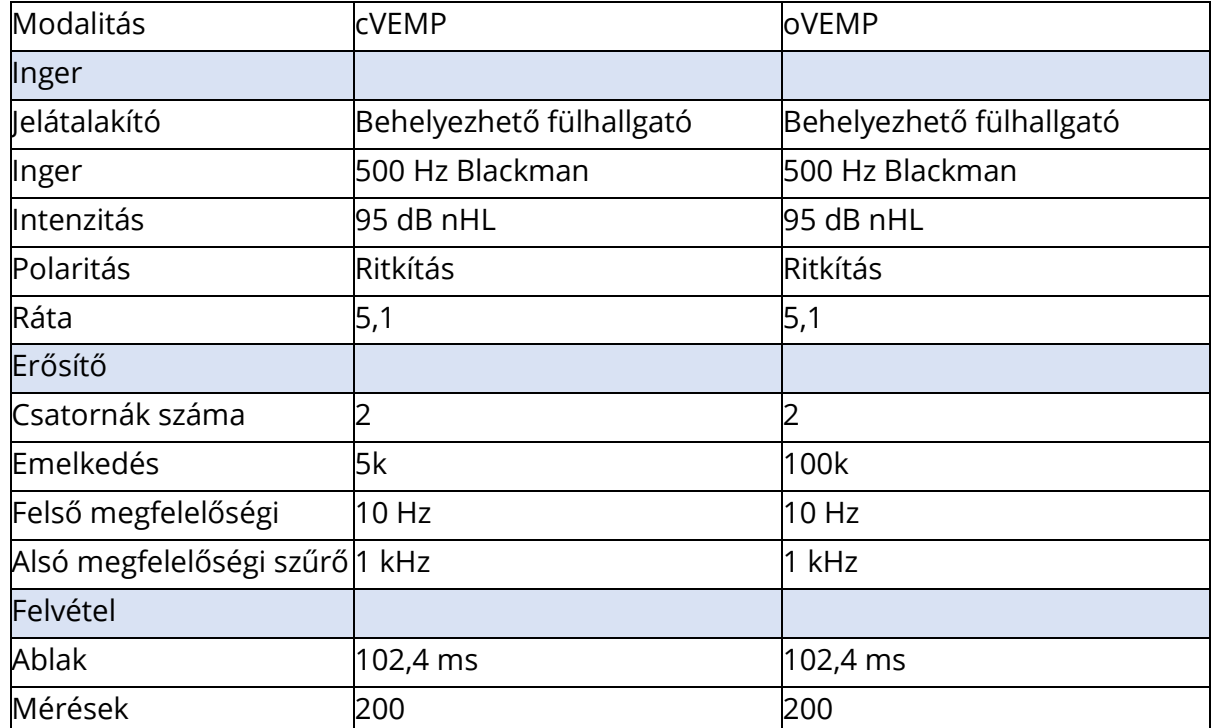

### VEMP BEÁLLÍTÁSOK

### ALAPÉRTELMEZETT ASSR BEÁLLÍTÁSOK

Az Audera Pro szoftver be van töltve az ASSR alapértelmezett felvételi beállításaival. Ezek az alapértelmezett értékek minden alkalommal betöltődnek, amikor a szoftver megnyílik. Ha új alapértelmezett beállításfájlt kíván létrehozni, amelyet indításkor be kell tölteni, módosítsa az Inger, az EEG és az Erősítő beállításait az Ön igényeinek megfelelően. A Mentés alapértelmezettként gomb a Protokoll menüben elmenti az aktuális paramétereket, beleértve a az Inger és az Erősítő beállításait. Amikor kiválasztja a Mentés alapértelmezettként menüpontota szoftver automatikusan a "Default.TOS" nevet jelöli ki

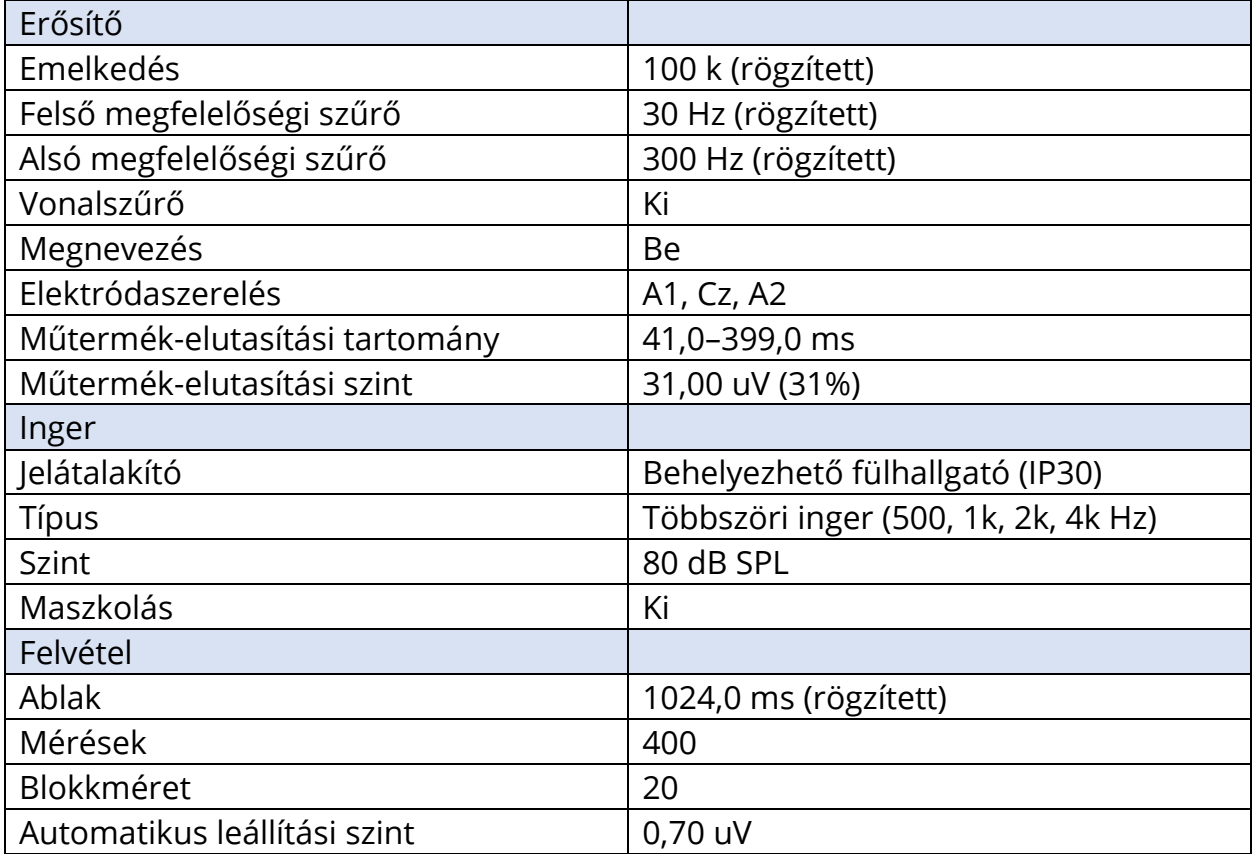

### ALAPÉRTELMEZETT DPOAE BEÁLLÍTÁSOK

Az Audera Pro szoftver fel van töltve az DPOAE alapértelmezett felvételi beállításaival. Ezek az alapértelmezett értékek minden alkalommal betöltődnek, amikor a szoftver megnyílik. Ha új alapértelmezett beállítási fájlt szeretne létrehozni, amelyet indításkor be kell tölteni, saját igényeinek megfelelően módosítsa a beállításait. A Paraméterek párbeszédablak Mentés alapértelmezettként gombja elmenti az aktuális paramétereket. Amikor kiválasztja a Mentés alapértelmezettként gombot, a szoftver automatikusan a "Default.PRO" nevet jelöli ki.

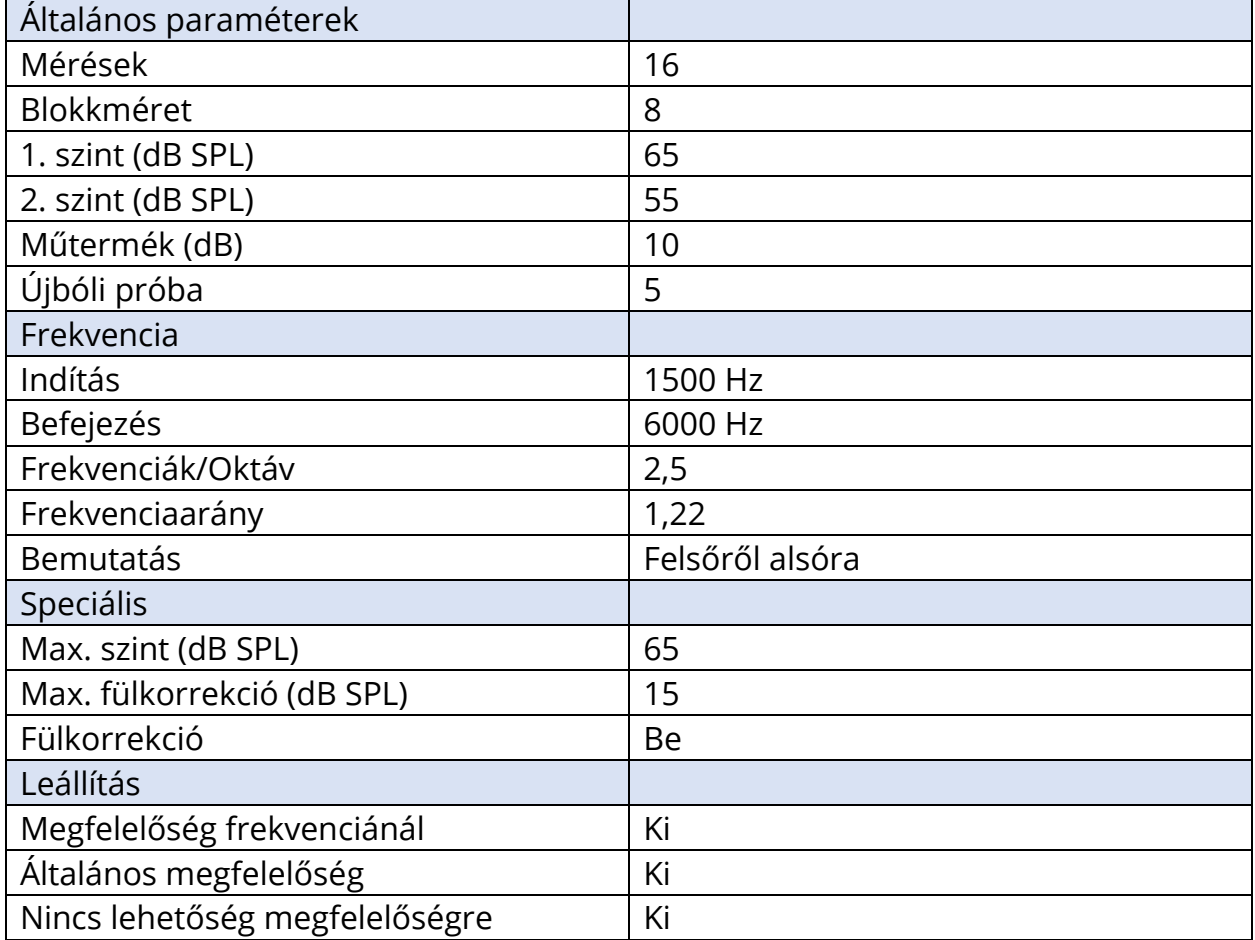

### ALAPÉRTELMEZETT TEOAE BEÁLLÍTÁSOK

Az Audera Pro szoftver fel van töltve az TEOAE alapértelmezett felvételi beállításaival. Ezek az alapértelmezett értékek minden alkalommal betöltődnek, amikor a szoftver megnyílik. Ha új alapértelmezett beállítási fájlt szeretne létrehozni, amelyet indításkor be kell tölteni, saját igényeinek megfelelően módosítsa a beállításait. A Protokoll menü Mentés alapértelmezettként gombja elmenti az aktuális paramétereket. Amikor kiválasztja a Mentés alapértelmezettként elemet, a szoftver automatikusan a "Default.TOS" nevet jelöli ki

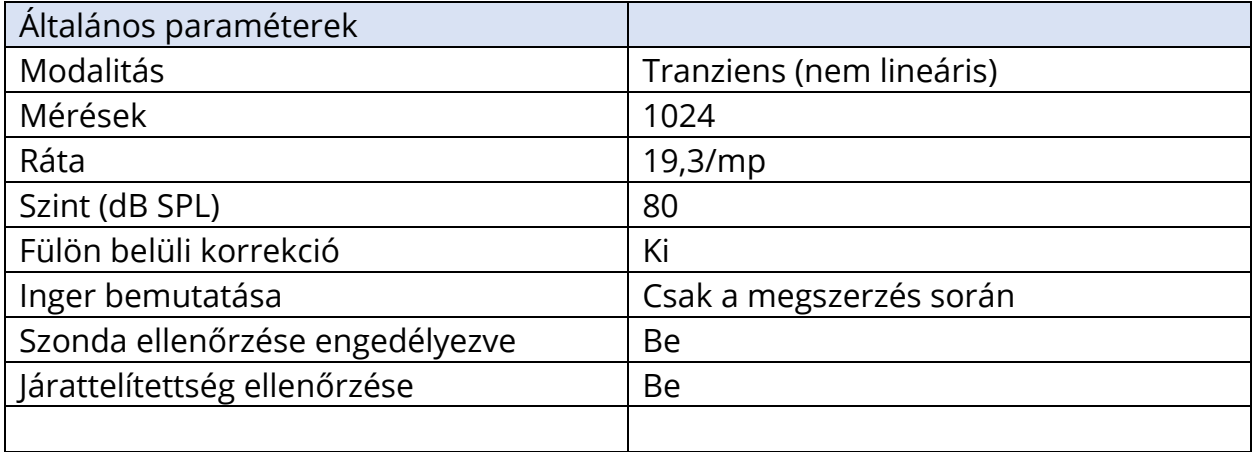

### FÁJL ELNEVEZÉSE

Adatok rögzítésekor és mentésekor a fájlnevek automatikusan hozzárendelődnek. A főmenüben lehetőség van egy fájl mentésére is, ahol megadhatja a fájlnevet (Felvételek-> Aktív felvétel mentése másként -> Speciális fájlnév). Bár bármilyen név használható, javasoljuk, hogy kövesse a program elnevezési konvencióját, hogy a program megfelelően felismerje az adattípust és elvégezze a szükséges automatikus számításokat.

### Felvételelnevezési konvenció

A fájlnevek tárolása a következő formátumban történik: 'FLSMdBC.nn'. Ahol:

- FL: A beteg keresztnevének és vezetéknevének kezdőbetűi.
- S: A stimuláció oldala. R: jobb, L: bal, B: mindkettő
- M: Modalitás. E: ECochG, A: ABR, M: MLR, L: LLR, P: P300, D: ASSR, O: TEOAE, D: DPOAE
- dB: Intenzitás értéke. Ez jelzi az alkalmazott hangszintet
- C: Hardverbeszerzési csatorna.
- nn: Felvétel száma. Növekményes szám, ha több felvételen ugyanazok a beállítások szerepelnek, mint a fájlnév többi részében.

### "B" függelék – Műszaki adatok

Az Audera Pro aktív, diagnosztikai célú orvostechnikai termék Az eszköz az az orvostechnikai eszközökről szóló (EU) 2017/745 rendelet szerint IIa osztályú eszköznek, az amerikai FDA szerint pedig II. osztályú eszköznek minősül.

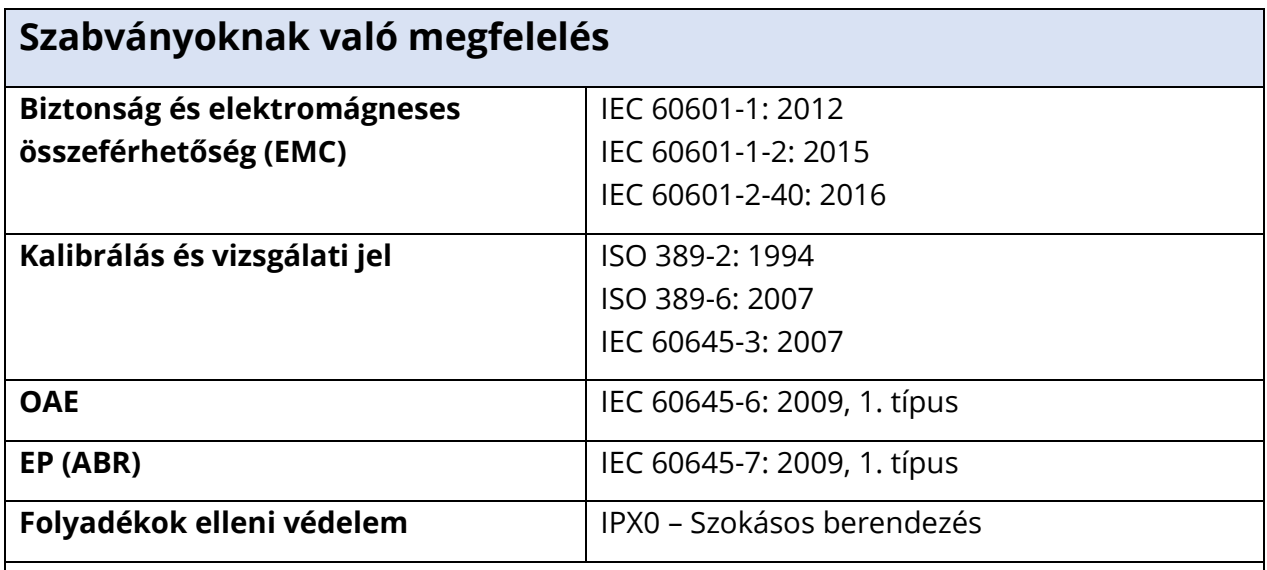

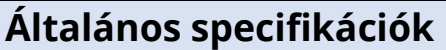

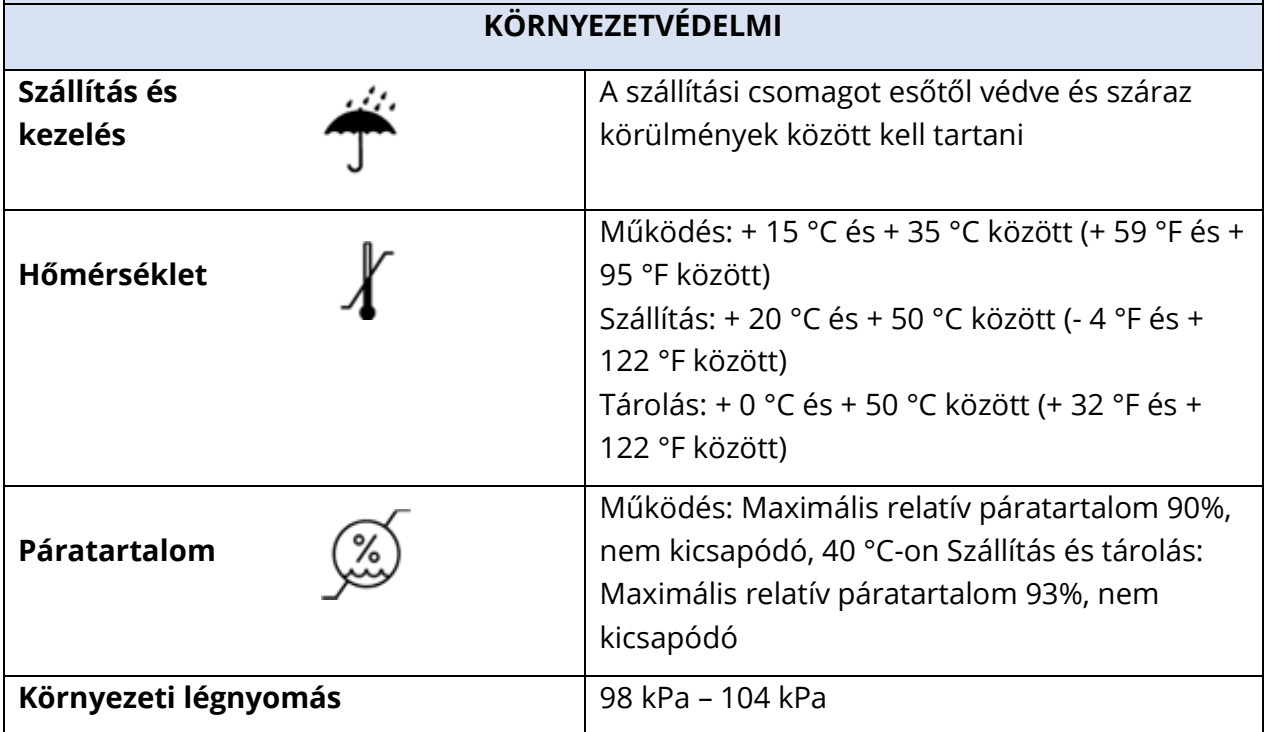

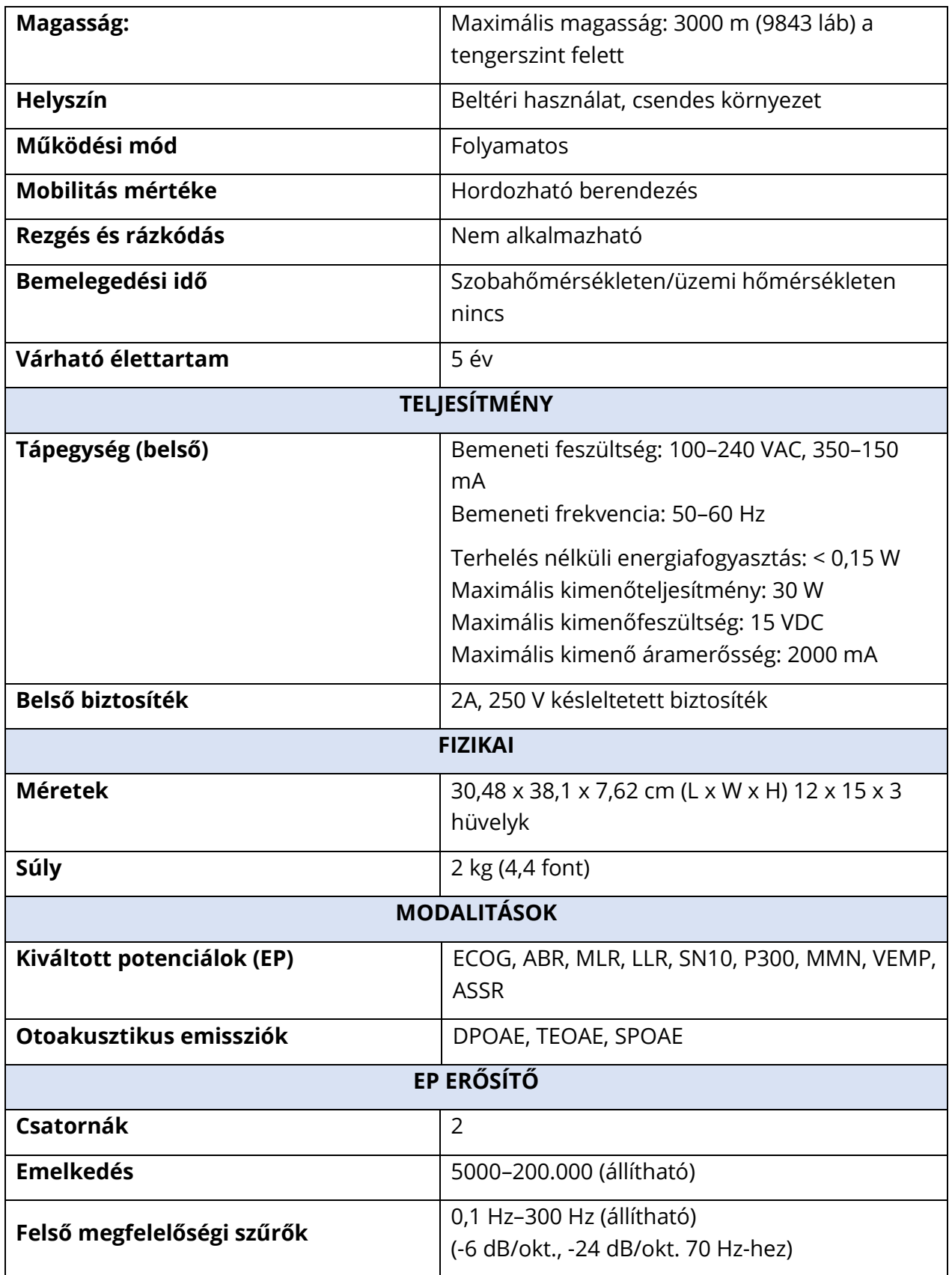

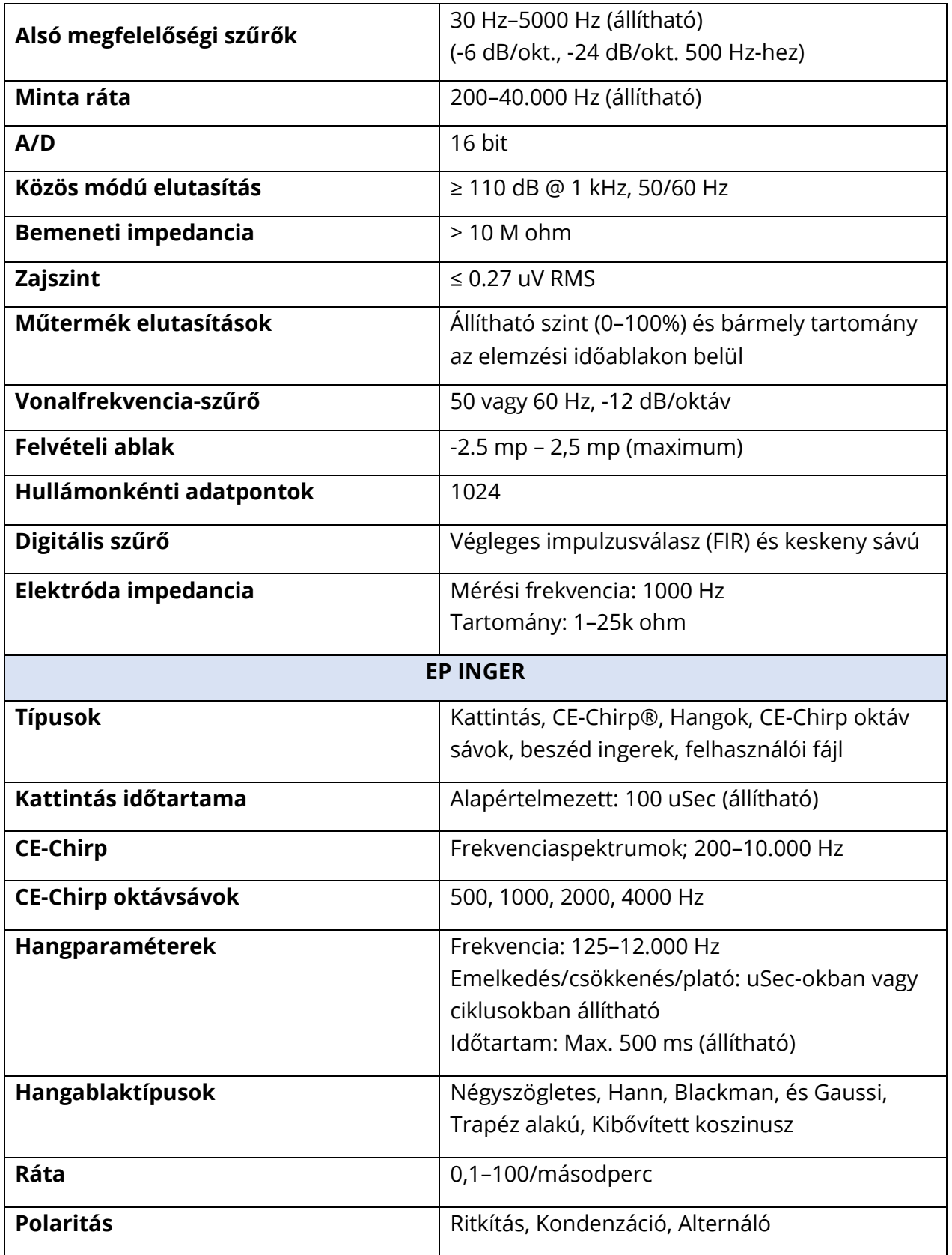

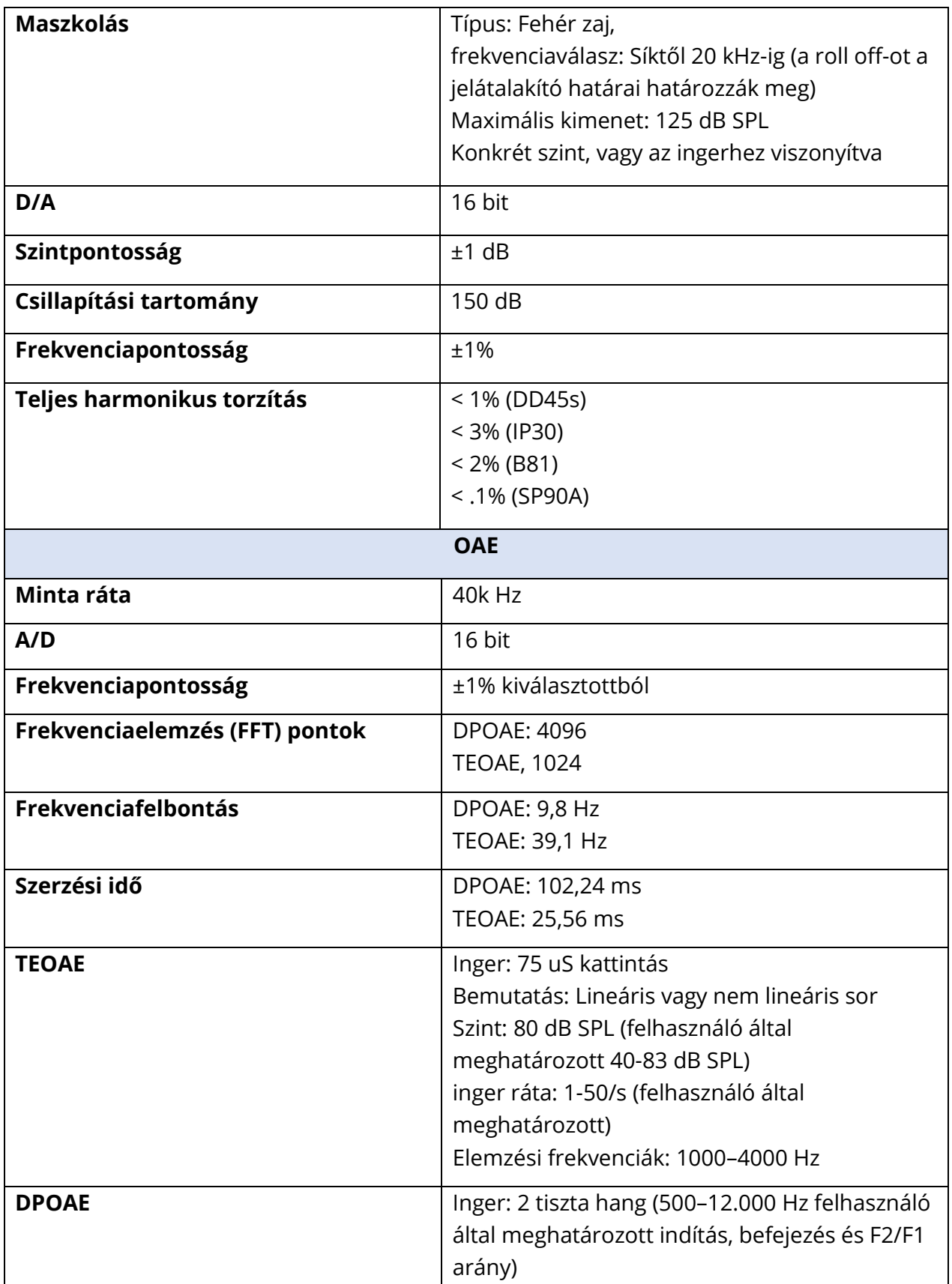

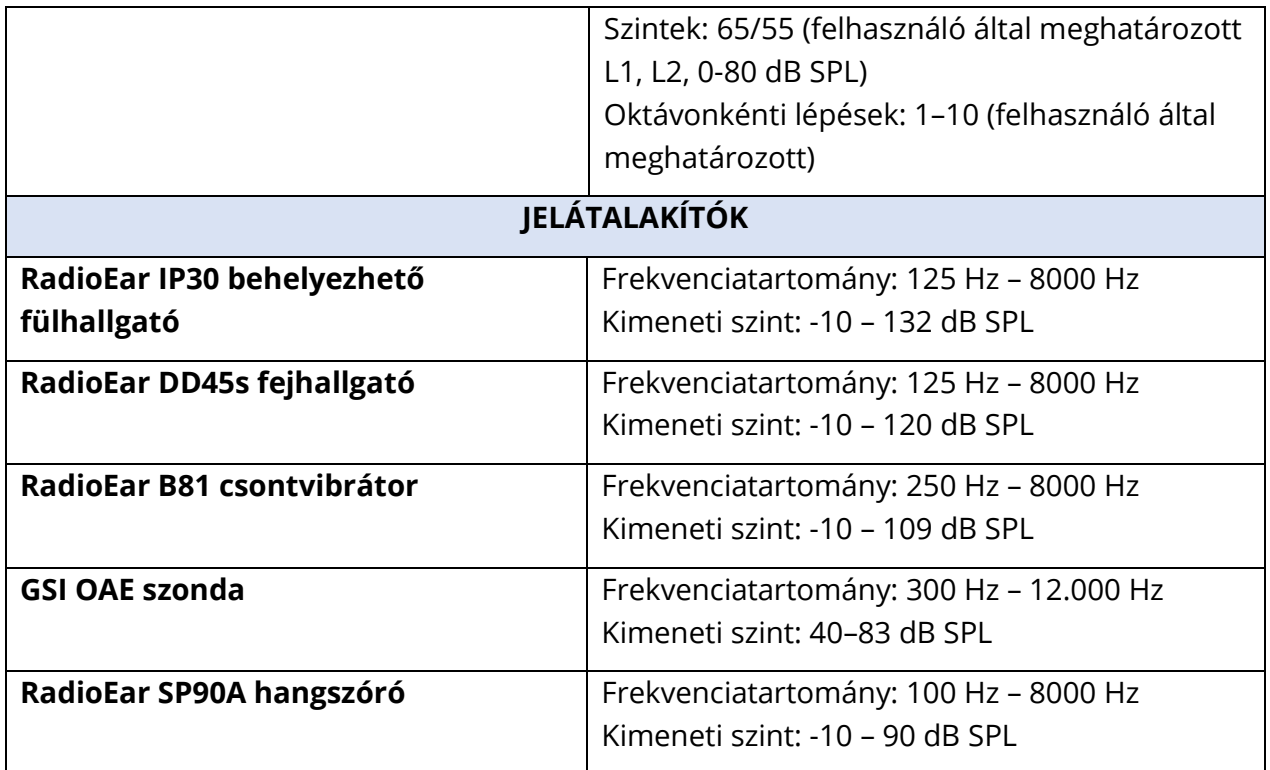

### "C" FÜGGELÉK – A JELÁTALAKÍTÓ REFERENCIA EGYENÉRTÉKŰ KÜSZÖBSZINTJEI ÉS MAXIMÁLIS KIMENETI SZINTJE

Az Audera Pro-t a gyárból a vele együtt megvásárolt jelátalakítókra kalibrálva szállítják. Kivételt képeznek a hangszórók, mivel azokat abban a környezetben kell kalibrálni, ahol használni fogják. A gyári kalibrációs adatok csak a GSI által szállított jelátalakítókra érvényesek, és a nem GSI által szállított jelátalakítókra nem alkalmazhatók.

Javasoljuk, hogy a műszer és a jelátalakítók kalibrálását a GSI által meghatalmazott képviselők megfelelő kalibráló műszerekkel évente végezzék el. Ha időszakos ellenőrzések is szükségesek, az e részben található táblázatok az egyes jelátalakítókra vonatkozó SPLértékeket adják meg frekvenciánként. Ha a mért értékek 125, 6000 és 8000 Hz-en a fülhallgatóban nincsenek ± 5 dB-en belül, akkor a GSI Audera Pro készüléket azonnali karbantartásra kell beütemezni.

A felsorolt maximális szintek csak akkor érhetők el, ha ANSI, ISO vagy GSI referencia küszöbértékeket alkalmaznak, nem pedig egyedi kalibrációs értékeket. A hallásszint határértéke soha nem haladhatja meg a 120 dB HL értéket.

### JELÁTALAKÍTÓ REFERENCIA EGYENÉRTÉKŰ KÜSZÖBSZINTEK TÁBLÁZAT

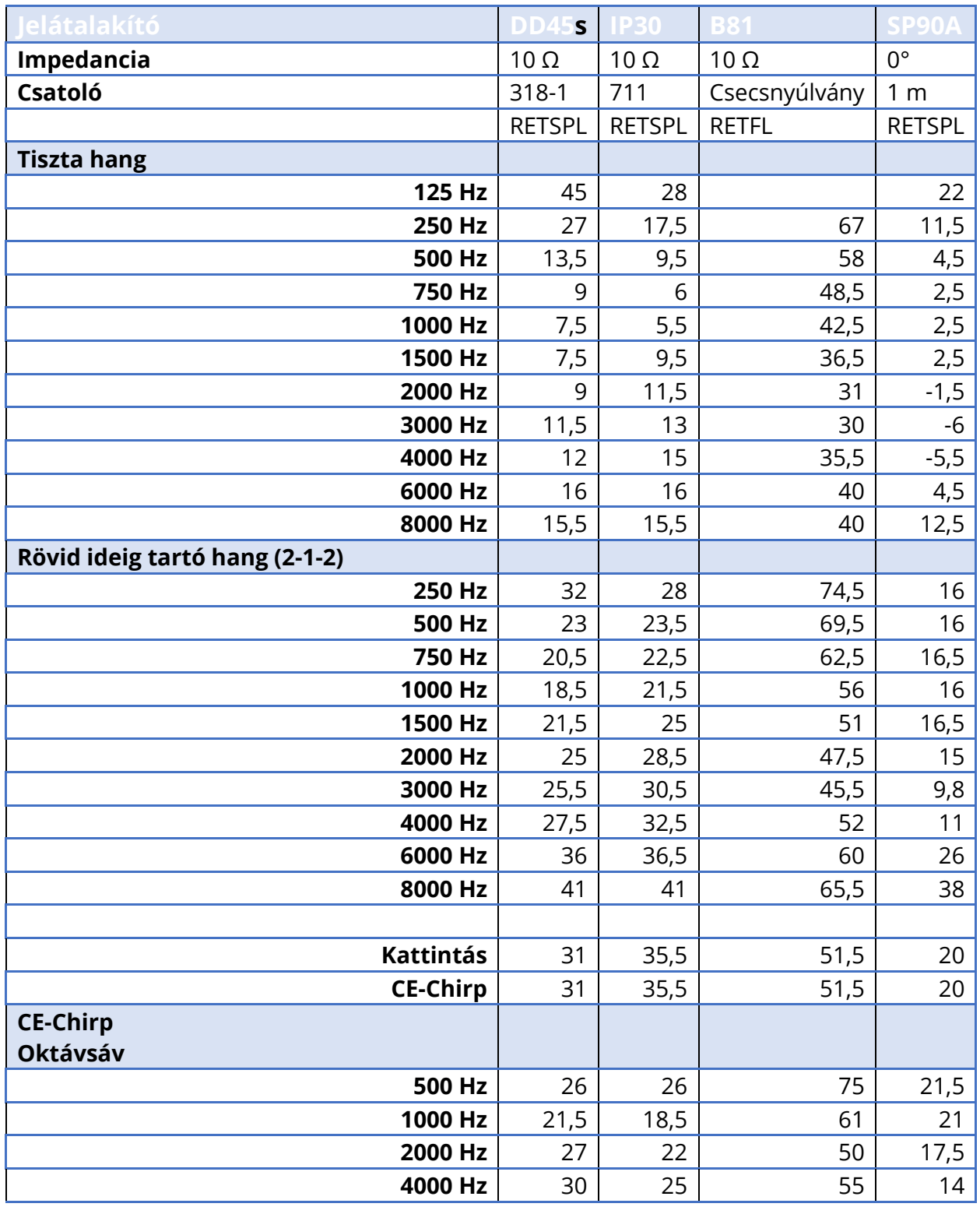

### JELÁTALAKÍTÓ REFERENCIA EGYENÉRTÉKŰ KÜSZÖBSZINTEK TÁBLÁZAT JEGYZETEK

A DD45s mesterséges fül az IEC60318-1 csatolót használja, és az RETSPL az ANSI S3.6 2010 és ISO 389-1 1998 szabványokból származik. Erő 4,5 N ±0,5 N.

Az IP30 fülszimulátor az ANSI S3.25- IEC60318-4 csatolót használja, és az RETSPL az ANSI S3.6 2010 és ISO 389-2 1994 szabványokból származik

A B81 az ANSI S3.13 vagy az IEC60318-6 2007 mechanikai csatolót és az RETFL használja, amelyek az ANSI S3.6 2010 és ISO 389-3 1994 szabványokból származnak. Erő 5,4 N ±0,5 N.

Hangszóró RETSPL-értékek monaurális hallgatáshoz hangtérben, 0°-os incidencia az ANSI S3.6 2010 szabványból.

A rövid időtartamú hangkitöréseket az ISO 389-6 és az IEC 60645-3 szabvány szerint kalibrálták 2 ciklusos emelkedési/esési idő és 1 ciklusos plató alkalmazásával.

Az Audera Pro a rövid időtartamú RETSPL hangkitörést alkalmazza.

Az Audera Pro csont-jelátalakító az RETFL-t csecsnyúlvány-elhelyezést alkalmazza

### MAXIMÁLIS KIMENETI SZINTEK

Az alábbi táblázatok a maximális THD (teljes harmonikus torzítás) szabványkövetelmény teljesítéséhez szükséges maximális kimeneti szintet mutatják. A gyárból minden rendszert a rendszerrel szállított jelátalakítókra jellemző kalibrációs fájlokkal szállítják. A maximális kimeneti teljesítmény a táblázatban megadottaktól eltérhet az adott jelátalakítótól és az alkalmazott SPL-HL átalakítástól függően.

### DD45s fejhallgató

A DD45s szupraaurális fejhallgatót egy 318 – 1 műfülön mértük. A megengedett maximális torzítás 2,5% THD az IEC 60645-1 szabvány szerint.

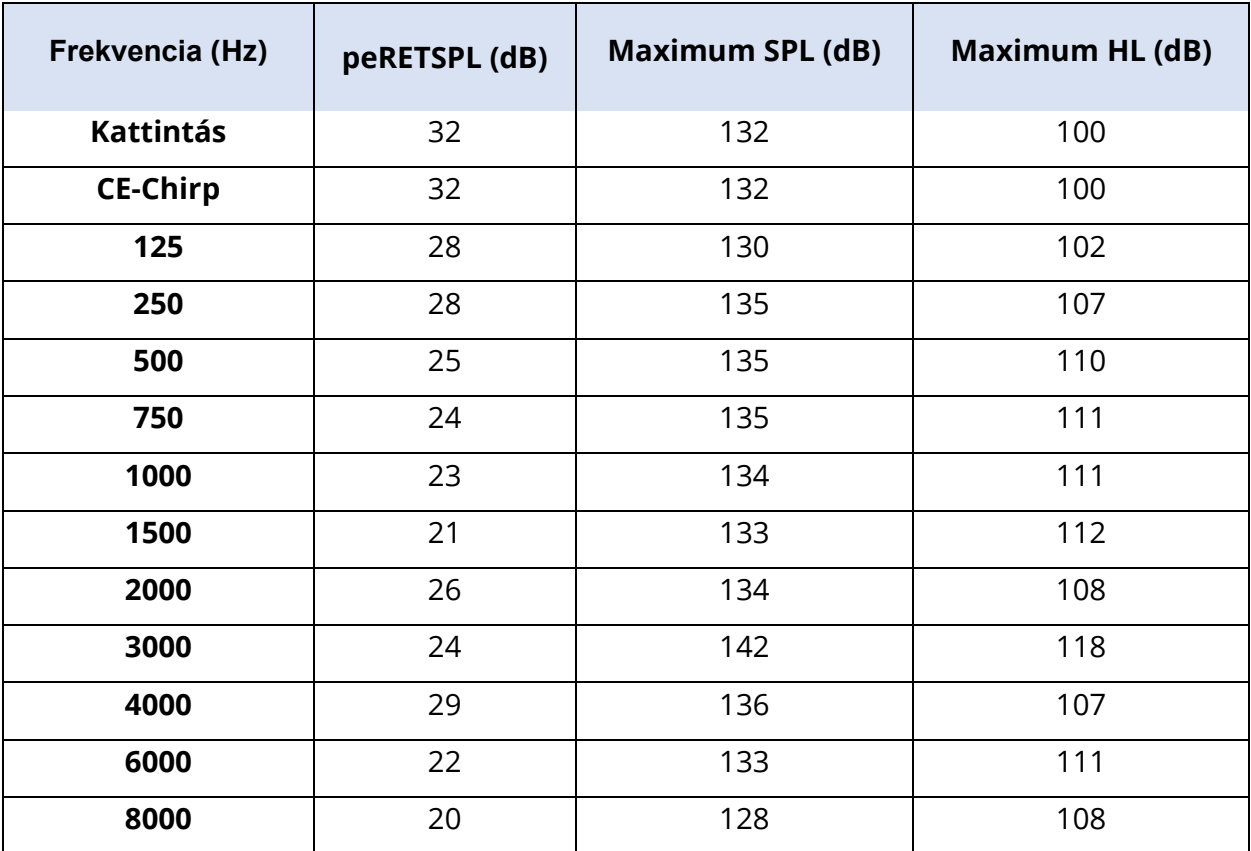

### IP30 behelyezhető fülhallgató

Az IP30-as behelyezhető fülhallgatót IEC 711-es műfülön mértük, fülformát helyettesítő adapterrel. A megengedett maximális torzítás 2,5% THD az IEC60645-1 szabvány szerint.

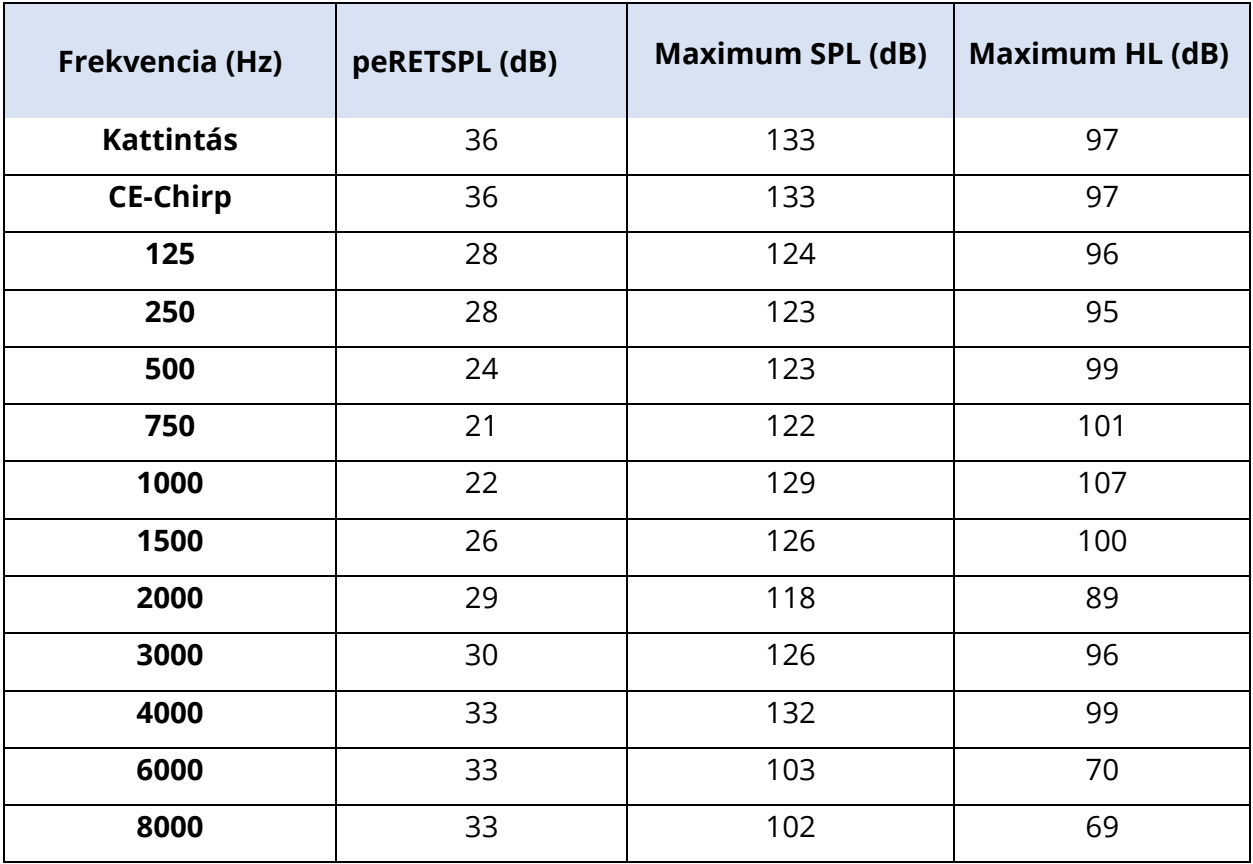

### B81 csontvibrátor

A B81 csontvibrátort egy Bruel & Kjaer 4930-as mesterséges csecsnyúlványon mértük. A megengedett maximális torzítás 5,5% THD az IEC60645-1 szabvány szerint.

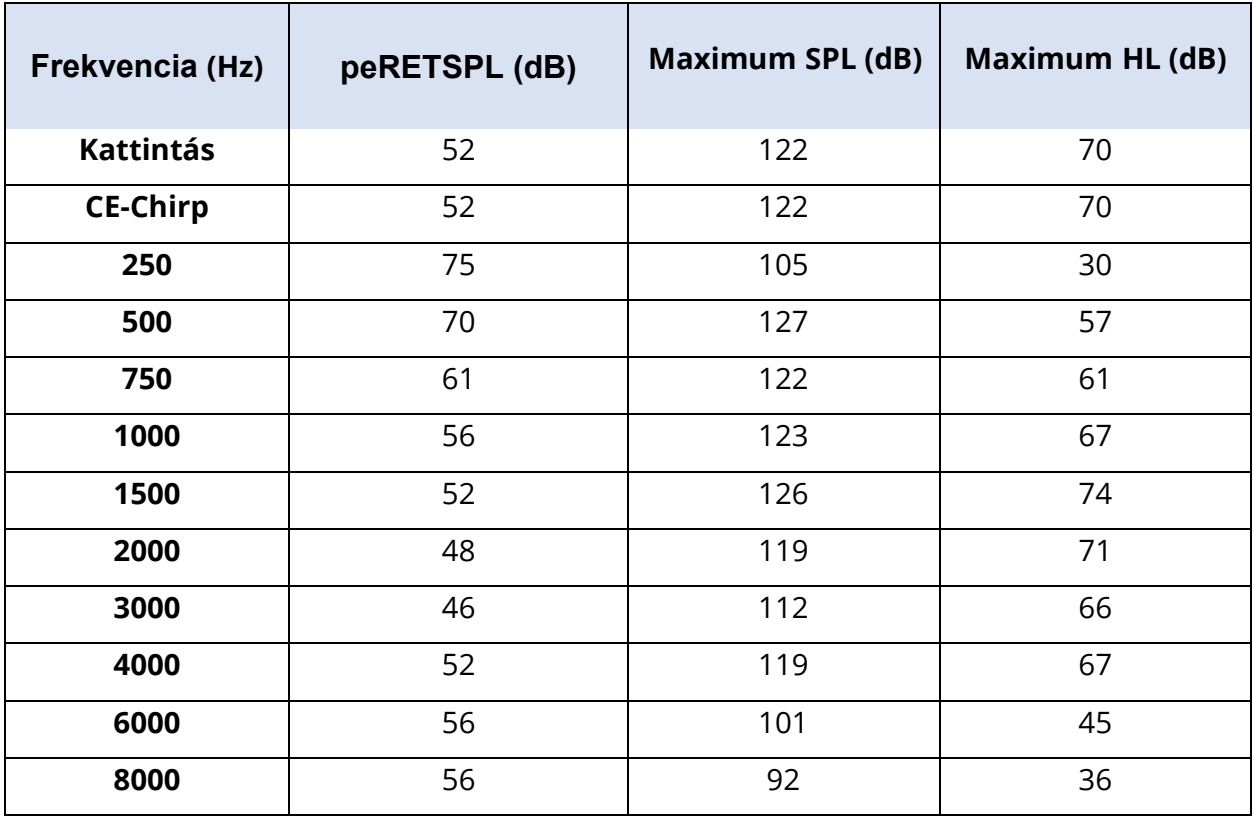

### SP90A szabad hangterű hangszóró

Az SP90A szabad hangterű hangszórókat egy szabad hangterű mikrofonnal mértük, amelyet a hangszóró tengelyében, egy méter távolságban helyeztünk el. A megengedett maximális torzítás 10%. A méréseket egy körülbelül 2 méter oldalú visszhangszobában végeztük. A maximális szinteket a helyiség mérete és a mikrofon elhelyezése befolyásolja.

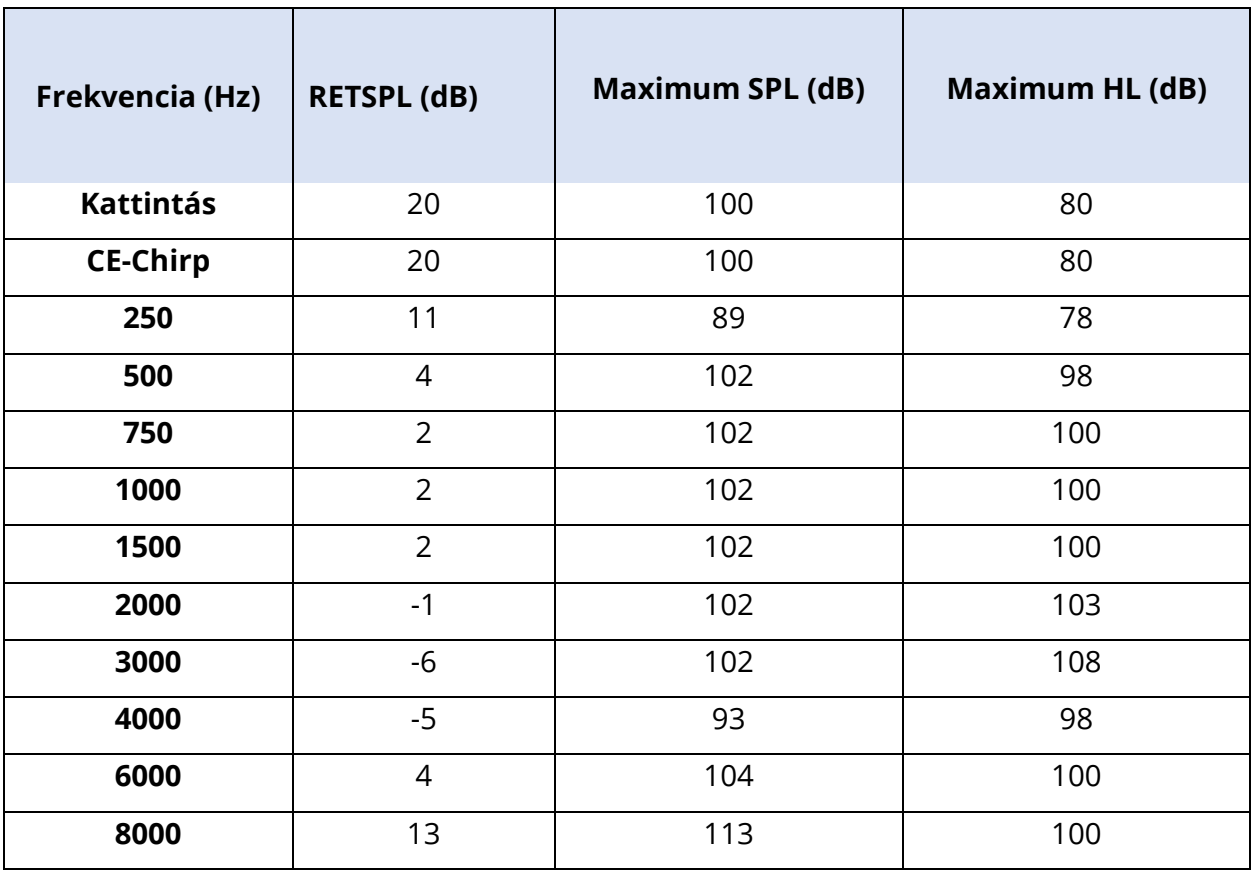

# "D" FÜGGELÉK – A BEMENETI/KIMENETI CSATLAKOZÁSOK SPECIFIKÁCIÓJA

### HÁLÓZATI VEZETÉK

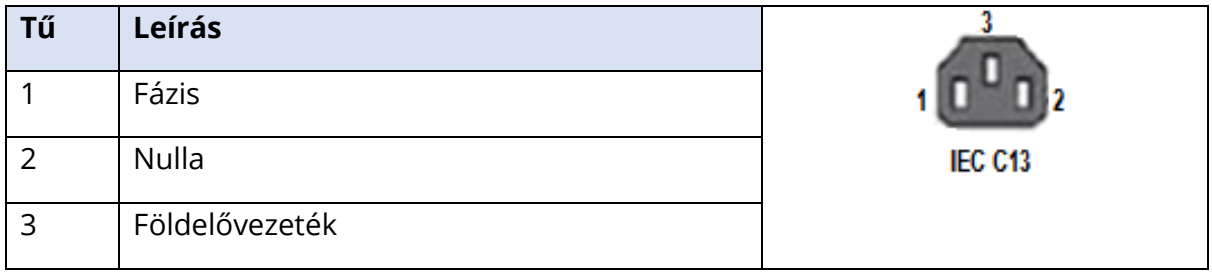

### PATIENT ELECTRODE CABLE = BETEG-ELEKTRÓDAVEZETÉK

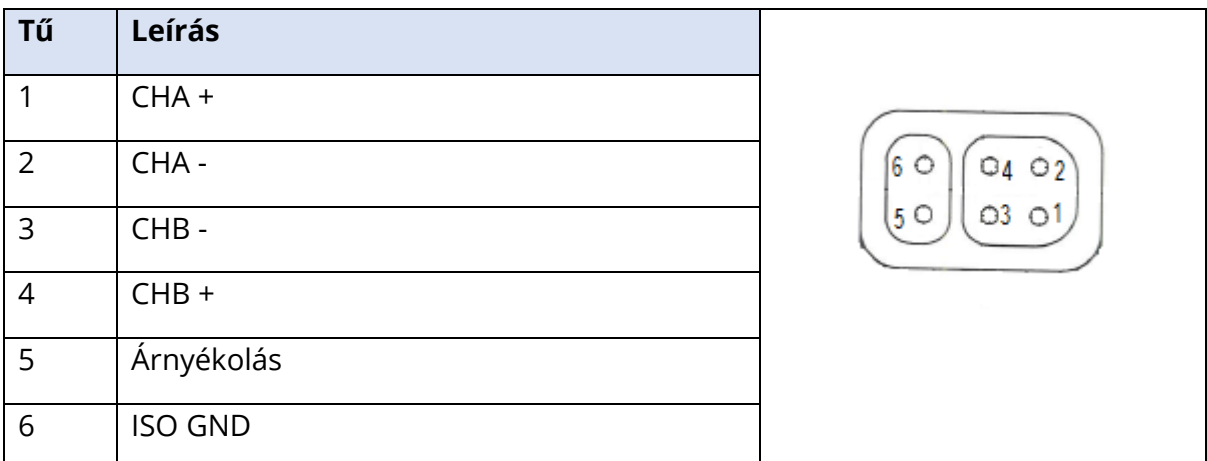

Bemeneti impedancia > 10 M ohm, max. bemenet 24,8 Vrms

### FEJHALLGATÓ/BETÉTEK (2 CSATLAKOZÓ, J, B)

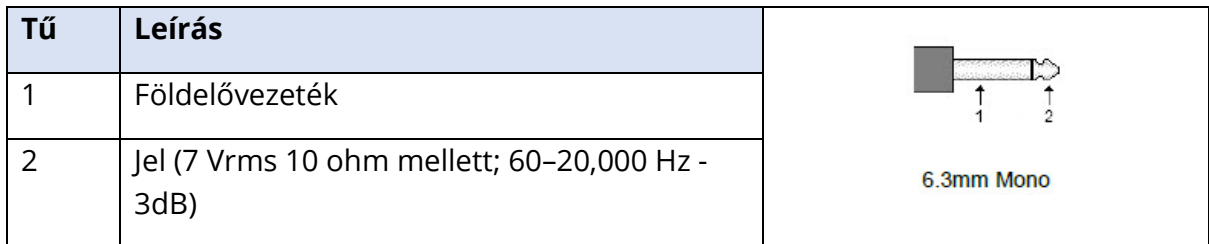

### **CSONTOSZCILLÁTOR**

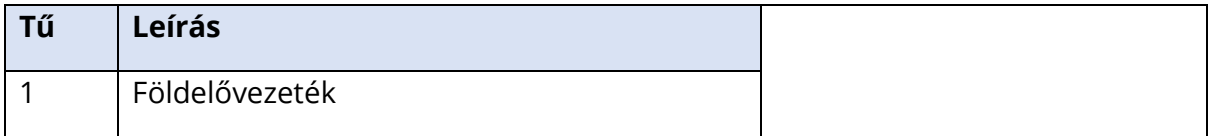

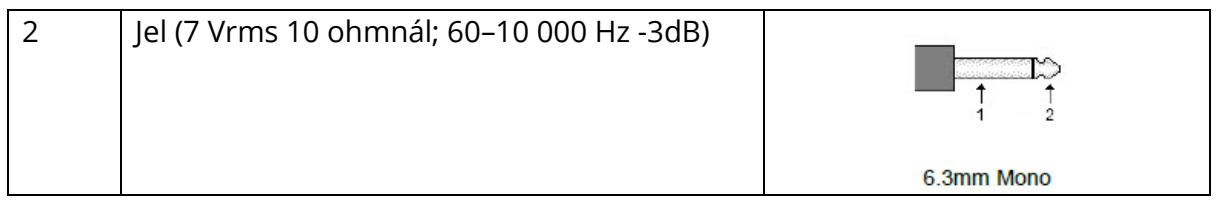

### OAE SZONDA

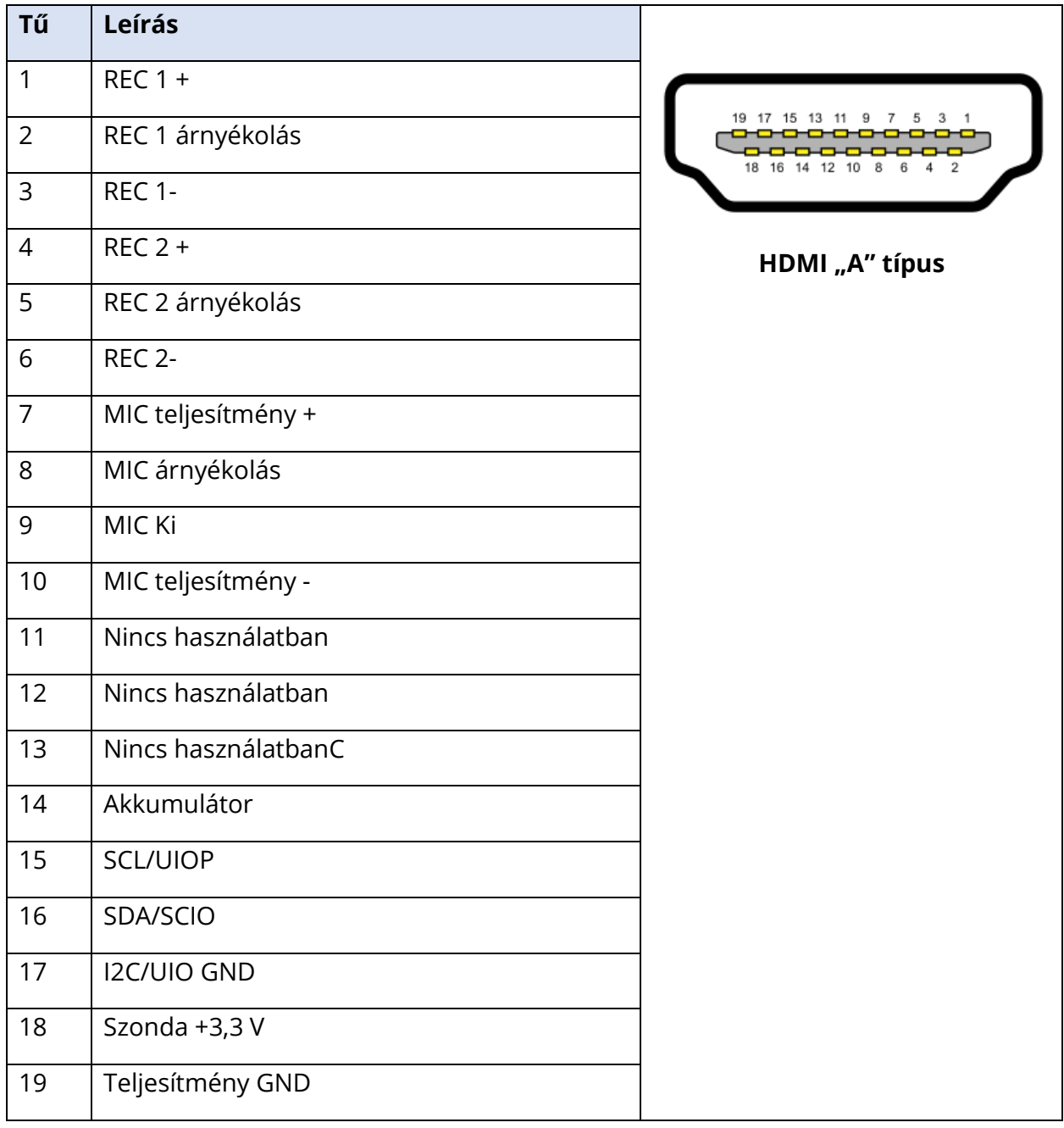

### HANGSZÓRÓK (J, B)

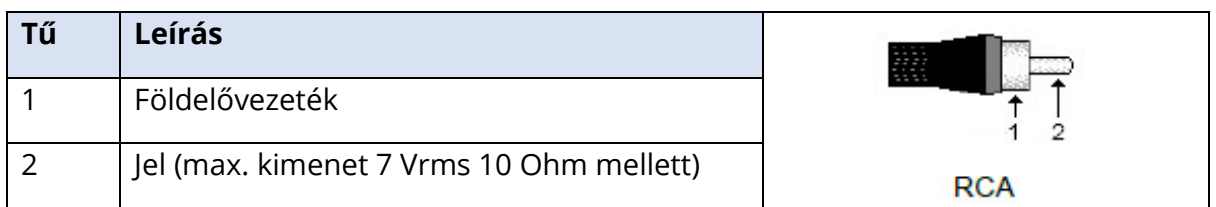

### USB

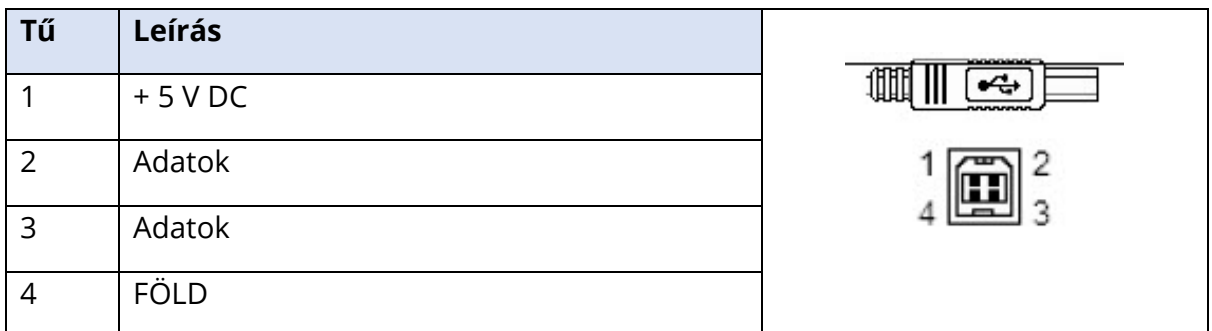

### DIGITÁLIS BE/KI

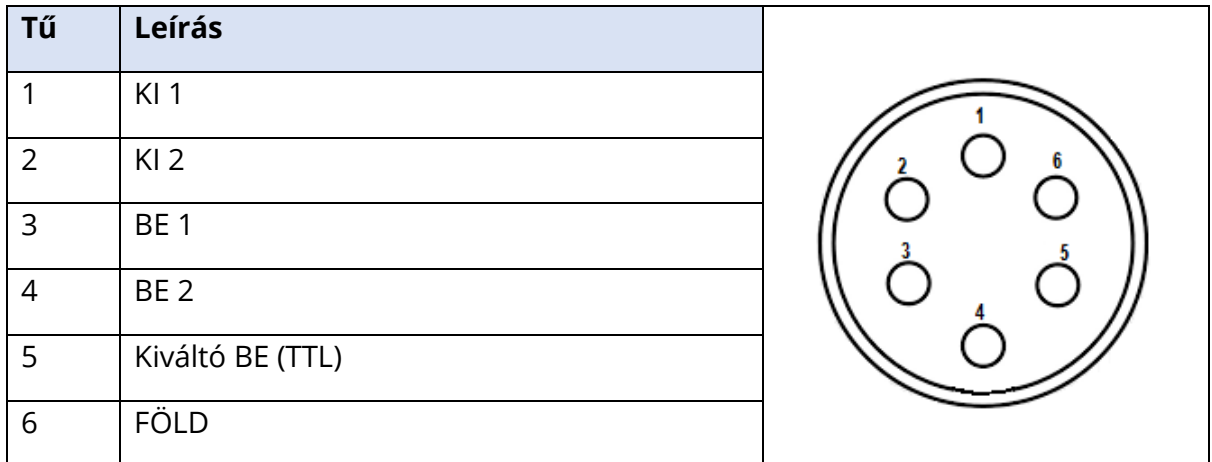

Bemeneti impedancia 165k ohm, kimeneti impedancia. 725 ohm. Maximális feszültség Be/Ki +3,3 V. Maximális bemenő áram 20 uA, max kimenő áram 4 mA.

## "E" FÜGGELÉK – JÓTÁLLÁS ÉS JAVÍTÁS

### JÓTÁLLÁS

Mi, a Grason-Stadler, szavatoljuk, hogy ez a termék mentes az anyag- és gyártási hibáktól, és megfelelő telepítés és használat esetén a vonatkozó specifikációknak megfelelően működik. Ezt a garanciát a GSI a készülék eredeti vásárlójára terjeszti ki azon a forgalmazón keresztül, akitől a készüléket vásárolta, és az anyag- és gyártási hibákra a készüléknek az eredeti vásárló részére történő átadásától számított egyéves időtartamra vonatkozik. Ha az eredeti szállítástól számított egy éven belül kiderül, hogy a készülék nem felel meg ennek a szabványnak, akkor a készüléket megjavítjuk, vagy választási lehetőségünk szerint a szállítási költségek kivételével díjmentesen kicseréljük. Ha helyszíni szervizelésre van szükség, a munka- vagy anyagköltséget nem számoljuk fel; az utazási költséget azonban a szervizközpont aktuális díjszabása szerint számítjuk fel.

**MEGJEGYZÉS:** A műszerház felnyitásával vagy a terméknek a Grason-Stadler által írásban jóvá nem hagyott módosításával a garancia érvényét veszti. A Grason-Stadler nem vállal felelősséget semmilyen közvetett, különleges vagy következményes kárért, még akkor sem, ha előzetesen értesítették az ilyen kár lehetőségéről. A jelátalakítók kalibrálása durva kezelés vagy ütés (leejtés) miatt elállítódhat. A szonda, a szondatömítések és az illesztékek élettartama a használati körülményektől függ. Ezekre az alkatrészekre csak anyag- vagy gyártási hiba esetén vállalunk garanciát.

EZ A GARANCIA MINDEN MÁS, KIFEJEZETT VAGY HALLGATÓLAGOS GARANCIA HELYETT ÁLL, BELEÉRTVE, DE NEM KIZÁRÓLAGOSAN, AZ ELADHATÓSÁGRA VAGY A MEGHATÁROZOTT CÉLRA VALÓ ALKALMASSÁGRA VONATKOZÓ HALLGATÓLAGOS GARANCIÁT.

### JAVÍTÁS

Azt tanácsoljuk, hogy a hibák kijavításával ne próbálkozzon saját maga, illetve ne bízzon meg nem szakértő személyeket. A berendezés nem javítható a felhasználó által. A javításokat kizárólag a szervizelésre felhatalmazott szakember végezheti. A felhasználók csak a következő alkatrészeket cserélhetik ki: OAE-szonda vagy hegy, elektródák és behelyezett fülhallgatók csövei.

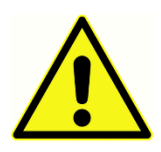

A berendezésen a képesített GSI képviselőn kívül más nem végezhet módosításokat. A berendezés módosítása veszélyes lehet. A berendezés módosítása esetén megfelelő ellenőrzést és vizsgálatot kell végezni a berendezés folyamatos biztonságos használatának biztosítása érdekében. A műszer megfelelő működésének biztosítása érdekében a GSI Audera Pro készüléket évente legalább egyszer ellenőrizni és kalibrálni kell. Ezt az ellenőrzést a márkakereskedőnek vagy a GSI hivatalos szervizének kell elvégeznie.

Ha a készüléket javításra vagy kalibrálásra visszaküldi, az akusztikus jelátalakítókat feltétlenül el kell küldeni a készülékkel együtt. A készüléket kizárólag hivatalos szervizközpontba küldje be. Kérjük, csatolja a hibák részletes leírását. A szállítási károk elkerülése érdekében a műszer visszaküldésekor lehetőleg az eredeti csomagolóanyagot használja.

A Grason-Stadler áramköri rajzokat, alkatrészlistákat, leírásokat, kalibrálási utasításokat vagy egyéb információkat biztosít, hogy segítse a szervizszemélyzetet az alkatrészek javításában. Ezek az információk a szervizkönyvben találhatók, amely a GSI-től vagy a GSI forgalmazójától rendelhető meg.

### "F" FÜGGELÉK – ÚJRAHASZNOSÍTÁS ÉS ÁRTALMATLANÍTÁS

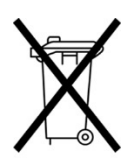

Számos helyi törvény és szabályozás ír elő speciális eljárásokat az elektromos berendezések és a kapcsolódó hulladékok újrahasznosítására vagy ártalmatlanítására – beleértve az akkumulátorokat, nyomtatott áramköri lapokat, elektronikus alkatrészeket, vezetékeket és az elektronikus eszközök egyéb elemeit. Tartsa be valamennyi helyi törvényt és előírást az akkumulátorok és a

rendszer egyéb alkatrészeinek megfelelő ártalmatlanítására vonatkozóan.

Az alábbiakban a Grason-Stadler termékekkel kapcsolatos elektronikus hulladékok megfelelő visszavételére vagy ártalmatlanítására vonatkozó elérhetőségi címeket találja Európában és más helyeken. A WEEE európai elérhetősége:

Grason-Stadler c/o DGS Diagnostics A/S Audiometer Alle 1 5500 Middelfart Denmark

### "G" FÜGGELÉK – ELEKTROMÁGNESES ÖSSZEFÉRHETŐSÉG (EMC)

A hordozható és mobil RF berendezések befolyásolhatják az Audera Pro készüléket. Telepítse és üzemeltesse a rendszert a jelen fejezetben bemutatott EMC információknak megfelelően.

Az Audera Pro önálló eszközként EMC-kibocsátás és -zavartűrés szempontjából tesztelt. Ne használja a rendszert más elektronikus berendezések mellett vagy azokkal halmozottan. Ha szomszédos vagy egymás melletti használatra van szükség, a felhasználónak ellenőriznie kell a normál működést a konfigurációban.

A megadottaktól eltérő tartozékok, jelátalakítók és vezetékek használata – kivéve a GSI által a belső alkatrészek cserealkatrészeként értékesített szervizalkatrészeket – a készülék fokozott EMISSZIÓJÁT vagy csökkent ZAVARTŰRÉSÉT eredményezheti.

Bárki, aki további berendezéseket csatlakoztat, felelős azért, hogy a rendszer megfeleljen az IEC 60601-1-2 szabványnak.

### ÓVINTÉZKEDÉSEK AZ EMC-VEL KAPCSOLATBAN

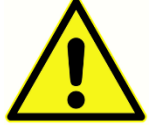

A műszer kórházi környezetben használható, kivéve az aktív nagyfrekvenciás (HF) sebészeti berendezések közelében és a mágneses rezonancia képalkotó rendszerek rádiófrekvenciás (RF) árnyékolt helyiségeiben, ahol az

elektromágneses zavarok intenzitása magas.

A műszer más berendezések mellett vagy azokkal együtt történő használata kerülendő, mert ez nem megfelelő működést eredményezhet. Ha ilyen használatra van szükség, a műszert és a többi berendezést meg kell figyelni, hogy meggyőződjenek arról, hogy szabályosan működnek.

A hordozható rádiófrekvenciás kommunikációs berendezéseket (beleértve a perifériákat, például az antennavezetékeket és a külső antennákat) Audera Pro bármely részéhez 30 cmnél (12 hüvelyknél) közelebb nem szabad használni, beleértve a gyártó által meghatározott vezetékeket is. Ellenkező esetben a berendezés teljesítményének romlása következhet be.

A LÉNYEGES TELJESÍTMÉNY ennél a műszernél a következő:

A műszernek nincs LÉNYEGES TELJESÍTMÉNYE.

A LÉNYEGES TELJESÍTMÉNY hiánya vagy elvesztése nem vezethet elfogadhatatlan közvetlen kockázathoz. A végső diagnózisnak mindig a klinikai ismereteken kell alapulnia.

Az Audera Pro az alábbiakban meghatározott elektromágneses környezetben való használatra készült. Az ügyfélnek vagy a készülék használójának kell gondoskodnia arról, hogy a készüléket ilyen környezetben használják.

### ÚTMUTATÁS ÉS A GYÁRTÓ NYILATKOZATA ELEKTROMÁGNESES EMISSZIÓK

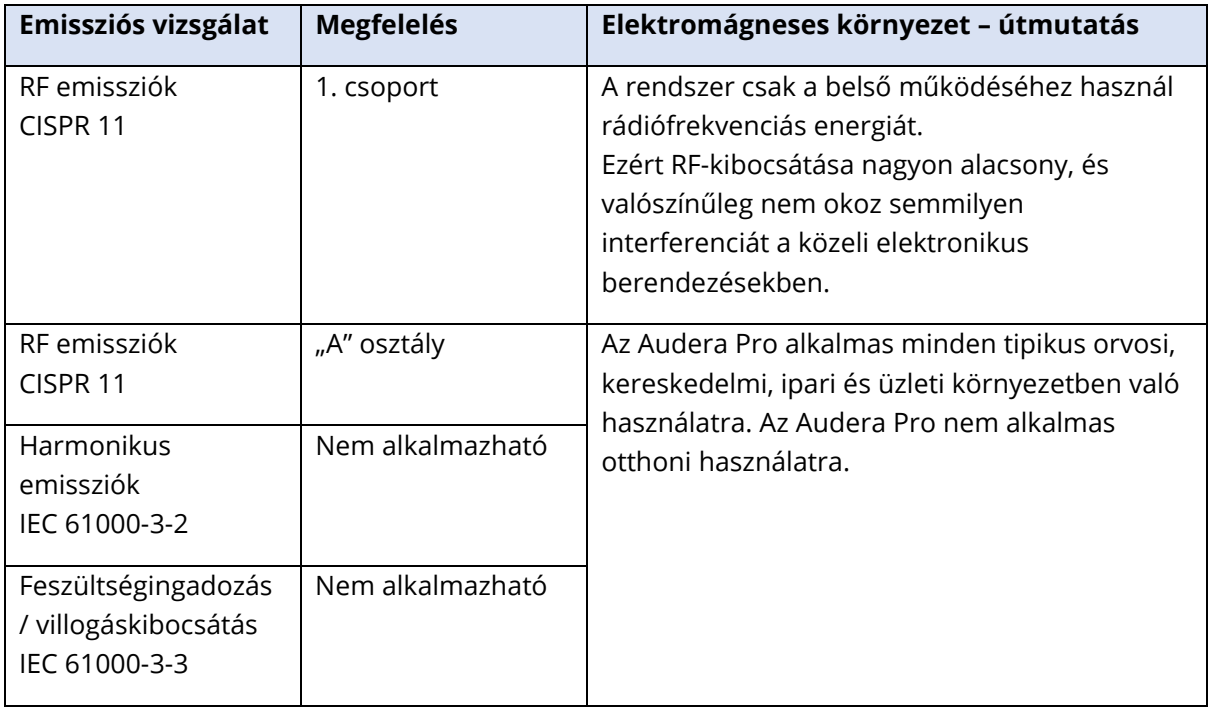
## AJÁNLOTT TÁVOLSÁGTARTÁS A HORDOZHATÓ ÉS MOBIL RÁDIÓFREKVENCIÁS KOMMUNIKÁCIÓS BERENDEZÉSEK KÖZÖTT

Az Audera Pro olyan elektromágneses környezetben való használatra készült, ahol a kisugárzott RF zavarokat ellenőrzik. A vásárló vagy a rendszer felhasználója segíthet az elektromágneses interferenciák megelőzésében azáltal, hogy a hordozható és mobil rádiófrekvenciás kommunikációs berendezések (adók) és a rendszer között az alábbiakban ajánlott minimális távolságot tartja, a kommunikációs berendezés maximális kimeneti teljesítményének megfelelően.

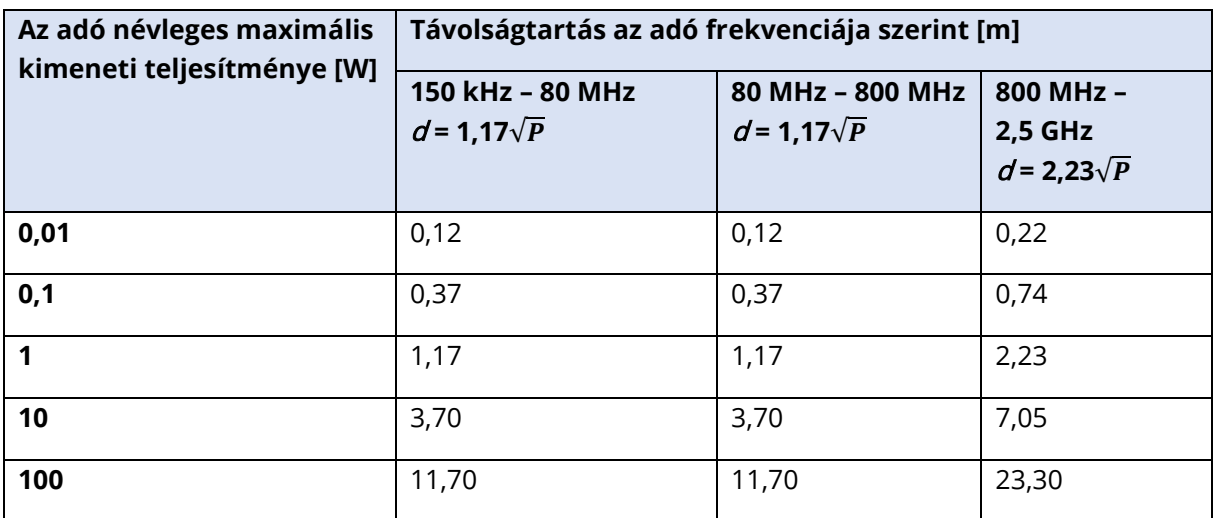

A fentiekben nem felsorolt maximális kimeneti teljesítményű adók esetében a dajánlott távolságot méterben (m) lehet megbecsülni az adó frekvenciájára vonatkozó egyenlet segítségével, ahol P az adó gyártója szerint az adó maximális kimeneti teljesítménye wattban (W).

**1. megjegyzés** 80 MHz-en és 800 MHz-en a magasabb frekvenciatartomány érvényes.

**2. megjegyzés** Ezek az útmutatások nem minden helyzetre vonatkoznak. Az elektromágneses terjedést befolyásolja a szerkezetek, tárgyak és emberek általi elnyelés és visszaverődés.

## ÚTMUTATÁS ÉS A GYÁRTÓ NYILATKOZATA

## ELEKTROMÁGNESES ZAVARTŰRÉS

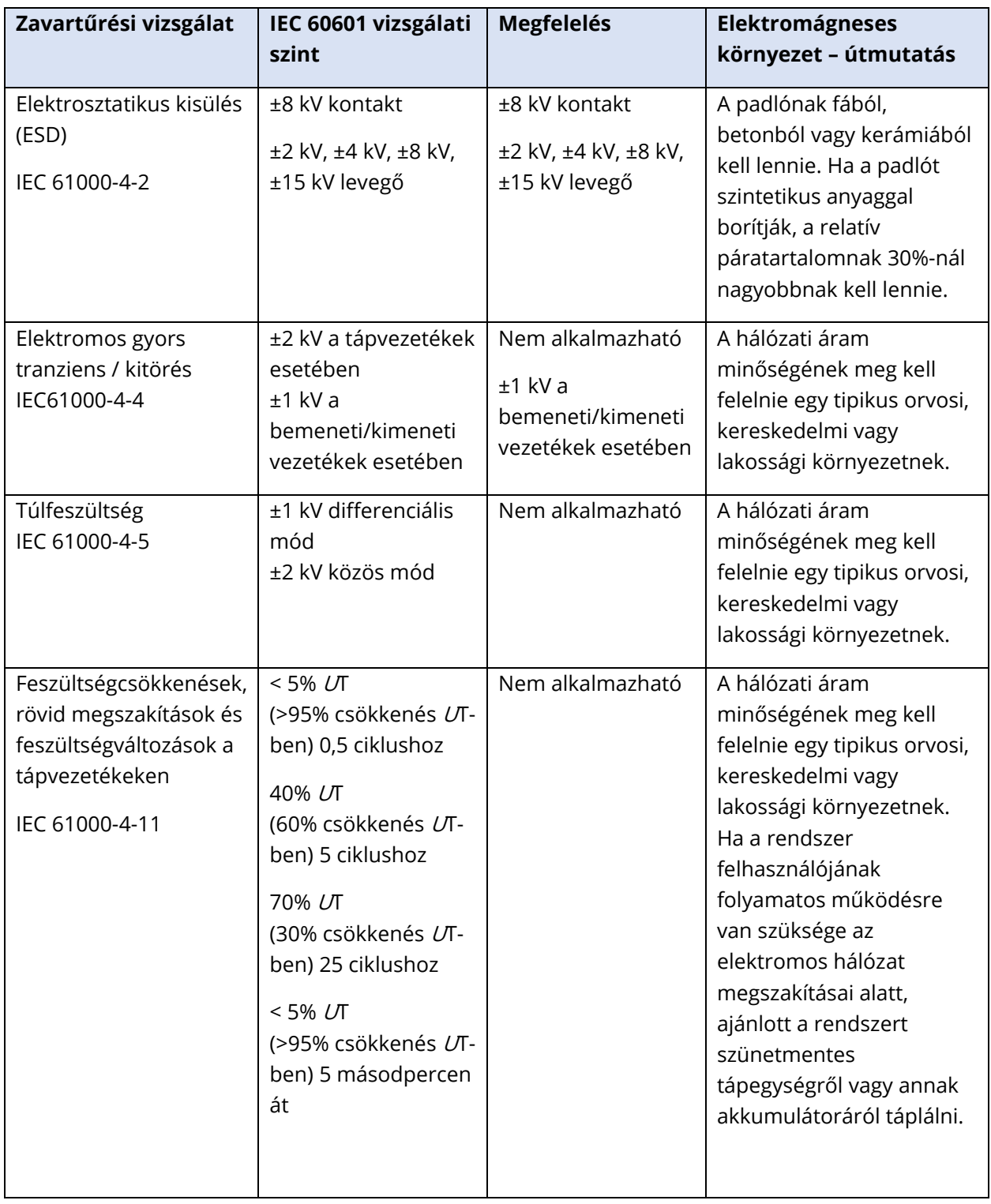

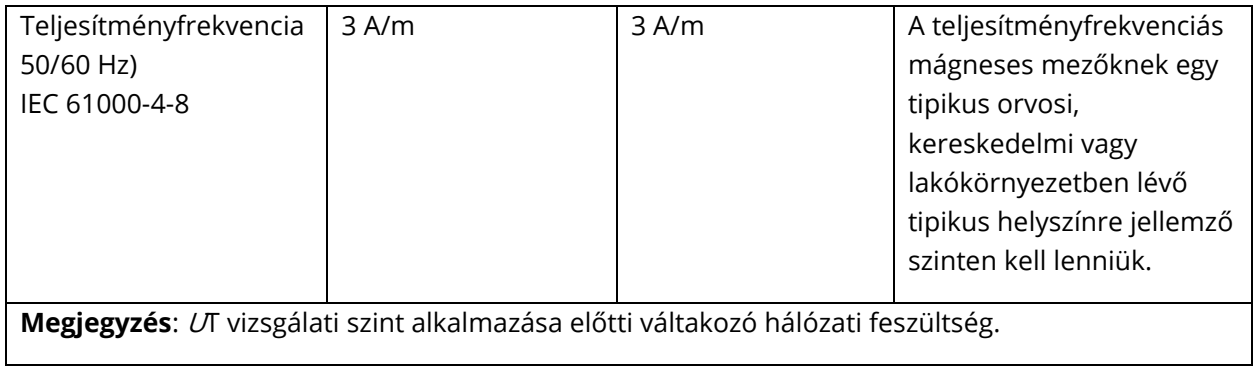

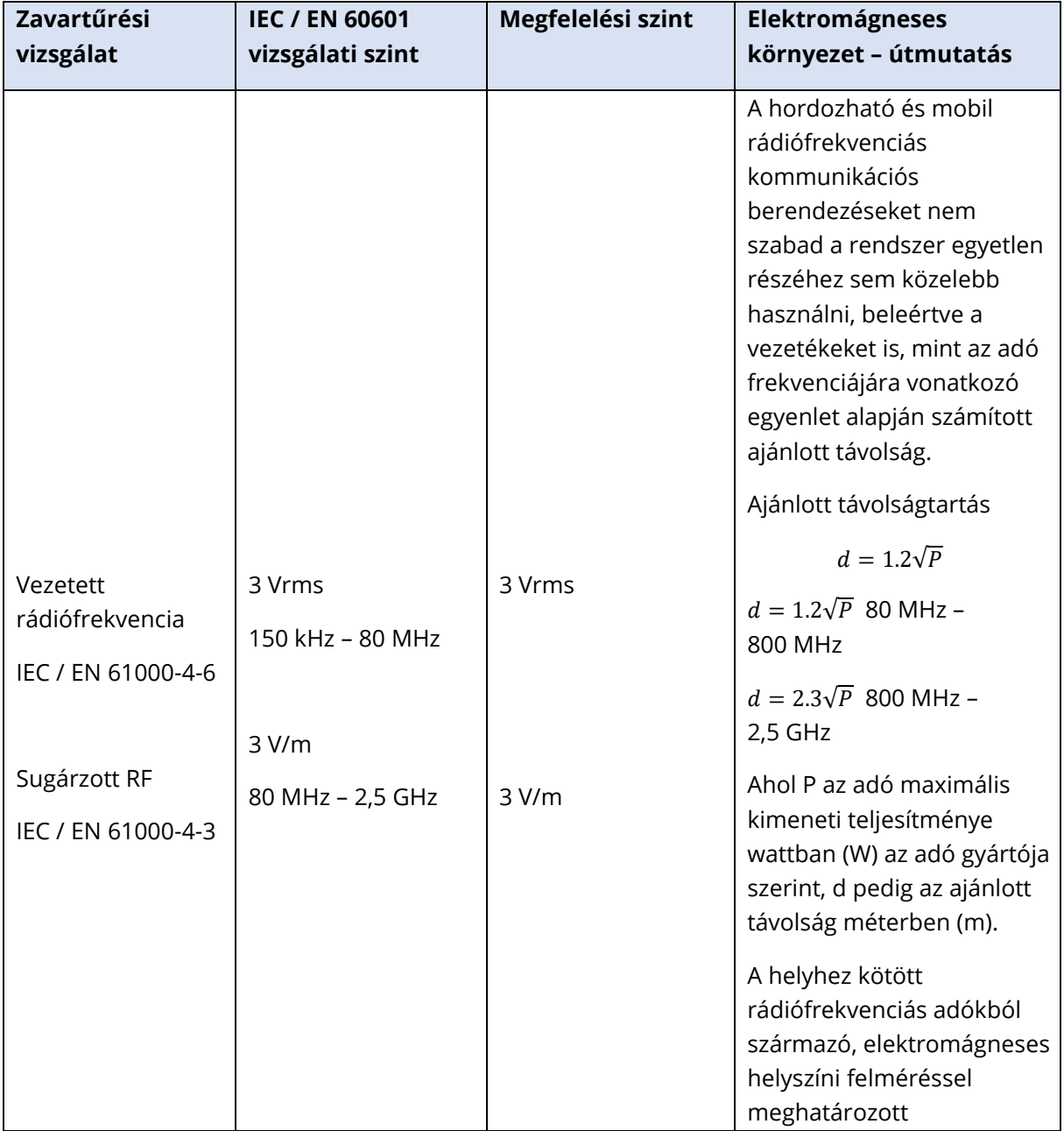

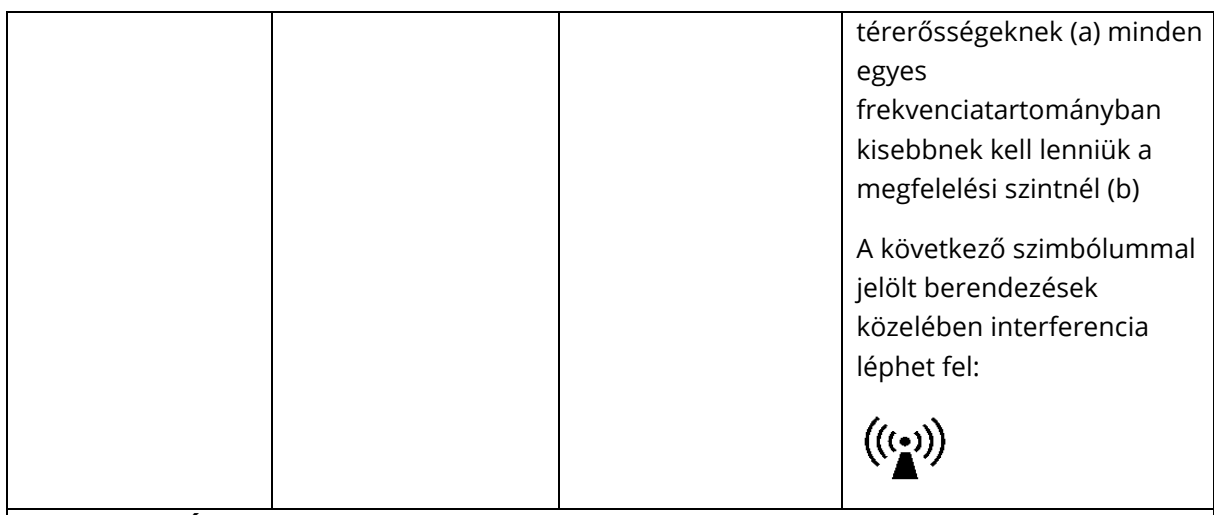

**1. MEGJEGYZÉS** 80 MHz-en és 800 MHz-en, a magasabb frekvenciatartomány érvényes.

**2. MEGJEGYZÉS** Ezek az útmutatások nem minden helyzetre vonatkoznak. Az elektromágneses terjedést befolyásolja a szerkezetek, tárgyak és emberek általi elnyelés és visszaverődés.

(a) A helyhez kötött adók, például a rádiótelefonok (mobiltelefonok és vezeték nélküli telefonok) bázisállomásai, a földi mobil rádiók, az amatőr rádiók, az AM és FM rádióadások és a televíziós adások térerősségét elméletileg nem lehet pontosan megjósolni. A helyhez kötött rádiófrekvenciás adók okozta elektromágneses környezet felmérése érdekében elektromágneses helyszíni felmérést kell végezni. Ha a mért térerősség azon a helyen, ahol a rendszert használják, meghaladja a fenti, alkalmazandó RF-megfelelési szintet, a rendszert meg kell figyelni a normál működés ellenőrzése érdekében. Ha rendellenes teljesítményt észlel, további intézkedésekre lehet szükség, például a rendszer átállítására vagy áthelyezésére.

(b) A 150 kHz és 80 MHz közötti frekvenciatartományban a térerősségnek 3 V/m-nél kisebbnek kell lennie./m.

**FIGYELMEZTETÉS**: Nincsenek eltérések a kiegészítő szabványtól és a juttatások felhasználásától.

**FIGYELMEZTETÉS**: Az EMC-vel kapcsolatos megfelelés fenntartásához szükséges összes útmutatás megtalálható a jelen útmutató általános karbantartási részében. További lépésekre nincs szükség.

A berendezés gyártója által megadott vagy biztosított tartozékoktól, jelátalakítóktól és vezetékektől eltérő tartozékok, jelátalakítók és vezetékek használata fokozott elektromágneses kibocsátást vagy csökkent elektromágneses zavartűrést és helytelen működést eredményezhet. Az IEC 60601-1-2 szabványban meghatározott EMCkövetelményeknek való megfelelés érdekében csak a következő tartozékokat szabad használni.

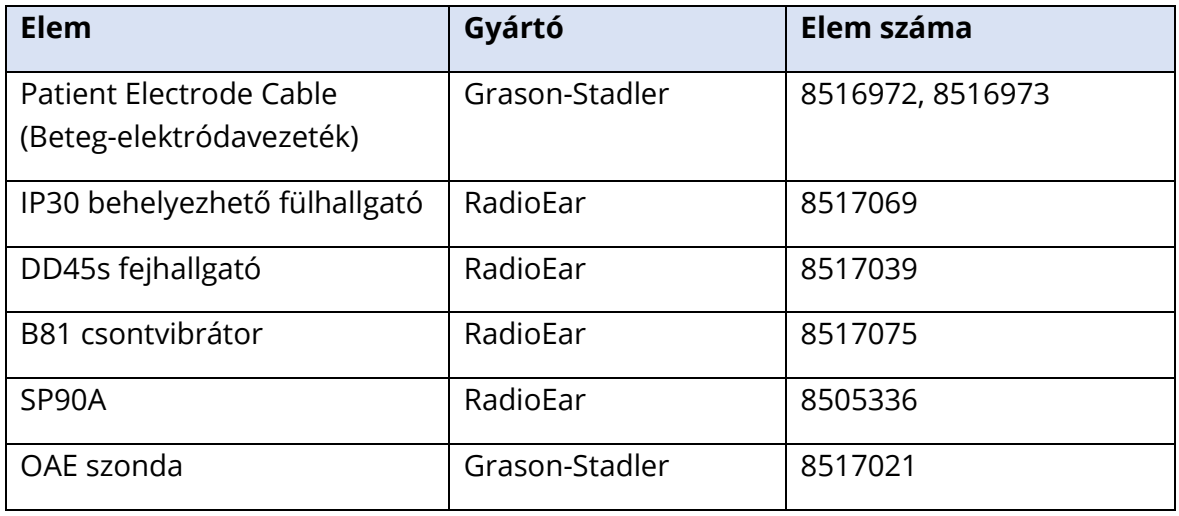

Az IEC 60601-1-2 szabványban meghatározott EMC-követelményeknek való megfelelés akkor biztosított, ha a vezetéktípusok és a vezetékhosszok megfelelnek az alábbiakban meghatározottaknak:

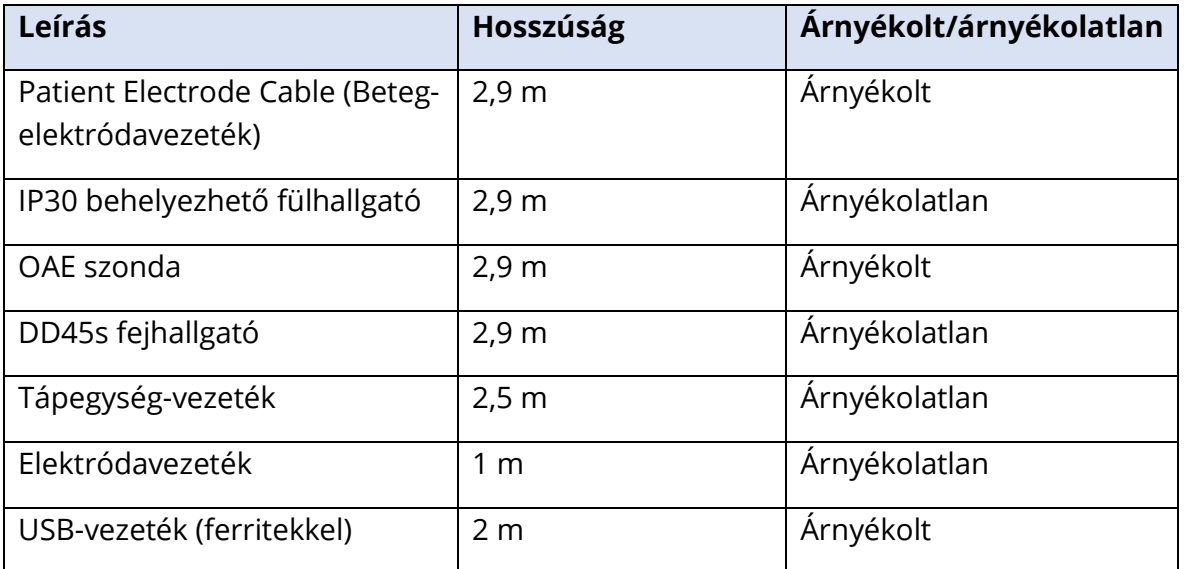

**FIGYELMEZTETÉS**: A tartozékok, jelátalakítók és vezetékek ettől a berendezéstől eltérő orvosi berendezésekkel/rendszerekkel való használata megnövekedett emissziót vagy az orvosi berendezés/rendszer csökkent zavartűrését eredményezheti.